# **brother.**

# INSTRUKCJA **OPROGRAMOWANIA**

MFC-9440CN MFC-9840CDW DCP-9040CN DCP-9045CDN

# Spis treści Część I System Windows®

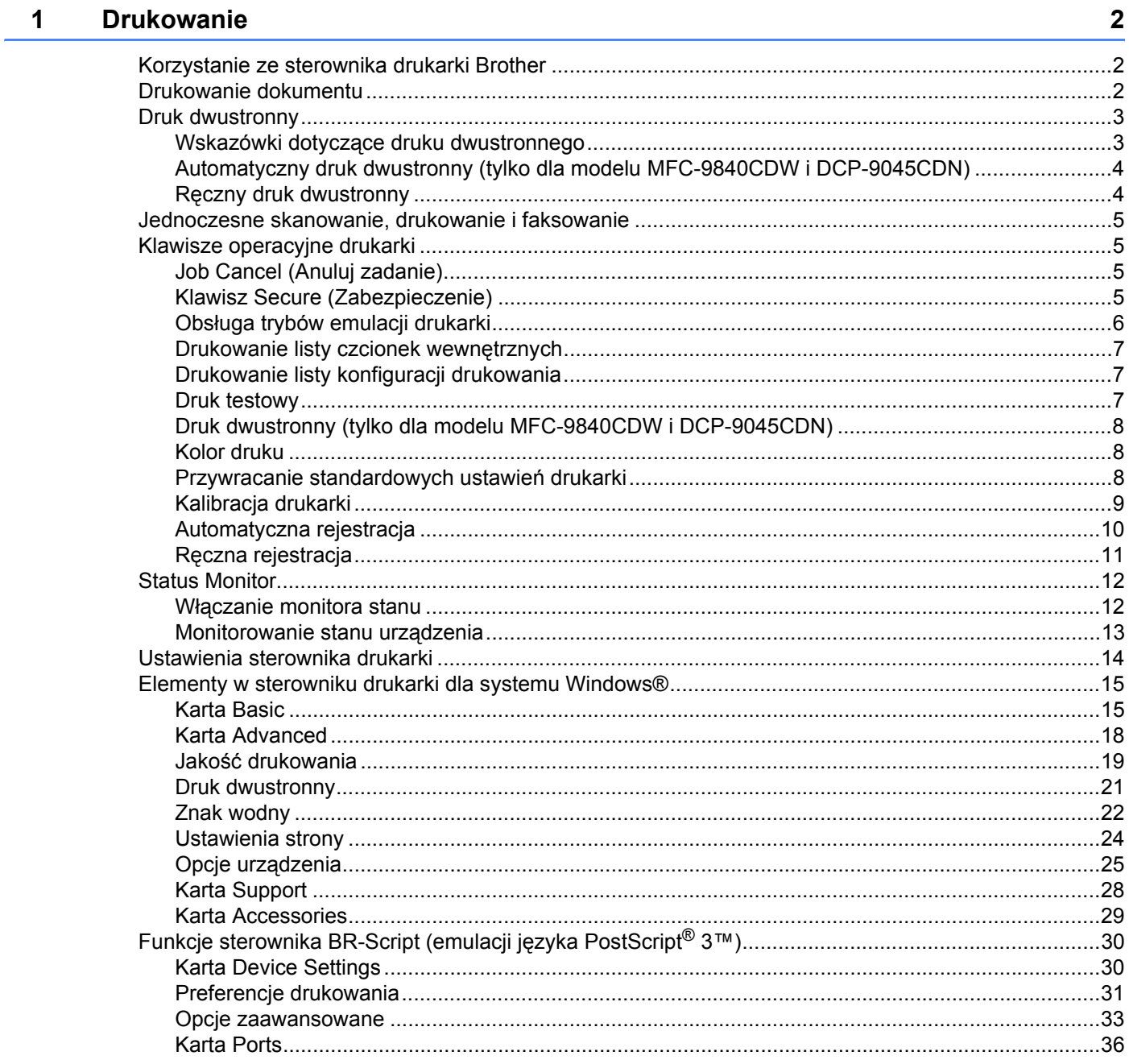

#### $\overline{\mathbf{2}}$ **Skanowanie**

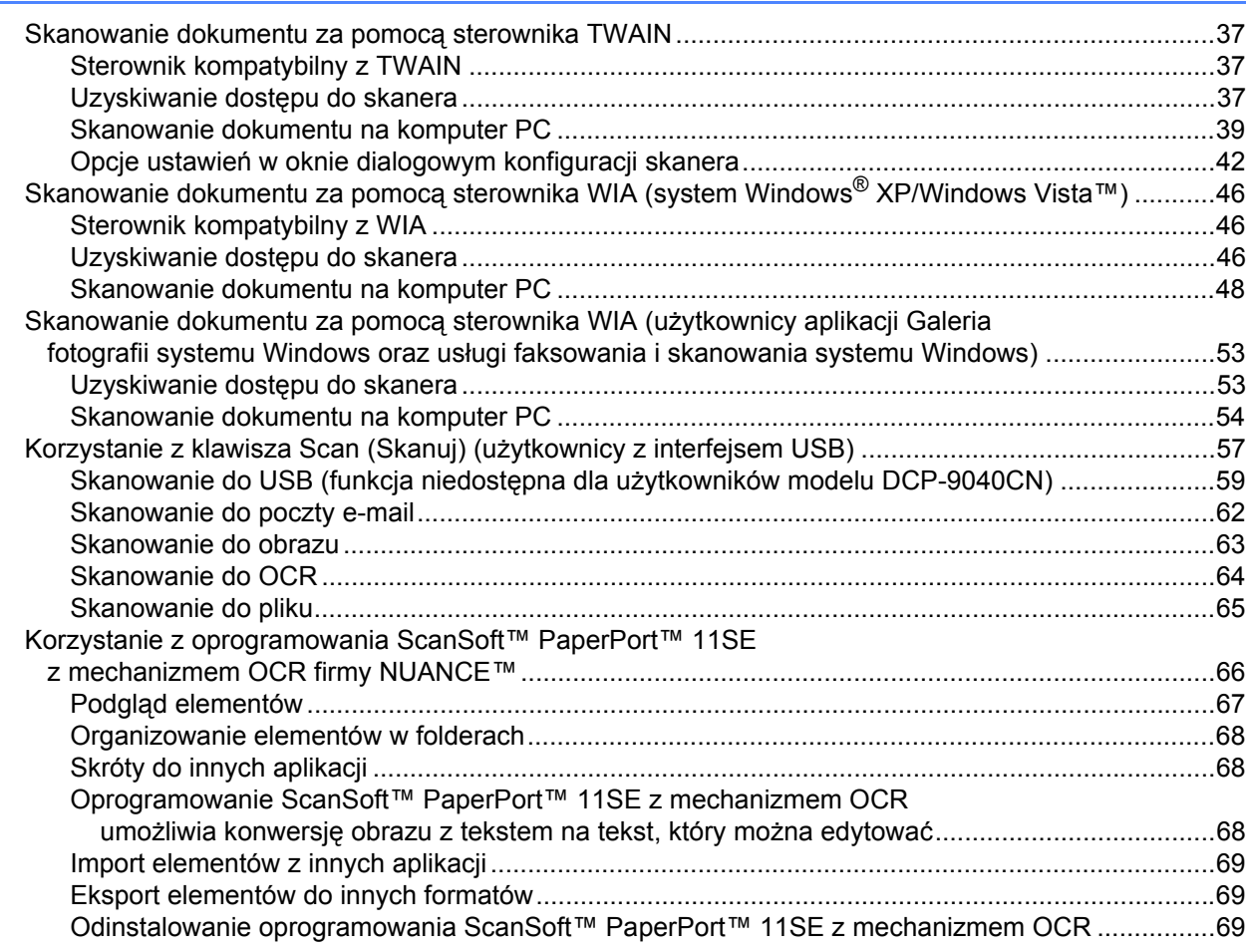

#### Aplikacja ControlCenter3  $\mathbf{3}$

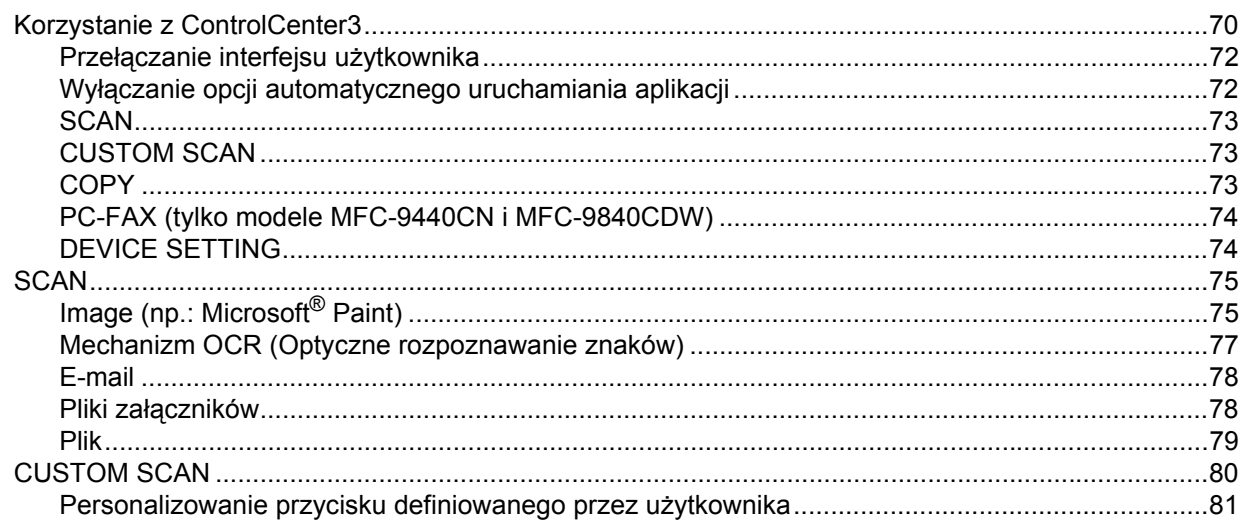

70

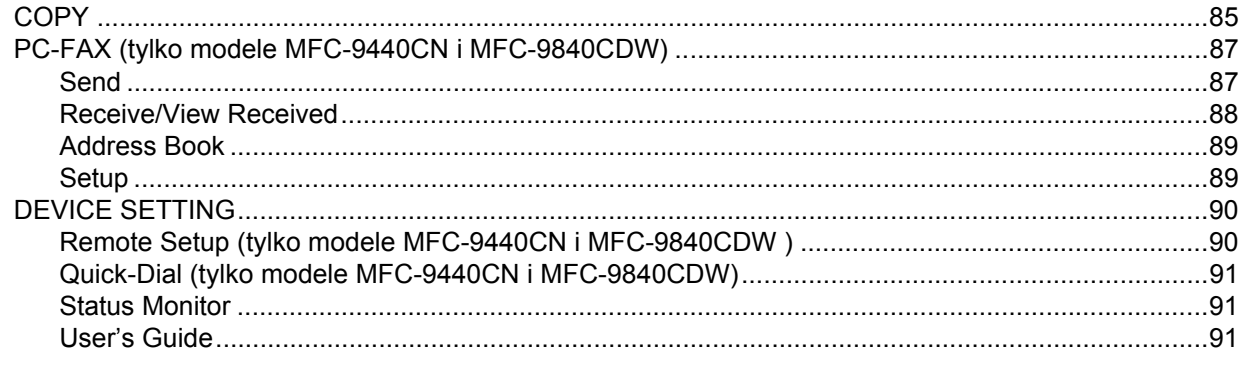

#### $\overline{\mathbf{4}}$ **Skanowanie sieciowe**

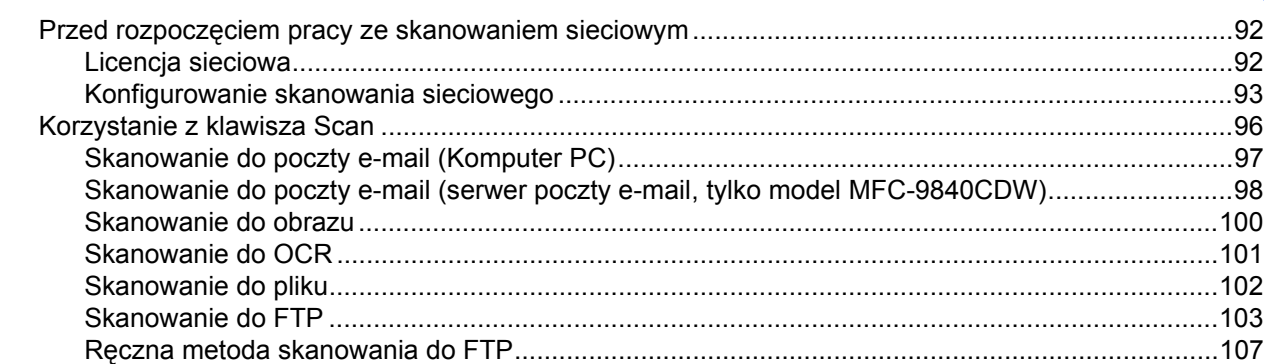

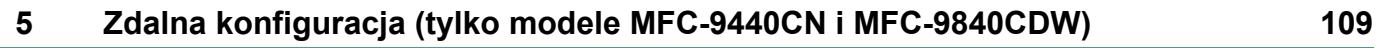

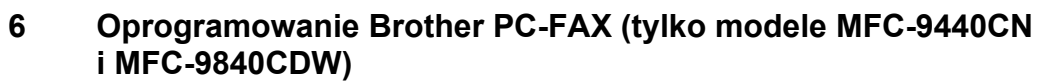

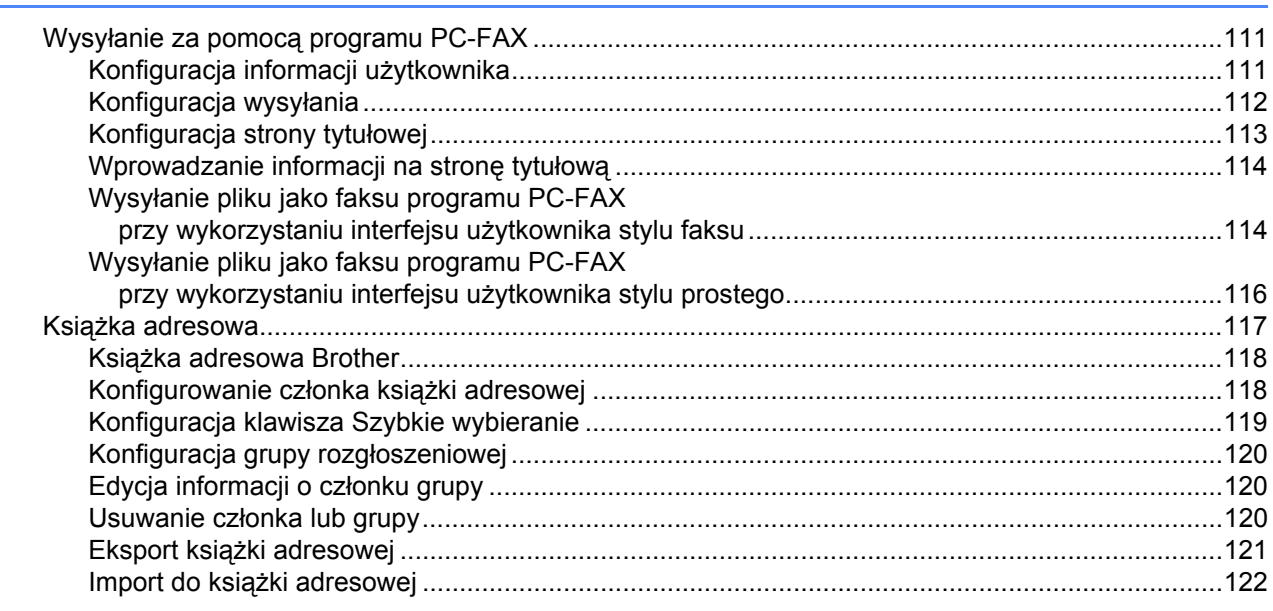

92

 $111$ 

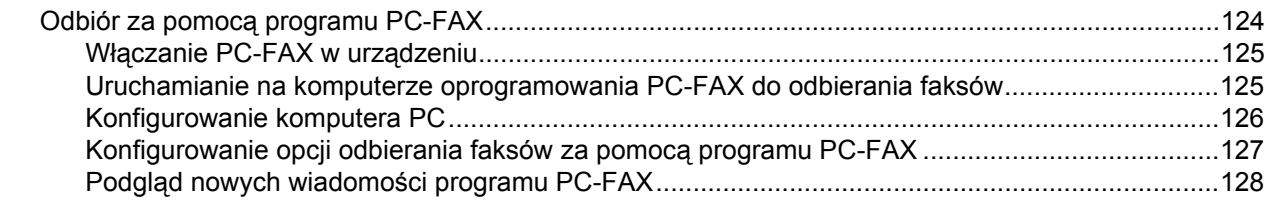

135

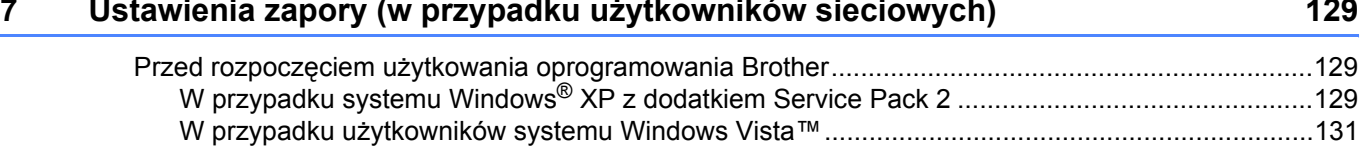

# Część II Komputer Apple<sup>®</sup> Macintosh<sup>®</sup>

#### $\bf{8}$ Drukowanie i faksowanie

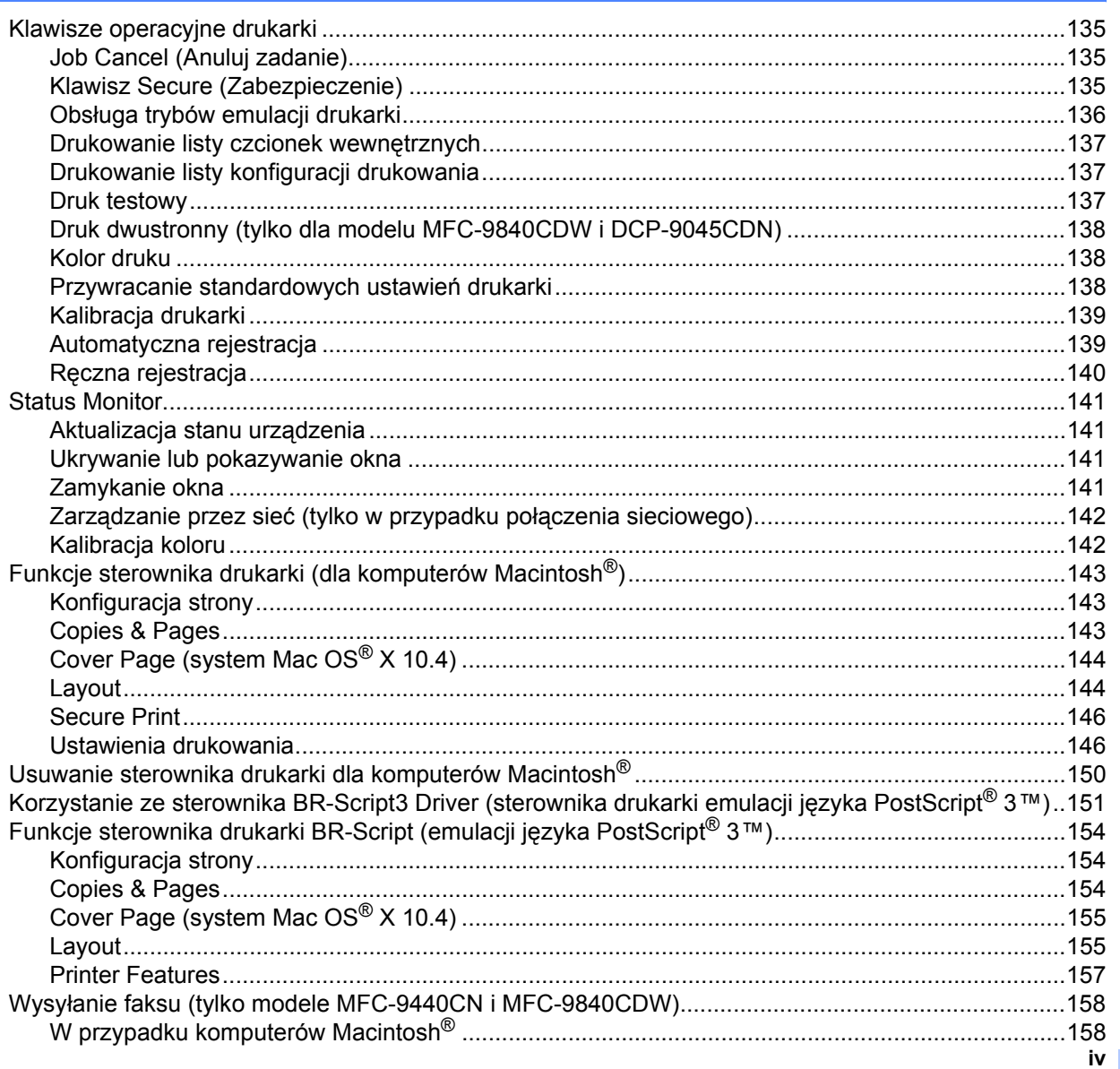

#### **Skanowanie**  $\overline{9}$

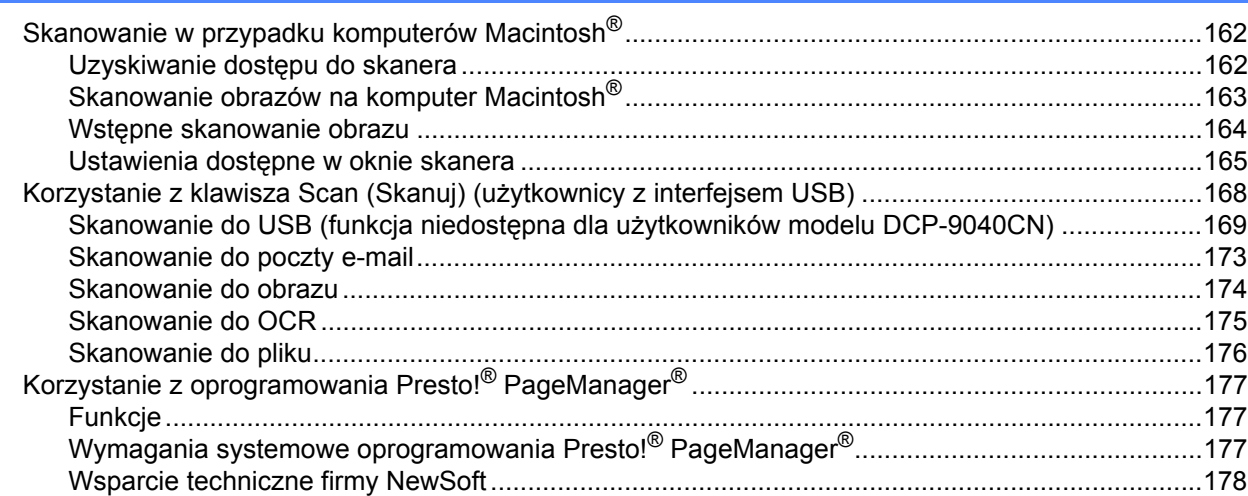

#### Aplikacja ControlCenter2  $10$

180

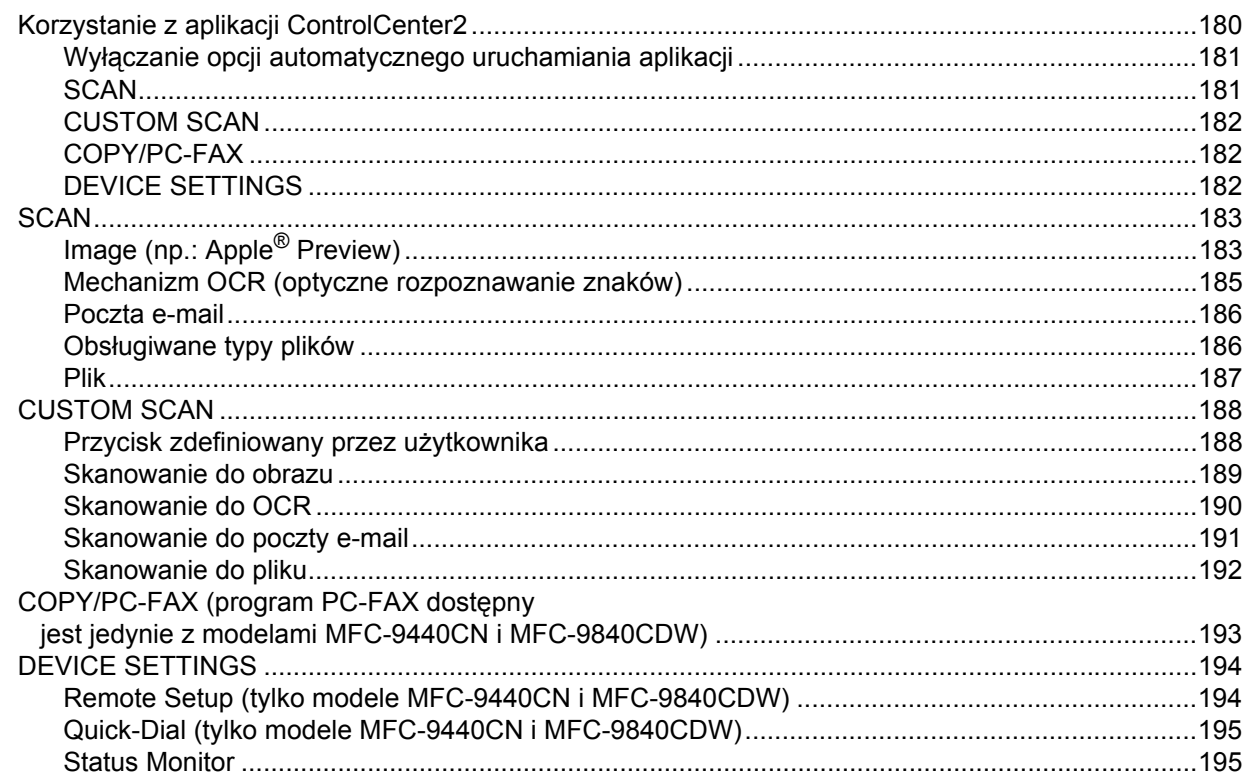

# **[11 Skanowanie sieciowe 196](#page-202-0)6 and 196** and 196 Przed rozpoczę[ciem pracy ze skanowaniem sieciowym.......................................................................196](#page-202-1) [Konfigurowanie skanowania sieciowego.........................................................................................196](#page-202-2) [Korzystanie z klawisza Scan \(Skanuj\)...................................................................................................198](#page-204-0) [Skanowanie do poczty e-mail \(komputer PC\) .................................................................................199](#page-205-0) [Skanowanie do poczty e-mail \(serwer poczty e-mail, tylko model MFC-9840CDW\).......................200](#page-206-0) [Skanowanie do obrazu....................................................................................................................201](#page-207-0) [Skanowanie do OCR .......................................................................................................................202](#page-208-0) [Skanowanie do pliku........................................................................................................................203](#page-209-0) [Skanowanie do FTP ........................................................................................................................204](#page-210-0) Rę[czna metoda skanowania do FTP...............................................................................................208](#page-214-0) **[12 Zdalna konfiguracja 210](#page-216-0)** [Zdalna konfiguracja \(tylko modele MFC-9440CN i MFC-9840CDW\) ....................................................210](#page-216-1) **[A Indeks](#page-218-0) 212**

# **Część I**

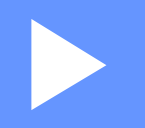

# <span id="page-7-0"></span>**System Windows® <sup>I</sup>**

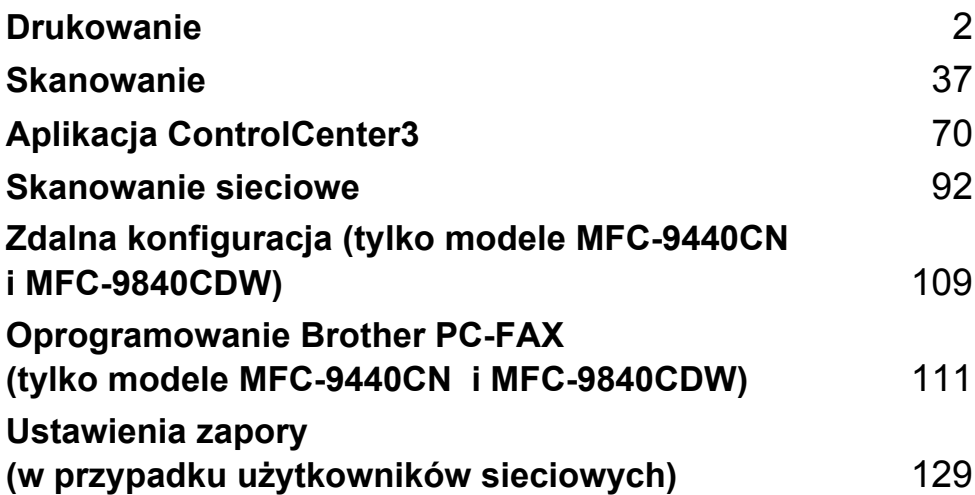

# **Uwaga**

<span id="page-8-3"></span><span id="page-8-0"></span>**1**

- Ekrany w tym dziale pochodzą z systemu Windows<sup>®</sup> XP. Ekrany w komputerze użytkownika mogą się różnić w zależności od używanego systemu operacyjnego.
- Jeśli komputer jest chroniony zaporą i nie może drukować, konieczne może być skonfigurowanie ustawień zapory, aby umożliwić komunikację przez port numer 137. Więcej informacji na ten temat znajduje się w rozdziale *[Ustawienia zapory \(w przypadku u](#page-135-3)żytkowników sieciowych)* na stronie 129.

# <span id="page-8-1"></span>**Korzystanie ze sterownika drukarki Brother <sup>1</sup>**

Sterownik drukarki to oprogramowanie tłumaczące dane z formatu używanego przez komputer PC na format, który jest potrzebny danej drukarce, korzystające przy tym z języka poleceń drukarki lub języka opisu strony.

Sterowniki drukarki znajdują się na dołączonej płycie CD-ROM. Sterowniki należy zainstalować, postępując zgodnie z instrukcjami z *Podręcznika szybkiej obsługi*. Najnowszy sterownik drukarki można również pobrać z Centrum rozwiązań Brother, które dostepne jest pod adresem:

# **<http://solutions.brother.com>**

## **Drukowanie w systemie Windows®**

Sterowniki dedykowane dla systemów Microsoft<sup>®</sup> Windows<sup>®</sup> 2000 Professional/XP/Windows Vista™ dostepne są na płycie CD-ROM dołączonej do urządzenia Brother. Korzystając z instalatora, można je łatwo zainstalować na komputerze z systemem Windows®. Sterownik obsługuje unikatowy tryb kompresji, który zwiększa szybkość drukowania w przypadku programów systemu Windows<sup>®</sup> i pozwala na definiowanie wielu ustawień drukarki, w tym trybu drukowania ekonomicznego i indywidualnego rozmiaru papieru.

# <span id="page-8-2"></span>**Drukowanie dokumentu <sup>1</sup>**

W momencie, gdy urządzenie odbierze dane z komputera, rozpoczyna drukowanie i wciąga z tacy papieru arkusz papieru. Taca papieru może podawać wiele typów papieru i kopert. (Więcej informacji dotyczących tacy papieru i zalecanego typu papieru znajduje się w *Podręczniku użytkownika*.)

**1** W używanym programie wybierz polecenie Print.

Jeżeli na komputerze zainstalowane są inne sterowniki drukarek, z menu Print lub Print Settings używanego oprogramowania wybierz drukarkę **Brother MFC-XXXX** lub **DCP-XXXX**\*, po czym kliknij przycisk OK, aby rozpocząć drukowanie.

\* (Gdzie XXXX jest nazwą używanego modelu. Jeżeli do podłączenia drukarki używany jest kabel LAN, wówczas nazwą sterownika drukarki będzie LAN.)

# **Uwaga**

Informacje dotyczące komputerów Macintosh® znajdują się w rozdziale *[Funkcje sterownika drukarki \(dla](#page-149-3)  [komputerów Macintosh](#page-149-3)®)* na stronie 143.

- 2) Komputer zacznie wysyłać dane do urządzenia. Dioda Data LED zacznie migać na żółto i urządzenie zacznie drukować.
- Po zakończeniu drukowania na ekranie LCD pokazany zostanie stan urządzenia.

#### **Uwaga**

W używanym oprogramowaniu można wybrać rozmiar i orientację papieru.

Jeżeli oprogramowanie nie obsługuje indywidualnego rozmiaru papieru, należy wybrać następny większy rozmiar.

Następnie należy dostosować obszar drukowania, zmieniając w używanym oprogramowaniu ustawienia lewego i prawego marginesu.

# <span id="page-9-0"></span>**Druk dwustronny**

Dostarczony sterownik drukarki ma opcję druku dwustronnego.

# <span id="page-9-1"></span>**Wskazówki dotyczące druku dwustronnego <sup>1</sup>**

- Jeżeli papier jest cienki, może się pognieść.
- Jeżeli papier jest zawinięty, obróć stos, rozprostuj go, po czym włóż ponownie na tacę papieru lub na tacę wielofunkcyjną.
- Jeżeli papier nie jest poprawnie podawany, może być zawinięty. Wyjmij papier, rozprostuj go i obróć stos.
- Jeżeli korzystasz z ręcznej funkcji druku dwustronnego, jego jakość może być słaba i może dochodzić do zakleszczeń papieru.

Jeżeli dojdzie do zakleszczenia papieru, zapoznaj się z punktem dotyczącym *Zakleszczeń papieru w Podręczniku użytkownika*. Jeżeli występuje problem z jakością drukowania, zapoznaj się z punktem dotyczącym *Poprawiania jakości drukowania w Podręczniku użytkownika*.

# <span id="page-10-0"></span>**Automatyczny druk dwustronny (tylko dla modelu MFC-9840CDW i DCP-9045CDN) <sup>1</sup>**

## **Uwaga**

- Jeżeli używana jest funkcja automatycznego druku dwustronnego, należy korzystać jedynie z papieru o rozmiarze A4, Letter, Legal lub formatu Folio.
- Upewnij się, że górna pokrywa jest zamknięta.
- Upewnij się, że w urządzeniu poprawnie zainstalowana jest taca druku dwustronnego.
- Jeżeli papier jest zawinięty, rozprostuj go, po czym ponownie włóż go na tacę papieru.
- Używaj zwykłego papieru. NIE używaj papieru łączonego lub papieru cienkiego.
- **1** Umieść papier na tacy papieru lub tacy wielofunkcyjnej.
- b **W przypadku sterownika drukarki dla systemu Windows**
	- **1** Otwórz okno dialogowe **Właściwości** sterownika drukarki.
	- **2** Na karcie **General** kliknij przycisk **Printing Preferences**.
	- **3** Na zakładce **Advanced** kliknij ikonę Duplex.
	- **4** Wybierz opcję **Duplex**, a następnie upewnij się, że opcja **Use Duplex Unit** została wybrana.
	- **5** Kliknij przycisk **OK**. Drukarka będzie automatycznie drukować po obu stronach papieru.

#### **W przypadku sterownika drukarki BR-Script**

- **1** Otwórz okno dialogowe **Właściwości** sterownika drukarki.
- **2** Na karcie **General** kliknij przycisk **Printing Preferences**.
- **3** Na zakładce **Layout** wybierz opcje **Orientation**, **Print on Both Sides (Duplex)** i **Page Order**.
- **4** Kliknij przycisk **OK**. Drukarka będzie automatycznie drukować po obu stronach papieru.

# <span id="page-10-1"></span>**Ręczny druk dwustronny <sup>1</sup>**

Urządzenie drukuje najpierw po jednej stronie kartki wszystkie strony parzyste. Następnie sterownik systemu Windows<sup>®</sup> wyświetla komunikat z instrukcją mówiącą o konieczności ponownego włożenia papieru. Przed ponownym jego włożeniem należy dobrze rozprostować papier, gdyż w przeciwnym wypadku może dojść do zacięcia papieru. Nie zaleca się używania bardzo cienkiego lub bardzo grubego papieru.

# <span id="page-11-0"></span>**Jednoczesne skanowanie, drukowanie i faksowanie <sup>1</sup>**

Urządzenie może drukować dokumenty z komputera przy jednoczesnym odbieraniu faksu do pamięci lub skanowaniu dokumentu do komputera. Wysyłanie faksu nie zostanie zatrzymane podczas drukowania z komputera PC. Jednak jeżeli urządzenie kopiuje lub odbiera faks na papier przy jednoczesnym drukowaniu z komputera PC, wówczas proces drukowania jest wstrzymywany i wznawiany dopiero po zakończeniu kopiowania lub odbierania faksu.

# <span id="page-11-1"></span>**Klawisze operacyjne drukarki <sup>1</sup>**

# <span id="page-11-2"></span>**Job Cancel (Anuluj zadanie) <sup>1</sup>**

Aby anulować bieżące zadanie drukowania, naciśnij klawisz **Job Cancel** (Anuluj zadanie). Jeśli dioda LED danych zaświeci się na żółto, oznacza to, że w pamięci drukarki są przechowywane dane. Można oczyścić dane, które pozostały w pamięci drukarki, przez wciśnięcie klawisza **Job Cancel** (Anuluj zadanie).

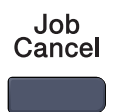

# <span id="page-11-3"></span>**Klawisz Secure (Zabezpieczenie) <sup>1</sup>**

Dane zabezpieczone są chronione hasłem. Jedynie te osoby, które znają hasło, będą w stanie drukować zabezpieczone dane. Urządzenie nie wydrukuje zabezpieczonych danych, dopóki nie zostanie podane hasło. Po wydrukowaniu dokumentu dane zostaną wyczyszczone z pamięci. Aby skorzystać z tej funkcji, w oknie dialogowym sterownika drukarki należy ustawić hasło. Jeśli przycisk włączający zostanie wyłączony, zabezpieczone dane w pamięci zostaną wyczyszczone.

a Naciśnij klawisz **Secure** (Zabezpieczenie).

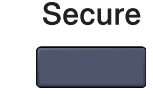

**Uwaga**

Jeśli na ekranie LCD wyświetlony jest komunikat No Data !, to w pamięci nie ma zabezpieczonych danych.

**2** Naciśnij ▲ lub ▼, aby wybrać nazwę użytkownika. Naciśnij klawisz OK. Na ekranie LCD pokazywana jest zabezpieczona lista zadań dla tej nazwy.

3) Naciśnij ▲ lub ▼, aby wybrać zadanie. Naciśnij klawisz OK. Wprowadź czterocyfrowe hasło i naciśnij klawisz **OK**.

d Aby wydrukować dane, naciśnij a lub b, aby wybrać polecenie Print. Naciśnij klawisz **OK**. Urządzenie wydrukuje dane. Aby usunąć zabezpieczone dane, naciśnij a lub b, aby wybrać polecenie Delete. Naciśnij klawisz **OK**.

# <span id="page-12-0"></span>**Obsługa trybów emulacji drukarki <sup>1</sup>**

Urządzenie będzie odbierać polecenia wysyłane w języku zadań drukarki lub w języku emulacji. Różne systemy operacyjne i aplikacje będą wysyłać polecenia drukowania, korzystając z różnych języków. Urządzenie może odbierać polecenia drukowania w różnych trybach emulacji i wyposażone jest w funkcję automatycznego rozpoznawania trybu emulacji. W momencie, kiedy urządzenie odbiera dane z komputera, automatycznie wybiera tryb emulacji. Domyślnym ustawieniem jest automatyczne rozpoznawanie trybu.

Urządzenie wyposażone jest w następujące tryby emulacji. Ustawienia te można zmienić, korzystając z panelu sterowania lub przeglądarki internetowej.

Tryb HP LaserJet

Tryb HP LaserJet (lub w skrócie tryb HP) jest trybem emulacji, w którym drukarka obsługuje język PCL 6 używany przez drukarki laserowe serii Hewlett-Packard<sup>®</sup> LaserJet. Wiele aplikacii obsługuje ten typ drukarek laserowych. Korzystanie w tych aplikacjach z tego trybu pozwala osiągnąć najlepsze wyniki drukowania.

Tryb BR-Script 3

Tryb BR-Script to oryginalny język opisu strony firmy Brother i interpreter emulacji języka PostScript $^{\circledR}$ . Niniejsza drukarka obsługuje poziom 3. Interpreter BR-Script tej drukarki pozwala na zachowanie kontroli nad tekstem i grafiką umieszczonymi na stronie.

Więcej informacji technicznych o poleceniach języka PostScript<sup>®</sup> znajduje się w poniższych podręcznikach:

- Adobe Systems Incorporated. PostScript<sup>®</sup> Language Reference, 3rd edition. Addison-Wesley Professional, 1999. ISBN: 0-201-37922-8
- Adobe Systems Incorporated. PostScript<sup>®</sup> Language Program Design. Addison-Wesley Professional, 1988. ISBN: 0-201-14396-8
- Adobe Systems Incorporated. PostScript<sup>®</sup> Language Tutorial and Cookbook. Addison-Wesley Professional, 1985. ISBN: 0-201-10179-3

#### **Ustawianie trybu emulacji <sup>1</sup>**

a W przypadku modelu MFC-9440CN i MFC-9840CDW naciśnij kolejno **Menu**, **4**, **1**. W przypadku modelu DCP-9040CN i DCP-9045CDN naciśnij kolejno **Menu**, **3**, **1**.

2) Naciśnij  $\triangle$  lub  $\nabla$ , aby wybrać opcje Auto, HP LaserJet lub BR-Script 3. Naciśnij klawisz **OK**.

c Naciśnij klawisz **Stop/Exit** (Stop/Zakończ).

#### **Uwaga**

Zaleca się skonfigurowanie ustawień trybu emulacji z poziomu oprogramowania lub serwera sieciowego. Jeżeli ustawienia nie będą działać poprawnie, należy ustawić wymagany tryb emulacji, korzystając z przycisków panelu sterowania urządzenia.

# <span id="page-13-0"></span>**Drukowanie listy czcionek wewnętrznych <sup>1</sup>**

Przed wybraniem czcionki można wydrukować listę wewnętrznych (lub osadzonych) czcionek urządzenia, aby je wcześniej obejrzeć.

- 
- a W przypadku modelu MFC-9440CN i MFC-9840CDW naciśnij kolejno **Menu**, **4**, **2**, **1**. W przypadku modelu DCP-9040CN i DCP-9045CDN naciśnij kolejno **Menu**, **3**, **2**, **1**.
- b Naciśnij klawisz **Mono Start** (Start (Mono)) lub **Colour Start** (Start (Kolor)). Urządzenie wydrukuje listę.
- c Naciśnij klawisz **Stop/Exit** (Stop/Zakończ).

# <span id="page-13-1"></span>**Drukowanie listy konfiguracji drukowania <sup>1</sup>**

Można wydrukować listę obecnych ustawień drukarki.

- a W przypadku modelu MFC-9440CN i MFC-9840CDW naciśnij kolejno **Menu**, **4**, **2**, **2**. W przypadku modelu DCP-9040CN i DCP-9045CDN naciśnij kolejno **Menu**, **3**, **2**, **2**.
- b Naciśnij klawisz **Mono Start** (Start (Mono)) lub **Colour Start** (Start (Kolor)). Urządzenie wydrukuje listę.
- c Naciśnij klawisz **Stop/Exit** (Stop/Zakończ).

# <span id="page-13-2"></span>**Druk testowy**

W razie problemów z jakością wydruku można wykonać wydruk testowy.

- a W przypadku modelu MFC-9440CN i MFC-9840CDW naciśnij kolejno **Menu**, **4**, **2**, **3**. W przypadku modelu DCP-9040CN i DCP-9045CDN naciśnij kolejno **Menu**, **3**, **2**, **3**.
- b Naciśnij klawisz **Mono Start** (Start (Mono)) lub **Colour Start** (Start (Kolor)).
- c Naciśnij klawisz **Stop/Exit** (Stop/Zakończ).

## **Uwaga**

W razie problemu z wydrukiem należy zapoznać się z punktem dotyczącym *Poprawiania jakości druku w Podręczniku użytkownika*.

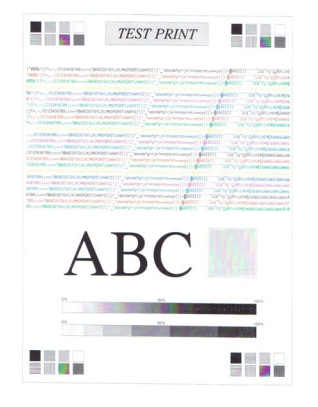

# <span id="page-14-0"></span>**Druk dwustronny (tylko dla modelu MFC-9840CDW i DCP-9045CDN) <sup>1</sup>**

Istnieje możliwość wyboru automatycznego druku po obu stronach kartki papieru. Ustawienie opcji sterownika drukarki będzie miało wyższy priorytet niż ustawienie wprowadzone z panelu sterowania.

- a W przypadku modelu MFC-9840CDW naciśnij kolejno **Menu**, **4**, **3**. W przypadku modelu DCP-9045CDN naciśnij kolejno **Menu**, **3**, **3**.
- 2) Naciśnij  $\Delta$  lub  $\nabla$ , aby wybrać Off, On(Long Edge) lub On(Short Edge).
- c Naciśnij klawisz **OK**.
- d Naciśnij klawisz **Stop/Exit** (Stop/Zakończ).

## <span id="page-14-1"></span>**Kolor druku <sup>1</sup>**

Jeśli sterownik nie ma ustawień kolorów, można wybrać ustawienia kolorów.

- a W przypadku modelu MFC-9440CN naciśnij kolejno **Menu**, **4**, **3**. W przypadku modelu MFC-9840CDW naciśnij kolejno **Menu**, **4**, **4**. W przypadku modelu DCP-9040CN naciśnij kolejno **Menu**, **3**, **3**. W przypadku modelu DCP-9045CDN naciśnij kolejno **Menu**, **3**, **4**.
- 2 Naciśnij  $\Box$  lub  $\nabla$ , aby wybrać opcję Auto, Color lub B&W.
- **Uwaga**

Więcej informacji dotyczących ustawień kolorów znajduje się w punkcie *Colour/Mono* [na stronie 17](#page-23-0).

- **3** Naciśnij klawisz OK.
- d Naciśnij klawisz **Stop/Exit** (Stop/Zakończ).

#### <span id="page-14-2"></span>**Przywracanie standardowych ustawień drukarki <sup>1</sup>**

Można powrócić do standardowych ustawień drukarki. Czcionki i makra zostaną wyczyszczone z pamięci urządzenia.

a W przypadku modelu MFC-9440CN naciśnij kolejno **Menu**, **4**, **4**. W przypadku modelu MFC-9840CDW naciśnij kolejno **Menu**, **4**, **5**. W przypadku modelu DCP-9040CN naciśnij kolejno **Menu**, **3**, **4**. W przypadku modelu DCP-9045CDN naciśnij kolejno **Menu**, **3**, **5**.

- b Aby przywrócić standardowe ustawienia, naciśnij **1**. Aby zamknąć bez dokonywania zmian, naciśnij **2**.
- c Naciśnij klawisz **Stop/Exit** (Stop/Zakończ).

# <span id="page-15-0"></span>**Kalibracja drukarki <sup>1</sup>**

Gęstość wyjścia dla każdego koloru może się różnić w zależności od środowiska urządzenia, tj. temperatury i wilgoci. Kalibracja pomaga ulepszyć gęstość koloru.

- a W przypadku modelu MFC-9440CN naciśnij kolejno **Menu**, **4**, **5**. W przypadku modelu MFC-9840CDW naciśnij kolejno **Menu**, **4**, **6**. W przypadku modelu DCP-9040CN naciśnij kolejno **Menu**, **3**, **5**. W przypadku modelu DCP-9045CDN naciśnij kolejno **Menu**, **3**, **6**.
- **2** Naciśnij  $\triangle$  lub  $\nabla$ , aby wybrać opcję Calibrate.
- **3** Naciśnij klawisz OK.
- 4 Naciśnij 1, aby wybrać opcję Yes.
- e Naciśnij klawisz **Stop/Exit** (Stop/Zakończ).

Można resetować parametry kalibracji z powrotem do ustawień fabrycznych.

- a W przypadku modelu MFC-9440CN naciśnij kolejno **Menu**, **4**, **5**. W przypadku modelu MFC-9840CDW naciśnij kolejno **Menu**, **4**, **6**. W przypadku modelu DCP-9040CN naciśnij kolejno **Menu**, **3**, **5**. W przypadku modelu DCP-9045CDN naciśnij kolejno **Menu**, **3**, **6**.
- **2** Naciśnij ▲ lub v, aby wybrać opcję Reset.
- c Naciśnij klawisz **OK**.
- 4 Naciśnij 1, aby wybrać opcję Yes.
- e Naciśnij klawisz **Stop/Exit** (Stop/Zakończ).

#### **Uwaga**

Jeśli wyświetlony zostanie komunikat błędu, naciśnij klawisz **Stop/Exit** (Stop/Zakończ), po czym spróbuj ponownie. Aby uzyskać więcej informacji, zapoznaj się z punktem dotyczącym *Wykrywania i usuwania usterek oraz rutynowej konserwacji w Podręczniku użytkownika*.

# <span id="page-16-0"></span>**Automatyczna rejestracja <sup>1</sup>**

#### **Rejestracja <sup>1</sup>**

Jeśli stałe obszary koloru lub obrazów mają obwódki w kolorze niebieskozielonym, fuksji lub żółtym, można skorzystać z elementu opcji automatycznej rejestracji, aby naprawić problem.

a W przypadku modelu MFC-9440CN naciśnij kolejno **Menu**, **4**, **6**, **1**. W przypadku modelu MFC-9840CDW naciśnij kolejno **Menu**, **4**, **7**, **1**. W przypadku modelu DCP-9040CN naciśnij kolejno **Menu**, **3**, **6**, **1**. W przypadku modelu DCP-9045CDN naciśnij kolejno **Menu**, **3**, **7, 1**.

b Aby rozpocząć, naciśnij klawisz **1**. Aby rozpocząć zakończyć, naciśnij klawisz **2**.

c Naciśnij klawisz **Stop/Exit** (Stop/Zakończ).

#### **Częstotliwość <sup>1</sup>**

Można ustawić urządzenie tak, aby przeprowadzać automatyczną rejestrację regularnie i zawsze wtedy, gdy się pojawia.

a W przypadku modelu MFC-9440CN naciśnij kolejno **Menu**, **4**, **6**, **2**. W przypadku modelu MFC-9840CDW naciśnij kolejno **Menu**, **4**, **7**, **2**. W przypadku modelu DCP-9040CN naciśnij kolejno **Menu**, **3**, **6**, **2**. W przypadku modelu DCP-9045CDN naciśnij kolejno **Menu**, **3**, **7**, **2**.

2 Naciśnij  $\Box$  lub  $\nabla$ , aby wybrać opcję Low, Medium, High lub Off. Naciśnij klawisz **OK**.

**3** Naciśnij klawisz Stop/Exit (Stop/Zakończ).

# <span id="page-17-0"></span>**Ręczna rejestracja <sup>1</sup>**

Jeśli po automatycznej rejestracji kolor wciąż pojawia się niewłaściwie, będzie trzeba przeprowadzić rejestrację ręczną.

- a W przypadku modelu MFC-9440CN naciśnij kolejno **Menu**, **4**, **7**, **1**. W przypadku modelu MFC-9840CDW naciśnij kolejno **Menu**, **4**, **8**, **1**. W przypadku modelu DCP-9040CN naciśnij kolejno **Menu**, **3**, **7**, **1**. W przypadku modelu DCP-9045CDN naciśnij kolejno **Menu**, **3**, **8**, **1**.
- b Naciśnij klawisz **Mono Start** (Start (Mono)) lub **Colour Start** (Start (Kolor)), aby rozpocząć drukowanie koloru arkusza rejestracyjnego.
- c Gdy urządzenie zakończy drukowanie arkusza rejestracyjnego, naciśnij **2** (Set Regist.), aby ręcznie skorygować kolor.
- d Rozpoczynając od **1** (Magenta Left) w tabeli, sprawdź, który kolorowy pasek ma najbardziej jednolit<sup>ą</sup> gęstość druku, po czym wprowadź jego numer do urządzenia, korzystając z klawiszy ▲ i V. Naciśnij klawisz **OK**.

Powtórz czynność dla **2** (Cyan Left), **3** (Yellow Left), **4**, **5**, **6** do **9**.

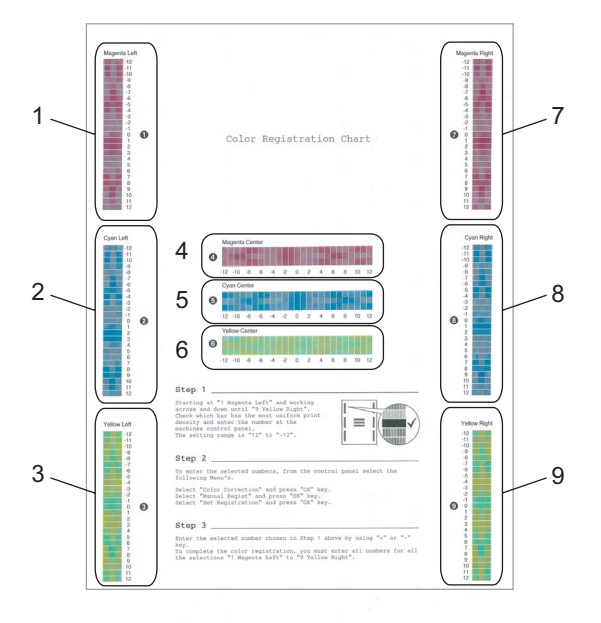

e Naciśnij klawisz **Stop/Exit** (Stop/Zakończ).

# <span id="page-18-0"></span>**Status Monitor**

Narzędzie Status Monitor to konfigurowalny program narzędziowy, który umożliwia monitorowanie stanu jednego lub większej liczby urządzeń i dostarczanie informacji o takich błędach, jak brak papieru lub jego zakleszczenie.

# <span id="page-18-1"></span>**Włączanie monitora stanu <sup>1</sup>**

a Kliknij **Start**/**Wszystkie programy**/**Brother**/**MFC-XXXX** (lub **DCP-XXXX**) **Status Monitor**. Wyświetlone zostanie okno **Brother Status Monitor**.

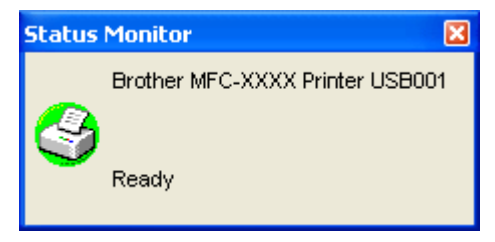

b Kliknij prawym przyciskiem myszy w obrębie okna **Status Monitor**, po czym z wyświetlonego menu wybierz polecenie **Load Status Monitor on the Startup**.

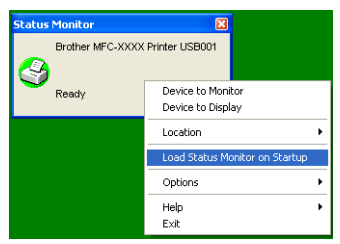

**3** Kliknij prawym przyciskiem myszy w obrębie okna **Status Monitor**, po czym wybierz polecenie Location, a następnie wybierz sposób wyświetlania Monitora stanu na komputerze: **Tasktray**, **TaskTray** (**On Error**) lub **desktop**.

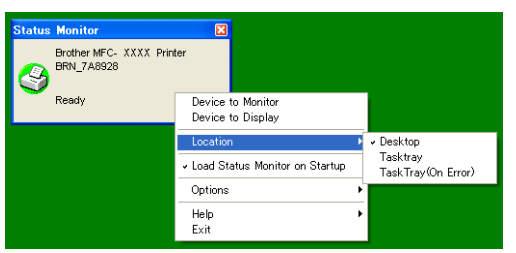

# <span id="page-19-0"></span>**Monitorowanie stanu urządzenia <sup>1</sup>**

W zależności od stanu urządzenia ikona Monitora stanu będzie zmieniać kolor.

Kolor zielony oznacza normalny stan gotowości.

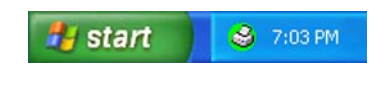

**H** start

Kolor żółty oznacza ostrzeżenie.

Kolor czerwony oznacza wystąpienie błędu drukowania.

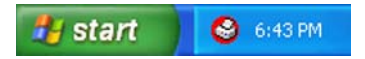

3 7:01 PM

Istnieją dwa miejsca, w których można wyświetlić na komputerze PC Monitor stanu: na palecie zadań lub na pulpicie.

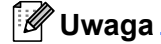

- Stan urządzenia można sprawdzić w dowolnym momencie, dwukrotnie klikając na palecie zadań ikonę lub wybierając pozycję **Status Monitor** znajdującą się na komputerze w lokalizacji **Start/Wszystkie programy/Brother/MFC-XXXX** (lub **DCP-XXXX**).
- Więcej informacji dotyczących korzystania z programu **Status Monitor** można uzyskać, klikając ikonę programu **Status Monitor** i wybierając polecenie **Help**.

# <span id="page-20-0"></span>**Ustawienia sterownika drukarki <sup>1</sup>**

# **Uwaga**

Informacje dotyczące komputerów Macintosh® znajdują się w rozdziale *[Drukowanie i faksowanie](#page-141-4)* [na stronie 135.](#page-141-4)

Podczas drukowania można zmienić następujące ustawienia drukarki.

- Paper Size
- Multiple Page
- Orientation
- Copies
- Media Type
- $\blacksquare$  Duplex/Booklet <sup>[2](#page-20-1)</sup>
- Colour/Mono
- Paper Source
- **Print Quality**
- Colour Mode
- Duplex printing (Manual Duplex printing  $1/D$  $1/D$ uplex printing with Duplex Unit  $2$ )
- $\blacksquare$  Watermark <sup>[1](#page-20-2)</sup>
- $\blacksquare$  Scaling <sup>[1](#page-20-2)</sup>
- $\blacksquare$  Secure Print <sup>[1](#page-20-2)</sup>
- Toner Save Mode
- $\blacksquare$  Quick Print Setup <sup>[1](#page-20-2)</sup>
- $\blacksquare$  Administrator <sup>[1](#page-20-2)</sup>
- $\blacksquare$  Print Setting <sup>[1](#page-20-2)</sup>
- $\blacksquare$  Header-Footer Print <sup>[1](#page-20-2)</sup>
- Colour Calibration<sup>[1](#page-20-2)</sup>
- <span id="page-20-2"></span><sup>1</sup> Ustawienia te nie są dostępne w przypadku sterownika BR-script dla systemu Windows<sup>®</sup>.
- <span id="page-20-1"></span><sup>2</sup> Ustawienie to nie jest dostępne w przypadku modeli MFC-9440CN i DCP-9040CN.

# <span id="page-21-0"></span>**Elementy w sterowniku drukarki dla systemu Windows® <sup>1</sup>**

Więcej informacji dostępnych jest w tekście **Help** w sterowniku drukarki.

## **Uwaga**

- Ekrany w tym dziale pochodzą z systemu Windows® XP. Ekrany w komputerze mogą się różnić w zależności od używanego systemu operacyjnego.
- Dostęp do okna dialogowego **Printing Preferences** można uzyskać, klikając **Printing Preferences...** na karcie **General** okna dialogowego **Printer Properties**.

# <span id="page-21-1"></span>**Karta Basic <sup>1</sup>**

Można również zmienić ustawienia, klikając na ilustrację po lewej stronie karty **Basic**.

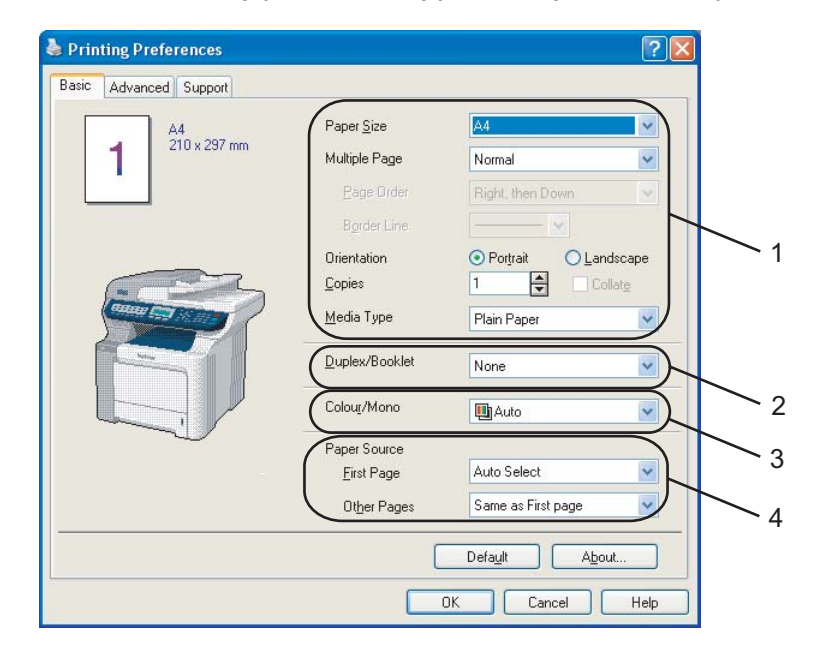

- **1** Wybierz ustawienia opcji Paper Size, Multiple Page, Orientation, Copies oraz Media Type (1).
- b Wybierz ustawienie opcji **Duplex/Booklet** (2) (tylko w przypadku modeli MFC-9840CDW i DCP-9045CDN).
- **3** Wybierz ustawienie opcji **Colour/Mono** (3).
- 4 Wybierz Paper Source (4).
- **6** Kliknij przycisk OK, aby zastosować wprowadzone ustawienia. Aby powrócić do ustawień domyślnych, kliknij przycisk **Default**, po czym kliknij **OK**.

#### **Paper Size**

Z listy rozwijanej wybierz używany rozmiar papieru.

# **Multiple Page**

Wybór opcji druku wielostronicowego umożliwia albo zredukowanie rozmiaru obrazu strony, pozwalając na drukowanie wielu stron na jednym arkuszu papieru, albo powiększenie obrazu strony tak, aby jedną stronę drukować na wielu arkuszach papieru.

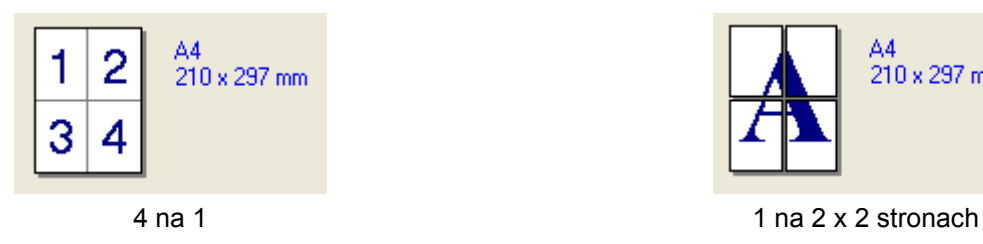

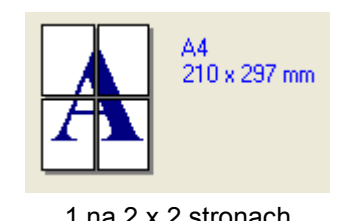

# **Page Order**

Gdy wybrana jest opcja N na 1, kolejność stron można wybrać z listy rozwijanej.

### **Border Line**

Przy drukowaniu za pomocą funkcji Multiple Page wielu stron na jednym arkuszu można wybrać obramowanie ciągłe, obramowanie przerywane oraz brak obramowania każdej ze stron umieszczonej na arkuszu.

## **Orientation <sup>1</sup>**

Opcja Orientation pozwala na wybór, w jaki sposób dokument zostanie wydrukowany (**Portrait** lub **Landscape**).

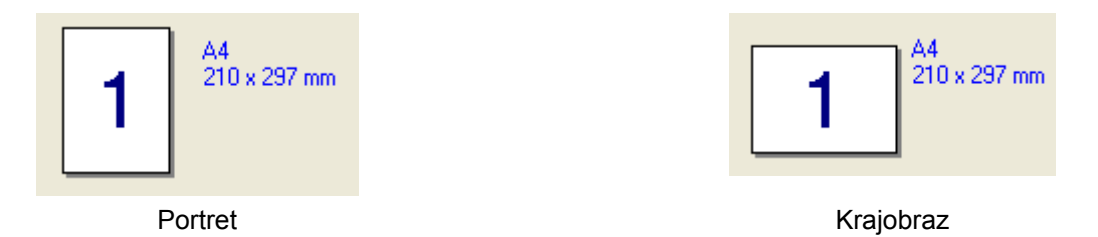

## **Copies <sup>1</sup>**

Opcja ta pozwala na wybór liczby kopii, które zostaną wydrukowane.

## **Funkcja Collate <sup>1</sup>**

Jeżeli pole wyboru Collate zostanie zaznaczone, wydrukowana zostanie pełna kopia dokumentu, a dopiero później kolejne kopie w wybranej liczbie. Jeżeli pole wyboru Collate nie jest zaznaczone, wówczas każda strona zostanie wydrukowana wybraną liczbę razy, zanim rozpocznie się drukowanie kolejnej strony.

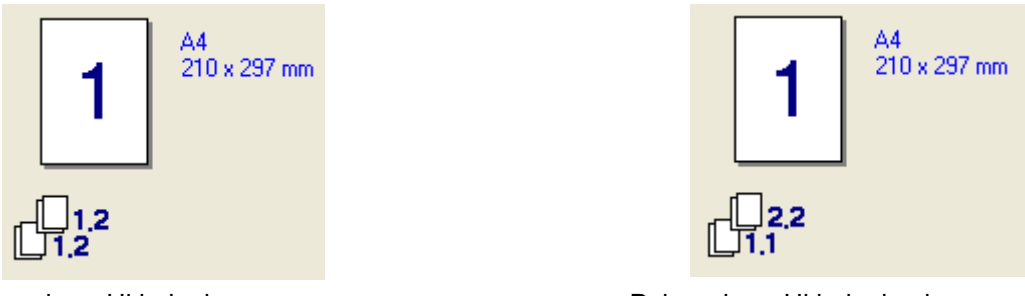

Pole wyboru Układanie zaznaczone Pole wyboru Układanie niezaznaczone

## **Media Type**

W urządzeniu można korzystać z poniższych typów nośników. Dla uzyskania najlepszej jakości druku należy wskazać żądany typ nośnika.

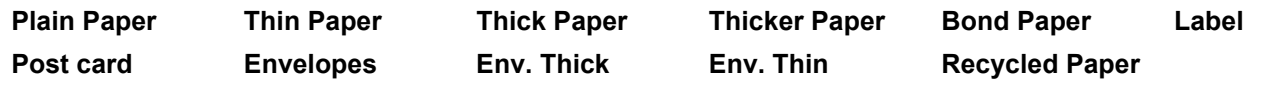

#### **Uwaga**

• Jeżeli używanym papierem jest papier zwykły, należy wybrać opcję **Plain Paper**. Jeżeli używanym papierem jest papier cięższy, koperty lub brudnopis, należy wybrać opcję **Thick Paper** lub **Thicker Paper**. W przypadku papieru łączonego należy użyć opcji **Bond Paper**.

• Kiedy używane są koperty, należy wybrać opcję **Envelopes**. Jeżeli przy wybranej opcji **Envelopes** toner nie przykleja się do koperty w sposób poprawny, należy wybrać opcję **Env. Thick**. Jeżeli koperta jest zgnieciona przy wybranej opcji **Envelopes**, należy wybrać opcję **Env. Thin**.

#### **Duplex/Booklet (tylko dla modelu MFC-9840CDW i DCP-9045CDN) <sup>1</sup>**

Kiedy zachodzi potrzeba druku broszury lub druku obustronnego, należy z karty **Advanced** wybrać opcję **Duplex Type** (patrz punkt *[Druk dwustronny](#page-9-0)* na stronie 3).

#### <span id="page-23-0"></span>**Colour/Mono <sup>1</sup>**

Opcję Colour/Mono można zmieniać w następujący sposób.

#### **Colour**

Tryb ten należy wybrać, gdy zachodzi potrzeba, by drukarka drukowała w trybie kolorowym, nawet jeśli drukowane są czarno-białe dokumenty.

#### **Mono**

Tryb ten należy wybrać tylko wówczas, gdy dokument składa się tylko z tekstu i obiektów w czerni i odcieniach szarości. Tryb monochromatyczny przyspiesza przetwarzanie wydruków w porównaniu do trybu kolorowego. Jeżeli dokument jest kolorowy, wybranie trybu monochromatycznego spowoduje jego wydrukowanie w 256 odcieniach szarości.

#### **Auto**

Drukarka sprawdza zawartość dokumentu pod kątem kolorów. Jeżeli kolory zostaną wykryte, drukarka drukuje w trybie kolorowym. Jeżeli kolory nie zostaną wykryte, wówczas drukarka będzie drukować w trybie monochromatycznym. Czynność ta może obniżyć łączną szybkość drukowania.

## **Uwaga**

Jeżeli toner niebieskozielony, w kolorze fuksji lub żółty ulegnie wyczerpaniu, tryb **Mono** pozwoli na kontynuowanie drukowania tak długo, aż wyczerpie się czarny toner.

#### **Paper Source**

Do wyboru są ustawienia: **Auto Select**, **Tray1**, **MP Tray** lub **Manual**. Można również określić tacę z nośnikiem do wydruku pierwszej strony i do drukowania pozostałych stron.

#### Drukowanie

# <span id="page-24-0"></span>**Karta Advanced <sup>1</sup>**

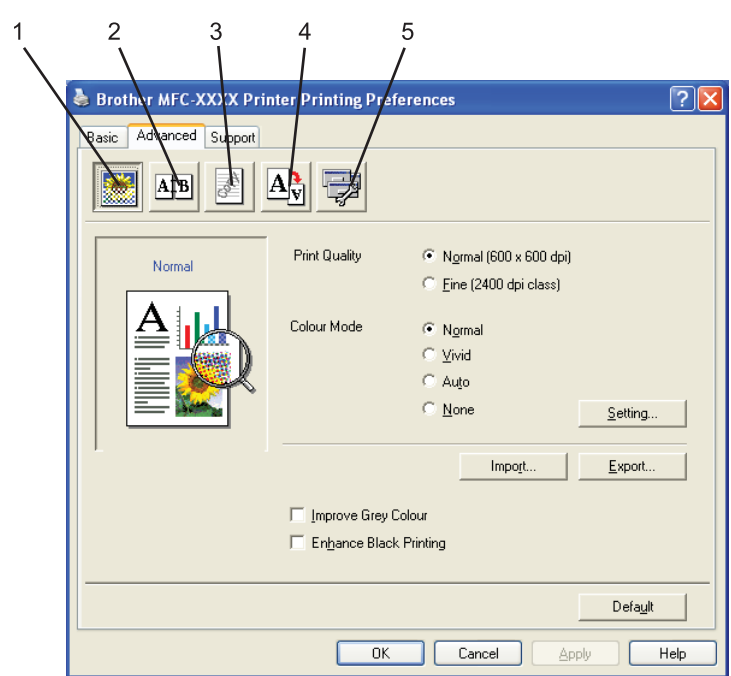

Zmień ustawienia zakładki, klikając na jedną z odpowiednich ikon:

- Jakość drukowania (1)
- Druk dwustronny (2)
- $\blacksquare$  Znak wodny (3)
- Ustawienia strony (4)
- Opcje urządzenia (5)

# <span id="page-25-0"></span>**Jakość drukowania**

#### **Print Quality**

Można wybrać następujące ustawienia jakości druku.

#### • **Normal**

Klasa 600 punktów na cal. Zalecane dla zwykłego druku. Dobra jakość druku z dobrą prędkością druku.

#### • **Fine**

Klasa 2 400 punktów na cal. Tryb najlepszego druku. Tego trybu należy użyć do drukowania obrazów wymagających dużej dokładności, takich jak zdjęcia. Ponieważ dane potrzebne do drukowania są dużo większe niż w przypadku trybu normalnego, czas przetwarzania danych, ich przesyłania oraz druku jest dłuższy.

#### **Colour Mode**

Wraz z ustawieniem Colour Mode dostępne są następujące ustawienia:

#### • **Normal**

To jest domyślny tryb koloru.

• **Vivid**

Kolor wszystkich elementów jest dostosowany tak, aby uzyskać żywsze kolory.

• **Auto**

Sterownik drukarki automatycznie wybierze typ **Colour Mode**.

• **None**

Wyłącza dopasowanie kolorów.

#### **Improve Grey Colour**

Można ulepszyć jakość obrazu obszarów zacienionych.

■ Enhance Black Printing

Jeśli czarna grafika nie może być poprawnie wydrukowana, wybierz to ustawienie.

#### ■ Import

Można dostosować konfigurację druku konkretnego obrazu, klikając przycisk **Setting**. Po wyborze i eksporcie konfiguracji druku dla konkretnego obrazu można importować to ustawienie dla innych obrazów. Użyj funkcji **Export**, aby stworzyć plik konfiguracji druku z obecnych ustawień.

#### **Export**

Można dostosować konfigurację druku konkretnego obrazu, klikając przycisk **Setting**. Po dostosowaniu parametrów obrazu, takich jak jasność i kontrast, można eksportować te ustawienia w pliku konfiguracji druku. Użyj funkcji **Import**, aby załadować poprzednio eksportowany plik konfiguracyjny.

#### ■ Setting

Jeśli chcesz zmienić ustawienia koloru, takie jak jasność, kontrast czy nasycenie, naciśnij przycisk **Setting**, aby dostać się do bardziej zaawansowanych ustawień.

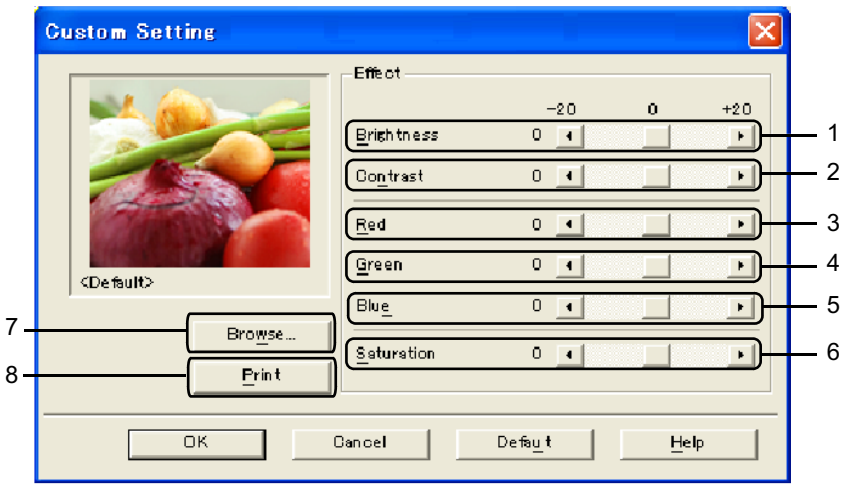

• **Brightness** (1)

Przesuwanie suwaka w prawo rozjaśnia obraz, a przesuwanie go w lewo przyciemnia obraz.

• **Contrast** (2)

Wraz ze zwiększaniem kontrastu ciemne obszary będą jeszcze ciemniejsze, a jasne jeszcze jaśniejsze.

 $\cdot$  **Red** (3)

Zwiększa na obrazie intensywność koloru **czerwonego**.

• **Green** (4)

Zwiększa na obrazie intensywność koloru **zielonego**.

• **Blue** (5)

Zwiększa na obrazie intensywność koloru **niebieskiego**.

• **Saturation** (6)

Zwiększa nasycenie, gdy zachodzi potrzeba wydrukowania obrazu bardziej żywego (jaskrawego), lub zmniejsza je, gdy zachodzi potrzeba wydrukowania obrazu mniej jaskrawego.

• **Browse** (7)

Klikając przycisk **Browse**, można zmieniać obraz wyświetlany w oknie podglądu. Plik musi być plikiem bitmapowym.

• **Print** (8)

Obraz oglądany w podglądzie można wydrukować, klikając przycisk **Print**.

# <span id="page-27-0"></span>**Druk dwustronny**

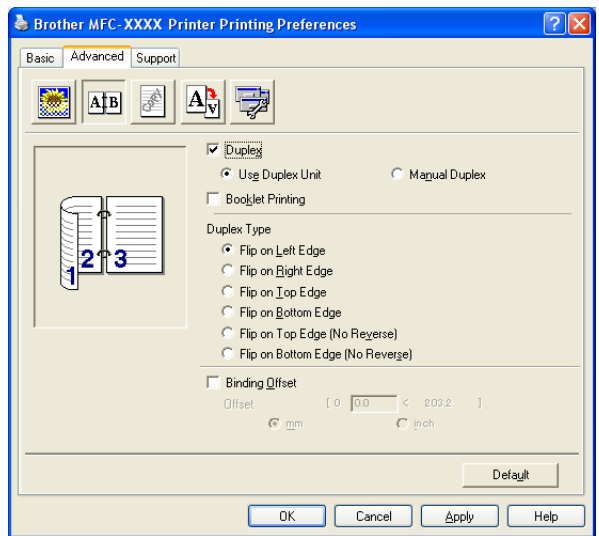

Zaznacz opcję **Duplex**, jeżeli chcesz korzystać z funkcji druku dwustronnego.

#### **Use Duplex Unit (tylko dla modelu MFC-9840CDW i DCP-9045CDN)**

Zaznacz pole wyboru **Duplex**, po czym wybierz opcję **Use Duplex Unit**.

W tym trybie urządzenie automatycznie drukuje po obu stronach arkusza papieru. Istnieje sześć rodzajów kierunków oprawy automatycznego druku dwustronnego, dostępnego dla każdej orientacji.

#### **Manual Duplex**

Zaznacz opcję **Manual Duplex**. W tym trybie urządzenie drukuje najpierw wszystkie równo ponumerowane strony. Następnie sterownik drukarki zatrzymuje się i pokazuje instrukcje wymagane do ponownej instalacji papieru. Kiedy kliknięty zostanie przycisk **OK**, wydrukowane zostaną strony nieparzyste. Istnieje sześć rodzajów kierunków oprawy ręcznego druku dwustronnego, dostępnego dla każdej orientacji.

#### ■ Booklet Printing

Kiedy chcesz wydrukować broszurę, użyj tej funkcji. Aby stworzyć broszurę, złóż wydrukowane strony pośrodku.

#### ■ Binding Offset

W przypadku zaznaczenia opcji Binding Offset można również określić przesunięcie dla oprawy w calach lub milimetrach.

# <span id="page-28-0"></span>**Znak wodny <sup>1</sup>**

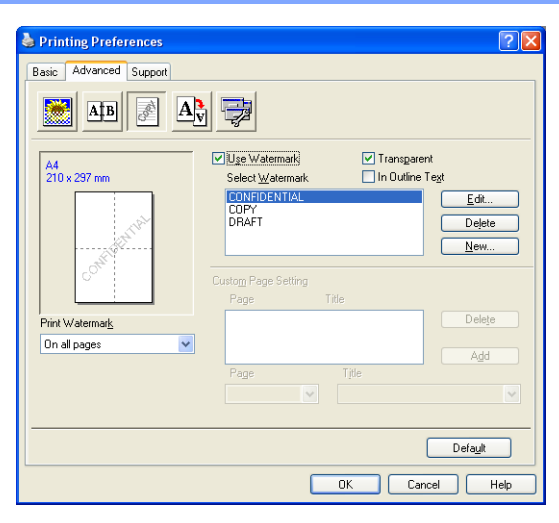

Można umieścić logo lub tekst w dokumencie jako znak wodny. Można wybrać jeden ze wstępnie ustalonych znaków wodnych lub można skorzystać z utworzonego przez siebie pliku bitmapowego. Zaznacz opcję **Use Watermark**, a następnie wybierz znak wodny, którego chcesz użyć.

### **Transparent <sup>1</sup>**

Zaznacz opcję **Transparent**, aby wydrukować obraz ze znakiem wodnym w tle dokumentu. Jeśli ta funkcja nie jest zaznaczona, wówczas znak wodny zostanie wydrukowany na górze dokumentu.

#### **In Outline Text**

Zaznacz opcję **In Outline Text**, aby wydrukować zarys znaku wodnego.

#### **Print Watermark**

Można drukować znak wodny w dowolny z następujących sposobów.

- **On all pages**
- On first page only
- **From second page**
- **Custom**

#### **Okno Watermark Setting <sup>1</sup>**

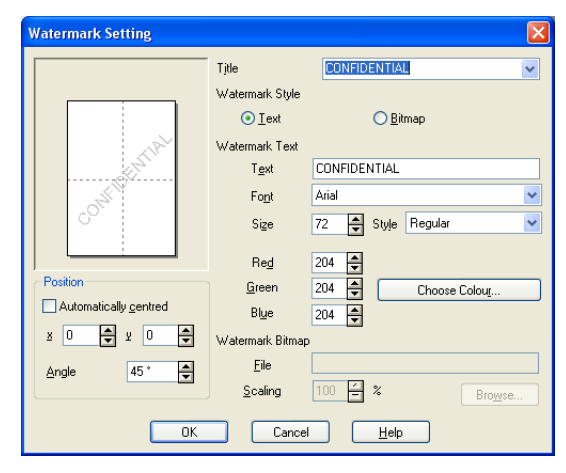

Można zmieniać rozmiar i umieszczenie znaku wodnego na stronie poprzez wybranie znaku wodnego i kliknięcie przycisku **Edit**. Jeżeli chcesz dodać nowy znak wodny, kliknij przycisk **New**, po czym w części **Watermark Style** wybierz opcję **Text** lub **Bitmap**.

#### **Title**

Można wybrać napisy **CONFIDENTIAL**, **COPY** lub **DRAFT**, które są standardowymi tytułami. Można również wpisać w polu własny tytuł.

#### **Watermark Text**

Wprowadź **tekst znaku wodnego** w polu **Text**, po czym ustaw opcje **Font**, **Size**, **Style** oraz kolory.

#### **Watermark Bitmap**

W polu **File** wprowadź nazwę pliku i lokalizację obrazu bitmapy lub kliknij **Browse**, aby wskazać lokalizację. Można również ustawić rozmiar skalowania obrazu.

#### ■ Position

Skorzystaj z tego ustawienia, jeżeli chcesz kontrolować miejsce znaku wodnego na stronie.

# <span id="page-30-0"></span>**Ustawienia strony <sup>1</sup>**

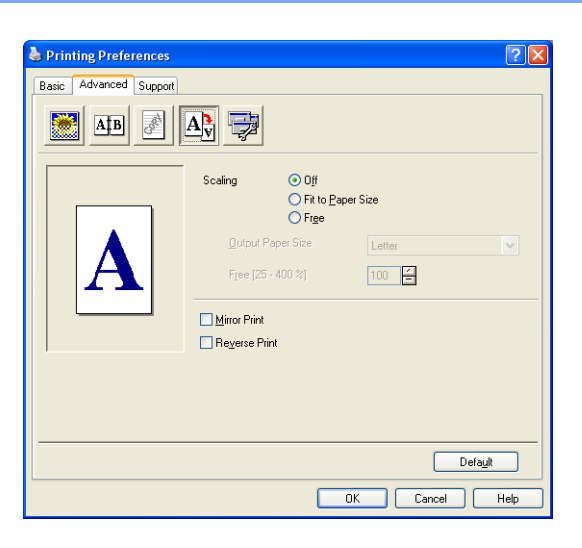

#### **Scaling <sup>1</sup>**

Można zmienić rozmiar druku swojego dokumentu za pomocą funkcji **Scaling**.

- Zaznacz opcję Off jeśli chcesz wydrukować dokument tak, jak jest on wyświetlony na ekranie.
- Zaznacz opcję **Fit to Paper Size**, jeśli dokument ma rozmiar niestandardowy lub jeśli używanym rozmiarem papieru jest jedynie standardowy rozmiar papieru.
- Zaznacz opcję **Free**, jeżeli chcesz zmienić obszar.

Można również użyć funkcji **Mirror Print** lub **Reverse Print**.

Drukowanie

# <span id="page-31-0"></span>**Opcje urządzenia <sup>1</sup>**

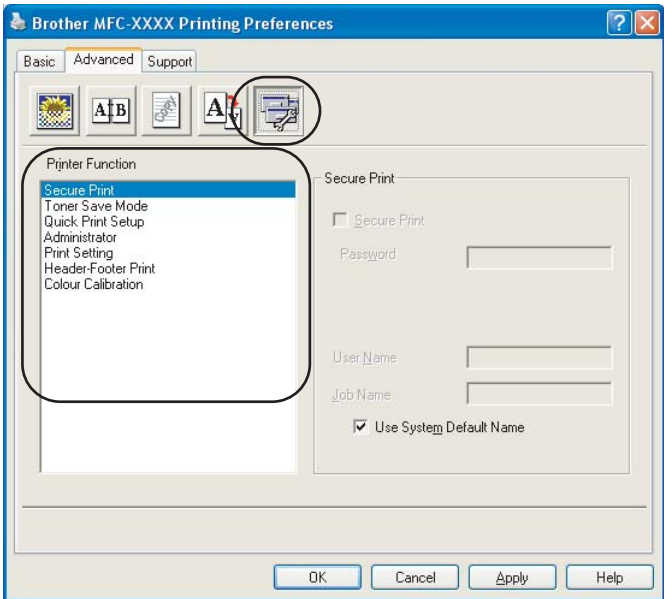

Można zmienić następujące funkcje drukarki:

- Secure Print
- Toner Save Mode
- Quick Print Setup
- Administrator
- Print Setting
- Header-Footer Print
- Colour Calibration
- Secure Print
	- Secure Print:

Dokumentami zabezpieczonymi są te dokumenty, które są chronione hasłem w czasie przesyłania do urządzenia. Jedynie osoby, które znają hasło, będą w stanie je wydrukować. Ponieważ dokumenty są zabezpieczone w urządzeniu, trzeba podać hasło, korzystając z panelu sterowania, aby je wydrukować.

Aby wysłać zabezpieczony dokument:

a Wybierz funkcj<sup>ę</sup> **Secure Print** znajdującą się w oknie **Printer Function**, po czym zaznacz opcj<sup>ę</sup> **Secure Print**.

b Podaj swoje hasło, nazwę użytkownika oraz nazwę zadania, a następnie kliknij przycisk **OK**.

**3** Dokumenty zabezpieczone muszą być wydrukowane z panelu sterowania urządzenia. (Więcej informacji na ten temat znajduje się w rozdziale *[Klawisz Secure \(Zabezpieczenie\)](#page-11-3)* na stronie 5.)

Aby usunąć zabezpieczony dokument:

Aby usunąć zabezpieczony dokument, należy korzystać z panelu sterowania urządzenia. (Więcej informacji na ten temat znajduje się w rozdziale *[Klawisz Secure \(Zabezpieczenie\)](#page-11-3)* na stronie 5.)

#### **Toner Save Mode**

Korzystając z tej opcji, można oszczędzać toner. Po ustawieniu opcji Toner Save Mode na On wydruki będą jaśniejsze. Domyślnym ustawieniem jest opcja Off.

# **Uwaga**

Nie zaleca się korzystania z opcji **Toner Save Mode** przy drukowaniu zdjęć lub obrazów ze skalą szarości.

#### **Quick Print Setup**

Ten element pozwala na szybki wybór ustawień sterownika poprzez kliknięcie ikony palety zadań. Można włączyć lub wyłączyć ustawienia szybkiego druku. Zaznaczając wybrane pola dla poszczególnych funkcji, można wybrać, które z nich będą dostępne w ustawieniach szybkiego druku.

- Multiple Page
- Manual Duplex (tylko dla modelu MFC-9440CN i DCP-9040CN)
- Duplex (tylko dla modelu MFC-9840CDW i DCP-9045CDN)
- Toner Save Mode
- Paper Source
- Media Type
- Colour/Mono

#### ■ Print Setting

• Improve pattern printing

Wybierz opcję **Improve Pattern Printing**, jeśli wydrukowane wypełnienia i wzory wydają się odmienne od tego, jak wyglądają na ekranie komputera.

• Improve Thin Line

Ulepsz wygląd cienkich linii w dokumentach graficznych.

#### ■ Header-Footer Print

Kiedy ta funkcja jest włączona, w dokumencie zostanie wydrukowana data i czas pochodzące z systemu zegarowego komputera, nazwa użytkownika komputera oraz tekst, który został podany. Klikając na opcję Setting, można dostosować informacje.

• ID Print

Po wybraniu ustawienia Login User Name zostanie wydrukowany login nazwy użytkownika danego komputera. Po wybraniu ustawienia Custom i wpisaniu tekstu do pola edycji użytkownika tekst zostanie wydrukowany.

#### **Colour Calibration**

Gęstość wydruku każdego koloru może różnić się w zależności od temperatury i wilgoci środowiska, w jakim urządzenie się znajduje. Te ustawienia pomogą ulepszyć gęstość koloru poprzez umożliwienie sterownikom drukarki korzystania z informacji o kalibracji kolorów, zebranych w urządzeniu.

• Get device data

Jeśli klikniesz na ten przycisk, sterowniki drukarki będą próbowały uzyskać dane o kalibracji kolorów urządzenia.

• Use calibration data

Jeśli sterownik uzyska dane o kalibracji, automatycznie sprawdzi to pole. Usuń to zaznaczenie, jeśli nie chcesz korzystać z danych.

#### **Administrator**

Administratorzy mają możliwość ograniczenia dostępu do takich funkcji jak skalowanie i znaki wodne.

• Password

Podaj hasło w tym polu.

• Set Password

Kliknij tutaj, aby zmienić hasło.

• Copies Lock

Zablokuj wybór stron do kopiowania, aby zapobiec wielokrotnemu drukowaniu kopii.

• Multiple Page & Scaling Lock

Zablokuj ustawienia skalowania i ustawienia druku wielostronicowego.

• Colour/Mono Lock

Zablokuj ustawienia koloru/monochromatycznego jako monochromatyczny, aby zapobiec drukowaniu w kolorze.

• Watermark Lock

Zablokuj obecne ustawienia opcji Watermark, aby zapobiec dokonaniu zmian.

# <span id="page-34-0"></span>**Karta Support**

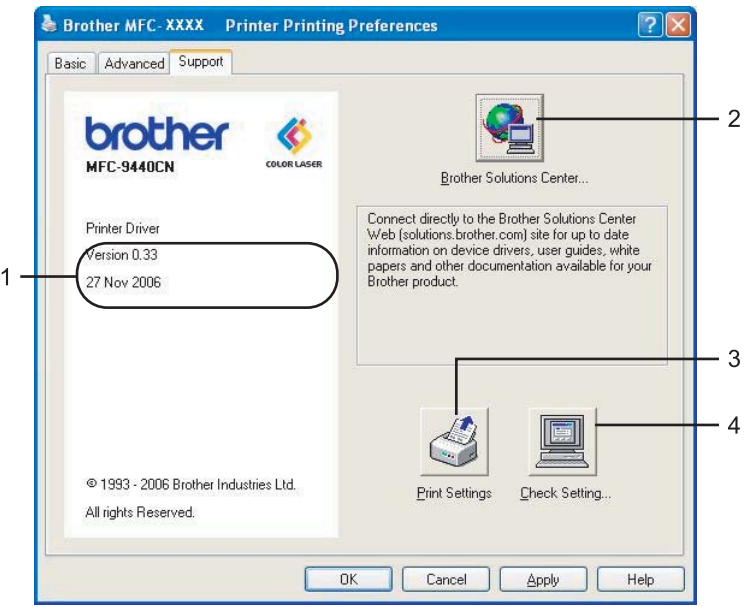

#### **Pole Wersja** (1)

Wyświetla wersję sterownika drukarki.

#### **Przycisk Brother Solutions Center** (2)

Brother Solutions Center [\(http://solutions.brother.com\)](http://solutions.brother.com) to strona internetowa dostarczająca informacji o produktach Brother, w tym dokumenty FAQ (Najczęściej zadawane pytania), podręczniki użytkownika, aktualizacje sterowników i wskazówki dotyczące korzystania z drukarki.

#### **Przycisk Print Settings** (3)

Można wydrukować listę obecnych ustawień drukarki.

#### **Przycisk Check Setting...** (4)

Można sprawdzić bieżące ustawienia sterownika drukarki.

# <span id="page-35-0"></span>**Karta Accessories 1**

Aby uzyskać dostęp do karty **Accessories**, kliknij przycisk **Start**, a następnie pozycję **Drukarki i faksy**. Kliknij prawym przyciskiem myszki ikonę drukarki i wybierz polecenie **Właściwości**.

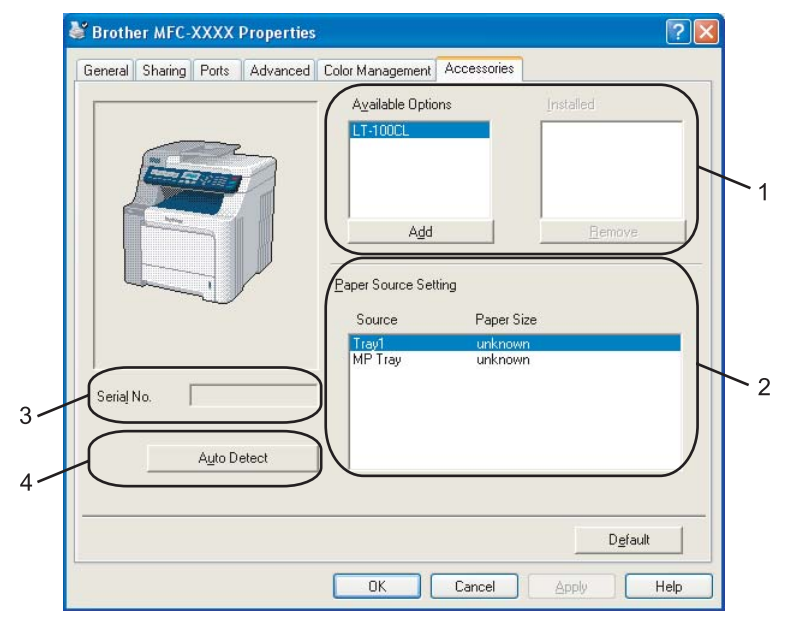

**Sekcja Avaliable options** (1) (niedostępne w przypadku modelu DCP-9040CN)

Można ręcznie dodać i usunąć opcje, które są zainstalowane na drukarce. Ustawienia podajnika będą pasowały do zainstalowanych opcji.

■ Sekcja Paper Source Setting (2)

Ten element rozpoznaje ustawiony rozmiar papieru z panelu sterowania dla każdego podajnika papieru.

**Pole Serial No.** (3)

Po kliknięciu przycisku **Auto Detect** sterownik drukarki wykryje oraz pokaże numer seryjny drukarki. Jeśli nie otrzyma tej informacji, na ekranie zostanie wyświetlone "---------".

#### **Przycisk funkcji Auto Detect** (4)

Przycisk funkcji **Auto Detect** odnajduje obecnie zainstalowane urządzenia dodatkowe oraz numer seryjny, a następnie pokazuje dostępne ustawienia w sterowniku drukarki. Można dodać lub usunąć opcje ręcznie.

## **Uwaga**

Przycisk funkcji **Auto Detect** nie jest dostępna w następujących warunkach.

- Przycisk włączający drukarkę jest wyłączony.
- Drukarka jest w stanie błędu.
- Drukarka jest w otoczeniu sieciowym.
- Kabel nie jest poprawnie podłączony do drukarki.
# **Funkcje sterownika BR-Script (emulacji języka PostScript® 3™) 1**

Więcej informacji dostępnych jest w tekście **Help** w sterowniku drukarki.

# **Uwaga**

Ekrany w tym dziale pochodzą z systemu Windows® XP. Ekrany wyświetlane na monitorze komputera mogą się różnić w zależności od używanego systemu operacyjnego.

# **Karta Device Settings 1**

Wybierz zainstalowane opcje.

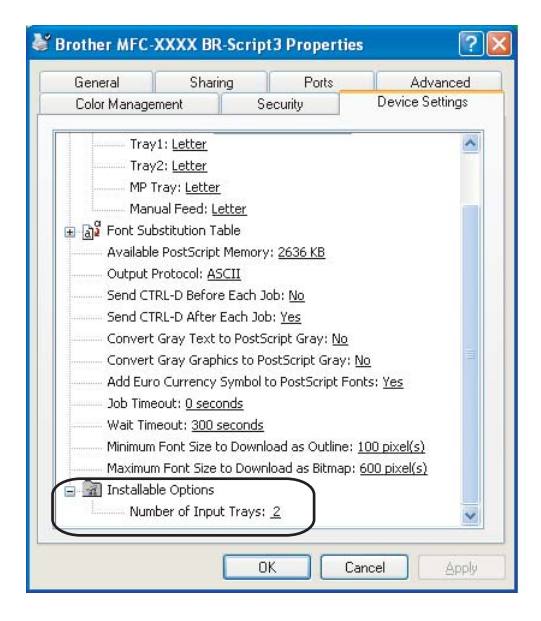

**30**

# **Preferencje drukowania <sup>1</sup>**

# **Uwaga**

Dostęp do okna dialogowego **Printing Preferences** można uzyskać, klikając **Printing Preferences...** na karcie **General** okna dialogowego **Brother MFC-XXXX BR-Script3 Properties** (lub **Brother DCP-XXXX BR-Script3 Properties**).

#### Karta **Layout**

Ustawienia układu strony można zmienić konfigurując opcje: **Orientation**, **Print on Both Sides (Duplex) (tylko modele MFC-9840CDW i DCP-9045CDN)**, **Page Order** oraz **Page Per Sheet**.

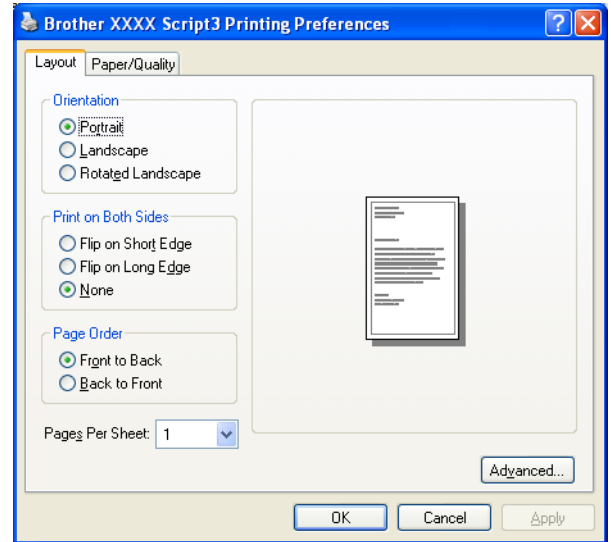

#### • **Orientation**

Opcja Orientation pozwala na wybór, w jaki sposób dokument zostanie wydrukowany. (**Portrait**, **Landscape** lub **Rotated Landscape**)

#### • **Print on Both Sides (tylko modele MFC-9840CDW i DCP-9045CDN)**

Jeżeli chcesz użyć druku dwustronnego, wybierz **Flip on Short** lub **Flip on Long Edge**.

• **Page Order**

Opcja ta określa kolejność, w jakiej będą drukowane strony dokumentu. Ustawienie **Front to Back** drukuje dokumenty tak, że strona 1. znajduje się na początku. Ustawienie **Back to Front** drukuje dokumenty tak, że strona 1. znajduje się na końcu.

#### Karta **Paper/Quality**

Wybierz ustawienia **Paper Source** i **Colour**.

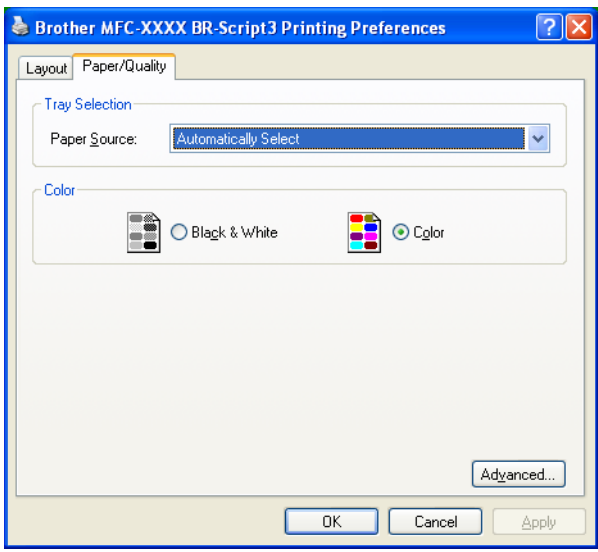

# • **Ustawienie Paper Source**

Można wybrać ustawienie **Auto Select**, **Tray1**, **Tray MP** lub **Manual Feed**.

• **Ustawienie Colour**

Wybierz, w jaki sposób mają być drukowane obrazy: **Black and White**, czy **Colour**.

# **Opcje zaawansowane <sup>1</sup>**

Można uzyskać dostęp do **opcji zaawansowanych,** klikając przycisk **Advanced...** umieszczony na karcie **Layout** albo na karcie **Paper/Quality**.

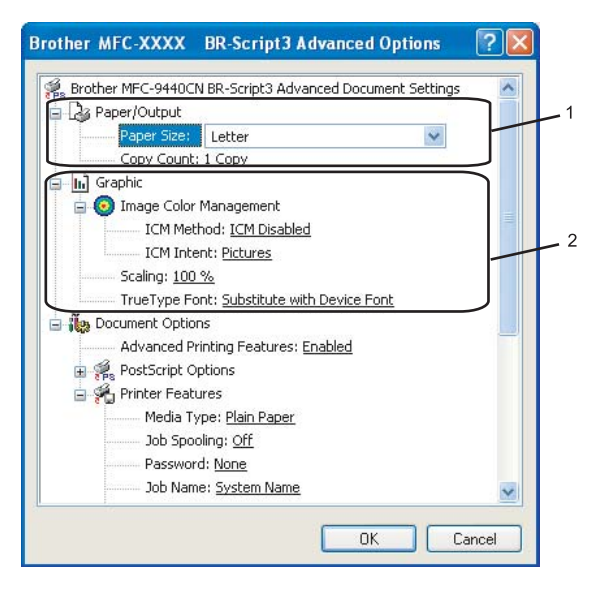

**1** Wybierz opcje **Paper Size** i **Copy count** (1).

#### **Paper Size**

Z listy rozwijanej wybierz używany rozmiar papieru.

**Copy Count**

Opcja ta pozwala na wybór liczby kopii, które zostaną wydrukowane.

b Skonfiguruj ustawienia **Image Colour Management**, **Scaling** oraz **TrueType Font** (2).

#### ■ Image Colour Management

Określa, w jaki sposób drukować kolorowe grafiki.

- Jeżeli nie chcesz włączać zarządzania kolorami obrazu, kliknij **ICM Disabled**.
- Jeżeli chcesz, aby obliczenia dopasowywania kolorów wykonywane były na komputerze hosta przed wysłaniem dokumentu na drukarkę, kliknij **ICM Handled by Host System**.
- Jeżeli chcesz, aby obliczenia dopasowywania kolorów były wykonywane na drukarce, kliknij **ICM Handled by Printer using printer calibration**.

#### ■ Scaling

Opcja określa, czy zmniejszyć, czy powiększyć dokumenty i o ile procent.

#### ■ **TrueType Font**

Definiuje opcje czcionki TrueType. Kliknij **Substitute with Device Font** (ustawienie domyślne), aby korzystać z ekwiwalentnych czcionek drukarki podczas drukowania dokumentów z czcionkami TrueType. Umożliwi to szybsze drukowanie, ale może jednocześnie doprowadzić do utraty znaków specjalnych nieobsługiwanych przez czcionkę drukarki. Kliknij **Download as Softfont**, aby pobrać przy drukowaniu czcionki TrueType zamiast używać czcionek drukarki.

c Ustawienia można zmienić, wybierając je z listy **Printer Features** (3):

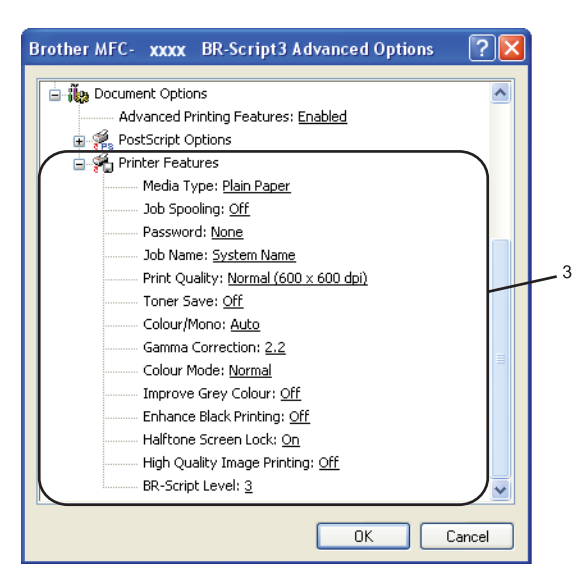

#### **Media Type**

W urządzeniu można korzystać z poniższych typów nośników. Dla uzyskania najlepszej jakości druku należy wskazać żądany typ nośnika.

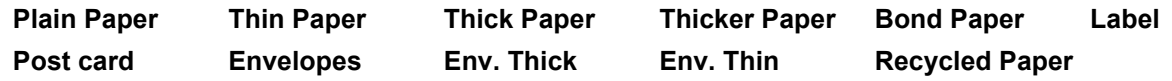

#### ■ **Job Spooling**

**Secure Print** umożliwia zabezpieczanie dokumentów, które zabezpieczane są hasłem w momencie wysyłania ich do drukarki. Jedynie osoby, które znają hasło, mogą je wydrukować. Kiedy dokumenty są zabezpieczone w urządzeniu, trzeba podać hasło korzystając z panelu sterowania urządzenia. Zabezpieczony dokument musi mieć zdefiniowane opcje **Password** oraz **Job Name**.

#### **Password**

Z listy rozwijanej wybierz hasło zabezpieczające dokument wysyłany do drukarki.

#### **Job Name**

Z listy rozwijanej wybierz nazwę zadania dla dokumentu wysyłanego do drukarki.

#### **Print Quality**

Można wybrać następujące ustawienia jakości druku.

#### • **Normal**

Klasa 600 punktów na cal. Zalecane dla zwykłego druku. Dobra jakość druku z dobrą prędkością druku.

• **Fine**

Klasa 2 400 punktów na cal. Tryb najlepszego druku. Tego trybu należy użyć do drukowania obrazów wymagających dużej dokładności, takich jak zdjęcia. Ponieważ dane potrzebne do drukowania są dużo większe niż w przypadku trybu normalnego, czas przetwarzania danych, ich przesyłania oraz druku jest dłuższy.

#### **Toner Save Mode**

Korzystając z tej opcji, można oszczędzać toner. Po ustawieniu opcji **Toner Save Mode** na **On** wydruki będą jaśniejsze. Domyślnym ustawieniem jest opcja **Off**.

### **Uwaga**

Nie zalecamy ustawiać opcji **Toner Save Mode** na **On** w przypadku zdjęć i obrazów w odcieniach szarości.

#### **Colour/Mono**

Opcję Colour/Mono można zmieniać w następujący sposób:

#### • **Colour**

Jeżeli zachodzi potrzeba, by drukarka drukowała w trybie kolorowym, nawet jeśli drukowane są czarno-białe dokumenty, wówczas należy wybrać ten tryb.

• **Mono**

Tryb ten należy wybrać tylko wówczas, gdy dokument składa się tylko z tekstu i obiektów w czerni i odcieniach szarości. Tryb monochromatyczny przyspiesza przetwarzanie wydruków w porównaniu do trybu kolorowego. Jeżeli dokument jest kolorowy, wybranie trybu monochromatycznego spowoduje jego wydrukowanie w 256 odcieniach szarości.

#### • **Auto**

Drukarka sprawdza zawartość dokumentu pod kątem kolorów. Jeżeli kolory zostaną wykryte, drukarka drukuje w trybie kolorowym. Jeżeli kolory nie zostaną wykryte, wówczas drukarka będzie drukować w trybie monochromatycznym. Czynność ta może obniżyć łączną szybkość drukowania.

#### **Uwaga**

Jeżeli toner niebieskozielony, w kolorze fuksji lub żółty ulegnie wyczerpaniu, tryb **Mono** pozwoli na kontynuowanie drukowania tak długo, aż wyczerpie się czarny toner.

#### **Gamma Correction**

Można wyregulować jasność dokumentu w stosunku do obrazu na ekranie.

#### **Colour Mode**

Wraz z opcją Colour Mode dostępne są następujące ustawienia:

• **Normal**

To jest domyślny tryb koloru.

• **Vivid**

Kolor wszystkich elementów jest dostosowany tak, aby uzyskać żywsze kolory.

#### **Improve Grey Colour**

Możesz ulepszyć jakość obrazu na zacienionym obszarze.

#### ■ Enhance Black Printing

Jeśli czarna grafika nie może być poprawnie wydrukowana, wybierz te ustawienie.

#### ■ Halftone Screen Lock

Blokuje modyfikowanie ustawień półcieni przez inne aplikacje. Domyślnym ustawieniem jest opcja On.

**High Quality Image Printing**

Można uzyskać wydruki o wysokiej jakości obrazów. Jeżeli ustawisz opcję **High Quality Image Printing** na On, drukowanie będzie wolniejsze.

■ **BR-Script Level** 

Można zmienić poziom emulacji języka BR-script. Wybierz poziom z listy rozwijanej.

# **Karta Ports 1**

Jeżeli chcesz zmienić port, do którego podłączona jest drukarka, lub ścieżkę do drukarki sieciowej, wskaż lub dodaj port, którego chcesz użyć.

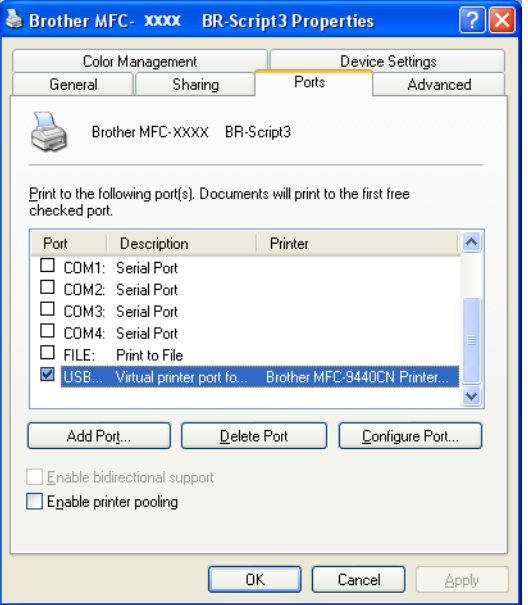

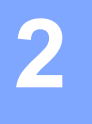

# **Skanowanie <sup>2</sup>**

Operacje skanowania oraz używane sterowniki będą się różnić w zależności od systemu operacyjnego. Urządzenie używa sterownika do skanowania dokumentów kompatybilnego z TWAIN.

■ W przypadku systemu Windows<sup>®</sup> XP/Windows Vista<sup>™</sup>

Zainstalowane są dwa sterowniki skanera. Sterownik skanera kompatybilny z TWAIN (więcej informacji w rozdziale *[Skanowanie dokumentu za pomoc](#page-43-0)ą sterownika TWAIN* na stronie 37) oraz sterownik Windows® Imaging Acquisition (WIA) (więcej informacji w rozdziale *[Skanowanie dokumentu za pomoc](#page-52-0)ą sterownika [WIA \(system Windows® XP/Windows Vista™\)](#page-52-0)* na stronie 46).

# **Uwaga**

- Więcej informacji dotyczących oprogramowania ScanSoft™ PaperPort™ 11SE znajduje się w rozdziale *[Korzystanie z oprogramowania ScanSoft™ PaperPort™ 11SE z mechanizmem OCR firmy NUANCE™](#page-72-0)* [na stronie 66.](#page-72-0)
- Jeśli komputer jest chroniony zaporą i nie może wykonać skanowania poprzez sieć, konieczne może być skonfigurowanie ustawień zapory, aby umożliwić komunikację przez porty numer 54925 i 137. Więcej informacji na ten temat znajduje się w *[Ustawienia zapory \(w przypadku u](#page-135-0)żytkowników sieciowych)* [na stronie 129.](#page-135-0)

# <span id="page-43-0"></span>**Skanowanie dokumentu za pomocą sterownika TWAIN <sup>2</sup>**

# **Sterownik kompatybilny z TWAIN <sup>2</sup>**

Oprogramowanie Brother MFL-Pro Suite zawiera sterownik skanera kompatybilny z TWAIN. Sterowniki TWAIN odpowiadają standardowemu uniwersalnemu protokołowi używanemu do komunikacji pomiędzy skanerami i aplikacjami. Oznacza to, że nie tylko można skanować obrazy bezpośrednio z przeglądarki PaperPort™ 11SE, którą firma Brother umieściła w urządzeniu, ale można również skanować obrazy bezpośrednio z setek innych aplikacji, które obsługują skanowanie TWAIN. Wśród aplikacji tych znajdują się tak popularne programy, jak Adobe® Photoshop®, Adobe® PageMaker®, CorelDraw® i wiele innych.

# **Uzyskiwanie dostępu do skanera <sup>2</sup>**

1 Uruchom oprogramowanie ScanSoft™ PaperPort™ 11SE, które zostało zainstalowane podczas instalacji aplikacji MFL-Pro Suite do skanowania dokumentów.

# **Uwaga**

Instrukcje dotyczące skanowania zamieszczone w tym Podręczniku wykorzystywane są przy pracy z aplikacją ScanSoft™ PaperPort™ 11SE. W czasie korzystania z innych aplikacji poszczególne etapy skanowania mogą być inne.

- b Kliknij **File**, po czym **Scan or Get Photo**. Można także kliknąć przycisk **Scan or Get Photo**. W lewej części ekranu pojawi się panel **Scan or Get Photo**.
- **3** Kliknij przycisk Select.
- 4 Z listy **Available Scanners** wybierz skaner, którego używasz.

# **Uwaga**

- W przypadku systemu Windows® XP/Windows Vista™: Wybierz pozycję **TW-Brother MFC-XXXX (TW-Brother DCP-XXXX)** lub **TW-Brother MFC-XXXX LAN (TW-Brother DCP-XXXX LAN)**.
- W przypadku innych systemów operacyjnych: Wybierz pozycję **Brother MFC-XXXX (Brother DCP-XXXX)** lub **Brother MFC-XXXX LAN (Brother DCP-XXXX LAN)** (gdzie XXXX jest nazwą używanego modelu).

e Zaznacz opcj<sup>ę</sup> **Display scanner dialog box** znajdującą się na panelu **Scan or Get Photo**.

### **6** Kliknij Scan.

Pojawi się okno dialogowe Scanner Setup:

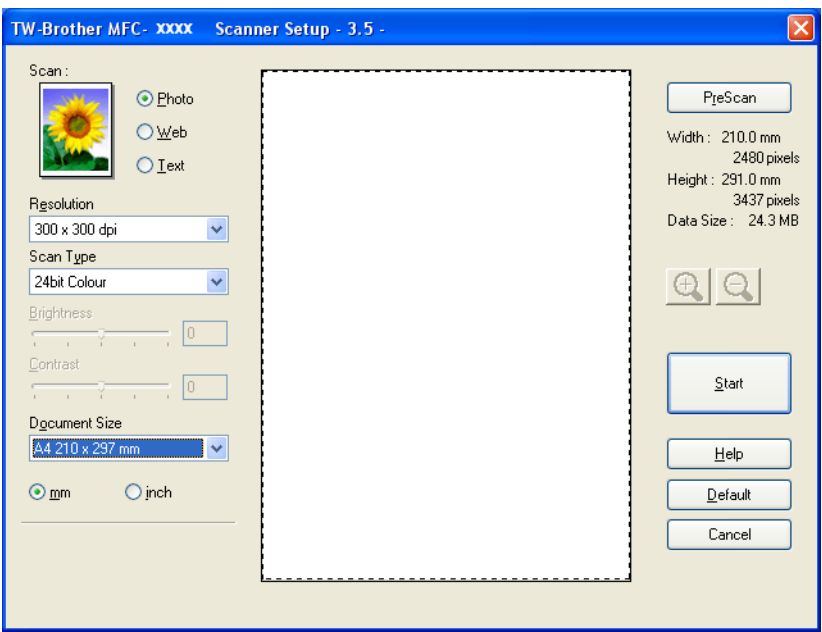

Przejdź do rozdziału *[Skanowanie dokumentu na komputer PC](#page-45-0)* na stronie 39.

# <span id="page-45-0"></span>**Skanowanie dokumentu na komputer PC <sup>2</sup>**

Po wstępnym skanowaniu dokumentu można skanować całą stronę lub część strony.

#### **Skanowanie całej strony <sup>2</sup>**

**1** Włóż dokument do automatycznego podajnika dokumentów stroną do skanowania skierowaną do góry lub połóż na szybkę skanera drukiem do dołu.

2) W razie potrzeby dostosuj następujące ustawienia w oknie dialogowym konfiguracji skanera:

- **Scan** (Typ obrazu) (1)
- Resolution (2)
- Scan Type (3)
- **Brightness** (4)
- **Contrast** (5)
- **Document Size** (6)

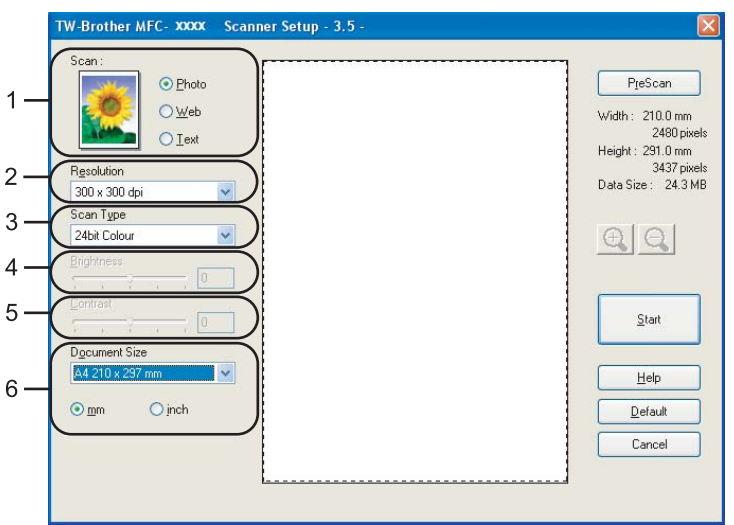

#### c Kliknij **Start**.

Kiedy skanowanie zostanie ukończone, kliknij **Cancel**, aby powrócić do okna PaperPort™ 11SE.

## **Uwaga**

Po wybraniu rozmiaru dokumentu można dostosować obszar skanowania, klikając lewym przyciskiem myszy i przeciągając go. Jest to konieczne, gdy podczas skanowania chce się przyciąć obraz. (Więcej informacji na ten temat znajduje się w rozdziale *Wstę[pne skanowanie, aby obci](#page-47-0)ąć część, która ma zostać [zeskanowana](#page-47-0)* na stronie 41.)

#### **Skanowanie dokumentu dwustronnego (tylko model MFC-9840CDW oraz DCP-9045CDN) 2**

- **1** Włóż dokument do automatycznego podajnika dokumentów stroną do skanowania skierowaną do góry.
- 2 Zaznacz pole wyboru Duplex (Two-sided) Scanning, po czym wybierz opcję Long-edge binding lub **Short-edge binding** (1).

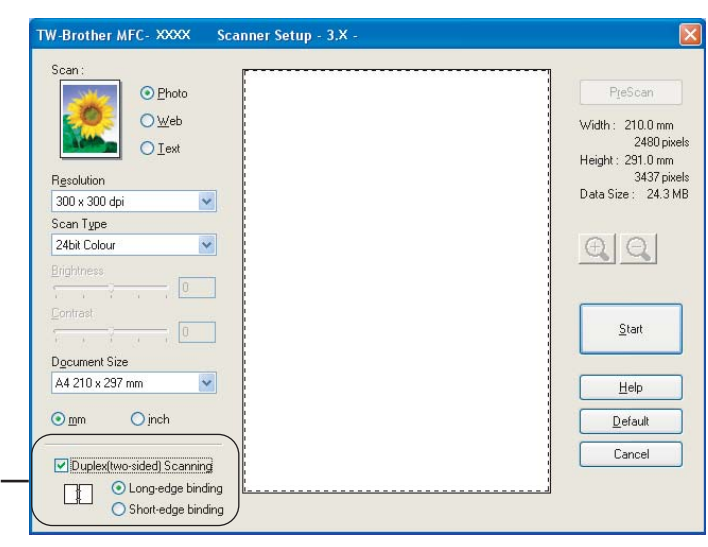

3 W razie potrzeby dostosuj następujące ustawienia w oknie dialogowym konfiguracji skanera:

Scan (Typ obrazu)

1

- **Resolution**
- Scan Type
- **Brightness**
- Contrast
- **Document Size**
- d Kliknij **Start**.

#### **Uwaga**

W trybie skanowania dwustronnego nie jest dostępny przycisk **PreScan**, ustawienie papieru rozmiaru urzędowego oraz dostosowywanie obszaru skanowania.

## <span id="page-47-0"></span>**Wstępne skanowanie, aby obciąć część, która ma zostać zeskanowana <sup>2</sup>**

Korzystając z przycisku **PreScan**, można przed skanowaniem podejrzeć obraz i obciąć niechciane części. Kiedy podgląd będzie zadowalający, kliknij przycisk **Start** znajdujący się w oknie dialogowym Scanner Setup, aby zeskanować obraz.

<span id="page-47-1"></span>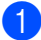

**a Włóż dokument do automatycznego podajnika dokumentów stroną do skanowania skierowaną do góry** lub połóż na szybkę skanera drukiem do dołu.

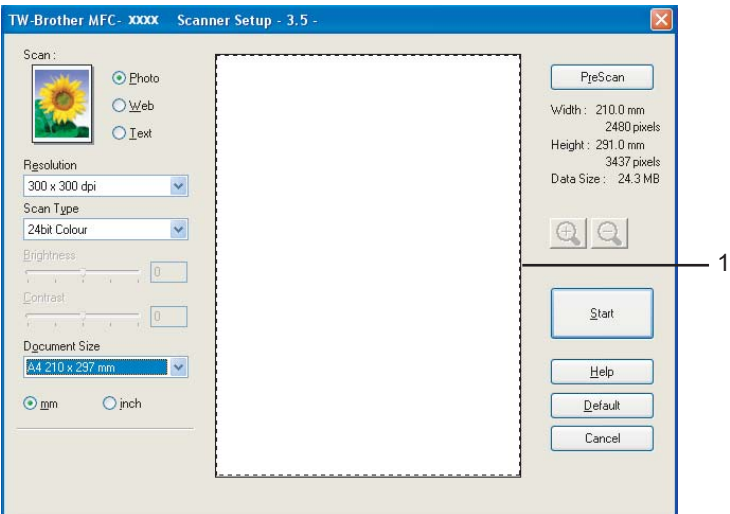

#### **1 Obszar skanowania**

b Zgodnie z potrzebami skonfiguruj ustawienia opcji **Scan** (Typ obrazu), **Resolution**, **Scan Type**, **Brightness**, **Contrast** oraz **Document Size**.

**<sup>3</sup>** Kliknij przycisk **PreScan**.

Cały obraz zostanie zeskanowany do komputera i pojawi się w obszarze skanowania okna dialogowego konfiguracji skanera.

4) Naciśnij i przytrzymaj lewy przycisk myszki oraz przeciągnij go do miejsca, które chcesz zeskanować.

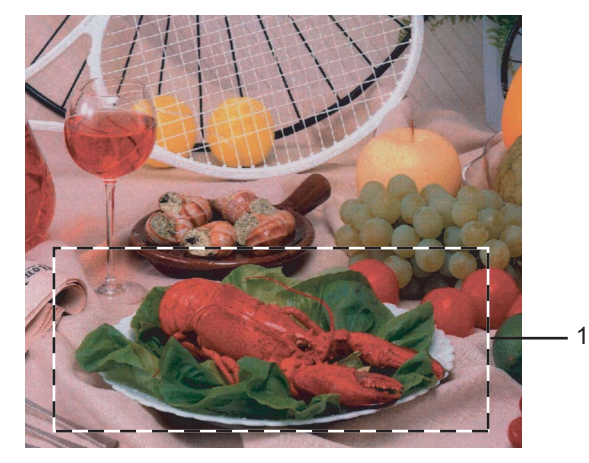

#### **1 Obszar skanowania**

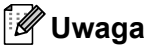

Korzystając z ikony  $\bigoplus$ , można powiększyć obraz, a za pomocą ikony  $\bigoplus$ , przywrócić pierwotny rozmiar obrazu.

**6** Ponownie załaduj dokument.

# **Uwaga**

Krok ten możn[a](#page-47-1) pominąć, jeżeli w kroku @ dokument został położony na szybce skanera.

**6** Kliknij Start.

Tym razem w oknie PaperPort™ 11SE (lub w oknie aplikacji) wyświetlony zostanie jedynie wybrany obszar dokumentu.

7 W oknie programu PaperPort™ 11SE użyj dostępnych opcji, aby oczyścić obraz.

# **Opcje ustawień w oknie dialogowym konfiguracji skanera <sup>2</sup>**

### **Ustawienie Typ obrazu <sup>2</sup>**

Z opcji **Photo**, **Web** lub **Text** wybierz docelowy typ obrazu. Opcje **Resolution** oraz **Scan Type** zostaną zmienione w zależności od danego ustawienia domyślnego.

Ustawienia domyślne znajdują się w poniższej tabeli:

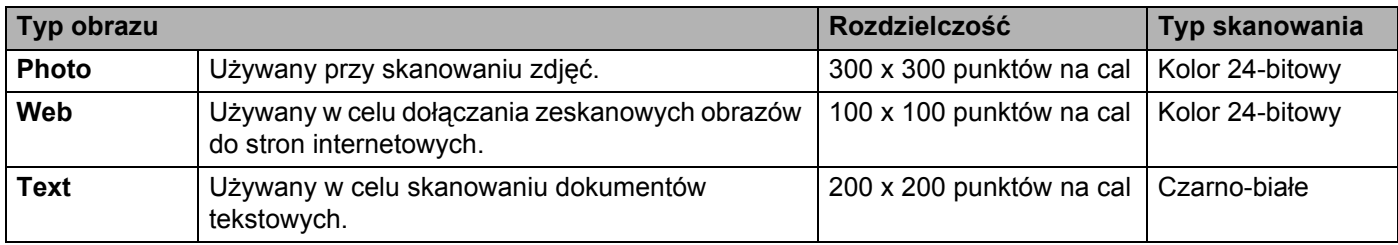

#### **Ustawienie Rozdzielczość <sup>2</sup>**

Z listy rozwijanej **Resolution** można wybrać rozdzielczość skanowania. Obrazy zeskanowane w wyższej rozdzielczości zajmują więcej pamięci, a na ich przesłanie potrzeba więcej czasu, ale są lepszej jakości. Poniższa tabela zawiera wykaz rozdzielczości do wyboru oraz dostępne kolory.

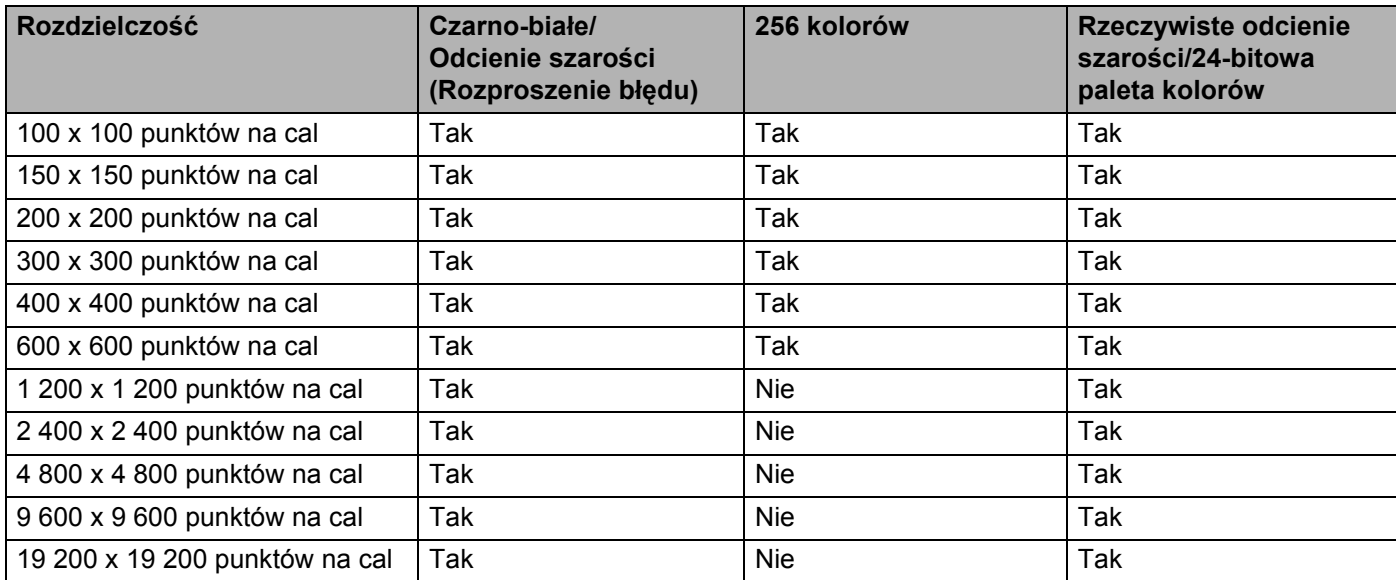

### **Scan Type**

#### **Black & White**

Używany w przypadku tekstu lub szkiców.

#### **Grey (Error Diffusion)**

Używany w przypadku obrazów lub zdjęć. (Rozproszenie błędu to metoda tworzenia obrazów w odcieniach szarości bez korzystania z szarych punktów. Czarne punkty umieszczane są w określony sposób, co powoduje złudzenie szarości.)

#### ■ True Grey

Używany w przypadku obrazów lub zdjęć. Tryb ten jest dokładniejszy, gdyż wykorzystuje 256 odcieni szarości.

#### **256 Colour**

Do skanowania obrazu używa do 256 kolorów.

#### ■ 24 bit Colour

Do skanowania obrazu używa do 16,8 miliona kolorów.

Mimo że dzięki trybowi **24 bit Colour** tworzone są obrazy o największej wierności kolorów, rozmiar pliku graficznego będzie mniej więcej trzy razy większy niż w przypadku trybu **256 Colour**. Używa ona najwięcej pamięci i cechuje się najdłuższym czasem przesyłania danych.

#### **Brightness <sup>2</sup>**

Aby uzyskać najlepszą jakość obrazu, należy skonfigurować ustawienie (od -50 do 50). Wartością domyślną jest 0. Wartość ta reprezentuje wartość średnią.

Wartość ustawienia **Brightness** można ustawić poprzez przesuwanie suwaka w prawo lub w lewo, aby rozjaśnić lub przyciemnić obraz. Aby ustawić poziom jasności, można też ręcznie wprowadzić wartość w odpowiednim polu.

Jeżeli zeskanowany obraz jest zbyt jasny, należy obniżyć wartość ustawienia **Brightness**, po czym ponownie zeskanować dokument. Jeżeli zeskanowany obraz jest zbyt ciemny, należy zwiększyć wartość ustawienia **Brightness**, po czym ponownie zeskanować dokument.

### **Uwaga**

Ustawienie Brightness jest dostępne tylko wtedy, gdy wybrany został tryb **Black & White**, **Grey (Error Diffusion)** lub **True Grey**.

### **Contrast <sup>2</sup>**

Poziom **kontrastu** można zwiększyć lub zmniejszyć poprzez przesuwanie suwaka w lewo lub w prawo. Zwiększenie kontrastu podkreśli ciemne i jasne obszary obrazu, podczas gdy jego zmniejszenie ukaże więcej szczegółów w obszarach z odcieniami szarości. Aby ustawić ustawienie **Contrast**, można też ręcznie wprowadzić wartość w odpowiednim polu.

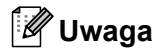

Ustawienie Contrast dostępne jest tylko wtedy, gdy wybrany został tryb **Grey (Error Diffusion)** lub **True Grey**.

Przy skanowaniu fotografii lub innych obrazów, które będą używane w edytorze tekstu lub aplikacjach graficznych, należy próbować różnych ustawień kontrastu i rozdzielczości, aby sprawdzić, które ustawienia najlepiej spełniają wymagania.

#### **Document Size**

Należy wybrać jeden z poniższych rozmiarów:

- A4 210 x 297 mm
- **JIS B5 182 x 257 mm**
- Letter  $8 \frac{1}{2} \times 11$  in
- Legal 8  $1/2 \times 14$  in
- $\blacksquare$  A5 148 x 210 mm
- Executive 7 1/4  $\times$  10 1/2 in
- Business Card

Aby móc skanować wizytówki, należy wybrać rozmiar **Business Card**, po czym umieścić wizytówkę na szybce skanera na środku po lewej stronie drukiem do dołu, tak jak wskazują to podziałki dokumentu.

- $\blacksquare$  Photo 4 x 6 in
- $\blacksquare$  Index Card 5 x 8 in
- Photo L 89 x 127 mm
- Photo 2L 127  $\times$  178 mm
- $\blacksquare$  Postcard 1 100 x 148 mm
- $\blacksquare$  Postcard 2 148 x 200 mm
- Custom (rozmiar regulowany z zakresu 0,35 x 0,35 cala do 8,5 x 14 cali lub 8,9 x 8,9 mm do 215,9 x 355,6 mm)

Jeżeli wybrany zostanie rozmiar **Custom**, wyświetlone zostanie okno dialogowe **Custom Document Size**.

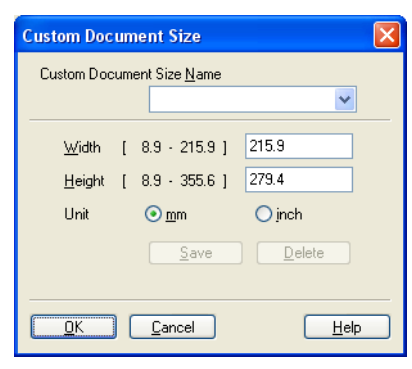

Należy wprowadzić wartości w pola **Name**, **Width** i **Height** dokumentu.

Szerokość i wysokość można wyrazić w "mm" lub "calach".

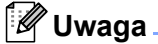

Na ekranie można zobaczyć wybrany obecnie rozmiar papieru.

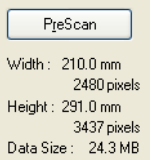

- **Width**: pokazuje szerokość skanowanego obszaru.
- **Height**: pokazuje wysokość skanowanego obszaru.
- **Data Size**: pokazuje przybliżony rozmiar danych w formacie Bitmap. W przypadku innych formatów plików, takich jak JPEG, rozmiar pliku będzie się różnić.

# <span id="page-52-0"></span>**Skanowanie dokumentu za pomocą sterownika WIA (system Windows® XP/Windows Vista™) <sup>2</sup>**

### **Sterownik kompatybilny z WIA <sup>2</sup>**

Jeżeli używanym systemem jest system Windows® XP/Windows Vista™, do skanowania obrazów można użyć sterownika Windows<sup>®</sup> Image Acquisition (WIA). Obrazy można skanować bezpośrednio do przeglądarki PaperPort™ 11SE, którą firma Brother dostarczyła wraz z urządzeniem. Można również skanować obrazy bezpośrednio do innych aplikacji, które obsługują skanowanie za pomocą sterownika WIA lub TWAIN.

### **Uzyskiwanie dostępu do skanera <sup>2</sup>**

CD Uruchom oprogramowanie ScanSoft™ PaperPort™ 11SE, które zostało zainstalowane podczas instalacji aplikacji MFL ProSuite do skanowania dokumentów.

# **Uwaga**

Instrukcje dotyczące skanowania zamieszczone w tym Podręczniku wykorzystywane są przy pracy z aplikacją ScanSoft™ PaperPort™ 11SE. W czasie korzystania z innych aplikacji poszczególne etapy skanowania mogą być inne.

b Kliknij **File**, po czym **Scan or Get Photo**. Można także kliknąć przycisk **Scan or Get Photo**. W lewej części ekranu pojawi się panel **Scan or Get Photo**.

#### **3** Kliknij przycisk Select.

d Z listy **Available Scanners** wybierz skaner, którego używasz.

#### **Uwaga**

• W przypadku systemu Windows® XP/Windows Vista™:

Wybierz pozycję **WIA-Brother MFC-XXXX (WIA-Brother DCP-XXXX)** lub **WIA-Brother MFC-XXXX LAN (WIA-Brother DCP-XXXX LAN)**.

• W przypadku innych systemów operacyjnych:

Wybierz pozycję **Brother MFC-XXXX (Brother DCP-XXXX)** lub **Brother MFC-XXXX LAN (Brother DCP-XXXX LAN)** (gdzie XXXX jest nazwą używanego modelu).

e Zaznacz opcj<sup>ę</sup> **Display scanner dialog box** znajdującą się na panelu **Scan or Get Photo**.

### **6** Kliknij Scan.

Pojawi się okno dialogowe Scanner Setup:

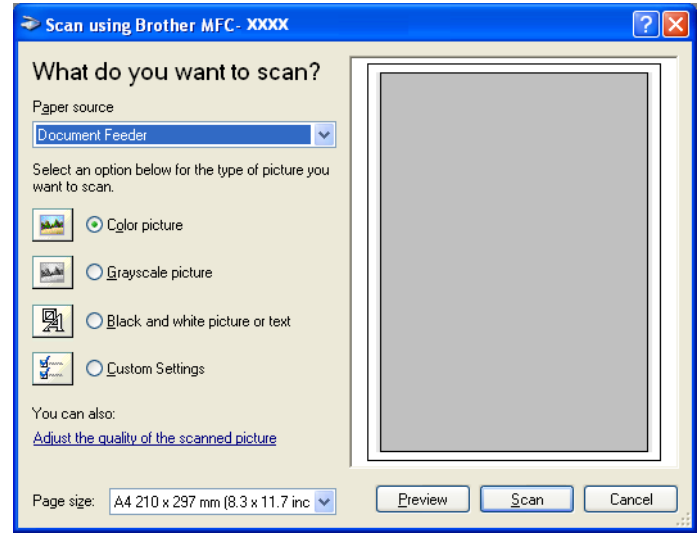

Przejdź do rozdziału *[Skanowanie dokumentu na komputer PC](#page-54-0)* na stronie 48.

# <span id="page-54-0"></span>**Skanowanie dokumentu na komputer PC <sup>2</sup>**

Istnieją dwa sposoby skanowania całej strony. Można skorzystać albo z automatycznego podajnika dokumentów, albo z szybki skanera.

Jeżeli zachodzi potrzeba zeskanowania i przycięcia fragmentu strony po wcześniejszym wstępnym zeskanowaniu dokumentu, należy skorzystać z szybki skanera. (Więcej informacji na ten temat znajduje się w rozdziale *Wstę[pne skanowanie, aby obci](#page-47-0)ąć część, która ma zostać zeskanowana* na stronie 41.)

#### **Skanowanie dokumentu za pomocą automatycznego podajnika dokumentów <sup>2</sup>**

**1** Włóż dokument do automatycznego podajnika dokumentów stroną do skanowania skierowaną do góry.

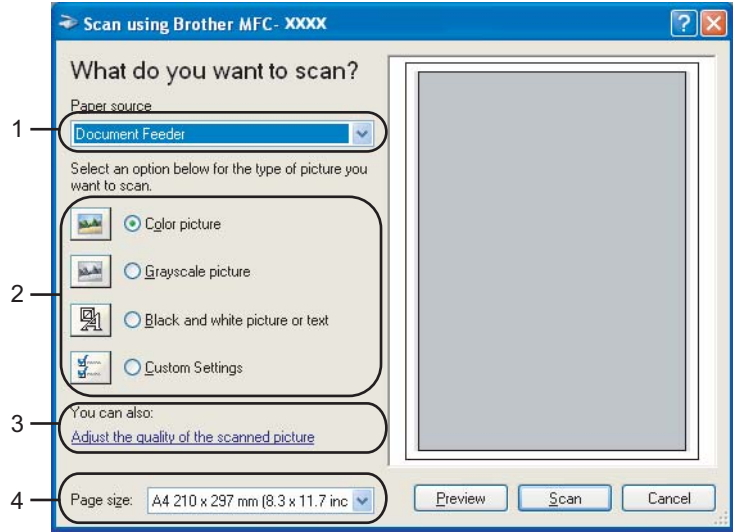

- **1 Paper source**
- **2 Picture type**
- **3 Adjust the quality of the scanned picture**
- **4 Paper size**

b Wybierz opcj<sup>ę</sup> **Document Feeder** znajdującą się na liście rozwijanej **Paper source** (1).

- **Wybierz typ papieru**  $(2)$ **.**
- d Z listy rozwijanej wybierz **Paper size** (4).

**(5)** Jeżeli potrzebne są ustawienia zaawansowane, kliknij **Adjust the quality of the scanned picture** (3). Można wybrać ustawienie **Brightness**, **Contrast**, **Resolution** oraz **Picture type**, które znajdują się w oknie dialogowym **Advanced Properties**. Po wprowadzeniu ustawień kliknij przycisk **OK**.

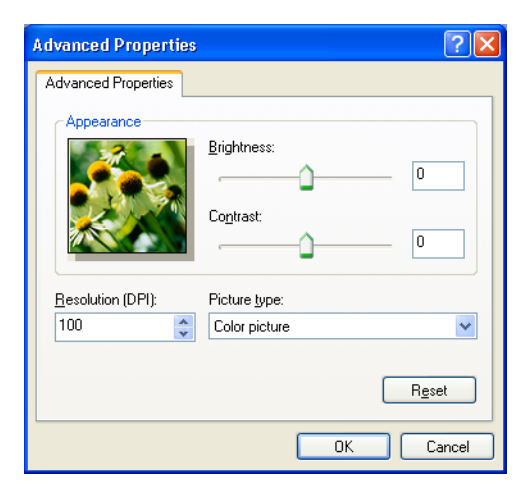

# **Uwaga**

Rozdzielczość skanera może być ustawiona maksymalnie na 1 200 punktów na cal.

Aby uzyskać rozdzielczości większe niż 1 200 punktów na cal, należy użyć aplikacji Brother Scanner Utility. (Więcej informacji na ten temat znajduje się w rozdziale *[Aplikacja Brother Scanner Utility](#page-57-0)* na stronie 51.)

**6** Kliknij przycisk **Scan**, który znajduje się w oknie dialogowym Scan. Urządzenie rozpocznie skanowanie dokumentu.

### **Wstępne skanowanie dokumentu przy użyciu szybki skanera w celu przycięcia fragmentu do zeskanowania <sup>2</sup>**

Przycisk **Preview** używany jest do tego, aby podejrzeć obraz w celu wycięcia wszystkich niechcianych fragmentów obrazu. Kiedy podgląd jest zadowalający, należy kliknąć przycisk **Scan** znajdujący się w oknie dialogowym Scan, aby zeskanować obraz.

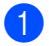

**1** Umieść dokument na szybce skanera drukiem do dołu.

b Wybierz opcj<sup>ę</sup> **Flatbed** znajdującą się na liście rozwijanej **Paper source** (1).

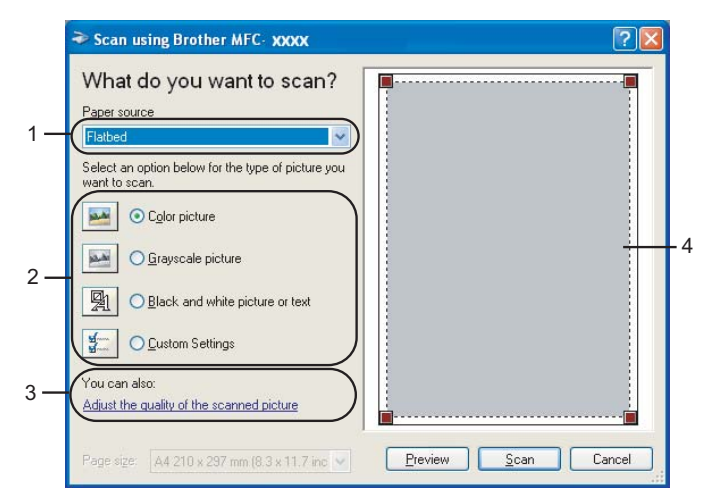

- **1 Paper source**
- **2 Picture type**
- **3 Adjust the quality of the scanned picture**
- **4 Scanning area**

 $\overline{3}$  Wybierz typ papieru (2).

- **4** Kliknij przycisk **Preview**. Cały obraz zostanie zeskanowany do komputera PC i wyświetlony w obszarze skanowania (4).
- e Naciśnij i przytrzymaj lewy przycisk myszki oraz przeciągnij go do miejsca, które chcesz zeskanować.

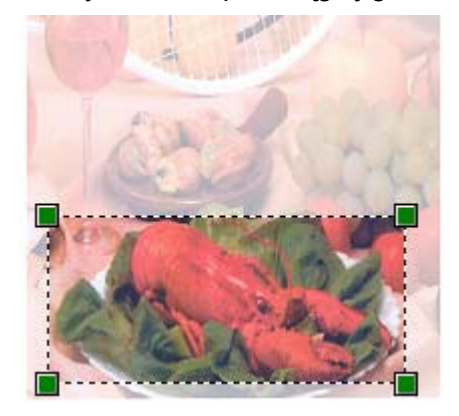

f Jeżeli potrzebne są ustawienia zaawansowane, kliknij **Adjust the quality of the scanned picture** (3). Można wybrać ustawienie **Brightness**, **Contrast**, **Resolution** oraz **Picture type**, które znajdują się w oknie dialogowym **Advanced Properties**. Po wprowadzeniu ustawień kliknij przycisk **OK**.

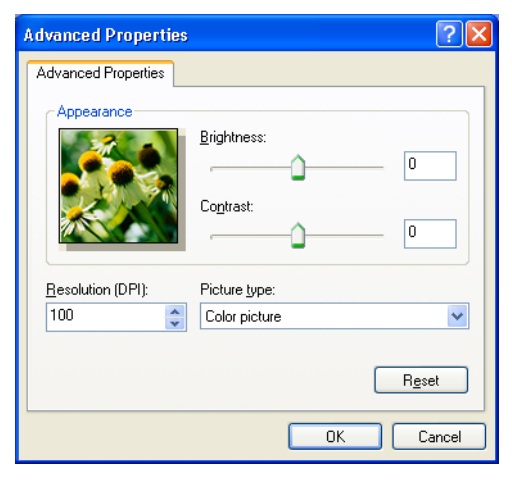

g Kliknij przycisk **Scan**, który znajduje się w oknie dialogowym Scan. Urządzenie rozpocznie skanowanie dokumentu.

Tym razem w oknie PaperPort™ 11SE (lub w oknie aplikacji) wyświetlony zostanie jedynie wybrany obszar dokumentu.

### <span id="page-57-0"></span>**Aplikacja Brother Scanner Utility <sup>2</sup>**

Narzędzie Brother Scanner Utility używane jest do konfiguracji sterownika WIA dla rozdzielczości większych niż 1 200 punktów na cal oraz do zmiany rozmiaru papieru. Jeżeli chcesz ustawić rozmiar Legal jako rozmiar domyślny, użyj tego narzędzia, aby zmienić ustawienia. Aby nowe ustawienia zaczęły obowiązywać, należy ponownie uruchomić komputer.

**Uruchamianie narzędzia** 

Można uruchomić narzędzie, wybierając pozycję **Scanner Utility**, która znajduje się w lokalizacji **Start**/**Wszystkie programy**/**Brother**/**MFC-XXXX (lub DCP-XXXX)** (gdzie XXXX oznacza nazwę modelu)/**Scanner Settings**/**Scanner Utility**.

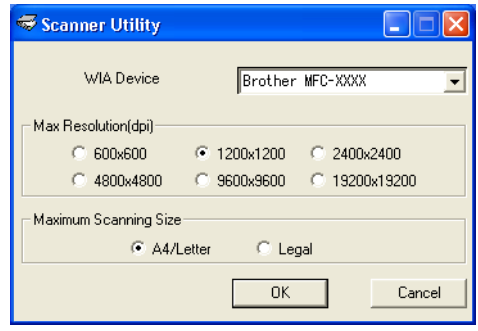

# **Uwaga**

Jeżeli dokument będzie skanowany z rozdzielczością większą niż 1 200 punktów na cal, rozmiar pliku może być bardzo duży. Należy upewnić się, że dysponuje się odpowiednią ilością pamięci i miejsca na dysku dla pliku, który chce się zeskanować. W razie braku wystarczającej ilości pamięci lub miejsca na dysku twardym komputer PC może przestać reagować, a plik może zostać utracony.

# **Uwaga**

Jeżeli w systemie Windows Vista™ wyświetlone zostanie okno dialogowe **Kontrola konta użytkownika**, należy wykonać poniższe czynności.

• W przypadku użytkowników z uprawnieniami administratora: należy kliknąć **Zezwalaj**.

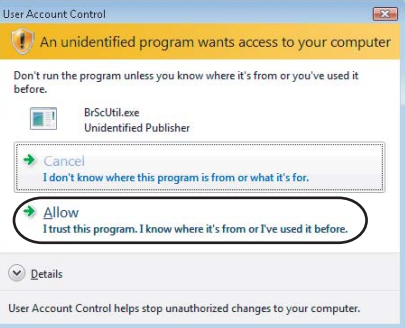

• W przypadku użytkowników, którzy nie mają uprawnień administratora: należy wprowadzić hasło administratora, po czym kliknąć przycisk **OK**.

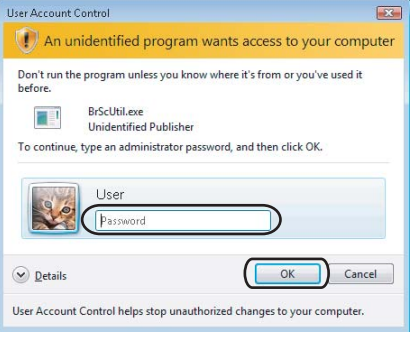

# **Skanowanie dokumentu za pomocą sterownika WIA (użytkownicy aplikacji Galeria fotografii systemu Windows oraz usługi faksowania i skanowania systemu Windows) <sup>2</sup>**

## **Uzyskiwanie dostępu do skanera <sup>2</sup>**

**1** Otwórz oprogramowanie, aby zeskanować dokument. **Uwaga** Funkcja skanowania dwustronnego dostępna jest tylko w modelach MFC-9840CDW i DCP-9045CDN. **2** Wykonaj jedną z następujących czynności:

 W przypadku aplikacji Galeria fotografii systemu Windows Kliknij **File**, po czym **Import from Camera or Scanner**.

 W przypadku usługi faksowania i skanowania systemu Windows Kliknij **File**, **New**, po czym **Scan**.

3) Wybierz skaner, którego chcesz użyć.

#### 4 Kliknij **Import**.

Wyświetlone zostanie okno dialogowe skanera:

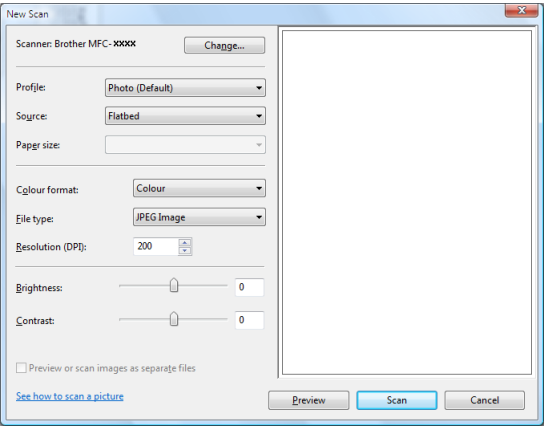

Przejdź do rozdziału *[Skanowanie dokumentu na komputer PC](#page-60-0)* na stronie 54.

# <span id="page-60-0"></span>**Skanowanie dokumentu na komputer PC <sup>2</sup>**

Istnieją dwa sposoby skanowania całej strony. Można skorzystać albo z automatycznego podajnika dokumentów, albo z szybki skanera.

Jeżeli zachodzi potrzeba zeskanowania i przycięcia fragmentu strony po wcześniejszym wstępnym zeskanowaniu dokumentu, należy skorzystać z szybki skanera. (Więcej informacji na ten temat znajduje się w rozdziale *Wstę[pne skanowanie dokumentu przy u](#page-61-0)życiu szybki skanera w celu przycięcia [fragmentu do zeskanowania](#page-61-0)* na stronie 55.)

### **Skanowanie dokumentu za pomocą automatycznego podajnika dokumentów <sup>2</sup>**

- **1** Włóż dokument do automatycznego podajnika dokumentów stroną do skanowania skierowaną do góry.
- b Wybierz opcj<sup>ę</sup> **Feeder (Scan one side)** lub **Feeder (Scan both sides)** (tylko model MFC-9840CDW oraz DCP-9045CDN) znajdującą się na liście rozwijanej **Source** (2).
- **3** W razie potrzeby w oknie dialogowym skanera dostosuj następujące ustawienia.

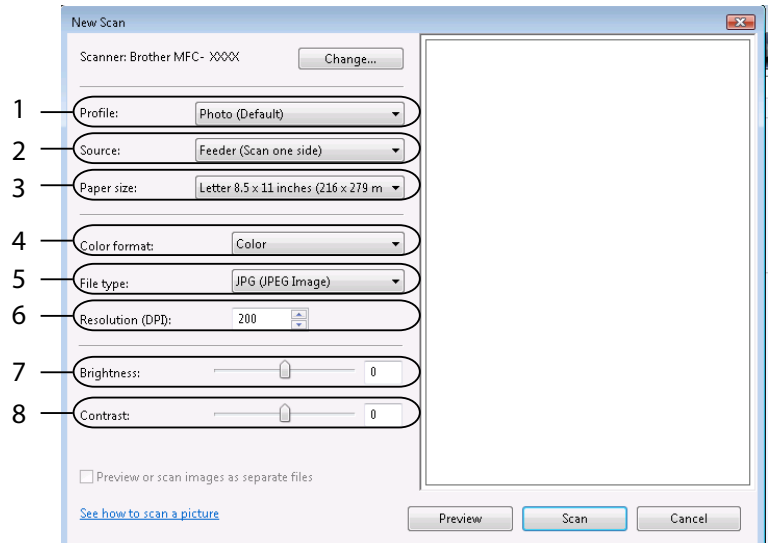

- **1 Profile**
- **2 Source**
- **3 Paper size**
- **4 Colour format**
- **5 File type**
- **6 Resolution**
- **7 Brightness**
- **8 Contrast**

### **Uwaga**

Rozdzielczość skanera może być ustawiona maksymalnie na 1 200 punktów na cal.

Aby uzyskać rozdzielczości większe niż 1 200 punktów na cal, należy użyć aplikacji Brother Scanner Utility.

d Kliknij przycisk **Scan**, który znajduje się w oknie dialogowym Scan. Urządzenie rozpocznie skanowanie dokumentu.

#### <span id="page-61-0"></span>**Wstępne skanowanie dokumentu przy użyciu szybki skanera w celu przycięcia fragmentu do zeskanowania <sup>2</sup>**

Przycisk **Preview** używany jest do tego, aby podejrzeć obraz w celu wycięcia wszystkich niechcianych fragmentów obrazu. Kiedy podgląd jest zadowalający, należy kliknąć przycisk **Scan** znajdujący się w oknie dialogowym Scan, aby zeskanować obraz.

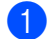

**1** Umieść dokument na szybce skanera drukiem do dołu.

b Wybierz opcj<sup>ę</sup> **Flatbed** znajdującą się na liście rozwijanej **Source** (1). W razie potrzeby w oknie dialogowym skanera dostosuj następujące ustawienia.

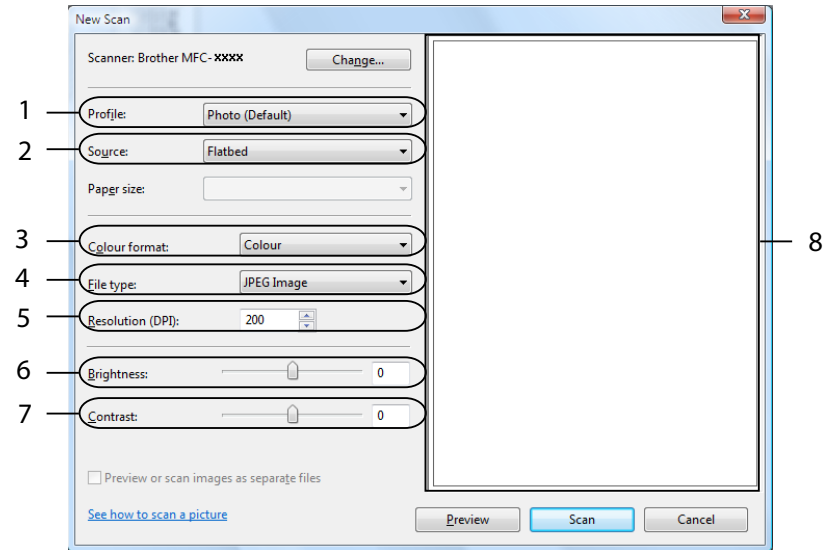

- **1 Profile**
- **2 Source**
- **3 Colour format**
- **4 File type**
- **5 Resolution**
- **6 Brightness**
- **7 Contrast**
- **8 Scanning area**

### **8** Kliknij przycisk **Preview**.

Cały obraz zostanie zeskanowany do komputera PC i wyświetlony w obszarze skanowania (8).

d Naciśnij i przytrzymaj lewy przycisk myszki oraz przeciągnij go do miejsca, które chcesz zeskanować.

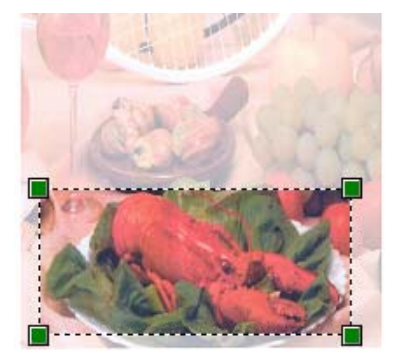

**6** Kliknij przycisk Scan, który znajduje się w oknie dialogowym Scan. Urządzenie rozpocznie skanowanie dokumentu. Tym razem jedynie wybrany obszar dokumentu zostanie wyświetlony w oknie aplikacji.

# **Korzystanie z klawisza Scan (Skanuj) (użytkownicy z interfejsem USB) <sup>2</sup>**

# **Uwaga**

Jeżeli klawisz Scan (Skanuj) jest używany w czasie, gdy skaner jest podłączony do sieci, należy zapoznać się z rozdziałem *[Skanowanie sieciowe](#page-98-0)* na stronie 92.

Klawisza (**Scan** (Skanuj)) umieszczonego na panelu sterowania można używać do skanowania dokumentów do edytora tekstu, programu graficznego, aplikacji do obsługi poczty e-mail lub do folderu zapisanego na komputerze PC.

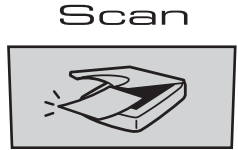

Zanim będzie można korzystać z umieszczonego na panelu sterowania klawisza (**Scan** (Skanuj)), należy zainstalować pakiet Brother MFL-Pro i podłączyć urządzenie do komputera PC. Jeśli pakiet MFL-Pro Suite został zainstalowany z załączonej płyty CD-ROM, zostaną zainstalowane prawidłowe sterowniki oraz

oprogramowanie ControlCenter3. Skanowanie przy użyciu klawisza (**Scan** (Skanuj)) jest wykonywane po ustawieniu konfiguracji na karcie Przycisk urządzenia programu ControlCenter3. (Więcej informacji w rozdziale *SCAN* [na stronie 73.](#page-79-0)) Więcej informacji o tym, jak należy skonfigurować ustawienia skanowania przycisków programu ControlCenter3, oraz o tym, jak uruchamiać wybraną aplikację za pomocą

klawisza (**Scan** (Skanuj)), znajduje się w rozdziale *[Korzystanie z ControlCenter3](#page-76-0)* na stronie 70.

# **Uwaga**

• Aby zeskanować dokument, korzystając z funkcji skanowania dwustronnego, należy włożyć dokument do automatycznego podajnika dokumentów, po czym wybrać opcję 2sided (L)edge lub 2sided (S)edge w zależności od układu dokumentu.

• Układ dokumentu należy wybrać na podstawie poniższej tabeli:

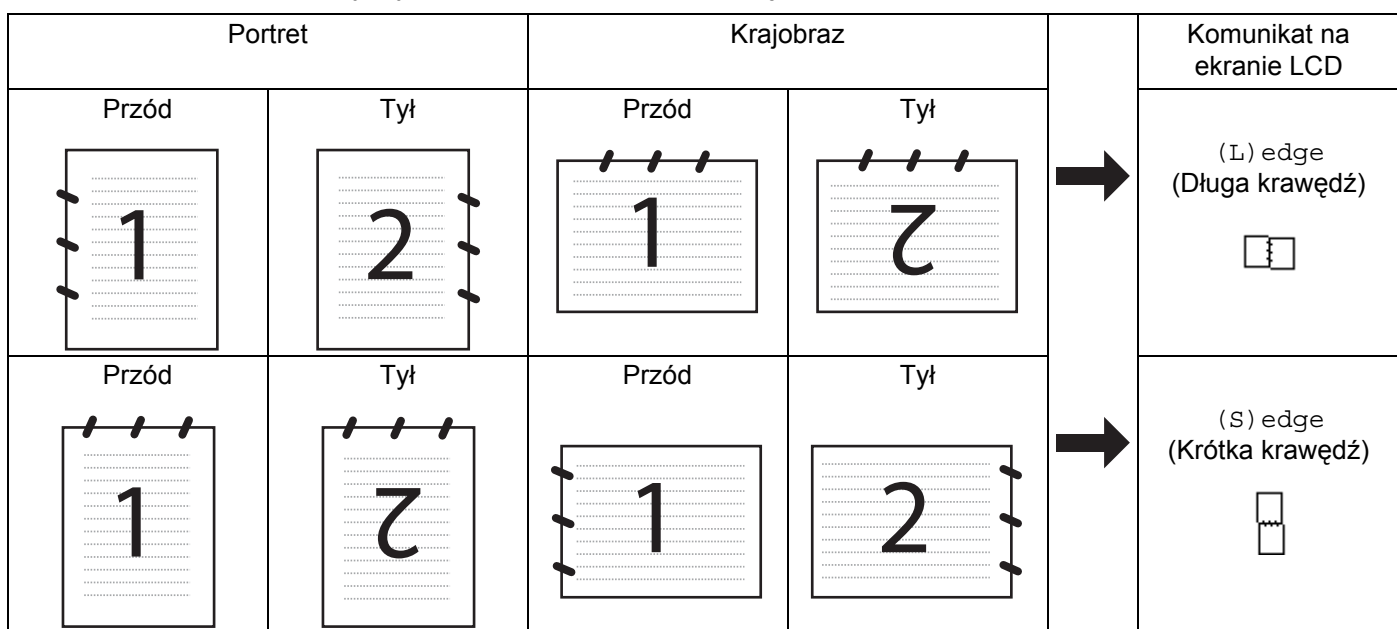

#### **Tabela układów dokumentu**

- Funkcja skanowania dwustronnego dostępna jest tylko w modelach MFC-9840CDW i DCP-9045CDN.
- Skanowanie dwustronne możliwe jest tylko z automatycznego podajnika dokumentów.
- Funkcja skanowania dwustronnego nie może być wykorzystana do papieru o rozmiarze legal (urzędowym).

# **Skanowanie do USB (funkcja niedostępna dla użytkowników modelu DCP-9040CN) <sup>2</sup>**

Czarno-białe i kolorowe dokumenty mogą zostać zeskanowane bezpośrednio do napędu pamięci flash USB. Dokumenty czarno-białe zostaną zapisane jako PDF (\*.PDF) lub pliki formatu TIFF (\*.TIF). Dokumenty kolorowe mogą być zapisywane w formacie PDF (\*.PDF) lub JPEG (\*.JPG). Domyślne nazwy plików są tworzone na podstawie obecnej daty. Istnieje możliwość zmiany koloru, jakości i nazwy pliku.

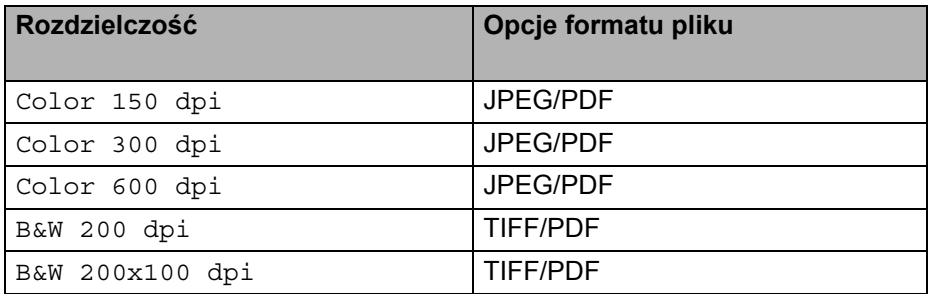

#### **Dla modelu MFC-9440CN 2**

- a <sup>W</sup>łóż napęd pamięci flash USB do urządzenia.
- b <sup>W</sup>łóż dokument do automatycznego podajnika dokumentów lub umieść go na szybce skanera.
- **3** Naciśnij klawisz  $\sqrt{3}$  (Scan (Skanuj)).
- Naciśnij ▲ lub **V**, aby wybrać opcję Scan to USB. Naciśnij klawisz OK.
- **b** Wybierz jedną z poniższych opcji:
	- **Aby zmienić ustawienia wybierz** Change Setting. Naciśnij klawisz OK, po czym przejdź do kroku **6**.
	- Aby rozpocząć skanowanie przy użyciu ustawień ustawionych w menu Funkcja (**Menu**, **5**, **2**), wybierz Start Scan. Naciśnij klawisz **OK**, po czym przejdź do kroku [i](#page-66-0).
- <span id="page-65-0"></span>f Naciśnij a lub b, aby wybra<sup>ć</sup> żądaną jakość. Naciśnij klawisz **OK**.
- g Naciśnij a lub b, aby wybra<sup>ć</sup> żądany typ pliku. Naciśnij klawisz **OK**.

#### **Uwaga**

- Jeżeli w ustawieniach rozdzielczości wybrany został kolor, nie można wybrać pliku typu TIFF.
- Jeżeli w ustawieniach rozdzielczości wybrany został tryb monochromatyczny, nie można wybrać pliku typu JPEG.
- 8) Nazwa pliku jest ustawiana automatycznie. Można utworzyć własną nazwę pliku za pomocą klawiatury. Można zmienić tylko pierwsze 6 cyfr nazwy pliku. Naciśnij klawisz **OK**.

#### **Uwaga**

Naciśnij **Clear/Back** (Wyczyść/Cofnij), aby usunąć wprowadzone znaki.

<span id="page-66-0"></span>i Naciśnij **Mono Start** (Start (Mono)) lub **Colour Start** (Start (Kolor)), aby rozpocząć skanowanie.

## **Uwaga**

Typ skanowania zależy od ustawień wprowadzonych w menu Funkcja lub ustawień wprowadzonych ręcznie z panelu sterowania. Opcja **Mono Start** (Start (Mono)) lub **Colour Start** (Start (Kolor)) nie zmienia ustawień.

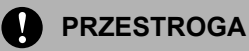

Podczas odczytywania danych ekran LCD wyświetla komunikat Scanning. Podczas odczytywania danych NIE WOLNO odłączać kabla zasilania ani wyjmować pamięci flash z portu USB urządzenia. Mogłoby to doprowadzić do utraty danych lub uszkodzenia pamięci flash USB.

#### **W przypadku modelu MFC-9840CDW oraz DCP-9045CDN <sup>2</sup>**

- **1** Włóż napęd pamięci flash USB do urządzenia.
- 2) Załaduj dokument do automatycznego podajnika dokumentów lub umieść go na szybce skanera.
- c Naciśnij klawisz (**Scan** (Skanuj)).
- d Naciśnij a lub b, aby wybrać opcj<sup>ę</sup> Scan to USB. Naciśnij klawisz **OK**.
- e Naciśnij a lub b, aby wybrać opcj<sup>ę</sup> 2sided (L)edge, 2sided(S)edge lub 1sided. Naciśnij klawisz **OK**.
- 6 Wybierz jedną z poniższych opcji.
	- Aby zmienić ustawienia Change Setting. Naciśnij klawisz **OK**, po czym przejdź do kroku [g](#page-66-1).
	- Aby rozpocząć skanowanie z ustawieniami ustawionymi w menu Funkcja (w przypadku modelu MFC-9840CDW, **Menu**, **5**, **2** oraz w przypadku modelu DCP-9045CDN, **Menu**, **4**, **2**), wybierz Start Scan. Naciśni[j](#page-67-0) klawisz OK, po czym przejdź do kroku **@**.
- <span id="page-66-1"></span>g Naciśnij a lub b, aby wybra<sup>ć</sup> żądaną jakość. Naciśnij klawisz **OK**.
- h Naciśnij a lub b, aby wybra<sup>ć</sup> żądany typ pliku. Naciśnij klawisz **OK**.

#### **Uwaga**

- Jeżeli w ustawieniach rozdzielczości wybrany został kolor, nie można wybrać pliku typu TIFF.
- Jeżeli w ustawieniach rozdzielczości wybrany został tryb odcieni szarości, nie można wybrać pliku typu JPEG.
- 9 Nazwa pliku jest ustawiana automatycznie. Można utworzyć własną nazwę pliku za pomocą klawiatury. Można zmienić tylko pierwsze 6 cyfr nazwy pliku. Naciśnij klawisz **OK**.

#### **Uwaga**

Naciśnij **Clear/Back** (Wyczyść/Cofnij), aby usunąć wprowadzone znaki.

<span id="page-67-0"></span>j Naciśnij **Mono Start** (Start (Mono)) lub **Colour Start** (Start (Kolor)), aby rozpocząć skanowanie.

## **Uwaga**

Typ skanowania zależy od ustawień wprowadzonych w menu Funkcja lub ustawień wprowadzonych ręcznie z panelu sterowania. Opcja **Mono Start** (Start (Mono)) lub **Colour Start** (Start (Kolor)) nie zmienia ustawień.

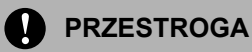

Podczas odczytywania danych ekran LCD wyświetla komunikat Scanning. Podczas odczytywania danych NIE WOLNO odłączać kabla zasilania ani wyjmować pamięci flash z portu USB urządzenia. Mogłoby to doprowadzić do utraty danych lub uszkodzenia pamięci flash USB.

#### **Zmiana ustawień domyślnych 2**

- a W przypadku modelu MFC-9440CN i MFC-9840CDW naciśnij kolejno **Menu**, **5**, **2**, **1**. W przypadku modelu DCP-9045CDN naciśnij kolejno **Menu**, **4**, **2**, **1**.
- **2** Naciśnij  $\triangle$  lub  $\blacktriangledown$ , aby wybrać ustawienie Color 150 dpi, Color 300 dpi lub Color 600 dpi, B&W 200 dpi lub B&W 200x100 dpi. Naciśnij klawisz **OK**.
- **3** Wykonaj jedną z następujących czynności:
	- W przypadku plików czarno-białych:

Naciśnij  $\blacktriangle$  lub  $\nabla$ , aby wybrać format TIFF lub PDF. Naciśnij klawisz **OK**.

W przypadku plików kolorowych:

Naciśnij ▲ lub V, aby wybrać format PDF lub JPEG. Naciśnij klawisz **OK**.

d Naciśnij klawisz **Stop/Exit** (Stop/Zakończ).

#### **Zmiana domyślnej nazwy pliku <sup>2</sup>**

- a W przypadku modelu MFC-9440CN i MFC-9840CDW naciśnij kolejno **Menu**, **5**, **2**, **2**. W przypadku modelu DCP-9045CDN naciśnij kolejno **Menu**, **4**, **2**, **2**.
- b Wprowadź nazwę pliku (do 6 znaków). Naciśnij klawisz **OK**.

#### **Uwaga**

Nie można używać spacji jako pierwszego znaku.

c Naciśnij klawisz **Stop/Exit** (Stop/Zakończ).

#### **Znaczenie komunikatów o błędach <sup>2</sup>**

Po zapoznaniu się z typami błędów, jakie mogą się pojawić podczas używania opcji Scan to USB,

można łatwo zdiagnozować i rozwiązać napotkane problemy.

Protected Device

Ten komunikat będzie wyświetlany, gdy w pamięci flash USB jest włączone zabezpieczenie przed zapisem.

Rename the File

Ten komunikat będzie wyświetlany, gdy w pamięci flash USB jest już zapisany plik pod taką nazwą.

Too Many Files

Ten komunikat będzie wyświetlany, gdy w pamięci flash USB jest zapisane zbyt wiele plików.

Unusable Device

Ten komunikat będzie wyświetlany, gdy dany typ pamięci flash USB nie jest obsługiwany przez urządzenie Brother.

# **Skanowanie do poczty e-mail <sup>2</sup>**

Możliwe jest skanowanie dokumentów czarno-białych lub kolorowych do aplikacji do obsługi poczty e-mail i dołączanie ich w postaci załączników. Konfigurację skanowania można zmienić. (Więcej informacji na ten temat znajduje się w rozdziale *E-mail* [na stronie 78](#page-84-0).)

- **1** Włóż dokument do automatycznego podajnika dokumentów stroną do skanowania skierowaną do góry lub połóż na szybkę skanera drukiem do dołu.
- **2 Naciśnij klawisz**  $\gg$  **(Scan** (Skanuj)).
- $\boxed{3}$  Naciśnij A lub  $\nabla$ , aby wybrać opcję Scan to E-mail. Naciśnij klawisz **OK**. J[e](#page-68-0)żeli używanym urządzeniem jest model MFC-9440CN lub DCP-9040CN, należy przejść do kroku 6. Jeżeli używanym urzą[d](#page-68-1)zeniem jest model MFC-9840CDW lub DCP-9045CDN, należy przejść do kroku  $\bullet$ .
- <span id="page-68-1"></span>**4** Naciśnij **A** lub  $\blacktriangledown$ , aby wybrać opcję 1 sided, 2 sided (L)edge lub 2 sided (S)edge. Naciśnij klawisz **OK**.

# **Uwaga**

Aby zeskanować dokument, korzystając z funkcji skanowania dwustronnego, należy włożyć dokument do automatycznego podajnika dokumentów, po czym wybrać opcję 2sided (L)edge lub 2sided (S)edge w zależności od układu dokumentu.

<span id="page-68-0"></span>e Naciśnij klawisz **Mono Start** (Start (Mono)) lub **Colour Start** (Start (Kolor)). Urządzenie rozpocznie skanowanie dokumentu, utworzy plik załącznika i uruchomi program do obsługi poczty e-mail, wyświetlając nową wiadomość oczekującą na zaadresowanie.

- Typ skanowania zależy od ustawień wprowadzonych na karcie **Device Button**, a klawisz **Mono Start** (Start (Mono)) lub **Colour Start** (Start (Kolor)) nie zmienia ustawień.
- Jeżeli skanowanie ma odbywać się w kolorze, należy wybrać kolorowe jako typ skanowania w zakładce **Device Button** konfiguracji oprogramowania ControlCenter3. Jeżeli skanowanie ma odbywać się w czerni i bieli, należy wybrać czarno-białe jako typ skanowania w zakładce **Device Button** konfiguracji oprogramowania ControlCenter3. (Więcej informacji na ten temat znajduje się w rozdziale *SCAN* [na stronie 73.](#page-79-0))

# **Skanowanie do obrazu <sup>2</sup>**

Możliwe jest skanowanie dokumentów czarno-białych lub kolorowych do programu graficznego w celu ich przeglądania i edycji. Konfigurację skanowania można zmieniać. (Więcej informacji na ten temat znajduje się w rozdziale *[Image \(np.: Microsoft](#page-81-0)® Paint)* na stronie 75.)

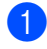

**4** Włóż dokument do automatycznego podajnika dokumentów stroną do skanowania skierowaną do góry lub połóż na szybkę skanera drukiem do dołu.

**2** Naciśnij klawisz  $\gg$  (Scan (Skanuj)).

 $3$  Naciśnij  $\triangle$  lub  $\nabla$ , aby wybrać opcję Scan to Image. Naciśnij klawisz **OK**. J[e](#page-69-0)żeli używanym urządzeniem jest model MFC-9440CN lub DCP-9040CN, należy przejść do kroku 6. Jeżeli używanym urzą[d](#page-69-1)zeniem jest model MFC-9840CDW lub DCP-9045CDN, należy przejść do kroku @.

<span id="page-69-1"></span>**4** Naciśnij **A** lub  $\blacktriangledown$ , aby wybrać opcję 1 sided, 2 sided (L)edge lub 2 sided (S)edge. Naciśnij klawisz **OK**.

## **Uwaga**

Aby zeskanować dokument, korzystając z funkcji skanowania dwustronnego, należy włożyć dokument do automatycznego podajnika dokumentów, po czym wybrać opcję 2sided (L)edge lub 2sided (S)edge w zależności od układu dokumentu.

<span id="page-69-0"></span>e Naciśnij klawisz **Mono Start** (Start (Mono)) lub **Colour Start** (Start (Kolor)). Urządzenie rozpocznie skanowanie dokumentu.

- Typ skanowania zależy od ustawień wprowadzonych na karcie **Device Button**, a klawisz **Mono Start** (Start (Mono)) lub **Colour Start** (Start (Kolor)) nie zmienia ustawień.
- Jeżeli skanowanie ma odbywać się w kolorze, należy wybrać kolorowe jako typ skanowania w zakładce **Device Button** konfiguracji oprogramowania ControlCenter3. Jeżeli skanowanie ma odbywać się w czerni i bieli, należy wybrać czarno-białe jako typ skanowania w zakładce **Device Button** konfiguracji oprogramowania ControlCenter3. (Więcej informacji na ten temat znajduje się w rozdziale *[SCAN](#page-79-0)* [na stronie 73.](#page-79-0))

# **Skanowanie do OCR <sup>2</sup>**

Jeżeli skanowany dokument jest dokumentem tekstowym, można go skonwertować przy użyciu programu ScanSoft™ PaperPort™ 11SE OCR na tekst edytowalny, a wyniki wyświetlać i edytować w edytorze tekstu. Konfigurację klawisza (**Scan** (Skanuj)) można zmieniać. (Więcej informacji na ten temat znajduje się w rozdziale *[Mechanizm OCR \(Optyczne rozpoznawanie znaków\)](#page-83-0)* na stronie 77.)

- **1** Włóż dokument do automatycznego podajnika dokumentów stroną do skanowania skierowaną do góry lub połóż na szybkę skanera drukiem do dołu.
- **2 Naciśnij klawisz (Scan** (Skanuj)).
- **3** Naciśnij  $\triangle$  lub  $\blacktriangledown$ , aby wybrać opcję Scan to OCR. Naciśnij klawisz **OK**. J[e](#page-70-0)żeli używanym urządzeniem jest model MFC-9440CN lub DCP-9040CN, należy przejść do kroku @. Jeżeli używanym urzą[d](#page-70-1)zeniem jest model MFC-9840CDW lub DCP-9045CDN, należy przejść do kroku  $\bullet$ .
- 

<span id="page-70-1"></span>4) Naciśnij  $\Delta$  lub  $\nabla$ , aby wybrać opcje 1 sided, 2 sided (L)edge lub 2 sided (S)edge. Naciśnij klawisz **OK**.

#### **Uwaga**

Aby zeskanować dokument, korzystając z funkcji skanowania dwustronnego, należy włożyć dokument do automatycznego podajnika dokumentów, po czym wybrać opcję 2sided (L)edge lub 2sided (S) edge w zależności od układu dokumentu.

<span id="page-70-0"></span>e Naciśnij klawisz **Mono Start** (Start (Mono)) lub **Colour Start** (Start (Kolor)). Urządzenie rozpocznie skanowanie dokumentu.

- Typ skanowania zależy od ustawień wprowadzonych na karcie **Device Button**, a klawisz **Mono Start** (Start (Mono)) lub **Colour Start** (Start (Kolor)) nie zmienia ustawień.
- Jeżeli skanowanie ma odbywać się w kolorze, należy wybrać kolorowe jako typ skanowania w zakładce **Device Button** konfiguracji oprogramowania ControlCenter3. Jeżeli skanowanie ma odbywać się w czerni i bieli, należy wybrać czarno-białe jako typ skanowania w zakładce **Device Button** konfiguracji oprogramowania ControlCenter3. (Więcej informacji na ten temat znajduje się w rozdziale *[SCAN](#page-79-0)* [na stronie 73.](#page-79-0))

# **Skanowanie do pliku <sup>2</sup>**

Można wybrać skanowanie dokumentu czarno-białego lub kolorowego do komputera i zapisać go jako plik w wybranym folderze. Rodzaj pliku i dany folder są oparte na ustawieniach, które zostały wybrane na ekranie Scan to File w aplikacji ControlCenter3. (Więcej informacji na ten temat znajduje się w rozdziale *[Plik](#page-85-0)* [na stronie 79](#page-85-0).)

**4** Włóż dokument do automatycznego podajnika dokumentów stroną do skanowania skierowaną do góry lub połóż na szybkę skanera drukiem do dołu.

b Naciśnij klawisz (**Scan** (Skanuj)).

- $\overline{3}$  Naciśnij  $\overline{4}$  lub  $\overline{v}$ , aby wybrać opcję Scan to File. Naciśnij klawisz **OK**. J[e](#page-71-0)żeli używanym urządzeniem jest model MFC-9440CN lub DCP-9040CN, należy przejść do kroku 6. Jeżeli używanym urzą[d](#page-71-1)zeniem jest model MFC-9840CDW lub DCP-9045CDN, należy przejść do kroku  $\bullet$ .
- <span id="page-71-1"></span>4) Naciśnij  $\triangle$  lub  $\nabla$ , aby wybrać opcję 1 sided, 2 sided (L)edge lub 2 sided (S)edge. Naciśnij klawisz **OK**.

## **Uwaga**

Aby zeskanować dokument, korzystając z funkcji skanowania dwustronnego, należy włożyć dokument do automatycznego podajnika dokumentów, po czym wybrać opcję 2sided (L)edge lub 2sided (S)edge w zależności od układu dokumentu.

<span id="page-71-0"></span>e Naciśnij klawisz **Mono Start** (Start (Mono)) lub **Colour Start** (Start (Kolor)). Urządzenie rozpocznie skanowanie dokumentu.

- Typ skanowania zależy od ustawień wprowadzonych na karcie **Device Button**, a klawisz **Mono Start** (Start (Mono)) lub **Colour Start** (Start (Kolor)) nie zmienia ustawień.
- Jeżeli skanowanie ma odbywać się w kolorze, należy wybrać kolorowe jako typ skanowania w zakładce **Device Button** konfiguracji oprogramowania ControlCenter3. Jeżeli skanowanie ma odbywać się w czerni i bieli, należy wybrać czarno-białe jako typ skanowania w zakładce **Device Button** konfiguracji oprogramowania ControlCenter3. (Więcej informacji na ten temat znajduje się w rozdziale *[SCAN](#page-79-0)* [na stronie 73.](#page-79-0))
- Aby po zeskanowaniu dokumentu było wyświetlane okienko katalogu z wynikami skanowania, należy wybrać opcję **Show folder** znajdującą się na karcie **Device Button** w konfiguracji programu ControlCenter3. (Więcej informacji na ten temat znajduje się w rozdziale *SCAN* [na stronie 73.](#page-79-0))
- Aby zmienić nazwę pliku, do którego został zeskanowany dokument, należy wpisać tę nazwę w polu **File Name** umieszczonym na zakładce **Device Button** konfiguracji programu ControlCenter3. Aby zmienić ustawienia klawisza **Scan**, należy kliknąć prawym przyciskiem myszy każdy z przycisków programu Control Center, kliknąć **ControlCenter Configuration**, po czym kliknąć kartę **Device Button**.
# **Korzystanie z oprogramowania ScanSoft™ PaperPort™ 11SE z mechanizmem OCR firmy NUANCE™ <sup>2</sup>**

### **Uwaga**

Oprogramowanie ScanSoft™ PaperPort™ 11SE działa jedynie pod kontrola systemu Windows<sup>®</sup> 2000 (z dodatkiem Service Pack 4 lub nowszym), XP (z dodatkiem Service Pack 2 lub nowszym), XP Professional x64 Edition oraz Windows Vista™.

Aplikacja ScanSoft™ PaperPort™ 11SE dla Brother jest programem do zarządzania dokumentami. Aplikacji PaperPort™ 11SE można używać do podglądania zeskanowanych dokumentów.

Oprogramowanie PaperPort™ 11SE jest oprogramowaniem zaawansowanym, a jednocześnie prostym w obsłudze, które pomaga zorganizować dokumenty graficzne i tekstowe. Umożliwia ono mieszanie lub "układanie" dokumentów o różnych formatach, aby można je było drukować, faksować lub wypełniać.

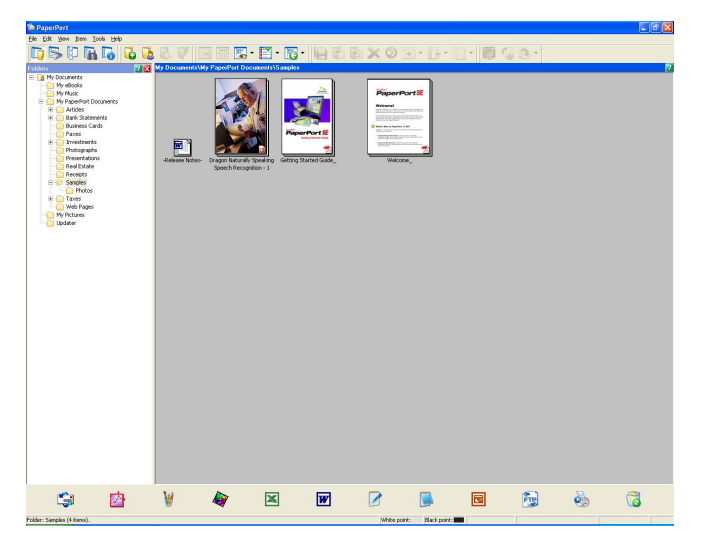

Niniejszy rozdział opisuje jedynie podstawowe funkcje tego oprogramowania. Więcej informacji na ten temat znajduje się w dokumencie ScanSoft™ **Podręcznik wprowadzający**. Aby zapoznać się z całym dokumentem ScanSoft™ PaperPort™ 11SE **Getting Started Guide**, należy wybrać polecenie **Help** znajdujące się w menu PaperPort™ 11SE, po czym kliknąć pozycję **Getting Started Guide**. Kiedy oprogramowanie MFL-Pro Suite jest instalowane na komputerze, aplikacja ScanSoft™ PaperPort™ 11SE dla Brother jest instalowana automatycznie. Dostęp do aplikacji ScanSoft™ PaperPort™ 11SE można uzyskać poprzez grupę programów ScanSoft™ PaperPort™ SE, która znajduje się w następującej lokalizacji: **Start**/**Wszystkie Programy**/**ScanSoft PaperPort 11**.

# **Podgląd elementów <sup>2</sup>**

Oprogramowanie ScanSoft™ PaperPort™ 11SE umożliwia podgląd elementów na kilka sposobów:

Widok **Desktop View** wyświetla miniatury lub ikony elementów znajdujących się we wskazanym folderze (miniatura to mały obrazek, który pokazuje element na pulpicie lub w folderze).

Można podglądać zarówno elementy programu PaperPort™ 11SE (pliki MAX), jak i elementy niebędące elementami programu PaperPort™ 11SE (pliki utworzone przez inne aplikacje).

Do elementów niebędących elementami programu PaperPort™ 11SE należy ikona, która identyfikuje program, za pomocą którego stworzono dany element. Element niebędący elementem programu PaperPort™ 11SE jest oznaczony małą kwadratową miniaturką, a nie faktycznym obrazem.

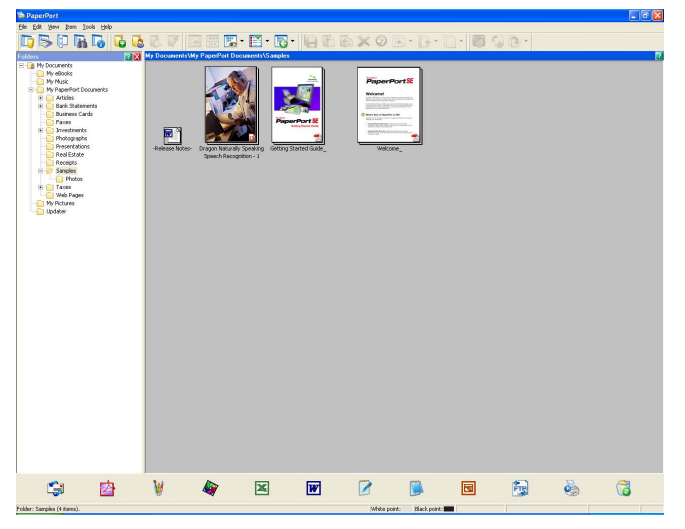

Widok **Page Thumbnails** wyświetla zbliżenie pojedynczej strony. Element programu PaperPort™ 11SE można otworzyć, klikając dwukrotnie w widoku **Desktop View** jego ikonę lub miniaturkę.

Jeżeli na komputerze PC zainstalowana jest odpowiednia aplikacja pozwalająca wyświetlić element niebędący elementem programu PaperPort™ SE, można go wyświetlić poprzez dwukrotne kliknięcie.

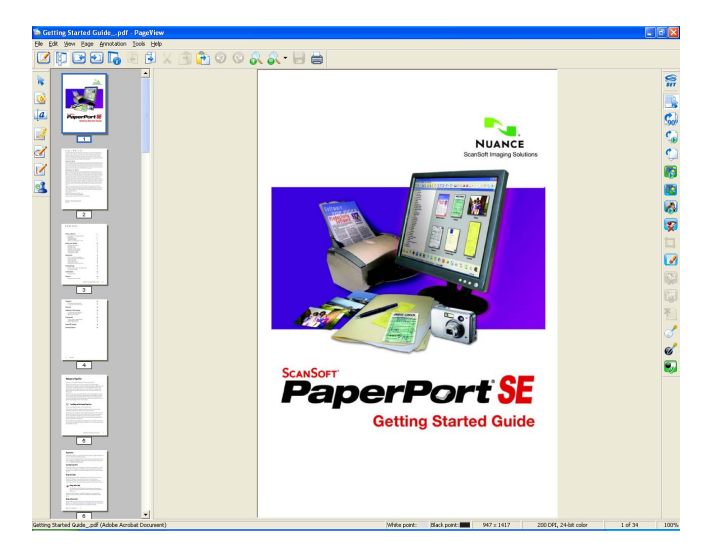

## **Organizowanie elementów w folderach <sup>2</sup>**

Oprogramowanie PaperPort™ 11SE wyposażone jest w prosty w użyciu system segregowania służący do organizowania elementów. System ten składa się z folderów i elementów wybranych w widoku **Desktop View**. Elementem może być element programu PaperPort™ 11SE lub element niebędący elementem programu PaperPort™ 11SE:

- W widoku folderu foldery zorganizowane są w strukturze "drzewa". Sekcję tę można wykorzystać do wybierania folderów i podglądania elementów za pomocą widoku **Desktop View**.
- Można po prostu przeciągnąć i upuścić element do folderu. Gdy folder będzie podświetlony, należy zwolnić przycisk myszy, a element zostanie zapisany w tym folderze.
- Foldery można "zagnieżdżać", czyli zapisywać w innych folderach.
- Kiedy folder zostanie dwukrotne klikniety, jego zawartość (zarówno pliki MAX programu PaperPort™ 11SE MAX, jak i pliki niebędące plikami programu PaperPort™ 11SE) zostanie wyświetlona na pulpicie.
- $\blacksquare$  Można również skorzystać z Eksploratora Windows®, aby zarządzać folderami i elementami pokazywanymi w widoku **Desktop View**.

## **Skróty do innych aplikacji <sup>2</sup>**

Oprogramowanie ScanSoft™ PaperPort™ 11SE automatycznie rozpoznaje wiele innych aplikacji zainstalowanych na komputerze PC i tworzy do nich "skróty robocze".

Pasek **Send To Bar** znajdujący się na dole widoku **Dektop View** pokazuje ikony aplikacji, do których zostały utworzone skróty.

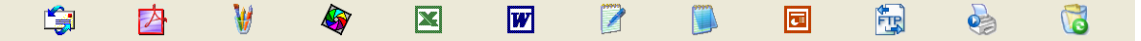

Aby skorzystać z odnośnika, należy przeciągnąć jeden z elementów na ikonę, co spowoduje uruchomienie aplikacji. Typowym wykorzystaniem paska **Send To Bar** jest wybranie elementu i jego wysłanie faksem.

Na przykładowym pasku **Send To Bar** pokazanych jest kilka aplikacji z odnośnikami do programu PaperPort™ 11SE.

Jeżeli aplikacja PaperPort™ 11SE nie rozpoznaje automatycznie którejś z aplikacji zainstalowanych na komputerze PC, można utworzyć odośnik ręcznie za pomocą polecenia **New Program Link** programu.

## **Oprogramowanie ScanSoft™ PaperPort™ 11SE z mechanizmem OCR umożliwia konwersję obrazu z tekstem na tekst, który można edytować <sup>2</sup>**

Za pomocą oprogramowania ScanSoft™ PaperPort™ 11SE można szybko przekonwertować obraz dokumentu tekstowego na tekst, który można edytować za pomocą edytora tekstu.

Oprogramowanie PaperPort™ 11SE używa oprogramowania OCR (oprogramowanie do optycznego rozpoznawania tekstu), które jest składnikiem PaperPort™ 11SE. Aplikacja PaperPort™ 11SE może używać wybranego przez użytkownika oprogramowania OCR, jeżeli jest ono zainstalowane na komputerze PC. Można dokonać konwersji całego elementu albo użyć polecenia **Copy Text** i wybrać fragment tekstu do konwersji.

Przeciągnięcie elementu na ikonę odnośnika do edytora tekstu uruchomi wbudowaną w oprogramowanie PaperPort™ 11SE aplikację OCR. Można również skorzystać z własnej aplikacji OCR.

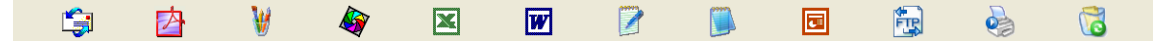

# **Import elementów z innych aplikacji <sup>2</sup>**

Poza skanowaniem elementów można dołączać elementy do programu PaperPort™ 11SE na wiele sposobów, a także konwertować je na wiele sposobów na pliki programu PaperPort™ 11SE (pliki MAX):

- Drukować do widoku **Desktop View** z innej aplikacij, takiej jak Microsoft<sup>®</sup> Excel.
- Importować pliki w innych formatach, takich jak Windows<sup>®</sup> Bitmap (BMP) lub Tagged Image File Format (TIFF).

## **Eksport elementów do innych formatów <sup>2</sup>**

Możliwy jest eksport lub zapisywanie elementów programu PaperPort™ 11SE do kilku różnych formatów, takich jak BMP, JPEG, TIFF lub PDF.

#### **Eksportowanie pliku graficznego <sup>2</sup>**

- a Kliknij **File**, po czym polecenie **Save As** znajdujące się w oknie programu PaperPort™ 11SE. Wyświetlone zostanie okno dialogowe Save "XXXXX" as.
- **2** Wskaż napęd i folder, w którym ma być przechowywany plik.
- **3** Wpisz nazwę pliku i wybierz plik.
- d Kliknij **Save**, aby zapisać plik, lub **Cancel**, aby wrócić do okna programu PaperPort™ 11SE bez zapisywania pliku.

## **Odinstalowanie oprogramowania ScanSoft™ PaperPort™ 11SE z mechanizmem OCR <sup>2</sup>**

## **W przypadku systemu Windows® 2000 Professional <sup>2</sup>**

- a Kliknij przycisk **Start**, po czym kliknij **Ustawienia**, **Panel Sterowania**, a następnie **Dodaj/usuń programy**.
- b Wybierz z listy pozycj<sup>ę</sup> **ScanSoft PaperPort11**, po czym kliknij **Zmień** lub **Usuń**.

#### **W przypadku systemu Windows® XP <sup>2</sup>**

- a Kliknij przycisk **Start**, po czym kliknij **Panel Sterowania**, **Dodaj lub usu<sup>ń</sup> programy**, a następnie kliknij ikonę **Zmień lub usuń programy**.
- b Wybierz z listy pozycj<sup>ę</sup> **ScanSoft PaperPort11**, po czym kliknij **Zmień** lub **Usuń**.

#### **W przypadku systemu Windows Vista™ <sup>2</sup>**

- a Kliknij przycisk **Start**, po czym kliknij **Panel Sterowania**, **Programy** i **Programy i funkcje**.
- b Wybierz z listy pozycj<sup>ę</sup> **ScanSoft PaperPort11** i kliknij **Odinstaluj**.

**3**

# **Aplikacja ControlCenter3 <sup>3</sup>**

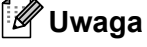

Elementy dostępne w aplikacji ControlCenter3 mogą różnić się w zależności od numeru modelu danego urządzenia.

# **Korzystanie z ControlCenter3 <sup>3</sup>**

ControlCenter3 jest programem narzędziowym, który pozwala szybko i łatwo uzyskać dostęp do często używanych aplikacji. Korzystanie z aplikacji ControlCenter3 eliminuje potrzebę ręcznego uruchamiania określonych aplikacji. ControlCenter3 pozwala na następujące operacje:

- a Skanowanie bezpośrednio do pliku, poczty e-mail, edytora tekstu lub wybranego programu graficznego. (1)
- b Dostęp do ustawień niestandardowych skanowania. Przyciski niestandardowego skanowania pozwalaj<sup>ą</sup> na konfigurację przycisku, aby spełnić potrzeby własnych aplikacji użytkownika. (2)
- **3** Dostęp do elementów kopii jest możliwy z poziomu komputera. (3)
- $\overline{4}$  Dostęp do aplikacji "PC-FAX" jest możliwy z poziomu urządzenia. (4)
- $\overline{6}$  Dostęp do dostępnych ustawień umożliwiający konfigurację danego urządzenia. (5)
- 6) Istnieje możliwość wyboru, z którym urządzeniem połączy się aplikacja ControlCenter3. Służy do tego menu kontekstowe **Model**. (6)
- g Można również otworzyć okno konfiguracji dla każdej funkcji oraz odnośnik do strony **Brother Solutions Center,** klikając na przycisk **Configuration**. (7)

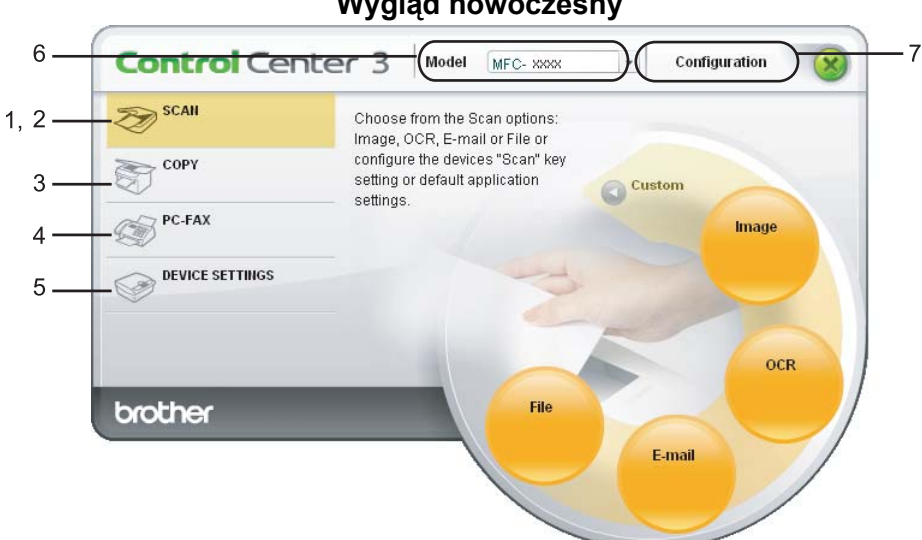

#### **Wygląd nowoczesny <sup>3</sup>**

#### **Wygląd klasyczny <sup>3</sup>**

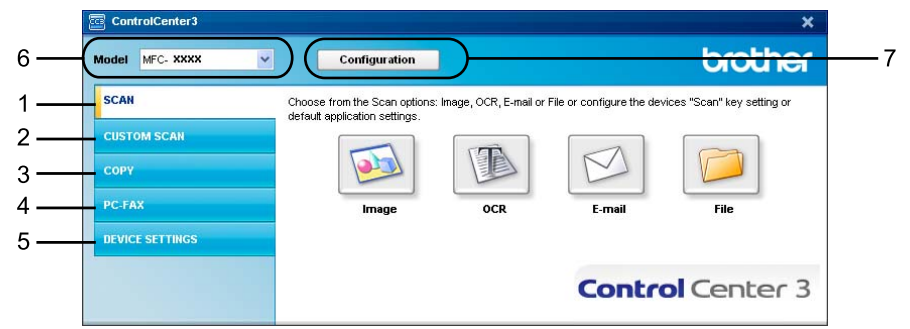

- Aby wybrać z listy rozwijanej **Model** inny połączony model, należy mieć zainstalowane na komputerze oprogramowanie MFL-Pro Suite przeznaczone dla tego modelu.
- Aby móc korzystać z nowoczesnego wyglądu interfejsu aplikacji, trzeba mieć zainstalowany dodatek Adobe<sup>®</sup> Flash<sup>®</sup> Player w wersji 8 lub nowszej. Jeśli dodatek Flash Player w wersji 8 lub nowszej nie jest dostępny, wyświetlony zostanie komunikat sugerujący pobranie najnowszej wersji tego narzędzia.

# **Przełączanie interfejsu użytkownika <sup>3</sup>**

Można korzystać z jednego z dwóch typów wyglądu interfejsu programu ControlCenter3: nowoczesnego i klasycznego.

- a Aby przełączyć interfejs użytkownika, kliknij **Configuration**, po czym wybierz **SETUP** i **SKIN SELECT**.
	- b W oknie dialogowym **SKIN SELECT** można wybrać preferowany typ interfejsu.

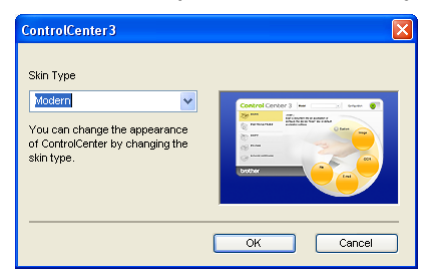

## **Wyłączanie opcji automatycznego uruchamiania aplikacji <sup>3</sup>**

Po uruchomieniu aplikacji ControlCenter3 za pomocą menu Start ikona programu zostanie wyświetlona na pasku zadań. Okno aplikacji ControlCenter3 można uruchomić, dwukrotnie klikając ikonę **. E** 

Jeżeli nie chcesz, aby przy każdym uruchomieniu komputera uruchamiana była aplikacja ControlCenter3, wykonaj poniższe czynności.

**(1)** Kliknij prawym przyciskiem myszy ikonę aplikacji ControlCenter3 znajdującą się na pasku zadań **BLAKET** 256 PM, po czym wybierz polecenie **Preferences**. Wyświetlone zostanie okno właściwości aplikacji ControlCenter3.

- b Wyłącz opcj<sup>ę</sup> **Start ControlCenter on computer startup**.
- c Kliknij przycisk **OK**, aby zamknąć okno.

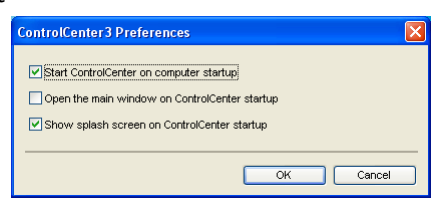

### <span id="page-79-0"></span>**SCAN <sup>3</sup>**

Dostępne są cztery opcje skanowania: **Scan to Image**, **Scan to OCR**, **Scan to E-mail** oraz **Scan to File**.

**Image** *(Ustawienie domyślne: Microsoft® Paint)*

Umożliwia skanowanie strony bezpośrednio do dowolnego programu graficznego. Można wybrać aplikację docelową, np. Microsoft® Paint, Corel® Paint Shop Pro®, Adobe® Photoshop® lub inny program do edycji grafiki.

**OCR** *(Ustawienie domyślne: Notatnik®Microsoft Windows)*

Umożliwia skanowanie strony lub dokumentu, automatycznie uruchamia program OCR oraz wstawia tekst (nie obraz graficzny) do edytora tekstu. Można wybrać docelowy edytor tekstu, taki jak Notatnik Microsoft®, Microsoft<sup>®</sup> Word, Corel<sup>®</sup> WordPerfect<sup>®</sup> lub inny program do edycii tekstu.

**E-mail** *(Ustawienie domyślne: domyślne oprogramowanie do poczty e-mail)*

Umożliwia skanowanie strony lub dokumentu bezpośrednio do programu do poczty e-mail i załączania go jako standardowego załącznika. Można wybrać rodzaj pliku oraz rozdzielczość załącznika.

**File**

Umożliwia skanowanie bezpośrednio do pliku dyskowego. Można zmienić rodzaj pliku i folder docelowy.

Aplikacja ControlCenter3 umożliwia konfigurację klucza sprzętowego **Scan** na urządzeniu oraz przycisku Software aplikacji ControlCenter3 dla każdej funkcji skanowania. Aby skonfigurować klucz sprzętowy **Scan** znajdujący się na urządzeniu, należy przejść na zakładkę **Device Button** (kliknąć prawym przyciskiem myszy każdy z przycisków aplikacji Control Center, po czym kliknąć **ControlCenter Configuration**), która znajduje się w menu konfiguracji. Czynność tę należy wykonać dla każdego z przycisków **SCAN**. Aby skonfigurować przycisk Software ControlCenter3, należy przejść na zakładkę **Software Button** (kliknąć prawym przyciskiem myszy każdy z przycisków aplikacji Control Center, po czym kliknąć **ControlCenter Configuration**), która znajduje się w menu konfiguracji. Czynność tę należy wykonać dla każdego z przycisków **SCAN**.

# **CUSTOM SCAN <sup>3</sup>**

Nazwę i ustawienia dla każdego z przycisków można skonfigurować tak, aby spełniały określone przez użytkownika wymagania, klikając prawym przyciskiem myszy na przycisku i postępując zgodnie z menu konfiguracji.

# **COPY <sup>3</sup>**

Umożliwia używanie komputera oraz dowolnego sterownika drukarki do operacji ulepszonego kopiowania. Można zeskanować stronę za pomocą urządzenia i drukować kopie przy użyciu funkcji sterowników drukarki. Można także przekierować kopiowanie do jakiegokolwiek standardowego sterownika drukarki zainstalowanego na komputerze, w tym również do sterowników drukarek sieciowych.

Można skonfigurować żądane ustawienia na maksymalnie czterech przyciskach.

# **PC-FAX (tylko modele MFC-9440CN i MFC-9840CDW) <sup>3</sup>**

Przyciski te służą do wysyłania i odbierania faksów za pomocą aplikacji Brother PC-FAX.

#### ■ Send

Umożliwia skanowanie strony lub dokumentu oraz automatycznie wysyła z komputera obraz jako faks, używając w tym celu oprogramowania PC-FAX. (Więcej informacji na ten temat znajduje się w rozdziale *Wysyłanie za pomocą [programu PC-FAX](#page-117-0)* na stronie 111.)

#### **Receive**

Aktywuje funkcję odbierania faksów programu PC-FAX. Przed skorzystaniem z funkcji odbierania faksów programu PC-FAX należy aktywować także funkcję odbierania faksów programu PC-FAX w menu panelu kontrolnego danego urządzenia Brother. Po aktywacji ikona zmienia nazwę na **View Received**. Kliknij na ikonę, aby wyświetlić otrzymane faksy. (Więcej informacji na ten temat znajduje się w rozdziale *[Odbiór](#page-130-0)  za pomocą [programu PC-FAX](#page-130-0)* na stronie 124.)

#### **Address Book**

Umożliwia otwarcie książki adresowej aplikacji Brother PC-FAX. (Więcej informacji na ten temat znajduje się w rozdziale *Książ[ka adresowa Brother](#page-124-0)* na stronie 118.)

#### ■ Setup

Umożliwia skonfigurowanie ustawień programu PC-FAX. (Więcej informacji na ten temat znajduje się w rozdziale *[Konfiguracja wysy](#page-118-0)łania* na stronie 112.)

#### **Uwaga**

Program PC-FAX obsługuje wyłącznie faksy czarno-białe.

# **DEVICE SETTING <sup>3</sup>**

Można skonfigurować lub zaznaczyć ustawienia urządzeń.

■ **Remote Setup** (tylko modele MFC-9440CN i MFC-9840CDW)

Umożliwia otwarcie programu Remote Setup. (Więcej informacji na ten temat znajduje się w rozdziale *[Zdalna konfiguracja](#page-115-0)* na stronie 109.)

#### **Quick-Dial** (tylko modele MFC-9440CN i MFC-9840CDW)

Umożliwia otwarcie okna ustawień Set Quick-Dial w programie Remote Setup. (Więcej informacji na ten temat znajduje się w rozdziale *[Zdalna konfiguracja](#page-115-0)* na stronie 109.)

#### ■ Status Monitor

Pozwala na uruchomienie narzędzia Status Monitor. (Więcej informacji na ten temat znajduje się w rozdziale *[Status Monitor](#page-18-0)* na stronie 12.)

#### **User's Guide**

Pozwala na obejrzenie Podręcznika użytkownika, Instrukcji oprogramowania oraz Instrukcji obsługi dla sieci.

# **SCAN <sup>3</sup>**

Dostępne są cztery opcje skanowania: **Scan to Image**, **Scan to OCR**, **Scan to E-mail** oraz **Scan to File**.

# **Uwaga**

Możliwe jest skonfigurowanie klawisza **Scan** dla każdego przycisku aplikacji ControlCenter3, które można ustawić na karcie **Device Button**. Aby zmienić ustawienia klawisza **Scan**, należy kliknąć prawym przyciskiem myszy każdy z przycisków programu Control Center, kliknąć **ControlCenter Configuration**, po czym kliknąć kartę **Device Button**.

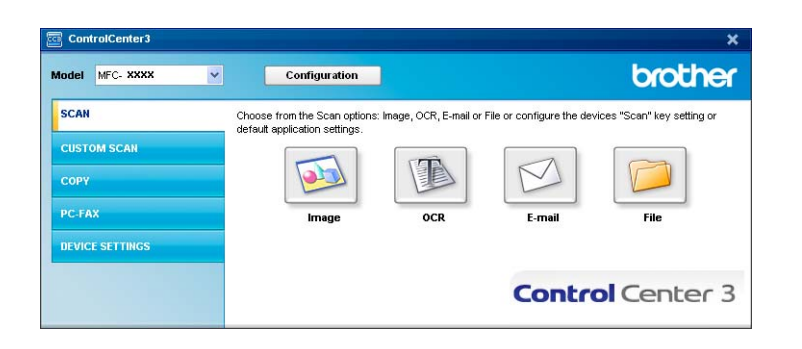

# <span id="page-81-0"></span>**Image (np.: Microsoft® Paint) <sup>3</sup>**

Przycisk **Scan to image** umożliwia skanowanie całego obrazu bezpośrednio do aplikacji graficznej w celu jego edycji. Aby zmienić ustawienia domyślne, należy kliknąć prawym przyciskiem myszy przycisk **Image**, po czym kliknąć **ControlCenter Configuration** i przejść na zakładkę **Software Button**.

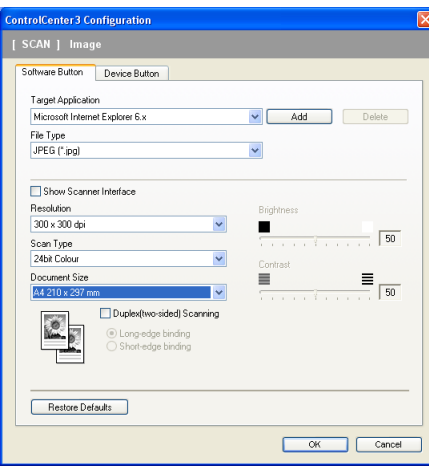

Aby zeskanować, a następnie przyciąć fragment strony po wcześniejszym wstępnym skanowaniu, należy zaznaczyć pole wyboru **Show Scanner Interface**.

Jeżeli zachodzi potrzeba zeskanowania dokumentu dwustronnego, należy zaznaczyć opcję **Duplex (two-sided) Scanning**, po czym wybrać **Long-edge binding** lub **Short-edge binding** (tylko modele **MFC-9840CDW** i **DCP-9045CDN**).

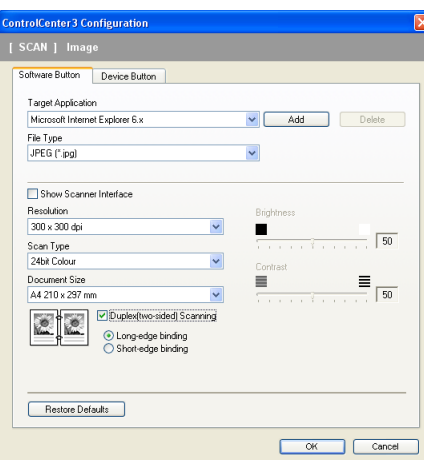

W razie konieczności zmień inne ustawienia.

Aby zmienić aplikację docelową, wybierz z listy **Target Application** nazwę odpowiedniego programu. Można dodać aplikację do listy, korzystając z przycisku **Add**.

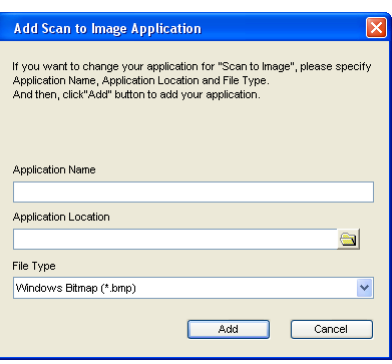

W polu **Application Name** można wprowadzić nazwę aplikacji (do 30 znaków), a w polu **Application** 

Location jej lokalizację. Można także odnaleźć aplikację. W tym celu należy kliknąć ikonę . Z listy rozwijanej **File Type** należy wybrać typ pliku.

Wcześniej dodaną aplikację można usunąć, klikając przycisk **Delete**, który znajduje się na zakładce **Software Button**.

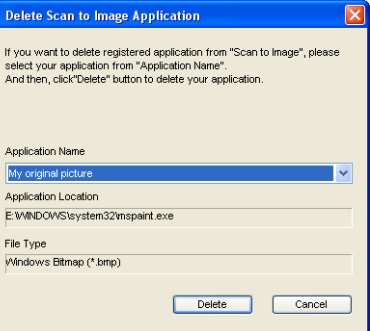

### **Uwaga**

Funkcja ta dostępna jest również w przypadku poleceń Scan to E-mail oraz Scan to OCR. Okno może się różnić w zależności od wybranej funkcji.

# <span id="page-83-0"></span>**Mechanizm OCR (Optyczne rozpoznawanie znaków) <sup>3</sup>**

Przycisk **Scan to OCR** umożliwia skanowanie dokumentów i ich konwersję na tekst. Tekst ten można następnie edytować za pomocą wybranego edytora tekstu.

Aby skonfigurować funkcję **Scan to OCR**, należy kliknąć prawym przyciskiem myszy przycisk **OCR**, kliknąć **ControlCenter Configuration**, po czym kliknąć zakładkę **Software Button**.

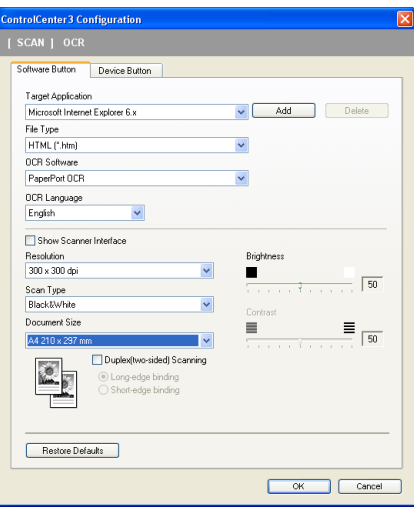

Aby zmienić edytor tekstu, z listy rozwijanej **Target Application** należy wybrać docelowy edytor tekstu. Można dodać aplikację do listy, korzystając z przycisku **Add**. Aby usunąć aplikację, należy kliknąć przycisk **Delete** znajdujący się na zakładce **Software Button**.

Jeżeli zachodzi potrzeba zeskanowania dokumentu dwustronnego, należy zaznaczyć opcję **Duplex (two-sided) Scanning**, po czym wybrać **Long-edge binding** lub **Short-edge binding** (tylko modele **MFC-9840CDW** i **DCP-9045CDN**).

Aby zeskanować, a następnie przyciąć fragment strony po wcześniejszym wstępnym skanowaniu, należy zaznaczyć pole wyboru **Show Scanner Interface**.

Można również skonfigurować inne ustawienia funkcji **Scan to OCR**.

**3**

### <span id="page-84-1"></span>**E-mail <sup>3</sup>**

Przycisk **Scan to E-mail** umożliwia skanowanie dokumentu bezpośrednio do domyślnej aplikacji do obsługi poczty e-mail. Umożliwia więc wysyłanie zeskanowanych dokumentów w formie załącznika. Aby zmienić domyślną aplikację do obsługi poczty e-mail lub typ plików załącznika, należy kliknąć prawym przyciskiem myszy przycisk **E-mail**, kliknąć **ControlCenter Configuration**, po czym przejść na zakładkę **Software Button**.

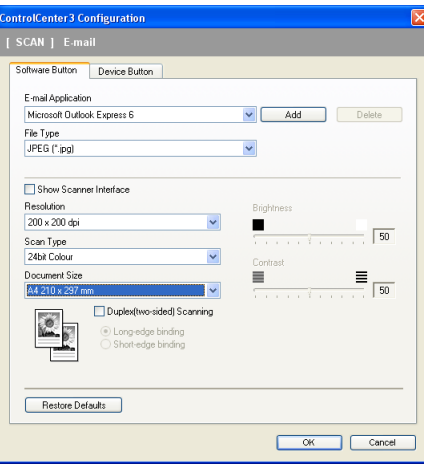

Aby zmienić oprogramowanie do obsługi poczty e-mail, wybierz preferowaną aplikację do obsługi poczty e-mail znajdującą się na liście rozwijanej **E-mail Application**. Można dodać aplikację do listy, korzystając z przycisku **Add**. [1](#page-84-0) Aby usunąć aplikację, należy nacisnąć przycisk **Delete**.

<span id="page-84-0"></span><sup>1</sup> Przy pierwszym uruchomieniu aplikacji ControlCenter3 wyświetlona zostanie lista kompatybilnych programów do obsługi poczty e-mail. Lista ta wyświetlana jest w formie listy rozwijanej-w dół. W razie problemów z używaniem wybranej aplikacji wraz z programem ControlCenter3 należy wybrać program z listy.

Jeżeli zachodzi potrzeba zeskanowania dokumentu dwustronnego, należy zaznaczyć opcję **Duplex (two-sided) Scanning**, po czym wybrać **Long-edge binding** lub **Short-edge binding** (tylko modele **MFC-9840CDW** i **DCP-9045CDN**).

Można zmienić także inne ustawienia używane do tworzenia plików załączników.

Aby zeskanować, a następnie przyciąć fragment strony po wcześniejszym wstępnym skanowaniu, należy zaznaczyć pole wyboru **Show Scanner Interface**.

## **Pliki załączników <sup>3</sup>**

Typ pliku zapisywanego do folderu można wybrać z poniższej listy dostępnych typów plików.

#### **Typ pliku <sup>3</sup>**

- Windows Bitmap (\*.bmp)
- $\blacksquare$  JPEG (\*.jpg)
- $\blacksquare$  TIFF Nieskompresowany (\*.tif)
- $\blacksquare$  TIFF Skompresowany (\*.tif)
- TIFF Multi-Page Nieskompresowany (\*.tif)
- TIFF Multi-Page Skompresowany (\*.tif)
- Portable Network Graphics (\*.png)
- $\blacksquare$  PDF (\*.pdf)

### **Plik <sup>3</sup>**

Przycisk **Scan to File** umożliwia skanowanie obrazu do jednego z typów plików wypisanych na liście typów plików i zapisywanie ich do folderu zlokalizowanego na dysku twardym. Aby skonfigurować typ pliku, nazwę folderu i nazwę pliku, należy kliknąć prawym przyciskiem myszy przycisk **File**, po czym kliknąć **ControlCenter Configuration** i kliknąć zakładkę **Software Button**.

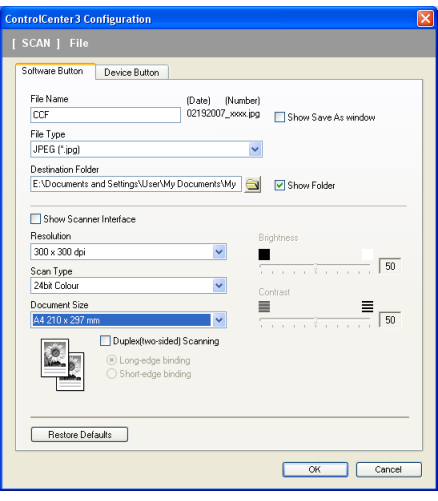

Możliwa jest zmiana nazwy pliku. W polu **File Name** wprowadź nazwę pliku, której chcesz użyć dla danego dokumentu (do 100 znaków). Nazwą pliku będzie zarejestrowana nazwa pliku, bieżąca data i kolejny numer.

Z listy rozwijanej **File Type** wybierz typ pliku, w jakim ma być zapisany obraz. Plik można zapisać w folderze domyślnym, którego nazwa znajduje się w polu **Destination Folder**, lub wybrać preferowany folder,

klikając ikonę **...** 

Aby po zakończeniu skanowania zobaczyć, gdzie został zapisany zeskanowany plik, należy zaznaczyć pole wyboru **Show folder**. Aby umożliwić wskazywanie lokalizacji docelowej przy każdym skanowaniu obrazu, należy zaznaczyć pole wyboru **Show Save as Window**.

Jeżeli zachodzi potrzeba zeskanowania dokumentu dwustronnego, należy zaznaczyć opcję **Duplex (two-sided) Scanning**, po czym wybrać **Long-edge binding** lub **Short-edge binding** (tylko modele **MFC-9840CDW** i **DCP-9045CDN**).

Aby zeskanować, a następnie przyciąć fragment strony po wcześniejszym wstępnym skanowaniu, należy zaznaczyć pole wyboru **Show Scanner Interface**.

# **CUSTOM SCAN 3**

Opcja **Custom Scan** umożliwia tworzenie własnych opcji skanowania.

Aby ustawić nowoczesny interfejs użytkownika, należy umieścić wskaźnik myszy nad d, po czym kliknąć **Custom**.

Aby spersonalizować dany przycisk, należy kliknąć go prawym przyciskiem myszy i wybrać polecenie **ControlCenter Configuration**. Dostępne są cztery opcje: **Scan to Image**, **Scan to OCR**, **Scan to E-mail** oraz **Scan to File**.

#### ■ Scan to Image

Umożliwia skanowanie strony bezpośrednio do dowolnego programu do podglądu lub dowolnego programu graficznego. Można wybrać dowolny zainstalowany na komputerze PC program do edycji grafiki.

#### ■ Scan to OCR

Konwertuje zeskanowane dokumenty na edytowalne pliki tekstowe. Można wybrać docelowy edytor tekstu.

#### ■ Scan to E-mail

Dołącza zeskanowane obrazy do wiadomości e-mail. Można także wybrać typ pliku załącznika i utworzyć listę szybkiego wysyłania na podstawie adresów e-mail wybranych z książki adresowej z adresami e-mail.

#### ■ Scan to File

Umożliwia zapisywanie zeskanowanych obrazów do dowolnego folderu umieszczonego na lokalnym lub sieciowym dysku twardym. Można również wybrać typ pliku, który ma być używany.

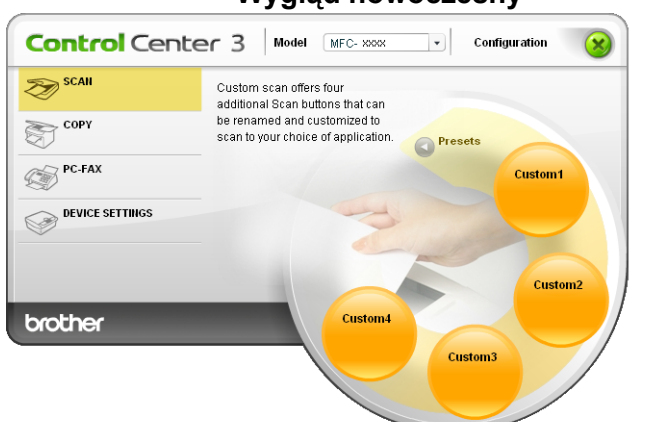

#### **Wygląd nowoczesny <sup>3</sup>**

#### **Wygląd klasyczny <sup>3</sup>**

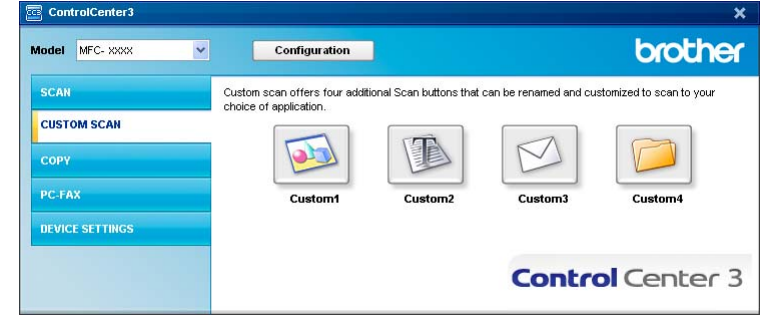

# **Personalizowanie przycisku definiowanego przez użytkownika <sup>3</sup>**

Aby spersonalizować przycisk, należy kliknąć prawym przyciskiem myszy przycisk **ControlCenter Configuration**, co spowoduje wyświetlenie ekranu konfiguracji.

#### **Scan to Image**

#### Karta **General**

Aby utworzyć nazwę przycisku, należy w polu **Please enter a name for the Custom Button** wpisać żądany tekst (do 30 znaków).

Z listy **Scan Action** należy wybrać typ skanowania.

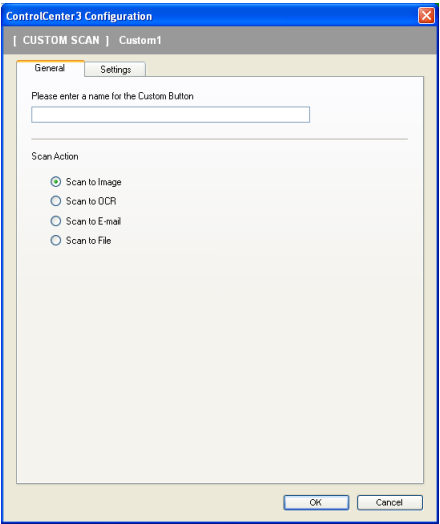

#### Karta **Settings**

Zdefiniuj następujące ustawienia: **Target Application**, **File Type**, **Resolution**, **Scan Type**, **Document Size**, **Duplex (two-sided) Scanning** (gdy zachodzi taka potrzeba), **Show Scanner Interface**, **Brightness** oraz **Contrast**.

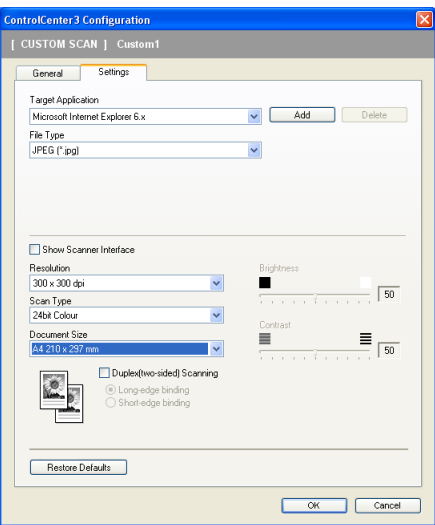

#### **Scan to OCR**

#### Karta **General**

Aby utworzyć nazwę przycisku, należy w polu **Please enter a name for the Custom Button** wpisać żądany tekst (do 30 znaków).

Z listy **Scan Action** należy wybrać typ skanowania.

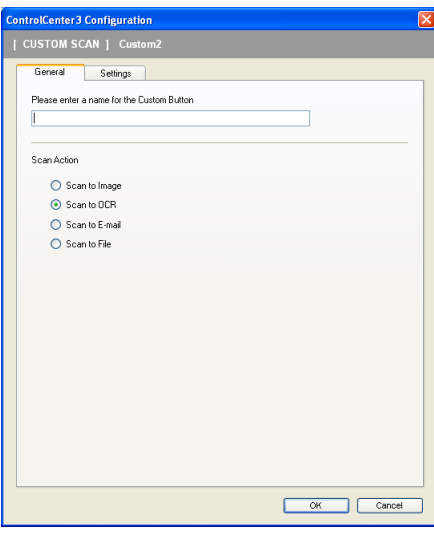

#### Karta **Settings**

Zdefiniuj następujące ustawienia: **Target Application**, **File Type**, **OCR Software**, **OCR Language**, **Resolution**, **Scan Type**, **Document Size**, **Duplex (two-sided) Scanning** (gdy zachodzi taka potrzeba), **Show Scanner Interface**, **Brightness** i **Contrast**.

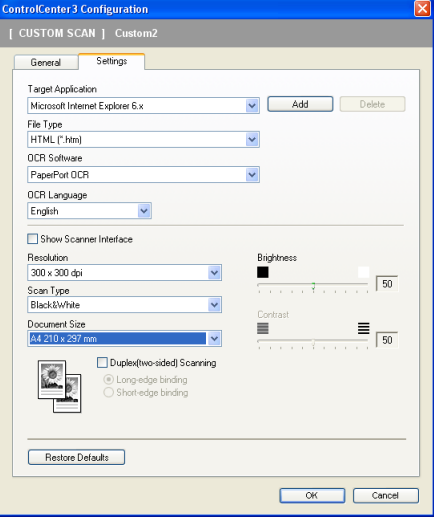

#### **Scan to E-mail**

#### Karta **General**

Aby utworzyć nazwę przycisku, należy w polu **Please enter a name for the Custom Button** wpisać żądany tekst (do 30 znaków).

Z listy **Scan Action** należy wybrać typ skanowania.

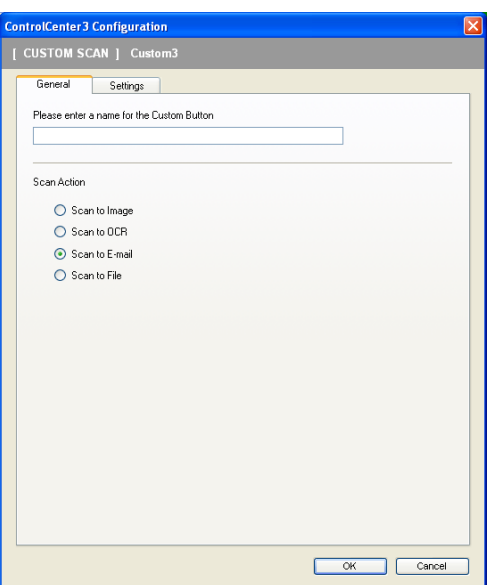

Karta **Settings**

Zdefiniuj następujące ustawienia: **E-mail Application**, **File Type**, **Resolution**, **Scan Type**, **Document Size**, **Duplex (two-sided) Scanning** (gdy zachodzi taka potrzeba), **Show Scanner Interface**, **Brightness** oraz **Contrast**.

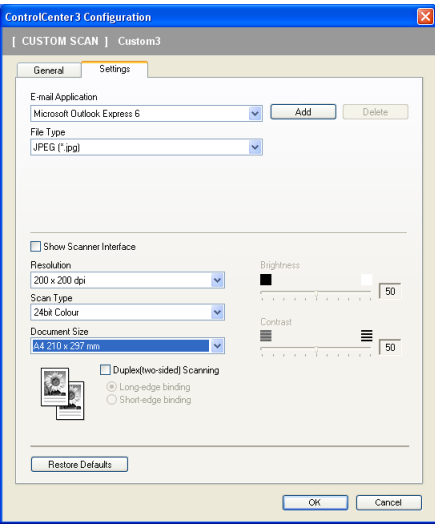

#### **Scan to File <sup>3</sup>**

#### Karta **General**

Aby utworzyć nazwę przycisku, należy w polu **Please enter a name for the Custom Button** wpisać żądany tekst (do 30 znaków).

Z listy **Scan Action** należy wybrać typ skanowania.

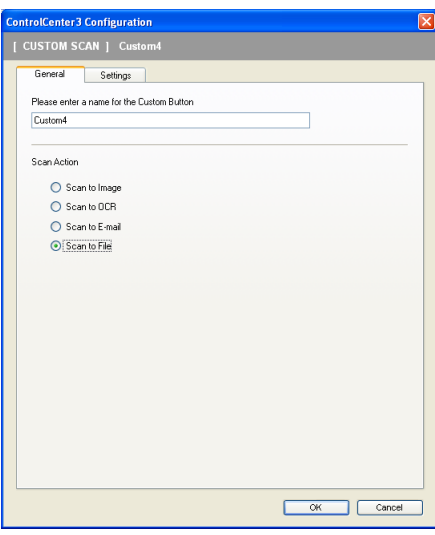

#### Karta **Settings**

Z listy rozwijanej **File Type** należy wybrać format pliku. Plik można zapisać w folderze domyślnym, którego nazwa znajduje się w polu **Destination Folder**, lub wybrać preferowany folder, klikając

ikonę . Należy zaznaczyć opcję **Show Folder**, aby po każdym skanowaniu pokazać lokalizację skanowanego pliku. Należy zaznaczyć opcję **Show Save As Window**, aby po każdym skanowaniu wskazać lokalizację skanowanego obrazu.

Zdefiniuj następujące ustawienia: **Resolution**, **Scan Type**, **Document Size**, **Duplex (two-sided) Scanning** (gdy zachodzi taka potrzeba), **Show Scanner Interface**, **Brightness** oraz **Contrast** i wprowadź nazwę pliku, jeżeli chcesz ją zmienić.

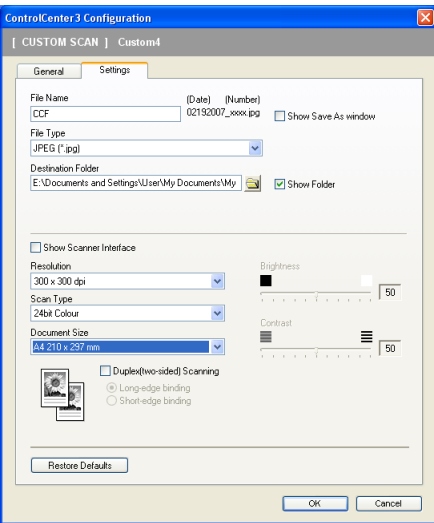

# **COPY <sup>3</sup>**

Przyciski **Copy1** do **Copy4** można dostosowywać, co pozwala korzystać z zaawansowanego kopiowania i funkcji faksu, takich jak drukowanie kilku stron na jednym arkuszu.

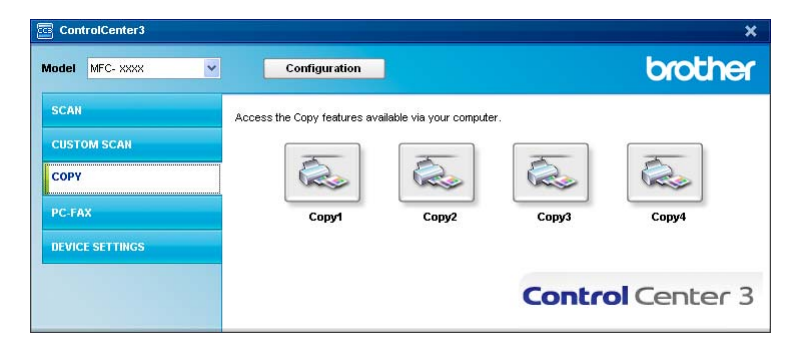

Aby móc korzystać z przycisków **Copy**, należy skonfigurować sterownik drukarki, klikając go dwukrotnie i wybierając polecenie **ControlCenter Configuration**.

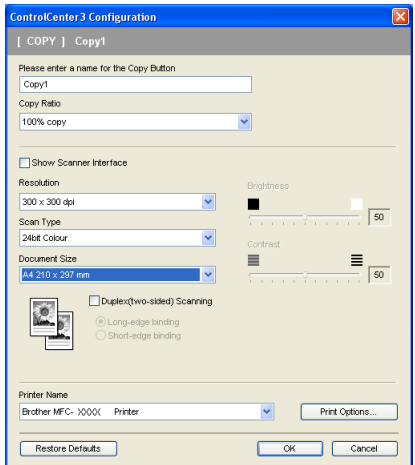

W polu **Please enter a name for the Copy Button** należy wprowadzić nazwę (do 30 znaków), po czym wybrać **Copy Ratio**.

Zdefiniuj następujące ustawienia: **Resolution**, **Scan Type**, **Document Size**, **Show Scanner Interface**, **Brightness** oraz **Contrast**.

Jeżeli zachodzi potrzeba zeskanowania dokumentu dwustronnego, należy zaznaczyć opcję **Duplex (two-sided) Scanning**, po czym wybrać **Long-edge binding** lub **Short-edge binding** (tylko modele **MFC-9840CDW** i **DCP-9045CDN**).

Przed zakończeniem konfiguracji przycisku **Copy** w polu **Printer Name** wybierz nazwę, po czym kliknij przycisk **Print Options**, aby wyświetlić ustawienia sterownika drukarki.

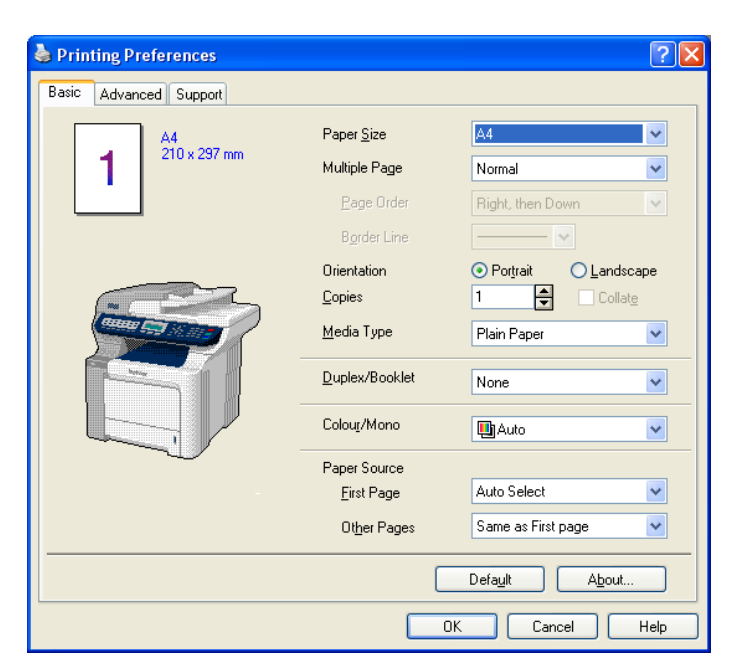

W oknie dialogowym ustawień sterownika drukarki można konfigurować zaawansowane ustawienia drukowania.

- Każdy z przycisków kopiowania trzeba skonfigurować osobno, zanim będzie można z nich korzystać.
- Ekran **Print Options** może się różnić w zależności od modelu urządzenia.

# **PC-FAX (tylko modele MFC-9440CN i MFC-9840CDW) <sup>3</sup>**

Opcja PC-FAX umożliwia wysyłanie i odbieranie faksów. Możliwe jest również skonfigurowanie książki adresowej i zmiana niektórych ogólnych ustawień urządzenia.

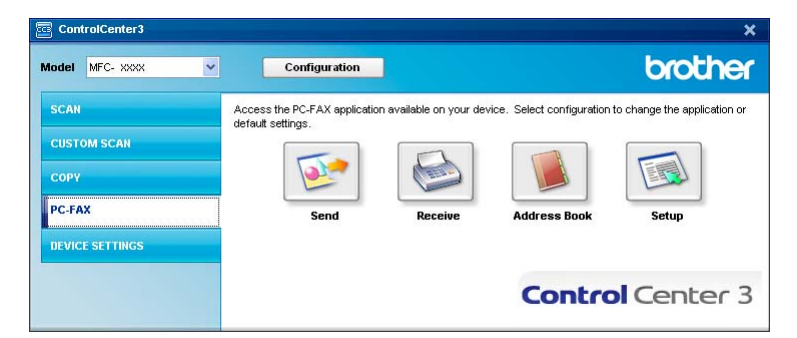

## **Send <sup>3</sup>**

Przycisk **Send** umożliwia skanowanie strony lub dokumentu oraz automatycznie wysyła z komputera obraz jako faks, korzystając w tym celu z oprogramowania Brother PC-FAX. (Więcej informacji na ten temat znajduje się w rozdziale *Wysyłanie za pomocą [programu PC-FAX](#page-117-0)* na stronie 111.)

Aby zmienić ustawienia opcji **Send**, należy kliknąć prawym przyciskiem myszy przycisk **Send**, po czym kliknąć polecenie **ControlCenter Configuration**. Można zmienić następujące ustawienia: **Resolution**, **Scan Type**, **Document Size**, **Show Scanner Interface**, **Brightness** oraz **Contrast**.

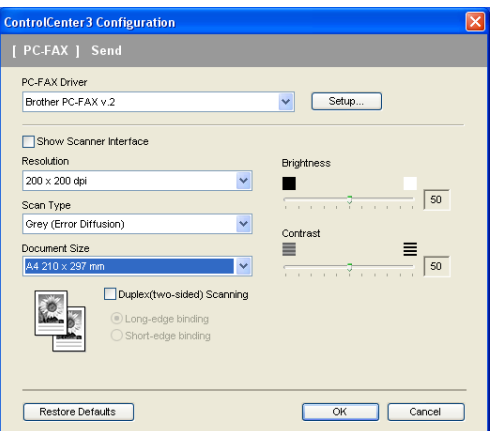

Jeżeli zachodzi potrzeba zeskanowania dokumentu dwustronnego, należy zaznaczyć opcję **Duplex (two-sided) Scanning**, po czym wybrać **Long-edge binding** lub **Short-edge binding** (tylko model **MFC-9840CDW**).

# **Receive/View Received <sup>3</sup>**

Opcja ta umożliwia przeglądanie i przechowywanie na komputerze PC odebranych faksów. Jest ona automatycznie instalowana wraz z instalacją pakietu MFL-Pro Suite.

W momencie kliknięcia przycisku **Receive** funkcja odbierania programu PC-FAX jest aktywowana i rozpoczyna się pobieranie danych z urządzenia Brother. Zanim będzie można korzystać z funkcji odbierania faksów programu PC-FAX, należy zaznaczyć opcję PC-FAX Receive, która znajduje się na panelu sterowania urządzenia Brother. (Więcej informacji na ten temat znajduje się w rozdziale *[Uruchamianie na komputerze oprogramowania PC-FAX do odbierania faksów](#page-131-0)* na stronie 125.) Informacje o tym, jak skonfigurować oprogramowanie PC-FAX do odbierania faksów, znajdują się w rozdziale *[Konfigurowanie komputera PC](#page-132-0)* na stronie 126.

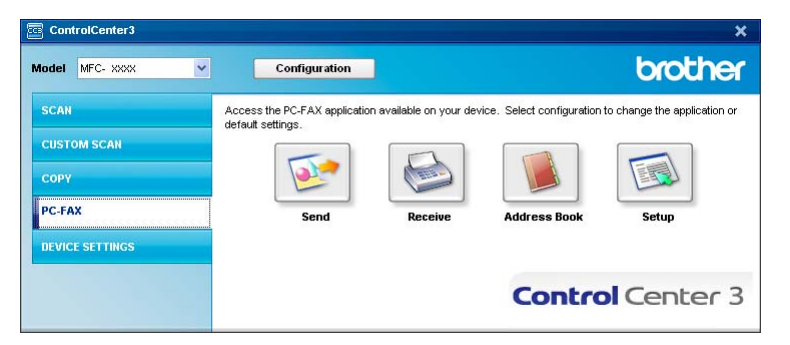

Gdy oprogramowanie PC-FAX do odbierania faksów jest uruchomione, można otworzyć aplikację do podglądu, klikając przycisk **View Received** (aplikacja PaperPort™ 11SE).

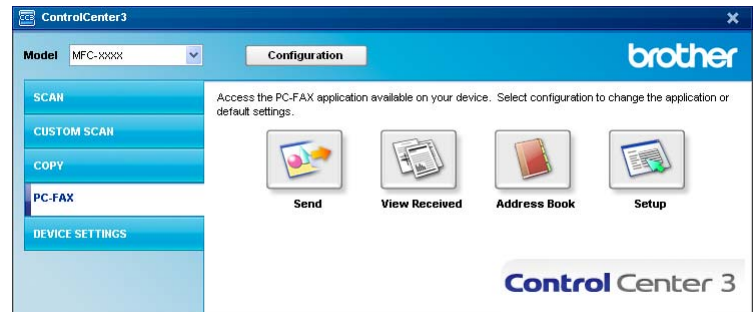

### **Uwaga**

Program PC-FAX do odbierania faksów może być także aktywowany z poziomu menu start. (Więcej informacji na ten temat znajduje się w rozdziale *[Uruchamianie na komputerze oprogramowania PC-FAX](#page-131-0)  [do odbierania faksów](#page-131-0)* na stronie 125.)

## **Address Book <sup>3</sup>**

Przycisk **Address Book** daje możliwość dodania, poprawiania lub usuwania kontaktów z książki adresowej. Aby dokonać edycji tego przycisku, należy kliknąć przycisk **Address Book**, co spowoduje otwarcie odpowiedniego okna dialogowego. (Więcej informacji na ten temat znajduje się w rozdziale *[Ksi](#page-124-0)ążka [adresowa Brother](#page-124-0)* na stronie 118.)

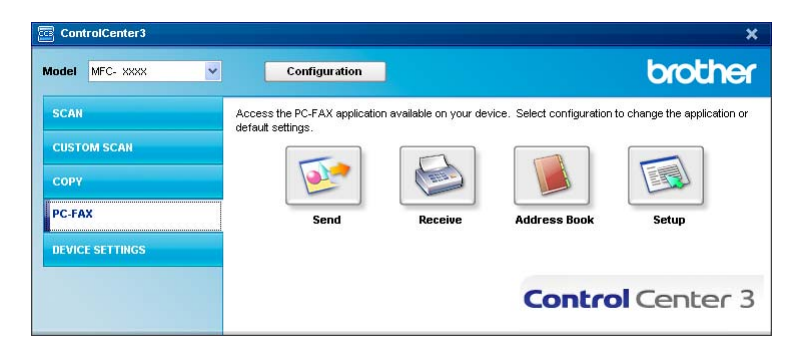

### **Setup <sup>3</sup>**

Po kliknięciu przycisku **Setup** możliwe jest skonfigurowanie ustawień użytkownika programu PC-FAX. (Więcej informacji na ten temat znajduje się w rozdziale *[Konfiguracja informacji u](#page-117-1)żytkownika* na stronie 111.)

# **DEVICE SETTING <sup>3</sup>**

**ControlCenter3** brother Model MFC- xxxx  $\overline{\mathbf{v}}$ Configuration **SCAN** Access device settings. **CUSTOM SCAN FOR** 園  $\Theta$ **COPY PC-FAX Remote Setup Ouick-Dia DEVICE SETTINGS Control** Center 3

Dzięki opcji **Device Settings** możliwe jest skonfigurowanie ustawień urządzenia.

# **Remote Setup (tylko modele MFC-9440CN i MFC-9840CDW ) <sup>3</sup>**

Przycisk **Remote Setup** umożliwia otwarcie okna programu Remote Setup, aby skonfigurować menu ustawień urządzenia.

# **Uwaga**

Więcej informacji znajduje się w rozdziale *[Zdalna konfiguracja](#page-115-0)* na stronie 109.

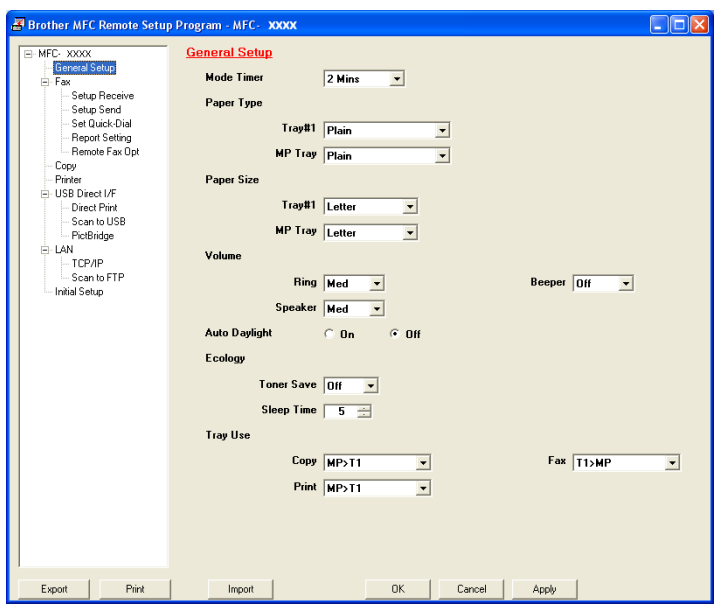

# **Quick-Dial (tylko modele MFC-9440CN i MFC-9840CDW) <sup>3</sup>**

Type DESTINATION 61 62 63 64 65 66 67 rawled Review Press Press Press Press Press Press Press Press Press Press Press Press Press Press Press Press Press Press Press Press Press Press Press Press Press Press Press Press Press Press Press Press Press Press Pres ical de la componencia de la componencia de la compo r de stere de gregorie de gregorie de gregorie de gregorie a a caracterization and a caracterization of the control of the control of the control of the control of the c<br>The control of the control of the control of the control of the control of the control of the control of the c in de la partida de la partida de la partida de la partida de la partida de la partida de la partida de la par <u>is the best of the property of the property of the property of the property of the property of the property of </u> .<br>ТСРЛЕ -∕⊩r<br>⊫n toFTf Print  $0K$ Cancel Impo Apol

Przycisk **Quick-Dial** umożliwia otwarcie w programie Remote Setup okna **Set Quick-Dial**. Dzięki temu można za pomocą komputera PC łatwo rejestrować lub zmieniać numery szybkiego wybierania.

## **Status Monitor**

Przycisk **Status Monitor** umożliwia monitorowanie stanu jednego lub większej liczby urządzeń, co pozwala na natychmiastowe wykrycie błędów takich, jak brak papieru lub jego zakleszczenie. (Więcej informacji na ten temat znajduje się w rozdziale *[Status Monitor](#page-18-0)* na stronie 12.)

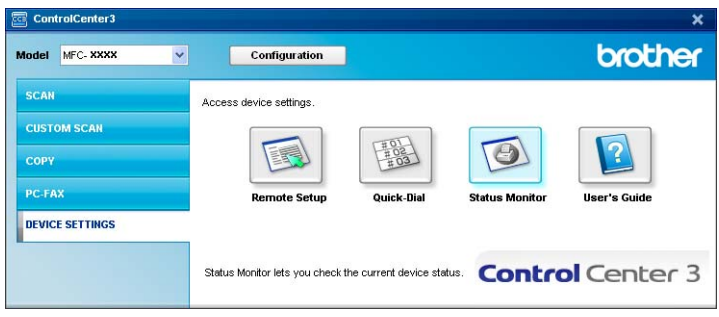

# **User's Guide <sup>3</sup>**

Przycisk **User's Guide** umożliwia podgląd Instrukcja oprogramowania oraz Instrukcji obsługi dla sieci w formacie HTML.

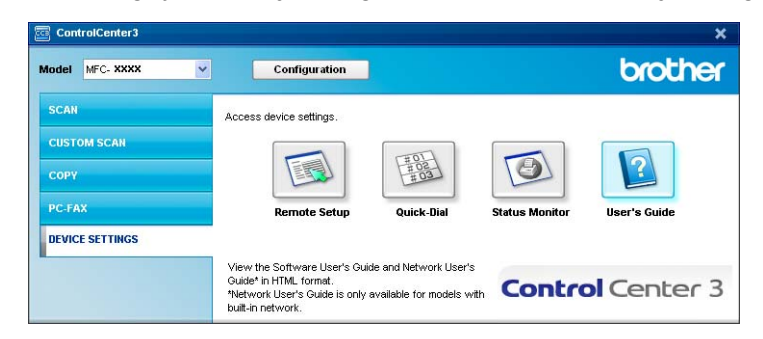

**4**

# **Skanowanie sieciowe <sup>4</sup>**

Aby urządzenie mogło być używane w charakterze skanera sieciowego, musi być na nim skonfigurowany adres TCP/IP. Ustawienia adresu można zmienić z poziomu panelu sterowania (więcej informacji na ten temat znajduje się w rozdziale *Konfiguracja panelu sterowania w Instrukcji obsługi dla sieci*) lub za pomocą oprogramowania BRAdmin Professional. Jeżeli urządzenie zostało zainstalowane zgodnie z instrukcjami dla użytkowników sieciowych, które zawarte są w Podręczniku szybkiej obsługi, wówczas urządzenie powinno być już skonfigurowane do pracy w sieci.

# **Uwaga**

- W przypadku skanowania sieciowego do jednego urządzenia sieciowego może być podłączonych maksymalnie 25 klientów. Na przykład jeżeli w tym samym czasie będzie próbowało się połączyć 30 klientów, 5 z nich nie będzie wyświetlonych na ekranie LCD.
- Jeśli komputer jest chroniony zaporą i nie może wykonać skanowania poprzez sieć, konieczne może być skonfigurowanie ustawień zapory, aby umożliwić komunikację przez porty numer 54925 i 137. Więcej informacji na ten temat znajduje się w rozdziale *Przed rozpoczęciem uż[ytkowania oprogramowania](#page-135-0)  Brother* [na stronie 129](#page-135-0).

# **Przed rozpoczęciem pracy ze skanowaniem sieciowym <sup>4</sup>**

# **Licencja sieciowa <sup>4</sup>**

Produkt ten zawiera licencję na komputer PC dla maksymalnie 5 użytkowników.

Obejmuje ona instalację pakietu MFL-Pro Software Suite, w tym programu ScanSoft™ PaperPort™ 11SE, na maksymalnie 5 komputerach PC pracujących w sieci.

Jeżeli zachodzi potrzeba wykorzystania więcej niż 5 komputerów PC z zainstalowanym oprogramowaniem ScanSoft™ PaperPort™ 11SE, należy zakupić pakiet Brother NL-5, który jest zwielokrotnieniem licencji PC o maksymalnie 5 dodatkowych klientów. Aby zakupić pakiet NL-5, należy skontaktować się z lokalnym dystrybutorem firmy Brother.

# **Konfigurowanie skanowania sieciowego <sup>4</sup>**

Jeżeli używane jest inne urządzenie niż to, które zostało pierwotnie zarejestrowane na komputerze podczas instalacji oprogramowania MFL-Pro Suite (więcej informacji znajduje się w *Podręczniku szybkiej obsługi*), należy wykonać poniższe kroki.

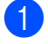

a W przypadku systemu Windows® 2000 należy kliknąć przycisk **Start**, po czym kliknąć **Panel Sterowania** i **Skanery i aparaty fotograficzne**.

W przypadku systemu Windows® XP należy kliknąć przycisk **Start**, po czym kliknąć **Panel Sterowania**, **Drukarki i inny sprzęt** i **Skanery i aparaty fotograficzne** (lub **Panel sterowania**, **Skanery i aparaty fotograficzne**).

W przypadku systemu Windows Vista™ należy kliknąć przycisk **Start**, po czym kliknąć **Panel Sterowania**, **Sprzęt i dźwięk** i **Skanery i aparaty fotograficzne**.

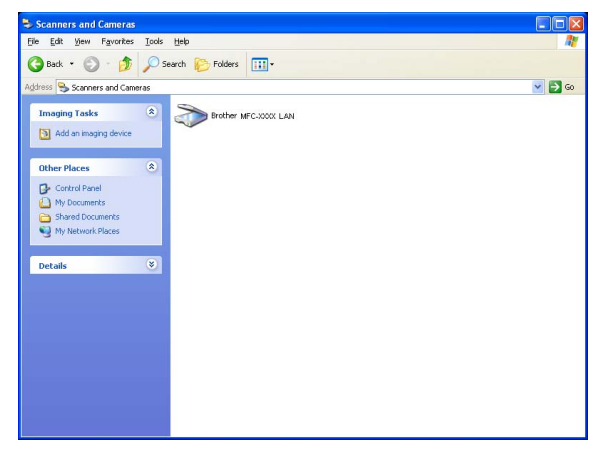

- **2** Wykonaj jedną z następujących czynności:
	- W przypadku Windows 2000 oraz Windows Vista™ wybierz z listy urządzenie Brother, po czym kliknij przycisk Właściwości.
	- W przypadku systemu Windows XP kliknij prawym przyciskiem myszy ikonę skanera i wybierz polecenie **Właściwości**.

Pojawi się okno dialogowe Właściwości skanera sieciowego.

## **Uwaga**

W systemie Windows Vista™ wyświetlone zostanie okno dialogowe **Kontrola konta użytkownika**. Należy wykonać poniższe czynności.

• W przypadku użytkowników z uprawnieniami administratora: kliknij **Kontynuuj**.

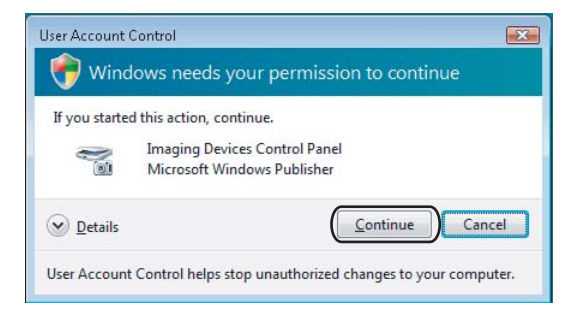

• W przypadku użytkowników, którzy nie mają uprawnień administratora: wprowadź hasło administratora, po czym kliknij przycisk **OK**.

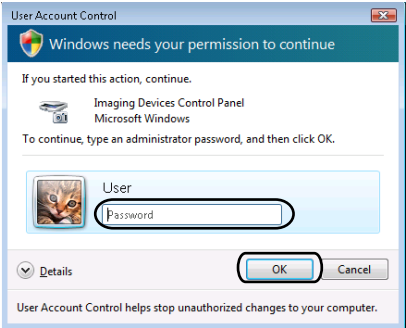

**8** Przejdź na zakładkę Network Setting, po czym wybierz właściwy sposób połączenia.

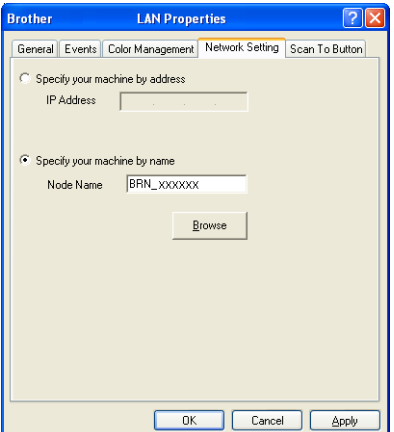

#### **Specify your machine by address**

W polu **IP Address** wprowadź adres IP urządzenia, po czym kliknij **Apply**.

#### **Specify your machine by name <sup>4</sup>**

- **1** W polu **Node Name** wpisz nazwę węzła urządzenia lub kliknij przycisk **Browse** i wybierz żądane urządzenie.
- **2** Kliknij przycisk **OK**.

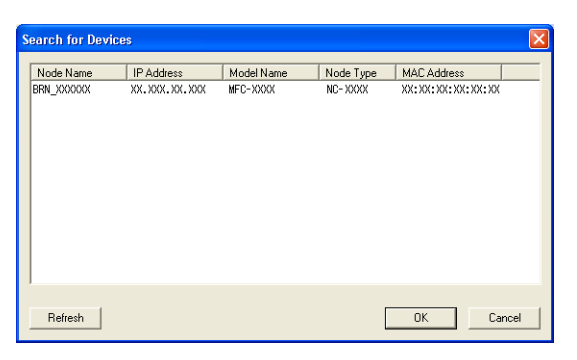

d Kliknij zakładk<sup>ę</sup> **ScanTo Button**, po czym w polu **Display Name** wpisz nazwę komputera PC. Ekran LCD urządzenia wyświetla wprowadzoną nazwę. Ustawieniem domyślnym jest nazwa komputera. Można wpisać dowolną nazwę (maks. 15 znaków).

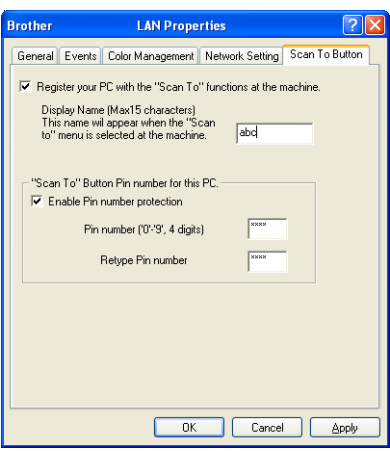

e Jeżeli chcesz uniknąć odbierania niechcianych dokumentów, w polu **Pin number** podaj 4-cyfrowy numer PIN, po czym potwierdź go w polu **Retype Pin number**. W celu przesłania danych do komputera chronionego numerem PIN na ekranie LCD pojawi się prośba o wpisanie numeru PIN. Dopiero po wpisaniu tego numeru dokument będzie mógł być zeskanowany i wysłany do komputera. (Więcej informacji na ten temat znajduje się w rozdziale *[Korzystanie z klawisza Scan](#page-102-0)* na stronie 96.)

# <span id="page-102-0"></span>**Korzystanie z klawisza Scan <sup>4</sup>**

# **Uwaga**

- Aby zeskanować dokument, korzystając z funkcji skanowania dwustronnego, należy włożyć dokument do automatycznego podajnika dokumentów, po czym wybrać opcję 2sided (L)edge lub 2sided (S)edge w zależności od układu dokumentu.
- Układ dokumentu należy wybrać na podstawie poniższej tabeli:

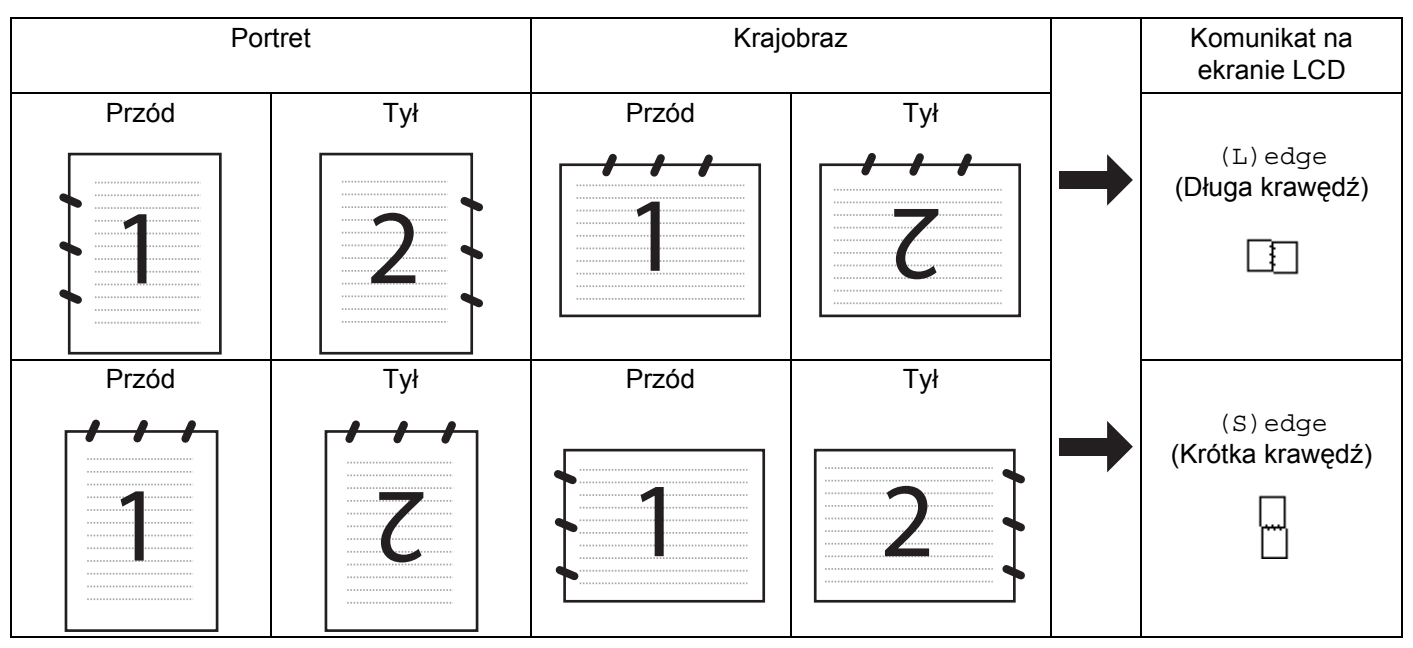

#### **Tabela układów dokumentu**

- Funkcja skanowania dwustronnego dostępna jest tylko w modelach MFC-9840CDW i DCP-9045CDN.
- Skanowanie dwustronne możliwe jest tylko z automatycznego podajnika dokumentów.
- Funkcja skanowania dwustronnego nie może być wykorzystana do papieru o rozmiarze legal (urzędowym).

# **Skanowanie do poczty e-mail (Komputer PC) <sup>4</sup>**

W przypadku wybrania opcji Scan to E-mail (PC) dokument zostanie zeskanowany i wysłany bezpośrednio do komputera, który został wskazany w sieci. Za pomocą aplikacji ControlCenter3 zostanie uruchomiony domyślny program do obsługi poczty e-mail, który jest zainstalowany na wskazanym komputerze. Można skanować i wysyłać czarno-białe lub kolorowe dokumenty z komputera jako załączniki.

Konfigurację skanowania można zmieniać. (Więcej informacji na ten temat znajduje się w rozdziale *E-mail* [na stronie 78.](#page-84-1))

- **1** Włóż dokument do automatycznego podajnika dokumentów stroną do skanowania skierowaną do góry lub połóż na szybkę skanera drukiem do dołu.
- **2 Naciśnij klawisz (Scan** (Skanuj)).

3) Naciśnij  $\triangle$  lub  $\nabla$ , aby wybrać opcję Scan to E-mail. Naciśnij klawisz **OK**. Jeżeli używanym urządzeniem jest model MFC-9440CN lub DCP-9040CN, należy przejść do kroku  $\bullet$ . Jeżeli używanym urzą[d](#page-103-1)zeniem jest model MFC-9840CDW lub DCP-9045CDN, należy przejść do kroku  $\bullet$ .

<span id="page-103-1"></span>**4** Naciśnij i lub  $\blacktriangledown$ , aby wybrać opcję 1 sided, 2 sided (L)edge lub 2 sided (S)edge. Naciśnij klawisz **OK**.

Jeżeli używanym modelem jest DCP-9045CDN, należy przejść do kroku @.

#### **Uwaga**

Aby zeskanować dokument, korzystając z funkcji skanowania dwustronnego, należy włożyć dokument do automatycznego podajnika dokumentów, po czym wybrać opcję 2sided (L)edge lub 2sided (S)edge w zależności od układu dokumentu.

- **5)** Naciśnij ▲ lub ▼, aby wybrać PC. Naciśnij klawisz OK.
- <span id="page-103-0"></span>6 Naciśnij  $\triangle$  lub  $\nabla$ , aby wybrać docelowy komputer PC, którego chcesz użyć do wysłania dokumentu za pomocą poczty e-mail. Naciśnij klawisz **OK**. Jeżeli na ekranie LCD pojawia się prośba o wpisanie numeru PIN, wpisz 4-cyfrowy numer PIN dla docelowego komputera, wykorzystując do tego panel sterowania. Naciśnij klawisz **OK**.
- g Naciśnij klawisz **Mono Start** (Start (Mono)) lub **Colour Start** (Start (Kolor)). Urządzenie rozpocznie skanowanie dokumentu.

- Typ skanowania zależy od ustawień wprowadzonych na karcie **Device Button**, a klawisz **Mono Start** (Start (Mono)) lub **Colour Start** (Start (Kolor)) nie zmienia ustawień.
- Jeżeli skanowanie ma odbywać się w kolorze, należy wybrać kolorowe jako typ skanowania w zakładce **Device Button** konfiguracji oprogramowania ControlCenter3. Jeżeli skanowanie ma odbywać się w czerni i bieli, należy wybrać czarno-białe jako typ skanowania w zakładce **Device Button** konfiguracji oprogramowania ControlCenter3. (Więcej informacji na ten temat znajduje się w rozdziale *SCAN* [na stronie 73](#page-79-0).)

# **Skanowanie do poczty e-mail (serwer poczty e-mail, tylko model MFC-9840CDW) <sup>4</sup>**

Po wybraniu opcji Scan to E-mail (E-mail Server) możliwe jest skanowanie czarno-białych lub kolorowych dokumentów i wysyłanie ich na adres poczty e-mail bezpośrednio z urządzenia. Dokumenty czarno-białe można zapisywać w formacie PDF lub TIFF, a kolorowe w formacie PDF lub JPEG.

<span id="page-104-3"></span><span id="page-104-2"></span><span id="page-104-1"></span><span id="page-104-0"></span>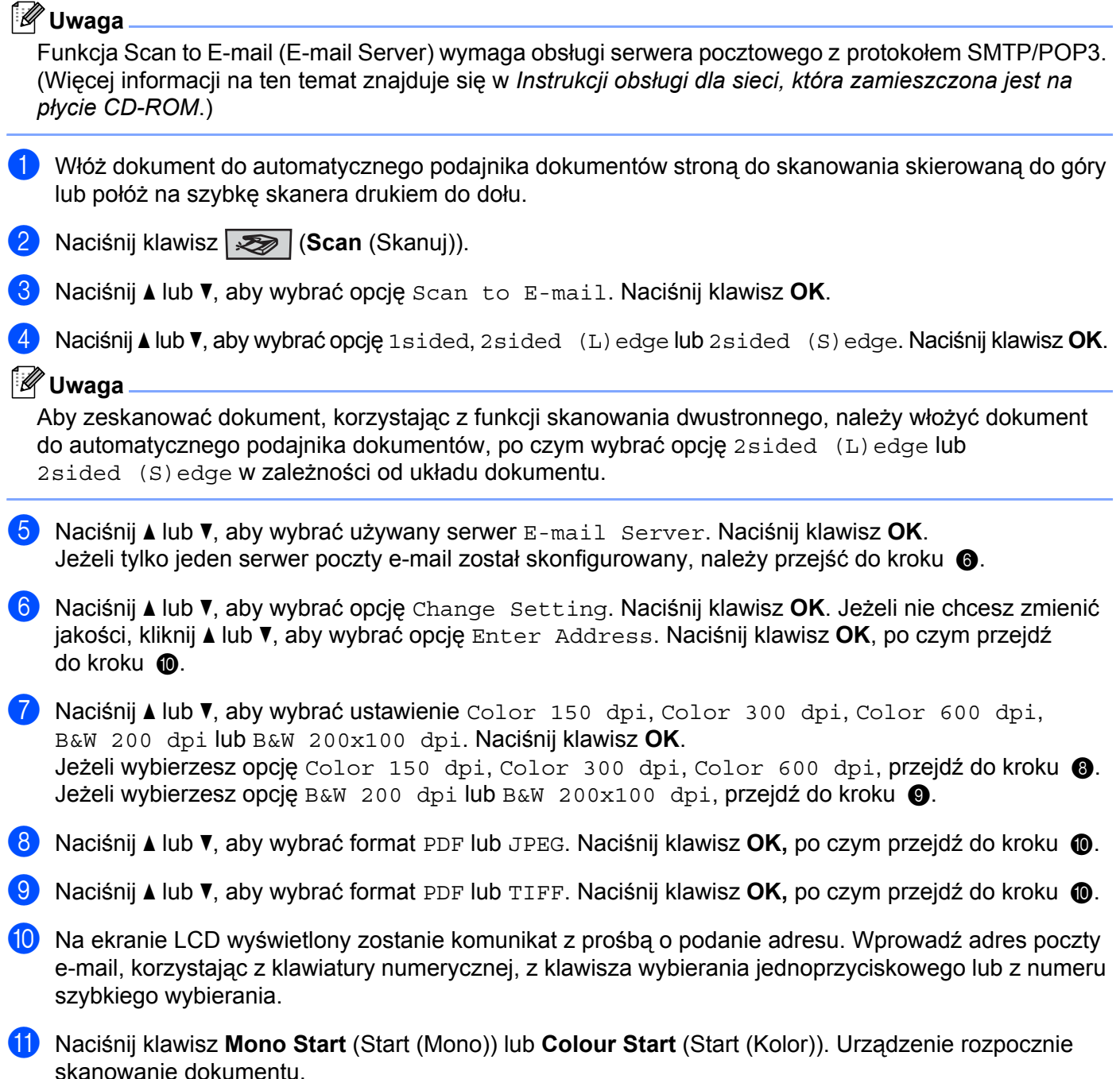

#### **Korzystanie z klawisza wybierania jednoprzyciskowego lub z numeru szybkiego wybierania4**

Dokument może być również zeskanowany bezpośrednio na adres zapisany w opcji wybierania jednoprzyciskowego lub numeru szybkiego wybierania. W czasie skanowania dokumentu ustawienia zapisane wraz z opcją wybierania jednoprzyciskowego lub numeru szybkiego wybierania będą używane wraz z ustawieniami dotyczącymi jakości i typu pliku. Przy skanowaniu za pomocą opcji wybierania jednoprzyciskowego lub numeru szybkiego wybierania mogą być używane tylko te wpisy, które mają adres poczty e-mail. (Nie można korzystać z adresów I-faks.)

- **1** Włóż dokument do automatycznego podajnika dokumentów stroną do skanowania skierowaną do góry lub połóż na szybkę skanera drukiem do dołu.
- **2** Naciśnij klawisz  $\gg$  (Scan (Skanuj)).
- **3** Wybierz klawisz wybierania jednoprzyciskowego lub numer szybkiego wybierania.
- d Naciśnij klawisz **Mono Start** (Start (Mono)) lub **Colour Start** (Start (Kolor)). Urządzenie rozpocznie skanowanie dokumentu.

- Typ skanowania zależy od ustawień, a opcje **Mono Start** (Start (Mono)) lub **Colour Start** (Start (Kolor)) nie zmieniają ustawień.
- Dla każdego adresu poczty e-mail można zapamiętać rozdzielczość (profil skanowania), jeżeli adres poczty e-mail zapisany jest w wybieraniu jednoprzyciskowym lub numerze szybkiego wybierania. (Więcej informacji znajduje się w punkcie dotyczącym *Dzwonienia i przechowywania numerów w rozdziale 8 Podręcznika użytkownika*.)

## **Skanowanie do obrazu <sup>4</sup>**

W przypadku wybrania opcji Scan to Image dokument zostanie zeskanowany i wysłany bezpośrednio do komputera, który został wskazany w sieci. Za pomocą aplikacji ControlCenter3 zostanie uruchomiony domyślny program do obsługi poczty email, który jest zainstalowany na wskazanym komputerze. Konfigurację klawisza Scan (Skanuj) można zmieniać. (Więcej informacji na ten temat znajduje się w rozdziale *[Image \(np.: Microsoft](#page-81-0)® Paint)* na stronie 75.)

- a <sup>W</sup>łóż dokument do automatycznego podajnika dokumentów stroną do skanowania skierowaną do góry lub połóż na szybkę skanera drukiem do dołu.
- **b** Naciśnij klawisz (**Scan** (Skanuj)).
- $\overline{3}$  Naciśnij Alub  $\overline{v}$ , aby wybrać opcję Scan to Image. Naciśnij klawisz **OK**. J[e](#page-106-0)żeli używanym urządzeniem jest model MFC-9440CN lub DCP-9040CN, należy przejść do kroku  $\bullet$ . Jeżeli używanym urzą[d](#page-106-1)zeniem jest model MFC-9840CDW lub DCP-9045CDN, należy przejść do kroku  $\bullet$ .
- <span id="page-106-1"></span>**4) Naciśnij A** lub  $\overline{v}$ , aby wybrać opcję 1 sided, 2 sided (L)edge lub 2 sided (S)edge. Naciśnij klawisz **OK**.

### **Uwaga**

Aby zeskanować dokument, korzystając z funkcji skanowania dwustronnego, należy włożyć dokument do automatycznego podajnika dokumentów, po czym wybrać opcję 2sided (L)edge lub 2sided (S)edge w zależności od układu dokumentu.

- <span id="page-106-0"></span>**5** Naciśnij  $\triangle$  lub  $\nabla$ , aby wybrać docelowy komputer PC, na który chcesz wysłać obraz. Naciśnij klawisz **OK**. Jeżeli na ekranie LCD pojawia się prośba o wpisanie numeru PIN, wpisz 4-cyfrowy numer PIN dla docelowego komputera, wykorzystując do tego panel sterowania. Naciśnij klawisz **OK**.
- f Naciśnij klawisz **Mono Start** (Start (Mono)) lub **Colour Start** (Start (Kolor)). Urządzenie rozpocznie skanowanie dokumentu.

- Typ skanowania zależy od ustawień wprowadzonych na karcie **Device Button**, a klawisz **Mono Start** (Start (Mono)) lub **Colour Start** (Start (Kolor)) nie zmienia ustawień.
- Jeżeli skanowanie ma odbywać się w kolorze, należy wybrać kolorowe jako typ skanowania w zakładce **Device Button** konfiguracji oprogramowania ControlCenter3. Jeżeli skanowanie ma odbywać się w czerni i bieli, należy wybrać czarno-białe jako typ skanowania w zakładce **Device Button** konfiguracji oprogramowania ControlCenter3. (Więcej informacji na ten temat znajduje się w rozdziale *SCAN* [na stronie 73](#page-79-0).)

# **Skanowanie do OCR <sup>4</sup>**

Jeśli wybrana zostanie opcja Scan to OCR, dokument zostanie zeskanowany i wysłany bezpośrednio do komputera, który został wskazany w sieci. Za pomocą aplikacji ControlCenter3 zostanie uruchomiony program ScanSoft™ PaperPort™ 11SE i dokument zostanie przekonwertowany na tekst, co umożliwi jego wyświetlanie i edytowanie w edytorze tekstu na wskazanym komputerze. Konfigurację klawisza Scan (Skanuj) można zmieniać. (Więcej informacji na ten temat znajduje się w rozdziale *[Mechanizm OCR](#page-83-0)  [\(Optyczne rozpoznawanie znaków\)](#page-83-0)* na stronie 77.)

- **1** Włóż dokument do automatycznego podajnika dokumentów stroną do skanowania skierowaną do góry lub połóż na szybkę skanera drukiem do dołu.
- **2** Naciśnij klawisz (**Scan** (Skanuj)).

**8** Naciśnij  $\triangle$  lub  $\nabla$ , aby wybrać opcje Scan to OCR. Naciśnij klawisz **OK**. J[e](#page-107-0)żeli używanym urządzeniem jest model MFC-9440CN lub DCP-9040CN, należy przejść do kroku 6. Jeżeli używanym urzą[d](#page-107-1)zeniem jest model MFC-9840CDW lub DCP-9045CDN, należy przejść do kroku  $\bullet$ .

<span id="page-107-1"></span>**4** Naciśnij i lub  $\blacktriangledown$ , aby wybrać opcję 1 sided, 2 sided (L)edge lub 2 sided (S)edge. Naciśnij klawisz **OK**.

#### **Uwaga**

Aby zeskanować dokument, korzystając z funkcji skanowania dwustronnego, należy włożyć dokument do automatycznego podajnika dokumentów, po czym wybrać opcję 2sided (L)edge lub 2sided (S)edge w zależności od układu dokumentu.

<span id="page-107-0"></span>**b** Naciśnij  $\triangle$  lub  $\blacktriangledown$ , aby wybrać docelowy komputer PC, na który chcesz wysłać obraz. Naciśnij klawisz **OK**. Jeżeli na ekranie LCD pojawia się prośba o wpisanie numeru PIN, wpisz 4-cyfrowy numer PIN dla docelowego komputera, wykorzystując do tego panel sterowania. Naciśnij klawisz **OK**.

f Naciśnij klawisz **Mono Start** (Start (Mono)) lub **Colour Start** (Start (Kolor)). Urządzenie rozpocznie skanowanie dokumentu.

- Typ skanowania zależy od ustawień wprowadzonych na karcie **Device Button**, a klawisz **Mono Start** (Start (Mono)) lub **Colour Start** (Start (Kolor)) nie zmienia ustawień.
- Jeżeli skanowanie ma odbywać się w kolorze, należy wybrać kolorowe jako typ skanowania w zakładce **Device Button** konfiguracji oprogramowania ControlCenter3. Jeżeli skanowanie ma odbywać się w czerni i bieli, należy wybrać czarno-białe jako typ skanowania w zakładce **Device Button** konfiguracji oprogramowania ControlCenter3. (Więcej informacji na ten temat znajduje się w rozdziale *SCAN* [na stronie 73](#page-79-0).)
## **Skanowanie do pliku <sup>4</sup>**

Jeśli wybrana zostanie funkcja Scan to File, można skanować dokumenty czarno-białe i kolorowe i wysyłać je bezpośrednio do komputera PC, który został wskazany w danej sieci. Plik zostanie zapisany w folderze w formacie pliku, jaki został skonfigurowany w aplikacji ControlCenter3. Konfigurację klawisza Scan (Skanuj) można zmieniać. (Więcej informacji na ten temat znajduje się w rozdziale *Plik* [na stronie 79.](#page-85-0))

- <sup>1</sup> Włóż dokument do automatycznego podajnika dokumentów stroną do skanowania skierowaną do góry lub połóż na szybkę skanera drukiem do dołu.
- **2 Naciśnij klawisz (Scan** (Skanuj)).
- $\overline{3}$  Naciśnij Alub V, aby wybrać opcję Scan to File. Naciśnij klawisz **OK**. J[e](#page-108-0)żeli używanym urządzeniem jest model MFC-9440CN lub DCP-9040CN, należy przejść do kroku 6. Jeżeli używanym urzą[d](#page-108-1)zeniem jest model MFC-9840CDW lub DCP-9045CDN, należy przejść do kroku  $\bullet$ .
- <span id="page-108-1"></span>4) Naciśnij  $\triangle$  lub  $\nabla$ , aby wybrać opcję 1 sided, 2 sided (L)edge lub 2 sided (S)edge. Naciśnij klawisz **OK**.

#### **Uwaga**

Aby zeskanować dokument, korzystając z funkcji skanowania dwustronnego, należy włożyć dokument do automatycznego podajnika dokumentów, po czym wybrać opcję 2sided (L)edge lub 2sided (S)edge w zależności od układu dokumentu.

- <span id="page-108-0"></span>e Naciśnij a lub b, aby wybrać docelowy komputer PC, na który chcesz wysłać obraz. Naciśnij klawisz **OK**. Jeżeli na ekranie LCD pojawia się prośba o wpisanie numeru PIN, wpisz 4-cyfrowy numer PIN dla docelowego komputera, wykorzystując do tego panel sterowania. Naciśnij klawisz **OK**.
- f Naciśnij klawisz **Mono Start** (Start (Mono)) lub **Colour Start** (Start (Kolor)). Urządzenie rozpocznie skanowanie dokumentu.

## **Uwaga**

- Typ skanowania zależy od ustawień wprowadzonych na karcie **Device Button**, a klawisz **Mono Start** (Start (Mono)) lub **Colour Start** (Start (Kolor)) nie zmienia ustawień.
- Jeżeli skanowanie ma odbywać się w kolorze, należy wybrać kolorowe jako typ skanowania w zakładce **Device Button** konfiguracji oprogramowania ControlCenter3. Jeżeli skanowanie ma odbywać się w czerni i bieli, należy wybrać czarno-białe jako typ skanowania w zakładce **Device Button** konfiguracji oprogramowania ControlCenter3. (Więcej informacji na ten temat znajduje się w rozdziale *SCAN* [na stronie 73](#page-79-0).)
- Jeżeli chcesz zmienić nazwę pliku, do którego został zeskanowany dokument, wpisz tę nazwę w polu **File Name** w zakładce **Device Button** w konfiguracji oprogramowania ControlCenter3. Aby zmienić ustawienia klawisza **Scan**, należy kliknąć prawym przyciskiem myszy każdy z przycisków oprogramowania Control Center, kliknąć **ControlCenter Configuration** po czym kliknąć kartę **Device Button**.

# **Skanowanie do FTP**

Wybranie opcji **Scan to FTP**, umożliwia skanowanie biało-czarnych lub kolorowych dokumentów bezpośrednio na serwer FTP w sieci lokalnej lub w Internecie.

Szczegółowe ustawienia opcji Scan to FTP mogą zostać wprowadzone ręcznie na panelu sterowania albo zostać wcześniej wprowadzone do specjalnego pliku przechowywanego w profilu FTP i zapisane przy użyciu narzędzia Web Based Management.

Więcej informacji o tym, jak ręcznie wprowadzić szczegóły ustawień opcji Scan to FTP, znajduje się w punkcie *Rę[czna metoda skanowania do FTP](#page-113-0)* na stronie 107. Aby wykorzystać Web Based Management, wpisz do wyszukiwarki http://xxx.xxx.xxx.xxx (gdzie xxx.xxx.xxx.xxx jest adresem IP urządzenia) i skonfiguruj lub zmień ustawienia w części **Administrator Settings**. Można skonfigurować do dziesięciu profili serwerów FTP.

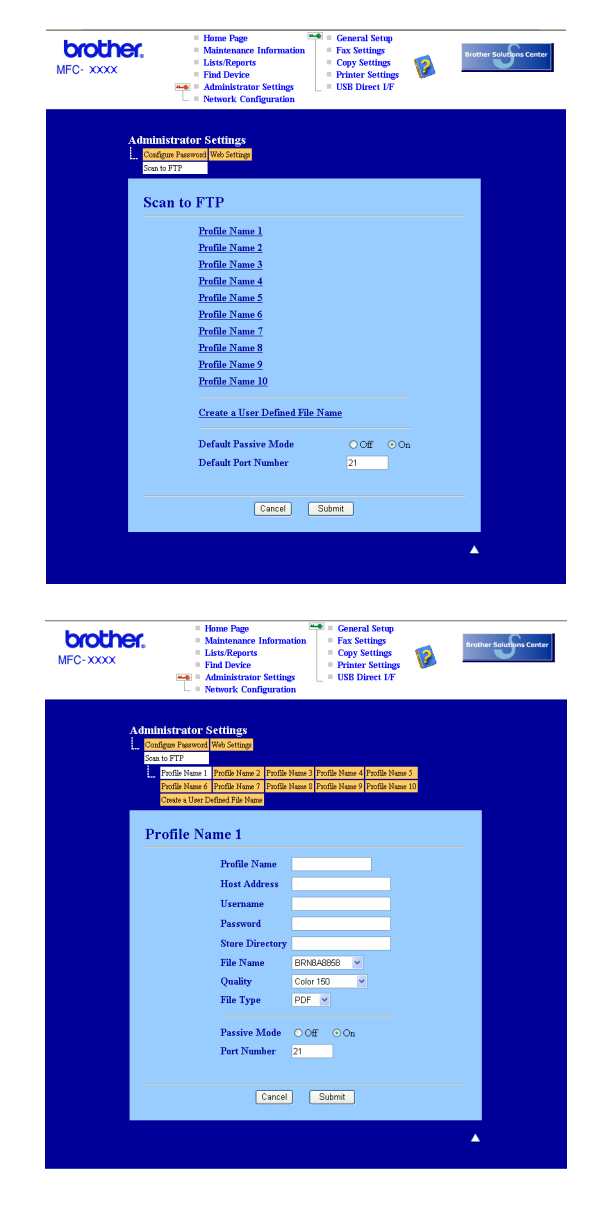

- **1** Wpisz nazwe profilu, pod którą chcesz wyświetlać dany serwer FTP. Nazwa ta bedzie widoczna na ekranie LCD urządzenia i może składać się z maksymalnie 15 znaków.
- 2) Adres hosta to nazwa domeny serwera FTP. Wpisz adres hosta (na przykład ftp.przykład.com) (do 60 znaków) lub adres IP (na przykład 192.23.56.189).
- **3** Wpisz nazwe użytkownika zarejestrowana na serwerze FTP dla danego urządzania (do 32 znaków).
- 4 Woisz hasło dostępu do serwera FTP (do 32 znaków).
- e Podaj katalog docelowy, w którym ma zostać zapisany dokument na serwerze FTP (na przykład /brother/abc/) (do 60 znaków).
- f Wybierz nazwę dla pliku z zeskanowanym dokumentem. Można wybierać z siedmiu istniejących nazw plików i dwóch nazw użytkownika. Nazwą pliku zastosowaną do danego dokumentu będzie wprowadzona nazwa plus 6 ostatnich cyfr licznika skanera płaskiego/skanera z automatycznym podajnikiem dokumentów plus rozszerzenie pliku (na przykład Estimate098765.pdf). Można też ręcznie wpisywać nazwę pliku składającą się maksymalnie z 15 znaków.
- g Wybierz jakość skanowania z rozwijanej listy. Do wyboru są następujące opcje: **Color 150**, **Color 300**, **Color 600**, **B&W 200** lub **B&W 200x100**.
- **8** Wybierz typ pliku dla dokumentu z rozwijanej listy. Możliwe typy to PDF lub JPEG dla dokumentów kolorowych i PDF lub TIFF dla dokumentów czarno-białych.
- <sup>9</sup> W zależności od konfiguracji zapory sieciowej i serwera FTP tryb Passive Mode może pozostawać w ustawieniu On lub Off. Domyślnie pozostaej w pozycji On. Można też zmieniać numer portu używanego do łączenia się z serwerem FTP. Domyślnym ustawieniem jest port 21. W większości przypadków oba ustawienia mogą pozostać ustawione jako domyślne.

#### **Tworzenie własnych nazw plików <sup>4</sup>**

Oprócz nazw plików zdefiniowanych na serwerze można utworzyć dwie własne nazwy, których można będzie używać do tworzenia profili serwera FTP.

**1** Na ekranie skanowania do FTP w zarządzaniu Web Based Management wybierz Create a User **Defined File Name**.

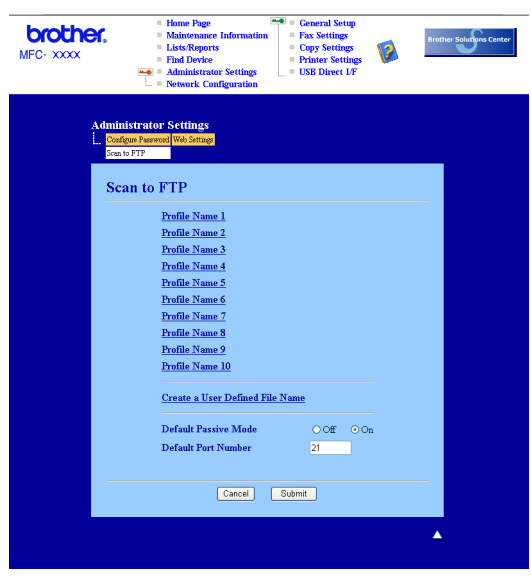

b Wprowadź nazwę w jedno z dwóch pól nazw własnych użytkownika i kliknij **Submit**. Dla każdej z nazw własnych użytkownika można wpisać do 15 znaków.

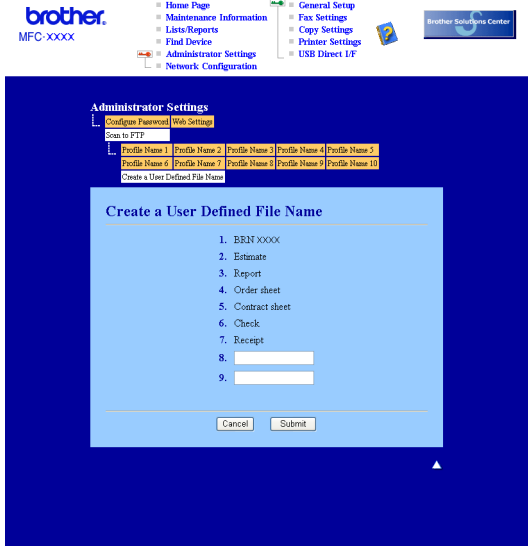

#### **Skanowanie do FTP przy użyciu profili serwera FTP <sup>4</sup>**

- **1** Włóż dokument do automatycznego podajnika dokumentów stroną do skanowania skierowaną do góry lub połóż na szybkę skanera drukiem do dołu.
- **b** Naciśnij klawisz (**Scan** (Skanuj)).
- 8 Naciśnij ▲ lub ▼, aby wybrać opcję Scan to FTP. Naciśnij klawisz OK. J[e](#page-112-0)żeli używanym urządzeniem jest model MFC-9440CN lub DCP-9040CN, należy przejść do kroku  $\bullet$ . Jeżeli używanym urzą[d](#page-112-1)zeniem jest model MFC-9840CDW lub DCP-9045CDN, należy przejść do kroku  $\bullet$ .
- <span id="page-112-1"></span>d Naciśnij a lub b, aby wybrać opcj<sup>ę</sup> 1sided, 2sided (L)edge lub 2sided (S)edge. Naciśnij **OK**, aby rozpocząć proces skanowania.

#### **Uwaga**

Aby zeskanować dokument, korzystając z funkcji skanowania dwustronnego, należy włożyć dokument do automatycznego podajnika dokumentów, po czym wybrać opcję 2sided (L)edge lub 2sided (S)edge w zależności od układu dokumentu.

<span id="page-112-0"></span>e Naciśnij a lub b, aby wybrać jeden z wypisanych profili FTP. Naciśnij klawisz **OK**.

- Jeżeli profil opcji Scan to FTP jest kompletny, użytkownik automatycznie zostanie przeniesiony do [k](#page-112-2)roku  $\mathbf{\oplus}$ .
- Jeżeli profil skanowania do FTP nie jest kompletny, na przykład brakuje nazwy użytkownika i hasła lub nie zostały określone jakość albo typ pliku, to w następnych krokach zostaniesz poproszony o wprowadzenie brakujących informacji.
- 6 Wybierz jedną z poniższych opcji:
	- Naciśnij A lub V, aby wybrać opcję Color 150 dpi, Color 300 dpi lub Color 600 dpi. Naciśnij klawisz OK, po czym przejdź do kroku **@**.
	- Naciśnij ▲ lub ▼, aby wybrać opcje B&W 200 dpi lub B&W 200x100 dpi. Naciśnij klawisz **OK,** po czym przejdź do kroku <sup>6</sup>.
- <span id="page-112-3"></span> $\blacksquare$  Naciśnij  $\blacktriangle$  lub  $\blacktriangledown$ , aby wybrać format PDF lub JPEG. Nac[i](#page-112-5)śnij klawisz OK, po czym przejdź do kroku **@**.
- <span id="page-112-4"></span> $\bullet$  Naciśnij ▲ lub ▼, aby wybrać format PDF lub TIFF. Naciśnij klawisz OK.
- <span id="page-112-5"></span>i Za pomocą klawiatury wpisz nazwę użytkownika. Naciśnij klawisz **OK**.
- j Za pomocą klawiatury wpisz hasło. Naciśnij klawisz **OK**.
- <span id="page-112-2"></span>**k Wykonaj jedną z następujących czynności:** 
	- Jeżeli chcesz rozpocząć skanowanie, naciśnij **Mono Start** (Start (Mono)) lub **Colour Start** (Start (Kolor)), po czym przejdź do kroku  $\bullet$ .
	- $\blacksquare$  $\blacksquare$  $\blacksquare$  Jeżeli chcesz zmienić nazwę pliku, przejdź do kroku  $\blacksquare$ .
- <span id="page-112-6"></span>l Naciśnij a lub b, aby wybra<sup>ć</sup> żądaną nazwę pliku, po czym naciśnij klawisz **OK**. Naciśnij **Mono Start** (Start (Mono)) lub **Colour Start** (Start (Kolor)), po czym przejdź do kroku [n](#page-113-1).
- **Uwaga**

Jeżeli chcesz ręcznie z[m](#page-113-2)ienić nazwę pliku, przejdź do kroku ®.

**4**

<span id="page-113-2"></span>**13** Naciśnij ▲ lub ▼, aby wybrać opcję <Manual>. Naciśnij klawisz OK. Wpisz żądaną nazwę pliku (do 15 znaków) i naciśnij klawisz **OK**. Naciśnij klawisz **Mono Start** (Start (Mono)) lub **Colour Start** (Start (Kolor)).

<span id="page-113-1"></span> $\overline{14}$ . Na ekranie LCD zostanie wyświetlony komunikat Connecting. Po połączeniu się z serwerem FTP urządzenie rozpocznie proces skanowania.

#### **Uwaga**

Typ skanowania zależy od ustawień, a opcje **Mono Start** (Start (Mono)) lub **Colour Start** (Start (Kolor)) nie zmieniają ustawień.

#### <span id="page-113-0"></span>**Ręczna metoda skanowania do FTP <sup>4</sup>**

- <span id="page-113-8"></span>**4** Włóż dokument do automatycznego podajnika dokumentów stroną do skanowania skierowaną do góry lub połóż na szybkę skanera drukiem do dołu.
- **2** Naciśnij klawisz (**Scan** (Skanuj)).
- c Naciśnij a lub b, aby wybrać opcj<sup>ę</sup> Scan to FTP. Naciśnij klawisz **OK**. J[e](#page-113-3)żeli używanym urządzeniem jest model MFC-9440CN lub DCP-9040CN, należy przejść do kroku 6. Jeżeli używanym urzą[d](#page-113-4)zeniem jest model MFC-9840CDW lub DCP-9045CDN, należy przejść do kroku @.
- <span id="page-113-4"></span>d Naciśnij a lub b, aby wybrać opcj<sup>ę</sup> 1sided, 2sided (L)edge lub 2sided (S)edge. Naciśnij klawisz **OK**.

#### **Uwaga**

Aby zeskanować dokument, korzystając z funkcji skanowania dwustronnego, należy włożyć dokument do automatycznego podajnika dokumentów, po czym wybrać opcję 2sided (L)edge lub 2sided (S) edge w zależności od układu dokumentu.

<span id="page-113-3"></span>e Naciśnij a lub b, aby wybrać opcj<sup>ę</sup> <Manual>. Naciśnij klawisz **OK**.

#### **Uwaga**

J[e](#page-113-3)żeli żaden pro[f](#page-113-5)il FTP nie jest skonfigurowany, opuść krok  $\bigcirc$ i przejdź do kroku  $\bigcirc$ .

- <span id="page-113-5"></span>6) Z klawiatury numerycznej wpisz adres hosta FTP (na przykład ftp.przykład.com - do 60 znaków) lub adres IP (na przykład 192.23.56.189). Naciśnij klawisz **OK**.
- g Wpisz na klawiaturze katalog docelowy (na przykład/brother/abc/ do 60 znaków). Naciśnij klawisz **OK**.
- **63 Naciśnij ▲ lub V, aby wybrać opcję** Enter Username lub Change Setting. Naciśnij klawisz OK. Jeże[l](#page-114-0)i wybierzesz opcję Enter Username, przejdź do kroku @. Jeżel[i](#page-113-6) wybierzesz opcję Change Setting, przejdź do kroku  $\bullet$ .
- <span id="page-113-7"></span><span id="page-113-6"></span>**9** Wybierz jedną z poniższych opcji.
	- Naciśnij ▲ lub ▼, aby wybrać opcję Color 150 dpi, Color 300 dpi lub Color 600 dpi. Naciśni[j](#page-113-7) klawisz OK, po czym przejdź do kroku **@**.
	- Naciśnij  $\triangle$  lub  $\nabla$ , aby wybrać opcję B&W 200 dpi lub B&W 200x100 dpi. Naciśnij [k](#page-114-1)lawisz OK, po czym przejdź do kroku **1**.
	- Naciśnij **A** [l](#page-114-0)ub **V**, aby wybrać format PDF lub JPEG. Naciśnij klawisz OK, po czym przejdź do kroku **@**.
- <span id="page-114-1"></span>**k Naciśnij A lub V, aby wybrać format PDF lub TIFF. Naciśnij klawisz OK.**
- <span id="page-114-0"></span>l Za pomocą klawiatury wpisz nazwę użytkownika. Naciśnij klawisz **OK**.
- m Za pomocą klawiatury wpisz hasło. Naciśnij klawisz **OK**.
- 14 Wykonaj jedną z następujących czynności:
	- Jeżeli chcesz rozpocząć skanowanie, naciśnij **Mono Start** (Start (Mono)) lub **Colour Start** (Start (Kolor)), po czym przejdź do kroku  $\bullet$ .
	- $\blacksquare$  Jeżeli chcesz zmienić nazwę pliku, przejdź d[o](#page-114-3) kroku  $\blacksquare$ .
- <span id="page-114-3"></span>o Naciśnij a lub b, aby wybra<sup>ć</sup> żądaną nazwę pliku, po czym naciśnij klawisz **OK**. Naciśnij **Mono Start** (Start (Mono)) lub **Colour Start** (Start (Kolor)), po czym przejdź do kroku [q](#page-114-2).
- **Uwaga**

Jeżeli chcesz recznie zmienić nazwe [p](#page-114-4)liku, przejdź do kroku  $\circled{a}$ .

- <span id="page-114-4"></span>p Naciśnij a lub b, aby wybrać opcj<sup>ę</sup> <Manual>. Naciśnij klawisz **OK**. Wpisz żądaną nazwę pliku (do 15 znaków) i naciśnij klawisz **OK**. Naciśnij klawisz **Mono Start** (Start (Mono)) lub **Colour Start** (Start (Kolor)).
- <span id="page-114-2"></span> $\overline{17}$  Na ekranie LCD zostanie wyświetlony komunikat Connecting. Po połączeniu się z serwerem FTP urządzenie rozpocznie proces skanowania.
- **Uwaga**
- Jeżeli upłynie limit czasu lub wystąpi jakiś inny błąd, należy rozpocząć proces skanowania do FTP od początku  $\bullet$ . Jeżeli n[a](#page-113-8)zwa użytkownika jest niepoprawna, wówczas na ekranie LCD wyświetlony zostanie komunikat Authenticate Err. Rozpocznij czynność ponownie, wykonując wszystkie kroki od początku $\bullet$ .
- Typ skanowania zależy od ustawień, a opcje **Mono Start** (Start (Mono)) lub **Colour Start** (Start (Kolor)) nie zmieniają ustawień.

**5**

# **Zdalna konfiguracja (tylko modele MFC-9440CN i MFC-9840CDW) <sup>5</sup>**

# **Zdalna konfiguracja <sup>5</sup>**

Program Remote Setup umożliwia wprowadzenie wielu ustawień z aplikacji systemu Windows<sup>®</sup>. Po uruchomieniu tego programu ustawienia urządzenia zostaną automatycznie pobrane przez komputer i wyświetlone na ekranie. W przypadku zmiany ustawień zostaną one przesłane bezpośrednio do urządzenia.

Kliknij przycisk **Start**, **Wszystkie programy**, **Brother**, **MFC-XXXX (**lub **MFC-XXXX LAN)**, po czym kliknij **Remote Setup**.

# **Uwaga**

- Jeżeli urządzenie jest w sieci, konieczne jest wpisanie używanego hasła.
- Domyślnym hasłem jest "access". Do zmiany hasła można użyć programu BRAdmin Light lub Web Based Management (Więcej informacji znajduje się w *Instrukcji obsługi dla sieci*).

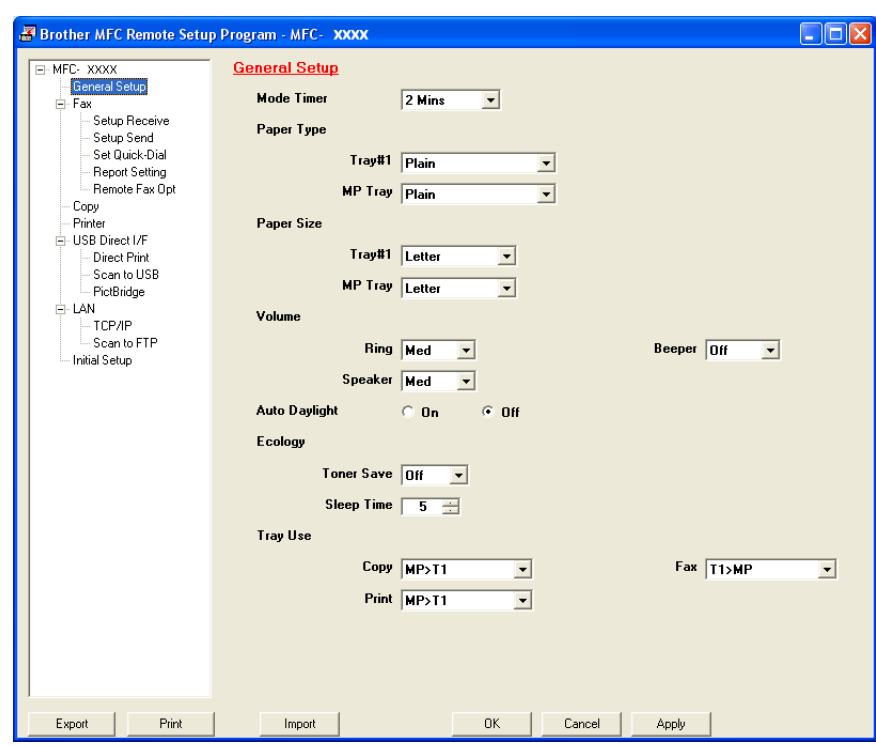

#### **OK**

Umożliwia załadowanie danych do urządzenia bez wychodzenia z programu Remote Setup. Jeśli wyświetlany jest komunikat o błędzie, należy ponownie wprowadzić poprawne dane, a następnie kliknąć przycisk **OK**.

#### **Cancel**

Umożliwia wyjście z programu Remote Setup bez ładowania danych do urządzenia.

#### **Apply**

Umożliwia załadowanie danych do urządzenia bez wychodzenia z aplikacji Remote Setup.

#### **Print**

Umożliwia drukowanie wybranych danych przez urządzenie. Nie można drukować danych, dopóki nie zostaną one załadowane do urządzenia. Kliknij przycisk **Apply**, aby wczytać do urządzenia nowe dane, po czym kliknij przycisk **Print**.

#### **Export**

Umożliwia zachowanie bieżących ustawień konfiguracji w pliku.

#### **Import**

Umożliwia odczytanie ustawień z pliku.

# **Uwaga**

- Przyciski **Export** oraz **Import** można używać do tego, aby zapisać kilkanaście ustawień konfiguracyjnych urządzenia.
- Aby zapisać wszystkie ustawienia, należy zaznaczyć **MFC-XXXX** na górze listy ustawień i kliknąć **Export**.
- W celu zapisania pojedynczych ustawień lub grupy ustawień należy podświetlić dane ustawienie lub nagłówek funkcji (na przykład, aby wybrać wszystkie ustawienia faksu, należy podświetlić pozycję **Fax**) z listy ustawień, po czym kliknąć przycisk **Export**.
- Jeżeli używane jest inne urządzenie niż to, które zostało pierwotnie zarejestrowane na komputerze podczas instalacji oprogramowania MFL-Pro Suite (więcej informacji znajduje się w *Podręczniku szybkiej obsługi*), należy zdefiniować nowe urządzenie. Należy otworzyć właściwości programu zdalnej konfiguracji i wybrać nowe urządzenie. Aby otworzyć okno **Właściwości** programu Zdalna konfiguracja, należy kliknąć przycisk **Start**, **Wszystkie programy**, **Brother**, **MFC-XXXX** oraz **Remote Setup**.
- Jeśli komputer jest chroniony zaporą i nie ma możliwości pracy z programem **Remote Setup**, konieczne może być skonfigurowanie ustawień zapory, aby umożliwić komunikację przez port numer 137. Więcej informacji na ten temat znajduje się w rozdziale *[Ustawienia zapory](#page-135-0)  (w przypadku uż[ytkowników sieciowych\)](#page-135-0)* na stronie 129.

# **Oprogramowanie Brother PC-FAX (tylko modele MFC-9440CN i MFC-9840CDW) <sup>6</sup>**

# **Wysyłanie za pomocą programu PC-FAX 6**

Funkcja Brother PC-FAX umożliwia wykorzystanie komputera PC do wysyłania dokumentów z aplikacji na standardowy faks. Można nawet dołączyć stronę tytułową. W tym celu należy jedynie skonfigurować odbiorców jako członów grup w książce adresowej funkcji PC-FAX lub wpisać adresy docelowe lub numery faksów, korzystając z interfejsu użytkownika. Aby szybko wyszukać członków, do których ma zostać wysłany faks, można skorzystać z funkcji wyszukiwania książki adresowej.

Najnowsze informacje i aktualizacje funkcji Brother PC-FAX znajdują się na stronie internetowej pod adresem: <http://solutions.brother.com>.

# **Uwaga**

**6**

- Jeżeli wykorzystywanym systemem operacyjnym jest Windows $^{\circledR}$  2000 Professional, Windows $^{\circledR}$  XP lub Windows Vista™, trzeba być zalogowanym z prawami administratora.
- Oprogramowanie PC-FAX może wysyłać jedynie czarno-białe faksy.
- Jeśli komputer jest chroniony zaporą i funkcja PC-FAX nie jest w stanie wysyłać faksów, konieczne może być skonfigurowanie ustawień zapory, aby umożliwić komunikację przez porty numer 54926 i 137. Więcej informacji na ten temat znajduje się w rozdziale *[Ustawienia zapory \(w przypadku u](#page-135-0)żytkowników sieciowych)* [na stronie 129](#page-135-0).

# **Konfiguracja informacji użytkownika <sup>6</sup>**

## **Uwaga**

Dostęp do danych w polu **User Information**, które znajduje się w oknie dialogowym FAX Sending

uzyskuje się po kliknięciu ikony

(Więcej informacji na ten temat znajduje się w rozdziale *Wysył[anie pliku jako faksu programu PC-FAX przy](#page-120-0)  [wykorzystaniu interfejsu u](#page-120-0)żytkownika stylu faksu* na stronie 114.)

a Kliknij przycisk **Start**,po czym kliknij **Wszystkie programy**, **Brother**, **MFC-XXXX** (gdzie XXXX oznacza nazwę modelu), **PC-FAX Sending**, **PC-FAX Setup**. Wyświetlone zostanie okno dialogowe **Brother PC-FAX Setup**:

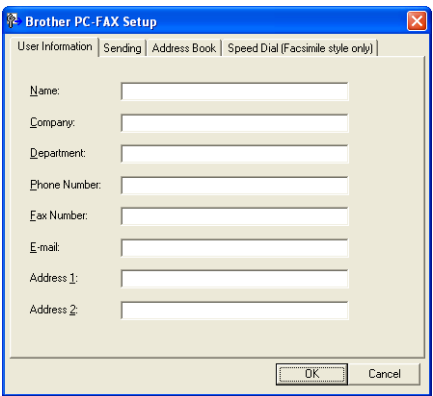

- 2) Wprowadź te informacje, aby utworzyć nagłówek faksu i stronę tytułową.
- c Kliknij przycisk **OK**, aby zapisać informacje zawarte na karcie **User Information**.

#### **Uwaga**

Kartę **User Information** można skonfigurować osobno dla każdego konta systemu Windows®.

# <span id="page-118-0"></span>**Konfiguracja wysyłania <sup>6</sup>**

W oknie dialogowym **Brother PC-FAX Setup** kliknij zakładkę **Sending**, aby wyświetlić poniższy ekran.

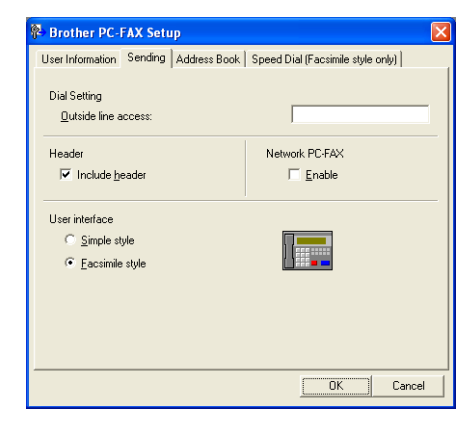

#### ■ Opcja Outside line access

W tym miejscu należy wprowadzić numer wyjścia na linię zewnętrzną. Jest to czasem wymagane przez miejscową centralę telefoniczną PBX (na przykład jeżeli trzeba wybrać 9, aby wyjść na linię zewnętrzną). Przy wysyłaniu program PC-Fax wybierze ten numer, a zignoruje prefiks wprowadzony w menu funkcyjnym.

#### **Opcja Include header**

Aby dodawać nagłówek na górze stron faksu, należy zaznaczyć opcję **Include header**.

**6**

#### **User interface**

Można wybrać jeden z dwóch stylów interfejsu użytkownika: Simple lub Facsimile.

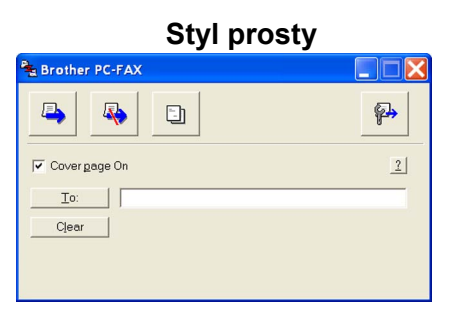

**Styl faksu <sup>6</sup>**

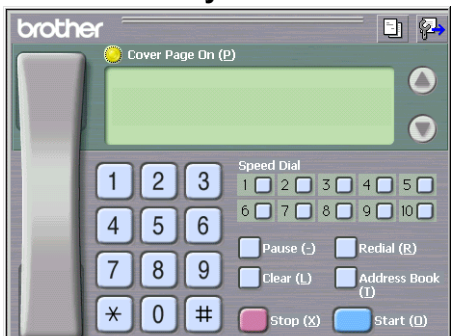

# **Konfiguracja strony tytułowej <sup>6</sup>**

W oknie dialogowym programu PC-FAX kliknij ikonę **iekla**, aby uzyskać dostęp do ekranu konfiguracji strony tytułowej programu PC-Fax.

Wyświetlone zostanie okno dialogowe **Brother PC-FAX Cover Page Setup**:

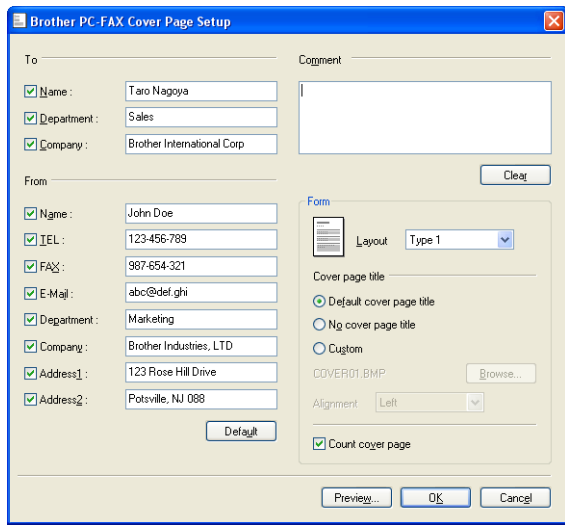

# **Wprowadzanie informacji na stronę tytułową <sup>6</sup>**

# **Uwaga**

Jeżeli faks wysyłany jest do więcej niż jednego odbiorcy, informacja o odbiorcach nie będzie drukowana na stronie tytułowej.

#### ■ To

Należy wybrać dane o odbiorcy, które mają pojawić się na stronie tytułowej.

**From**

Należy wybrać dane o nadawcy, które mają pojawić się na stronie tytułowej.

#### **Comment**

Należy dodać komentarz, który ma pojawić się na stronie tytułowej.

**Form**

Należy wybrać żądany format strony tytułowej.

■ Cover page title

Jeżeli wybrana zostanie opcja **Custom**, można umieścić na stronie tytułowej plik bitmapy, na przykład firmowy logotyp.

Należy skorzystać z przycisku przeglądania, aby odszukać plik BMP, a następnie wybrać styl wyrównania.

**Count cover page**

Zaznaczenie pola wyboru **Count cover page** spowoduje uwzględnienie strony tytułowej w liczniku stron.

# <span id="page-120-0"></span>**Wysyłanie pliku jako faksu programu PC-FAX przy wykorzystaniu interfejsu użytkownika stylu faksu <sup>6</sup>**

- 1 Utwórz plik w dowolnej aplikacji zainstalowanej na komputerze.
- b Kliknij **Plik**, po czym **Drukuj**.

Wyświetlone zostanie okno dialogowe **Drukowanie**:

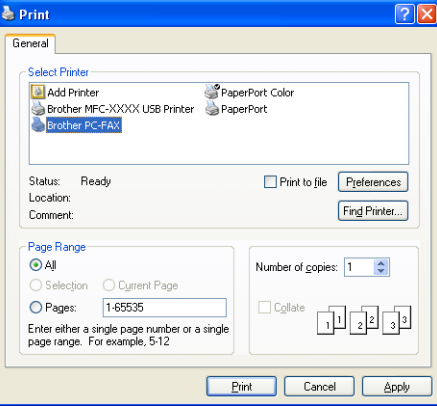

Oprogramowanie Brother PC-FAX (tylko modele MFC-9440CN i MFC-9840CDW)

c Jako drukarkę wybierz **Brother PC-FAX**, po czym kliknij **Drukuj**. Wyświetlony zostanie interfejs użytkownika stylu faksowego:

#### $\Box$   $\Box$ brother  $\overline{\mathbf{o}}$  $\Omega$  $\overline{2}$  $\overline{3}$  $\mathbf{1}$  $1$  $2$  $3$  $4$  $5$ 60708090100  $5|6$  $\overline{4}$  $\overline{7}$  $8<sup>1</sup>$  $9$  $\,\,\sharp$  $\star$  $\overline{0}$

#### **Uwaga**

Jeżeli wyświetlony zostanie interfejs prosty, należy go zmienić. (Więcej informacji na ten temat znajduje się w rozdziale *[Konfiguracja wysy](#page-118-0)łania* na stronie 112.)

4 Wpisz numer faksu, korzystając z jednej z następujących metod:

- Za pomocą klawiatury wpisz numer.
- Kliknij jeden z 10 przycisków **Speed-Dial**.
- Kliknij przycisk **Address Book**, po czym wybierz z niej członka grupy lub grupę.

W razie pomyłki kliknij przycisk **Clear,** aby usunąć wszystkie wpisy.

e Aby uwzględnić stronę tytułową, kliknij **Cover Page On**.

#### **Uwaga**

Można również kliknąć stronę tytułową, aby stworzyć lub  $\Box$  przejść do edycji strony tytułowej.

f Kliknij przycisk **Start**, aby wysłać faks.

#### **Uwaga**

- Jeżeli zachodzi potrzeba przerwania faksu, należy kliknąć przycisk **Stop**.
- Jeżeli zachodzi potrzeba ponownego wybrania numeru, należy nacisnąć przycisk **Redial**, przewinąć ostatnich pięć numerów i wybrać żądany numer, po czym kliknąć **Start**.

**6**

## **Wysyłanie pliku jako faksu programu PC-FAX przy wykorzystaniu interfejsu użytkownika stylu prostego <sup>6</sup>**

**1** Utwórz plik w dowolnej aplikacji zainstalowanej na komputerze.

b Kliknij **Plik**, po czym **Drukuj**.

Wyświetlone zostanie okno dialogowe **Drukowanie**:

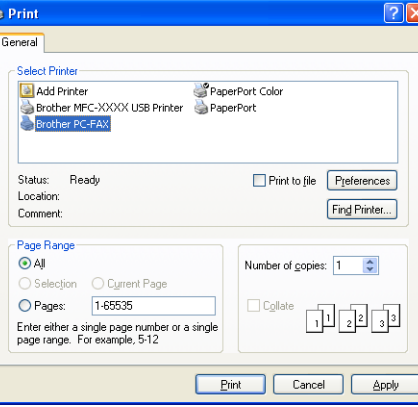

c Jako drukarkę wybierz **Brother PC-FAX**, po czym kliknij **Drukuj**. Wyświetlony zostanie interfejs użytkownika stylu prostego:

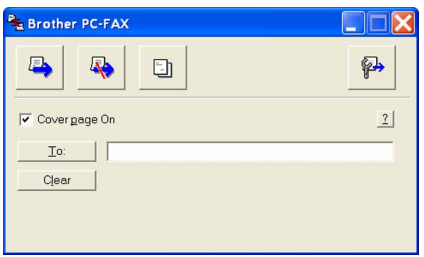

#### **Uwaga**

Jeżeli wyświetlony zostanie interfejs faksu, należy go zmienić. (Więcej informacji na ten temat znajduje się w rozdziale *[Konfiguracja wysy](#page-118-0)łania* na stronie 112.)

- **4** Wpisz numer faksu, korzystając z jednej z następujących metod:
	- Wprowadź numer faksu do pola **To**.
	- Kliknij przycisk **To:** po czym z książki adresowej wybierz docelowe numery faksów.
	- W razie pomyłki kliknij przycisk **Clear**, aby usunąć wszystkie wpisy.
- e Aby wysłać stronę tytułową i notatkę, kliknij **Cover Page On**.

#### **Uwaga**

Można również kliknąć ikonę **iek napystworzyć lub przejść do edycji strony tytułowej**.

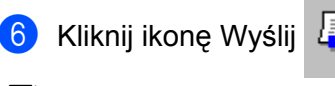

#### **Uwaga**

Jeżeli zajdzie potrzeba przerwania wysyłania faksu, kliknij ikonę Anuluj

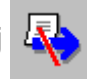

# **Książka adresowa <sup>6</sup>**

Jeżeli na komputerze zainstalowany jest program Outlook lub Outlook Express, to na zakładce **Address Book** można wybrać, której książki adresowej używać przy wysyłaniu za pomocą programu PC-FAX. Istnieją cztery typy książki adresowej: Brother Address Book, Outlook, Outlook Express lub Windows Mail Address.

Konieczne jest podanie ścieżki dostępu oraz nazwy pliku bazy danych zawierającej informacje o kontaktach zapisanych w książce adresowej.

Aby wybrać plik bazy danych, należy kliknąć przycisk **Browse**.

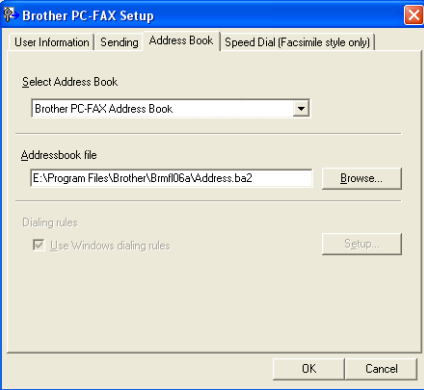

Jeżeli wybór padnie na Outlook lub Outlook Express, można będzie korzystać z książki adresowej

programu Outlook, Outlook Express (w przypadku systemu Windows® 2000/XP) lub Windows Mail Address (w przypadku systemu Windows Vista™). Będzie to możliwe po kliknięciu przycisku **Address Book** znajdującego się w oknie dialogowym Wysyłanie faksu.

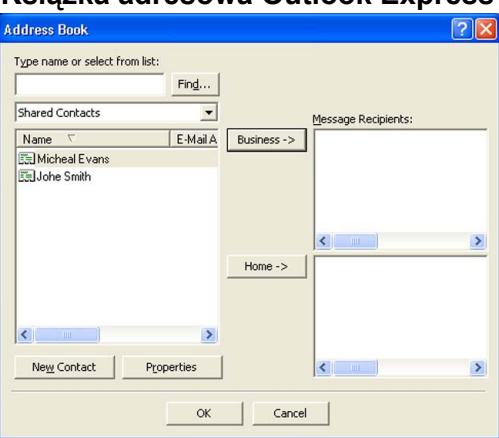

#### **Książka adresowa Outlook Express <sup>6</sup>**

#### **Uwaga**

Aby móc korzystać z książki adresowej programu Outlook, program Microsoft® Outlook 2000, 2002, 2003 lub 2007 musi być ustawiony jako domyślny program do obsługi poczty e-mail.

### **Książka adresowa Brother <sup>6</sup>**

a Kliknij przycisk **Start**, po czym kliknij **Wszystkie programy**, **Brother**, **MFC-XXXX** lub **MFC-XXXX LAN** (gdzie XXXX oznacza nazwę modelu), **PC-FAX sending**, a następnie **PC-FAX Address Book**. Wyświetlone zostanie okno dialogowe **Brother Address Book**:

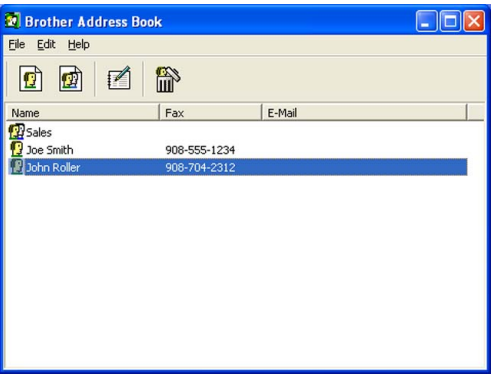

#### **Konfigurowanie członka książki adresowej <sup>6</sup>**

W oknie dialogowym **Brother Address Book** można dodawać, edytować i usuwać członków i grupy.

**4** W oknie dialogowym Address Book kliknij ikonę **(a)**, aby dodać członka. Wyświetlone zostanie okno dialogowe **Brother Address Book Member Setup**:

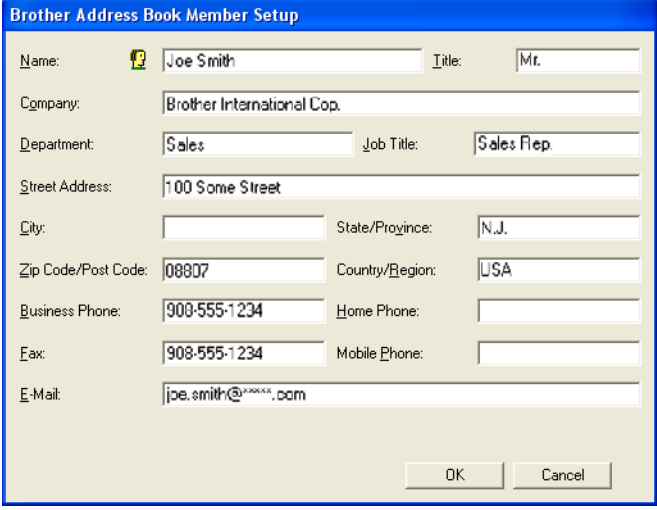

b W oknie dialogowym Member Setup wpisz dane o nowym członku. Pole **Name** jest wymagane. Kliknij przycisk **OK**, aby zapisać informacje.

# **Konfiguracja klawisza Szybkie wybieranie <sup>6</sup>**

W oknie dialogowym **Brother PC-FAX Setup** kliknij zakładkę **Speed Dial**. (Aby móc korzystać z tej funkcji, należy wybrać **Facsimile style** interfejsu użytkownika.)

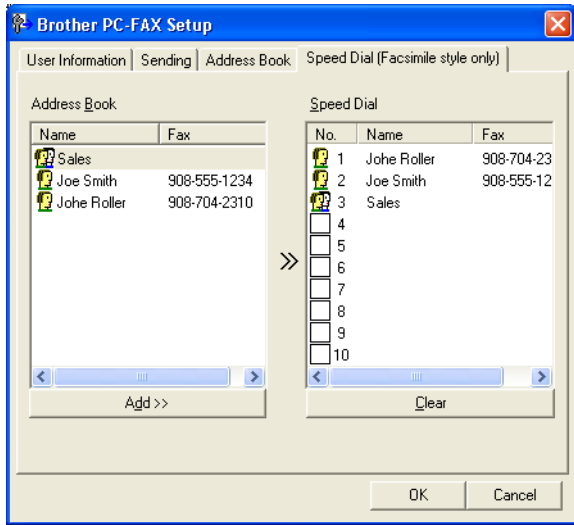

Członka lub grupę można przypisać do każdego z dziesięciu przycisków **Speed Dial**.

#### **Przypisywanie adresu do przycisku Szybkie wybieranie <sup>6</sup>**

- **1** Kliknij przycisk **Speed Dial**, który ma zostać zaprogramowany.
- b Kliknij członka lub grupę, która ma być przypisana do przycisku **Speed Dial**.
- c Kliknij **Add >>**.

#### **Kasowanie przycisku Szybkie wybieranie <sup>6</sup>**

- **1** Kliknij przycisk **Speed Dial**, który ma zostać skasowany.
- b Kliknij przycisk **Clear**.

#### **Uwaga**

Przycisk szybkiego wybierania można wybrać z poziomu interfejsu programu PC-FAX, dzięki czemu wysyłanie dokumentów jest szybsze i łatwiejsze.

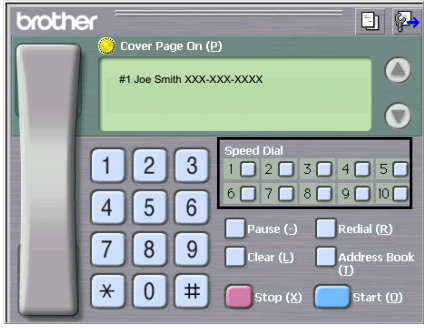

# **Konfiguracja grupy rozgłoszeniowej <sup>6</sup>**

Można stworzyć grupę, do której za pomocą programu PC-FAX za jednym razem wysyłane będą te same faksy.

**4** W oknie dialogowym **Brother Address Book** kliknij ikonę **(4)**, aby utworzyć grupę. Wyświetlone zostanie okno dialogowe **Brother Address Book Group Setup**:

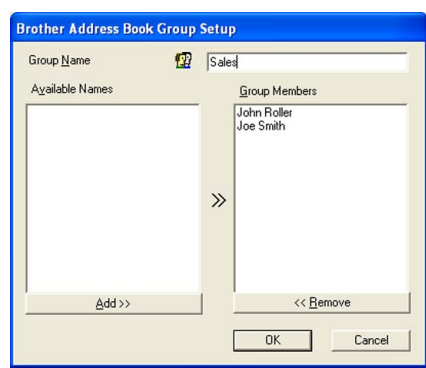

b W polu **Group Name** wpisz nazwę nowej grupy.

c W polu **Available Names** wybierz wszystkich członków, którzy mają być dodani, po czym kliknij przycisk **Add >>**.

Członkowie dodani do grup widnieją w polu **Group Members**.

d Po dodaniu wszystkich członków kliknij przycisk **OK**.

#### **Uwaga**

W każdej grupie może znajdować się do 50 członków.

# **Edycja informacji o członku grupy <sup>6</sup>**

- **1** Wybierz członka grupy, którego chcesz edytować.
- Kliknij ikonę Edycja ...
- Zmień członka lub informację o grupie.
- d Kliknij przycisk **OK**.

#### **Usuwanie członka lub grupy <sup>6</sup>**

a Wybierz członka lub grupę, których chcesz usunąć.

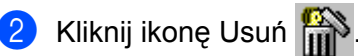

c Kiedy wyświetlone zostanie okno dialogowe z prośbą o potwierdzenie, kliknij przycisk **OK**.

# **Eksport książki adresowej <sup>6</sup>**

Całą książkę adresową można wyeksportować do pliku tekstowego ASCII (pliku \*.csv). Dla członka książki adresowej można również stworzyć wizytówkę vCard, którą można dołączyć do wiadomości e-mail. (Wizytówka vCard jest elektroniczną wizytówką biznesową, która zawiera dane kontaktowe osoby wysyłającej.) Aby utworzyć wizytówkę vCard, trzeba najpierw kliknąć członka książki adresowej, dla którego wizytówka będzie tworzona.

#### **Eksportowanie wpisów książki adresowej <sup>6</sup>**

<span id="page-127-0"></span>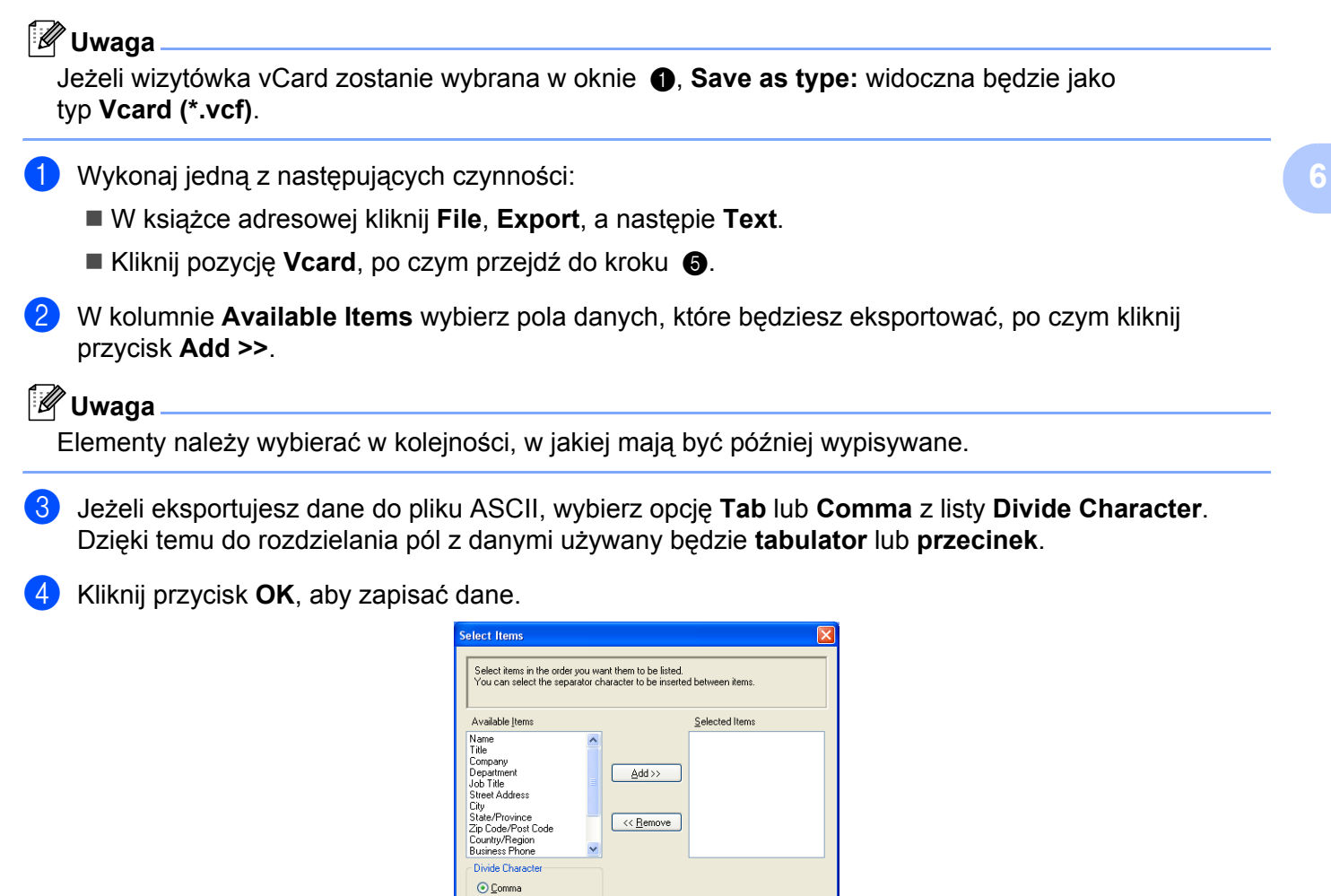

OK Cancel

 $O$  Tab

Oprogramowanie Brother PC-FAX (tylko modele MFC-9440CN i MFC-9840CDW)

<span id="page-128-0"></span>e Wpisz nazwę pliku, po czym kliknij przycisk **Save**.

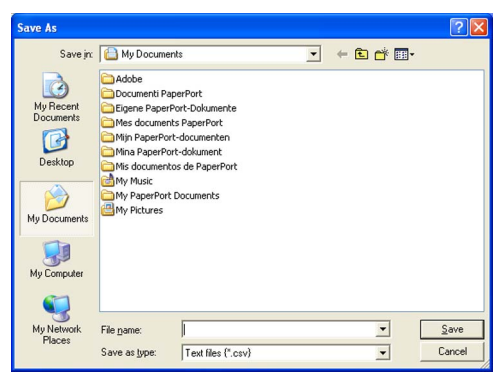

# **Import do książki adresowej <sup>6</sup>**

Do książki adresowej można importować pliki tekstowe ASCII (pliki \*.csv) lub wizytówki vCard (elektroniczne wizytówki biznesowe).

#### **Importowanie pliku tekstowego ASCII <sup>6</sup>**

- <span id="page-128-1"></span>**Wykonaj jedną z następujących czynności:** 
	- W książce adresowej kliknij **File**, **Import**, następie **Text**.
	- Kliknij pozycję **Vcard**, po czym prz[e](#page-129-0)jdź do kroku **❺**.

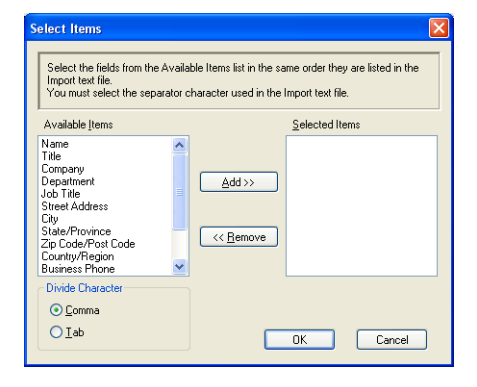

b W kolumnie **Available Items** wybierz pola danych, które będziesz importować, po czym kliknij przycisk **Add >>**.

## **Uwaga**

Na liście Dostępne elementy pola należy wybrać w tej samej kolejności, w jakiej znajdują się one w importowanym pliku tekstowym.

- **(3)** Na podstawie formatu importowanego pliku wybierz jako znak rozdzielenia Tab lub Comma. Skorzystaj z listy **Divide Character**.
- d Kliknij przycisk **OK**, aby zaimportować dane.
- <span id="page-129-0"></span>e Wpisz nazwę pliku, po czym kliknij przycisk **Open**.

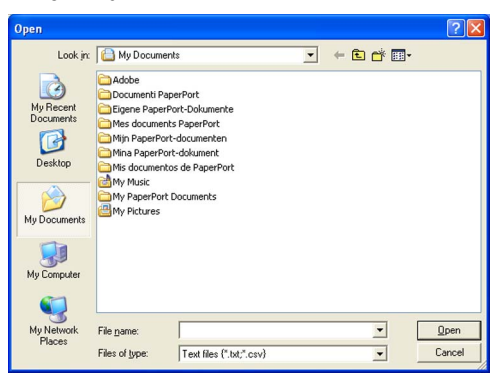

# **Uwaga**

Jeżeli wybr[a](#page-128-1)ny został plik tekstowy, to w kroku  $\bigcirc$  w polu Files of type: wyświetlona zostanie pozycja **Text file (\*.csv)**.

# **Odbiór za pomocą programu PC-FAX <sup>6</sup>**

# **Uwaga**

- Oprogramowanie PC-FAX może odbierać jedynie czarno-białe faksy.
- Aby korzystać z programu PC-FAX do odbierania faksów w systemie Windows® XP/Windows Vista™ zainstalowanym na komputerze z zaporą ogniową, program sieciowy PC-FAX musi zostać wpisany na listę wyjątków zapory sieciowej. Więcej informacji znajduje się w punkcie *Dotyczącym wykrywania i usuwania usterek oraz rutynowej konserwacji* w Podręczniku użytkownika lub na stronie internetowej Brother Solutions Center [\(http://solutions.brother.com\)](http://solutions.brother.com).
- Jeśli komputer jest chroniony zaporą i funkcja PC-FAX nie jest w stanie odbierać faksów, konieczne może być skonfigurowanie ustawień zapory, aby umożliwić komunikację przez porty numer 54926 i 137. Więcej informacji na ten temat znajduje się w rozdziale *Przed rozpoczęciem uż[ytkowania oprogramowania](#page-135-1)  Brother* [na stronie 129.](#page-135-1)

W zależności od wykorzystywanego systemu operacyjnego, w momencie uruchomienia funkcji odbioru programu PC-FAX może zostać wyświetlony komunikat ostrzegawczy. Aby umożliwić działanie funkcji odbioru programu PC-FAX, trzeba odblokować ten program.

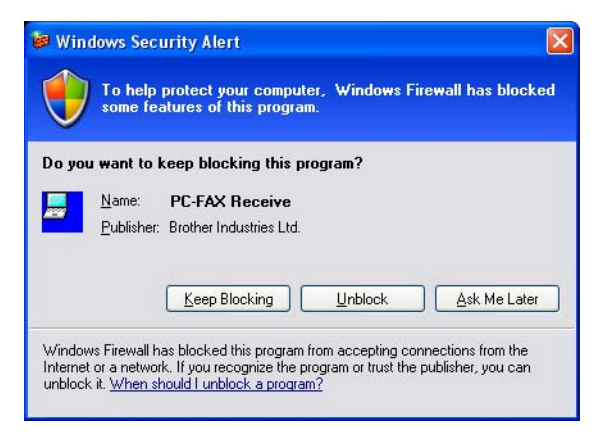

Funkcja odbioru programu Brother PC-FAX umożliwia podgląd i przechowywanie faksów na komputerze. Jest ona instalowana automatycznie podczas instalacji pakietu MFL-Pro Suite i działa na komputerach lokalnych lub pracujących w sieci.

Jeśli jest włączona, urządzenie odbierze faksy i zachowa je w pamięci. Po odebraniu faksu zostanie on automatycznie wysłany na komputer PC.

Jeśli komputer zostanie wyłączony, urządzenie będzie kontynuowało odbieranie faksów i zachowa je w pamięci. Na ekranie LCD wyświetlona zostanie liczba otrzymanych i przechowywanych faksów, na przykład:

PC Fax Msg:001

#### ■ 01

Po włączeniu komputera PC funkcja odbioru programu PC-FAX automatycznie wyśle faksy do komputera PC. Aby włączyć funkcję odbioru programu PC-FAX, wykonaj następujące kroki:

- Zanim możliwe będzie korzystanie z funkcji odbioru programu PC-FAX, należy z menu urządzenia wybrać polecenie PC-FAX Receive.
- Uruchom na komputerze funkcję odbioru programu Brother PC-FAX. (Zalecane jest zaznaczenie opcji Add to Startup folder, tak aby oprogramowanie uruchamiało się automatycznie i mogło przesłać faksy po uruchomieniu komputera.)

# **Włączanie PC-FAX w urządzeniu <sup>6</sup>**

Oprócz programu PC-FAX można też dodatkowo włączyć opcję drukowania kopii zapasowej. Jeśli ta funkcja jest uruchomiona, urządzenie wydrukuje kopię zapasową przed przesłaniem faksu do komputera lub jeśli komputer jest wyłączony.

- a Naciśnij kolejno **Menu**, **2**, **5**, **1**.
- **2** Naciśnij  $\triangle$  lub  $\nabla$ , aby wybrać funkcję PC Fax Receive. Naciśnij klawisz **OK**.
- $\bullet$  Naciśnij  $\blacktriangle$  lub  $\blacktriangledown$ , aby wybrać <USB> lub nazwę komputera, jeżeli jest on podłączony do sieci. Naciśnij klawisz **OK**.
- **4** Naciśnij  $\triangle$  lub  $\blacktriangledown$ , aby ustawić funkcję Backup Print:On lub Backup Print:Off. Naciśnij klawisz **OK**.
- e Naciśnij klawisz **Stop/Exit** (Stop/Zakończ).

#### **Uwaga**

Jeżeli wybrana zostanie funkcja Backup Print: On, urządzenie będzie drukowało faksy, aby dostępna była kopia zapasowa na wypadek zaniku zasilania przed pobraniem ich na komputer PC. Faksy są automatycznie usuwane z pamięci urządzenia po tym, jak zostaną poprawnie wydrukowane i wysłane do komputera PC. Kiedy funkcja drukowania kopii zapasowej jest wyłączona, faksy będą automatycznie usuwane z pamięci urządzenia po tym, jak zostaną poprawnie wysłane do komputera PC.

## **Uruchamianie na komputerze oprogramowania PC-FAX do odbierania faksów <sup>6</sup>**

Kliknij przycisk **Start**, **Wszystkie programy**, **Brother**, **MFC-XXXX** lub **MFC-XXXX LAN**, **PC-FAX Receiving** po czym kliknij **Receive**.

Na pasku zadań wyświetlona zostanie ikona programu PC-FAX.

**《星国电影图 11:10 AM** 

## **Konfigurowanie komputera PC <sup>6</sup>**

1 Kliknij prawym przyciskiem myszy ikonę PC-FAX **kompate 1999 magana umieszczoną na pasku zadań**, po czym kliknij **PC-Fax RX Setup**.

Wyświetlone zostanie okno dialogowe **PC-Fax RX Setup**:

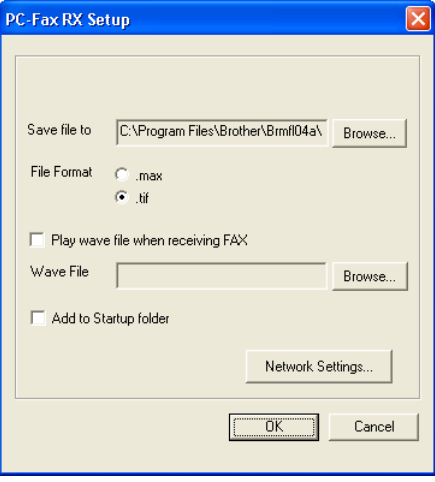

- b W oknie **Save file to**, kliknij przycisk **Browse**, jeżeli chcesz zmienić lokalizację zapisywanego pliku programu PC-FAX.
- c W opcji **File Format** wybierz **.tif** lub **.max** jako format dokumentów odebranych. Formatem domyślnym jest format **.tif**.
- d Aby podczas odbierania faksów odtwarzać pliki dźwiękowe (w formacie .wav), zaznacz opcj<sup>ę</sup> **Play wave file when receiving FAX**, po czym wprowadź ścieżkę do pliku wave.
- **6** Aby automatycznie uruchamiać funkcję odbierania programu PC-FAX wraz z uruchamianiem systemu Windows®, zaznacz opcję **Add to Startup folder**.
- f Jeżeli chcesz korzystać z odbioru za pomocą programu PC-FAX Receiving, zapoznaj się z rozdziałem *[Konfigurowanie opcji odbierania faksów za pomoc](#page-133-0)ą programu PC-FAX* na stronie 127.

# <span id="page-133-0"></span>**Konfigurowanie opcji odbierania faksów za pomocą programu PC-FAX <sup>6</sup>**

Ustawienia wysyłania odebranych faksów zostały automatycznie skonfigurowanie podczas instalacji pakietu MFL-Pro Suite (Więcej informacji na ten temat znajduje się w *Podręczniku szybkiej obsługi*). Jeśli używanym urządzeniem jest inne urządzenie niż to, które zostało oryginalnie zarejestrowane na komputerze podczas instalacji oprogramowania MFL-Pro Suite, należy wykonać poniższe czynności.

**49 W oknie dialogowym PC-FAX RX Setup** kliknij przycisk **Network Settings**. Wyświetlone zostanie okno dialogowe **Network Settings**.

b Należy określić adres IP lub nazwę węzła urządzenia.

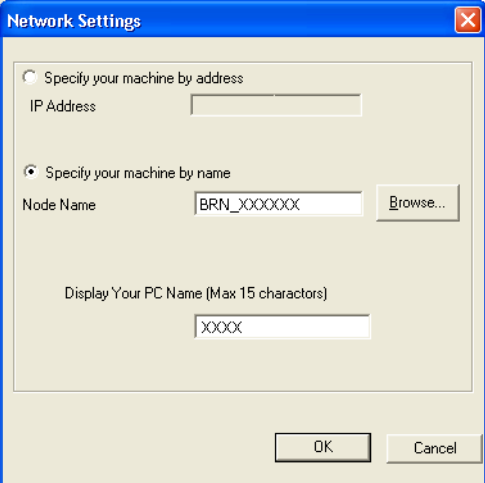

#### **Specify your machine by address**

W polu **IP Address** wpisz adres IP urządzenia.

#### **Specify your machine by Node name**

W polu **Node Name** wpisz nazwę węzła urządzenia lub kliknij przycisk **Browse** i wybierz z listy właściwe urządzenie Brother, którego chcesz używać.

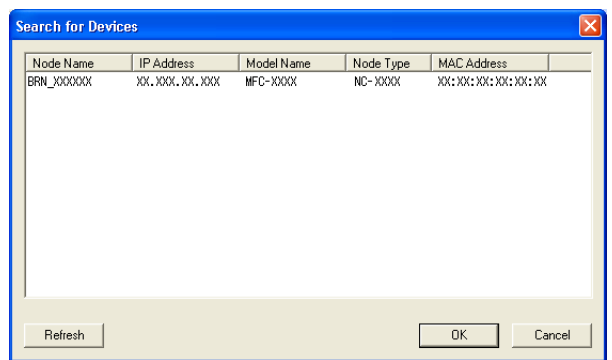

#### **Określ nazwę komputera PC**

Można określić nazwę komputera, która będzie się pojawiać na ekranie urządzenia. Aby zmienić nazwę komputera, wpisz nową nazwę w polu **Display Your PC Name**.

# **Podgląd nowych wiadomości programu PC-FAX <sup>6</sup>**

Za każdym razem, kiedy komputer PC odbiera za pomocą programu PC-FAX faks, ikona przełącza się

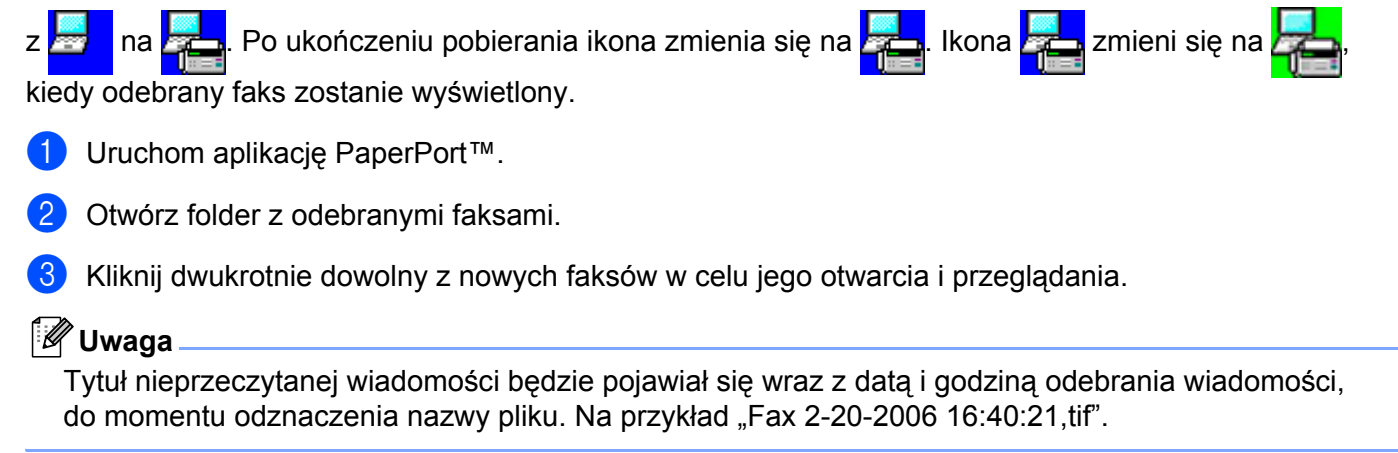

# <span id="page-135-0"></span>**Ustawienia zapory (w przypadku użytkowników sieciowych) <sup>7</sup>**

# <span id="page-135-1"></span>**Przed rozpoczęciem użytkowania oprogramowania Brother <sup>7</sup>**

Ustawienia zapory sieciowej Windows® mogą powodować odrzucanie połączeń sieciowych koniecznych do drukowania sieciowego, skanowania sieciowego oraz wysyłania faksu przez PC Fax. Jeżeli wykorzystywana jest zapora sieciowa innego producenta, należy zapoznać się z *Podręcznikiem użytkownika* danego oprogramowania lub skontaktować się z jego producentem.

#### **Informacje dotyczące numeru portu UDP konieczne w celu konfiguracji zapory**

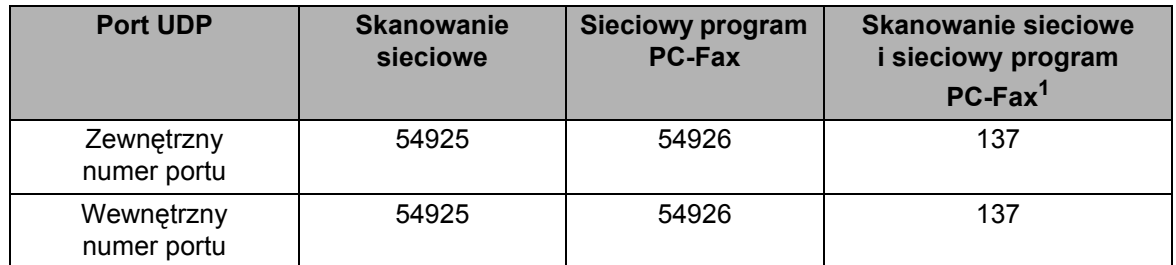

<span id="page-135-2"></span><sup>1</sup> Port o numerze 137 należy dodać, jeżeli po dodaniu portów 54925 i 54926 nadal występują problemy z połączeniem sieciowym. Port numer 137 obsługuje także drukowanie oraz pracę programu Remote Setup, realizowane przez sieć.

# **W przypadku systemu Windows® XP z dodatkiem Service Pack 2 <sup>7</sup>**

a Kliknij przycisk **Start**, **Panel sterowania**, **Sie<sup>ć</sup> i połączenie internetowe**, po czym kliknij **Zapora systemu Windows**. Upewnij się, że opcja Zapora systemu Windows w zakładce **Ogólne** jest włączona.

b Kliknij zakładk<sup>ę</sup> **Zaawansowane**, po czym przycisk **Ustawienia...**

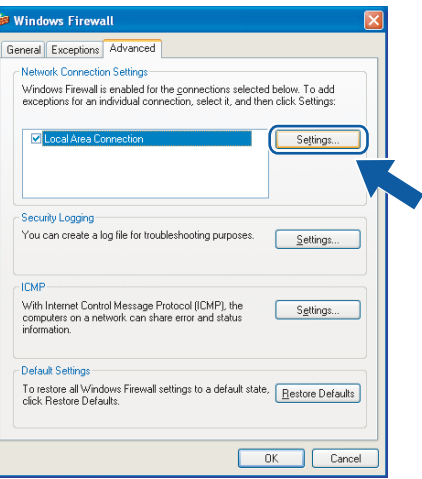

c Kliknij przycisk **Dodaj**.

d Aby dodać port **54925** dla skanowania sieciowego, wprowadź poniższe informacje:

- 1 W polu **Opis usługi**: wprowadź dowolny opis, na przykład "Skaner firmy Brother".
- 2 W polu **Nazwa lub adres IP (np. 192.168.0.12) komputera obsługującego tę usługę w sieci**: wpisz "Localhost".
- 3 W polu **Numer portu zewnętrznego dla tej usługi**: wpisz "**54925**".
- 4 W polu **Numer portu wewnętrznego dla tej usługi**: wpisz "**54925**".
- 5 Upewnij się, że opcja **UDP** jest zaznaczona.
- 6 Kliknij przycisk **OK**.

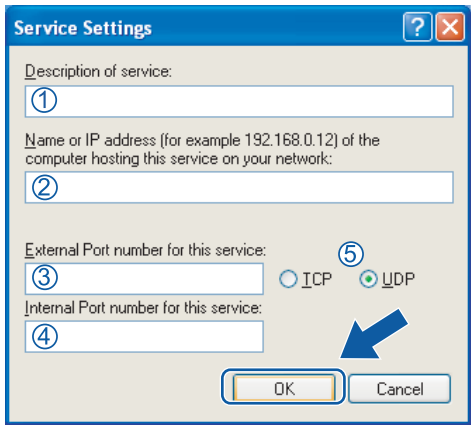

#### e Kliknij przycisk **Dodaj**.

- f Aby dodać port **54926** dla programu sieciowego PC-Fax, wprowadź poniższe informacje:
	- 1 W polu **Opis usługi**: wprowadź dowolny opis, na przykład "Brother PC-Fax".
	- 2 W polu **Nazwa lub adres IP (np. 192.168.0.12) komputera obsługującego tę usługę w sieci**: wpisz "Localhost".
	- 3 W polu **Numer portu zewnętrznego dla tej usługi**: wpisz "**54926**".
	- 4 W polu **Numer portu wewnętrznego dla tej usługi**: wpisz "**54926**".
	- 5 Upewnij się, że opcja **UDP** jest zaznaczona.
	- 6 Kliknij przycisk **OK**.
- g Jeśli nadal występuje problem z połączeniem sieciowym, kliknij przycisk **Dodaj**.
- h Aby dodać port **137** dla skanowania sieciowego, drukowania sieciowego lub programu sieciowego PC-Fax, wprowadź poniższe informacje:
	- 1 W polu **Opis usługi**: wprowadź dowolny opis, na przykład "Drukowanie sieciowe Brother".
	- 2 W polu **Nazwa lub adres IP (np. 192.168.0.12) komputera obsługującego tę usługę w sieci**: wpisz "Localhost".
	- 3 W polu **Numer portu zewnętrznego dla tej usługi**: wpisz "**137**".
	- 4 W polu **Numer portu wewnętrznego dla tej usługi**: wpisz "**137**".
	- 5 Upewnij się, że opcja **UDP** jest zaznaczona.
	- 6 Kliknij przycisk **OK**.

i Upewnij się, że nowe ustawienie zostało dodane i jest zaznaczone, a następnie kliknij przycisk **OK**.

# **W przypadku użytkowników systemu Windows Vista™ 7**

- a Kliknij przycisk **Start**, **Panel sterowania**, **Sieć i Internet**, **Zapora systemu Windows** po czym kliknij **Zmień ustawienia**.
- b Po wyświetleniu ekranu **Kontrola konta użytkownika** wykonaj poniższe czynności.
	- W przypadku użytkowników z uprawnieniami administratora: kliknij **Kontynuuj**.

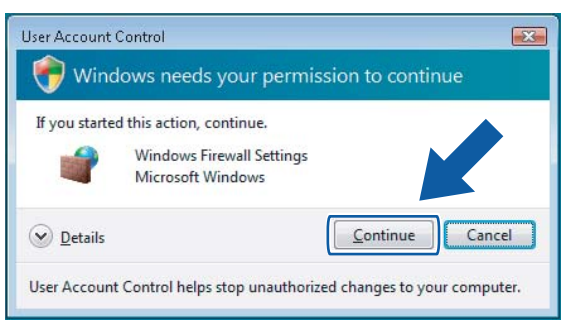

 W przypadku użytkowników, którzy nie mają uprawnień administratora: wprowadź hasło administratora, po czym kliknij przycisk **OK**.

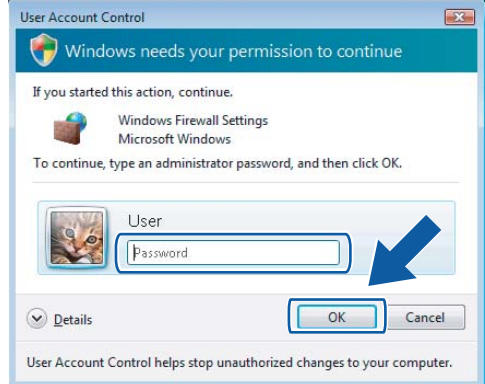

**3** Upewnij się, że opcja Zapora systemu Windows w zakładce Ogólne jest włączona.

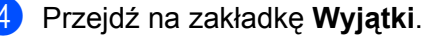

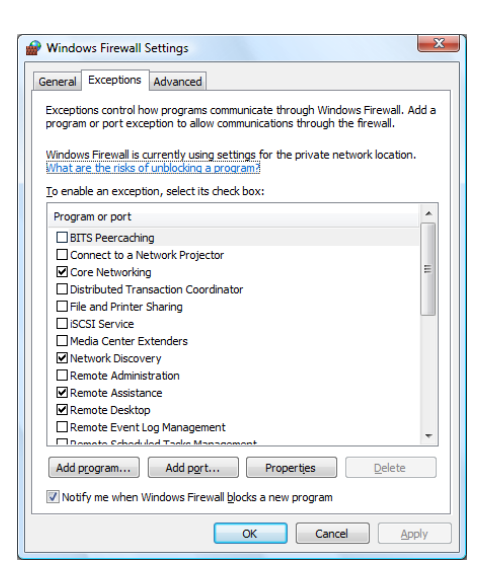

#### e Kliknij przycisk **Dodaj**.

- f Aby dodać port **54925** dla skanowania sieciowego, wprowadź poniższe informacje:
	- 1 W polu Nazwa: wprowadź dowolny opis, na przykład "Skaner firmy Brother".
	- 2 W polu **Numer portu**: wpisz "54925".
	- 3 Upewnij się, że opcja **UDP** jest zaznaczona. Następnie kliknij przycisk **OK**.

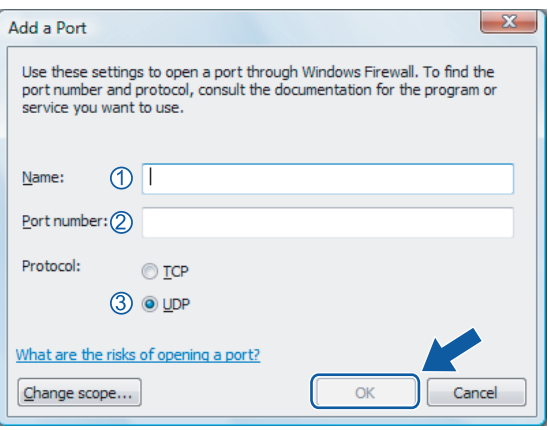

#### g Kliknij przycisk **Dodaj**.

- 8) Aby dodać port **54926** dla skanowania sieciowego, wprowadź poniższe informacje:
	- 1 W polu Nazwa: wprowadź dowolny opis, na przykład "Brother PC-Fax".
	- 2 W polu **Numer portu**: wpisz "54926".
	- 3 Upewnij się, że opcja **UDP** jest zaznaczona. Następnie kliknij przycisk **OK**.
- i Upewnij się, że nowe ustawienie zostało dodane i jest zaznaczone, a następnie kliknij przycisk **OK**.

10 Jeśli nadal występuje problem z nawiązaniem połączeń sieciowych przy skanowaniu sieciowym lub drukowaniu, zaznacz pole wyboru **Udostępnianie plików i drukarek** znajdujące się na zakładce **Wyjątki**, po czym kliknij przycisk **OK**.

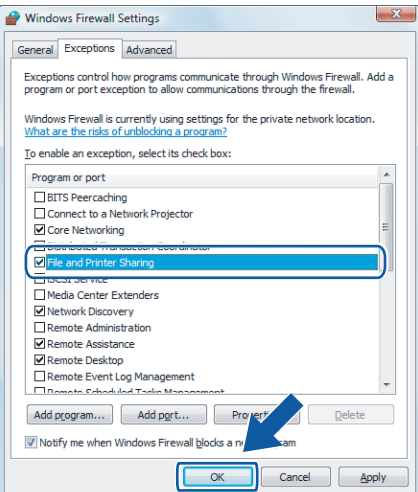

**Część II**

# **Komputer Apple® Macintosh® II**

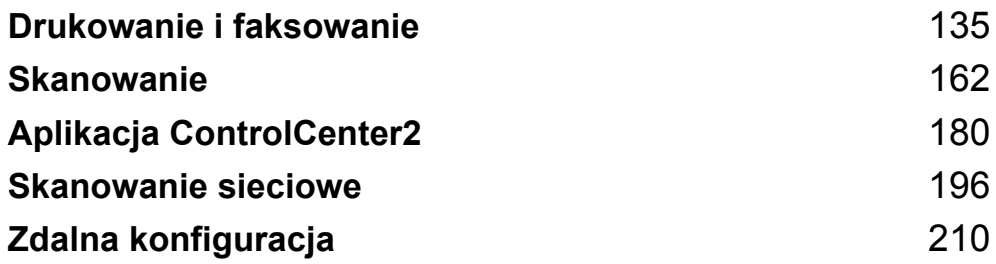

**8**

# <span id="page-141-0"></span>**Drukowanie i faksowanie <sup>8</sup>**

# **Klawisze operacyjne drukarki 8**

# **Job Cancel (Anuluj zadanie) <sup>8</sup>**

Aby anulować bieżące zadanie drukowania, naciśnij klawisz **Job Cancel** (Anuluj zadanie). Jeśli dioda LED danych zaświeci się na żółto, oznacza to, że w pamięci drukarki są przechowywane dane. Można usunąć dane, które pozostały w pamięci drukarki, przez wciśnięcie klawisza **Job Cancel** (Anuluj zadanie).

> $J<sub>oh</sub>$ Cancel

# **Klawisz Secure (Zabezpieczenie) 8**

Dane zabezpieczone są chronione hasłem. Jedynie osoby, które znają hasło, będą w stanie je wydrukować. Urządzenie nie wydrukuje zabezpieczonych danych, dopóki nie zostanie podane hasło. Po wydrukowaniu dokumentu dane zostaną wyczyszczone z pamięci. Aby skorzystać z tej funkcji, w oknie dialogowym sterownika drukarki należy ustawić hasło.

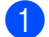

a Naciśnij klawisz **Secure** (Zabezpieczenie).

**Secure** 

#### **Uwaga**

Jeśli na ekranie LCD wyświetlony jest komunikat No Data !, to w pamięci nie ma zabezpieczonych danych.

- **2** Naciśnij ▲ lub ▼, aby wybrać nazwę użytkownika. Naciśnij klawisz OK. Na ekranie LCD wyświetlone zostaną zadania.
- **63** Naciśnij ▲ lub ▼, aby wybrać zadanie. Naciśnij klawisz OK. Na ekranie LCD wyświetlony zostanie komunikat z prośbą o podanie 4-znakowego hasła.
- d Za pomocą panelu sterowania podaj swoje hasło. Naciśnij klawisz **OK**.
- **6)** Aby wydrukować dane, naciśnij ▲ lub ▼, aby wybrać polecenie Print. Naciśnij klawisz OK. Urządzenie wydrukuje dane. Aby usunąć zabezpieczone dane, naciśnij ▲ lub ▼, aby wybrać opcję Delete. Naciśnij klawisz **OK**.
- f Naciśnij klawisz **Stop/Exit** (Stop/Zakończ).

# **Obsługa trybów emulacji drukarki <sup>8</sup>**

Urządzenie będzie odbierać polecenia wysyłane w języku zadań drukarki lub w języku emulacji. Różne systemy operacyjne i aplikacje będą wysyłać polecenia drukowania, korzystając z różnych języków. Urządzenie może odbierać polecenia drukowania w różnych trybach emulacji i wyposażone jest w funkcję automatycznego rozpoznawania trybu emulacji. W momencie, kiedy urządzenie odbiera dane z komputera, automatycznie wybiera tryb emulacji. Domyślnym ustawieniem jest automatyczne rozpoznawanie trybu.

Urządzenie wyposażone jest w następujące tryby emulacji. Ustawienia te można zmienić, korzystając z panelu sterowania lub przeglądarki internetowej.

Tryb HP LaserJet

Tryb HP LaserJet (lub w skrócie tryb HP) jest trybem emulacji, w którym drukarka obsługuje język PCL 6 używany przez drukarki laserowe serii Hewlett-Packard<sup>®</sup> LaserJet. Wiele aplikacii obsługuje ten typ drukarek laserowych. Korzystanie w tych aplikacjach z tego trybu pozwala osiągnąć najlepsze wyniki drukowania.

Tryb BR-Script 3

Tryb BR-Script to oryginalny język opisu strony firmy Brother i interpreter emulacji języka PostScript®. Niniejsza drukarka obsługuje poziom 3. Interpreter BR-Script tej drukarki pozwala na zachowanie kontroli nad tekstem i grafiką umieszczonymi na stronie.

Więcej informacji technicznych o poleceniach języka PostScript<sup>®</sup> znajduje się w poniższych podręcznikach:

- Adobe Systems Incorporated. PostScript<sup>®</sup> Language Reference, 3rd edition. Addison-Wesley Professional, 1999. ISBN: 0-201-37922-8
- Adobe Systems Incorporated. PostScript<sup>®</sup> Language Program Design. Addison-Wesley Professional, 1988. ISBN: 0-201-14396-8
- Adobe Systems Incorporated. PostScript<sup>®</sup> Language Tutorial and Cookbook. Addison-Wesley Professional, 1985. ISBN: 0-201-10179-3

#### **Ustawianie trybu emulacji <sup>8</sup>**

a W przypadku modelu MFC-9440CN i MFC-9840CDW naciśnij **Menu**, **4**, **1**. W przypadku modelu DCP-9040CN i DCP-9045CDN naciśnij kolejno **Menu**, **3**, **1**.

- **2** Naciśnij  $\triangle$  lub  $\blacktriangledown$ , aby wybrać opcję Auto, HP LaserJet lub BR-Script 3. Naciśnij klawisz **OK**.
- c Naciśnij klawisz **Stop/Exit** (Stop/Zakończ).

#### **Uwaga**

Zaleca się skonfigurowanie ustawień trybu emulacji z poziomu oprogramowania lub serwera sieciowego. Jeżeli ustawienia nie będą działać poprawnie, należy ustawić wymagany tryb emulacji, korzystając z przycisków panelu sterowania urządzenia.

# **Drukowanie listy czcionek wewnętrznych <sup>8</sup>**

Przed wybraniem czcionki można wydrukować listę wewnętrznych (lub osadzonych) czcionek urządzenia, aby je wcześniej obejrzeć.

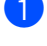

- a W przypadku modelu MFC-9440CN i MFC-9840CDW naciśnij kolejno **Menu**, **4**, **2**, **1**. W przypadku modelu DCP-9040CN i DCP-9045CDN naciśnij kolejno **Menu**, **3**, **2**, **1**.
- b Naciśnij klawisz **Mono Start** (Start (Mono)) lub **Colour Start** (Start (Kolor)). Urządzenie wydrukuje listę.
- c Naciśnij klawisz **Stop/Exit** (Stop/Zakończ).

# **Drukowanie listy konfiguracji drukowania <sup>8</sup>**

Można wydrukować listę obecnych ustawień drukarki.

- a W przypadku modelu MFC-9440CN i MFC-9840CDW naciśnij kolejno **Menu**, **4**, **2**, **2**. W przypadku modelu DCP-9040CN i DCP-9045CDN naciśnij kolejno **Menu**, **3**, **2**, **2**.
- b Naciśnij klawisz **Mono Start** (Start (Mono)) lub **Colour Start** (Start (Kolor)). Urządzenie wydrukuje listę.
- c Naciśnij klawisz **Stop/Exit** (Stop/Zakończ).

# **Druk testowy**

W razie problemów z jakością wydruku można wykonać wydruk testowy.

- a W przypadku modelu MFC-9440CN i MFC-9840CDW naciśnij kolejno **Menu**, **4**, **2**, **3**. W przypadku modelu DCP-9040CN i DCP-9045CDN naciśnij kolejno **Menu**, **3**, **2**, **3**.
- b Naciśnij klawisz **Mono Start** (Start (Mono)) lub **Colour Start** (Start (Kolor)).
- c Naciśnij klawisz **Stop/Exit** (Stop/Zakończ).

#### **Uwaga**

W razie problemu z wydrukiem należy zapoznać się z punktem dotyczącym *Poprawiania jakości druku w Podręczniku użytkownika*.

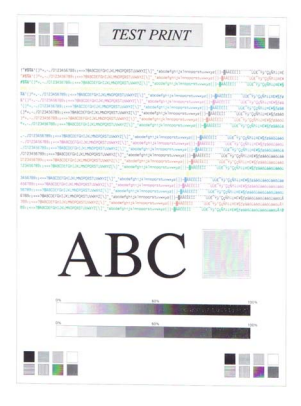
# **Druk dwustronny (tylko dla modelu MFC-9840CDW i DCP-9045CDN) <sup>8</sup>**

Można wybrać, czy chce się automatycznie drukować po obu stronach papieru. Ustawienie opcji sterownika drukarki będzie miało wyższy priorytet niż ustawienie wprowadzone z panelu sterowania.

- a W przypadku modelu MFC-9840CDW naciśnij kolejno **Menu**, **4**, **3**. W przypadku modelu DCP-9045CDN naciśnij kolejno **Menu**, **3**, **3**.
- 2) Naciśnij  $\Delta$  lub  $\nabla$ , aby wybrać Off, On(Long Edge) lub On(Short Edge).
- c Naciśnij klawisz **OK**.
- d Naciśnij klawisz **Stop/Exit** (Stop/Zakończ).

## **Kolor druku <sup>8</sup>**

Jeśli sterownik nie ma ustawień kolorów, można wybrać ustawienia kolorów.

- a W przypadku modelu MFC-9440CN naciśnij kolejno **Menu**, **4**, **3**. W przypadku modelu MFC-9840CDW naciśnij kolejno **Menu**, **4**, **4**. W przypadku modelu DCP-9040CN naciśnij kolejno **Menu**, **3**, **3**. W przypadku modelu DCP-9045CDN naciśnij kolejno **Menu**, **3**, **4**.
- 2 Naciśnij  $\Box$  lub  $\nabla$ , aby wybrać opcję Auto, Color lub B&W.
- **Uwaga**

Więcej informacji dotyczących ustawień kolorów znajduje się w punkcie *Colour/Mono* [na stronie 147](#page-153-0).

- **3** Naciśnij klawisz OK.
- d Naciśnij klawisz **Stop/Exit** (Stop/Zakończ).

### **Przywracanie standardowych ustawień drukarki <sup>8</sup>**

Można powrócić do standardowych ustawień drukarki. Czcionki i makra załadowane do pamięci urządzenia będą kasowane.

- a W przypadku modelu MFC-9440CN naciśnij kolejno **Menu**, **4**, **4**. W przypadku modelu MFC-9840CDW naciśnij kolejno **Menu**, **4**, **5**. W przypadku modelu DCP-9040CN naciśnij kolejno **Menu**, **3**, **4**. W przypadku modelu DCP-9045CDN naciśnij kolejno **Menu**, **3**, **5**.
- b Aby przywrócić standardowe ustawienia, naciśnij **1**. Aby zamknąć bez dokonywania zmian, naciśnij **2**.
- c Naciśnij klawisz **Stop/Exit** (Stop/Zakończ).

# **Kalibracja drukarki <sup>8</sup>**

Gęstość wyjścia dla każdego koloru może się różnić w zależności od środowiska urządzenia, tj. temperatury i wilgoci. Kalibracja pomaga ulepszyć gęstość koloru.

- a W przypadku modelu MFC-9440CN naciśnij kolejno **Menu**, **4**, **5**. W przypadku modelu MFC-9840CDW naciśnij kolejno **Menu**, **4**, **6**. W przypadku modelu DCP-9040CN naciśnij kolejno **Menu**, **3**, **5**. W przypadku modelu DCP-9045CDN naciśnij kolejno **Menu**, **3**, **6**.
- **2** Naciśnij  $\triangle$  lub  $\blacktriangledown$ , aby wybrać opcję Calibrate.
- **3** Naciśnij klawisz OK.
- 4) Naciśnij 1, aby wybrać opcję Yes.

Można resetować parametry kalibracji z powrotem do ustawień fabrycznych.

- a W przypadku modelu MFC-9440CN naciśnij kolejno **Menu**, **4**, **5**. W przypadku modelu MFC-9840CDW naciśnij kolejno **Menu**, **4**, **6**. W przypadku modelu DCP-9040CN naciśnij kolejno **Menu**, **3**, **5**. W przypadku modelu DCP-9045CDN naciśnij kolejno **Menu**, **3**, **6**.
- **2** Naciśnij  $\triangle$  lub  $\nabla$ , aby wybrać opcję Reset.
- **3** Naciśnij klawisz OK.
- Naciśnij **1**, aby wybrać opcję Yes.

#### **Uwaga**

Jeśli wyświetlony zostanie komunikat błędu, naciśnij klawisz **Stop/Exit** (Stop/Zakończ), po czym spróbuj ponownie. Aby uzyskać więcej informacji, zapoznaj się z punktem dotyczącym *Wykrywania i usuwania usterek oraz rutynowej konserwacji w Podręczniku użytkownika*.

# **Automatyczna rejestracja <sup>8</sup>**

#### **Rejestracja <sup>8</sup>**

Jeśli stałe obszary koloru lub obrazów mają obwódki w kolorze niebieskozielonym, fuksji lub żółtym, można skorzystać z elementu automatycznej rejestracji, aby naprawić problem.

a W przypadku modelu MFC-9440CN naciśnij kolejno **Menu**, **4**, **6**, **1**. W przypadku modelu MFC-9840CDW naciśnij kolejno **Menu**, **4**, **7**, **1**. W przypadku modelu DCP-9040CN naciśnij kolejno **Menu**, **3**, **6**, **1**. W przypadku modelu DCP-9045CDN naciśnij kolejno **Menu**, **3**, **7**, **1**.

- b Aby rozpocząć, naciśnij klawisz **1**. Aby zakończyć, naciśnij klawisz **2**.
	- c Naciśnij klawisz **Stop/Exit** (Stop/Zakończ).

### **Częstotliwość <sup>8</sup>**

Umożliwia ustawienie czasu, po jakim powinna nastąpić automatyczna rejestracja.

- a W przypadku modelu MFC-9440CN naciśnij kolejno **Menu**, **4**, **6**, **2**. W przypadku modelu MFC-9840CDW naciśnij kolejno **Menu**, **4**, **7**, **2**. W przypadku modelu DCP-9040CN naciśnij kolejno **Menu**, **3**, **6**, **2**. W przypadku modelu DCP-9045CDN naciśnij kolejno **Menu**, **3**, **7**, **2**.
- b Naciśnij a lub b, aby wybrać opcj<sup>ę</sup> Low, Medium, High lub Off. Naciśnij klawisz **OK**.
- c Naciśnij klawisz **Stop/Exit** (Stop/Zakończ).

## **Ręczna rejestracja <sup>8</sup>**

Jeśli po automatycznej rejestracji kolor wciąż pojawia się niewłaściwie, będzie trzeba przeprowadzić rejestrację ręczną.

- a W przypadku modelu MFC-9440CN naciśnij kolejno **Menu**, **4**, **7**, **1**. W przypadku modelu MFC-9840CDW naciśnij kolejno **Menu**, **4**, **8**, **1**. W przypadku modelu DCP-9040CN naciśnij kolejno **Menu**, **3**, **7**, **1**. W przypadku modelu DCP-9045CDN naciśnij kolejno **Menu**, **3**, **8**, **1**.
- b Naciśnij klawisz **Mono Start** (Start (Mono)) lub **Colour Start** (Start (Kolor)), aby rozpocząć drukowanie koloru arkusza rejestracyjnego.
- c Gdy urządzenie zakończy drukowanie arkusza rejestracyjnego, naciśnij **2** (Set Regist.), aby ręcznie skorygować kolor.
- d Rozpoczynając od **1** (Magenta Left) w tabeli, sprawdź, który kolorowy pasek ma najbardziej jednolitą gęstość druku, po czym wprowadź jego numer do urządzenia, korzystając z klawiszy a i b. Naciśnij klawisz **OK**. Powtórz czynność dla **2** (Cyan Left), **3** (Yellow Left), **4**, **5**, **6** do **9**.

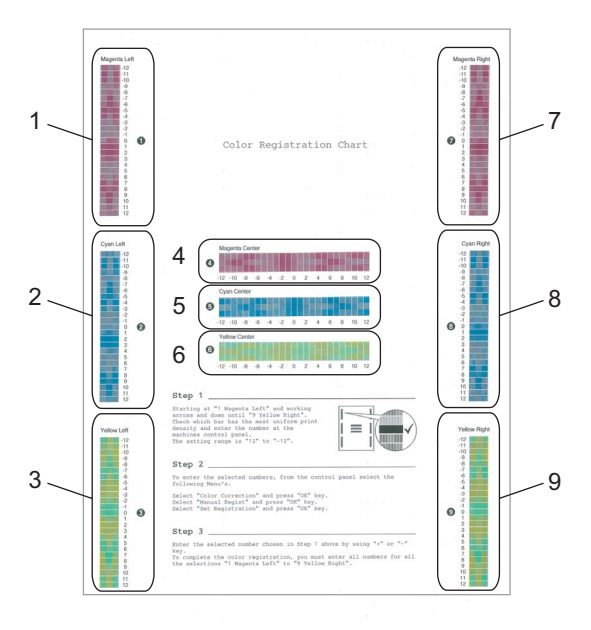

e Naciśnij klawisz **Stop/Exit** (Stop/Zakończ).

# **Status Monitor**

Narzędzie **Status Monitor** to konfigurowalny program narzędziowy, który umożliwia monitorowanie stanu jednego lub większej liczby urządzeń i dostarczanie informacji o takich błędach, jak brak papieru lub jego zakleszczenie. Możliwe jest również uzyskanie dostępu do ustawień kalibracji kolorów i zarządzania przez sieć. Zanim korzystanie z tego narzędzia będzie możliwe, trzeba wybrać urządzenie w menu kontekstowym **Model** aplikacji ControlCenter2. Stan urządzenia można sprawdzić, klikając ikonę programu Status Monitor umieszczoną na zakładce Device Settings aplikacji ControlCenter2 lub uruchamiając narzędzie Status Monitor, które znajduje się w następującej lokalizacji: **Macintosh HD**/**Library**/**Printers**/**Brother**/**Utilities** (Macintosh HD/Biblioteka/Drukarki/Brother/Utilities).

## **Aktualizacja stanu urządzenia <sup>8</sup>**

W razie potrzeby sprawdzenia najnowszego stanu urządzenia w czasie, gdy okno **Status Monitor** jest otwarte,

należy kliknąć ikonę . Można określić, jak często stan urządzenia będzie aktualizowany. W tym celu

należy przejść do paska menu programu **Brother Status Monitor** i wybrać polecenie **Preferences**.

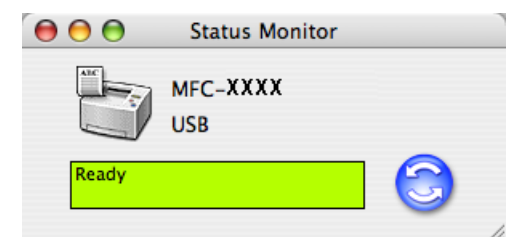

## **Ukrywanie lub pokazywanie okna <sup>8</sup>**

Po uruchomieniu programu **Status Monitor** można albo pokazywać, albo ukrywać okno. Aby ukryć okno, należy przejść do paska menu programu **Brother Status Monitor**, po czym wybrać polecenie **Hide Brother Status Monitor**. Aby pokazać okno, należy kliknąć ikonę programu **Status Monitor** lub kliknąć pozycję **Status Monitor** znajdującą się na zakładce **Device Settings** aplikacji ControlCenter2.

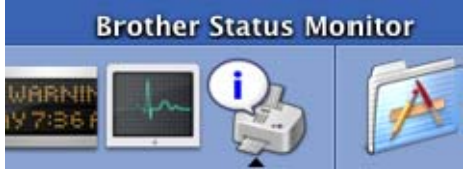

# **Zamykanie okna <sup>8</sup>**

Aby zamknąć okno, należy przejść do paska menu i wybrać polecenie **Quit Brother Status Monitor**.

# **Zarządzanie przez sieć (tylko w przypadku połączenia sieciowego) <sup>8</sup>**

Dostęp do systemu zarządzania przez sieć można uzyskać, klikając ikonę na ekranie programu **Status Monitor**. Do zarządzania urządzeniem za pomocą protokołu HTTP (Hyper Text Transfer Protocol) można wykorzystać standardową przeglądarkę internetową. Więcej informacji na ten temat znajduje się w *Części poświęconej zarządzaniu przez sieć w Instrukcji obsługi dla sieci*.

## **Kalibracja koloru <sup>8</sup>**

Funkcja ta pomaga ulepszyć gęstość koloru poprzez umożliwienie sterownikom drukarki korzystania z informacji o kalibracji kolorów, zebranych w urządzeniu.

#### **Pobieranie danych urządzenia**

Należy przejść do paska menu, kliknąć **Control**, **Colour Calibration**, po czym kliknąć **Get device data**. Sterownik drukarki podejmie próbę pobrania z urządzenia danych kalibracji kolorów.

# **Funkcje sterownika drukarki (dla komputerów Macintosh®) <sup>8</sup>**

Drukarka ta współpracuje z systemem Mac OS® X 10.2.4 lub nowszym.

## **Uwaga**

Zrzuty ekranów przedstawione w tej części wykonane zostały w systemie Mac  $OS^{\circledR}$  X 10.4. Ekrany widoczne na poszczególnych komputerach Macintosh<sup>®</sup> mogą się różnić w zależności od tego, jaki system jest na nich używany.

# **Konfiguracja strony <sup>8</sup>**

Można ustawić następujące opcje: **Paper Size**, **Orientation** i **Scale**.

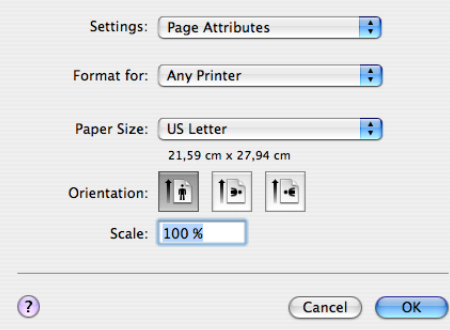

# **Copies & Pages <sup>8</sup>**

Dzięki opcji **Copies** można ustawić liczbę kopii, a dzięki opcji **Pages** zdefiniować, które strony będą drukowane.

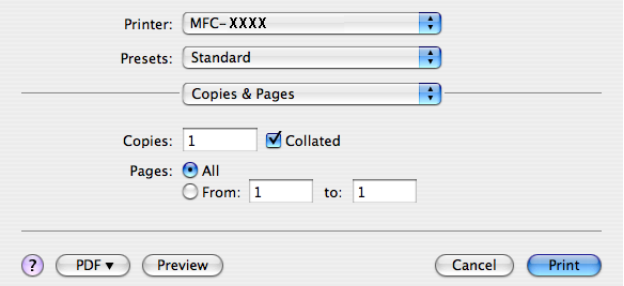

# **Cover Page (system Mac OS® X 10.4) <sup>8</sup>**

Możliwe jest skonfigurowanie następujących ustawień:

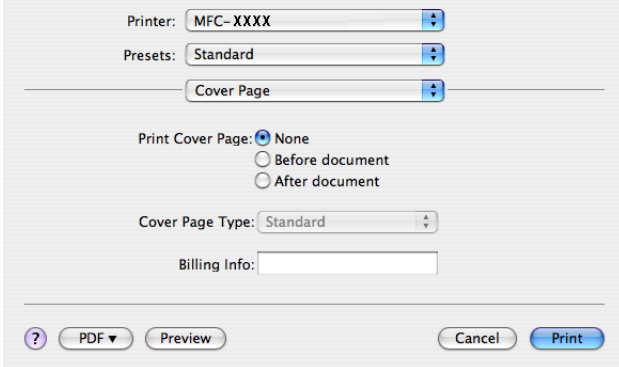

#### **Print Cover Page**

Jeżeli strona tytułowa ma być dodawana do dokumentu, należy zaznaczyć tę funkcję.

#### **Cover Page Type**

Opcja służy do wyboru szablonu strony tytułowej.

#### **Billing Info**

Jeżeli na stronie tytułowej ma znajdować się informacja o połączeniu, należy wpisać tekst w polu **Billing Info**.

#### **Layout <sup>8</sup>**

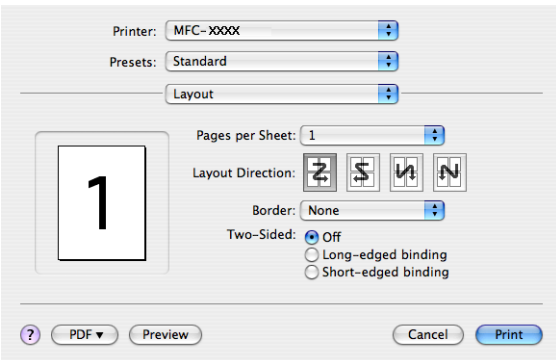

#### **Pages per Sheet**

Pozwala wybrać, ile stron zostanie wydrukowanych na każdej ze stron arkusza papieru.

#### **Layout Direction**

Kiedy konfigurowana jest liczba stron na arkusz, można również określić kierunek ich układu.

#### **Border**

Jeżeli ma zostać dodana ramka, należy użyć tej funkcji.

#### **Druk dwustronny 8**

**Use Duplex Unit** (tylko dla modelu MFC-9840CDW i DCP-9045CDN)

• W przypadku systemu Mac OS**®** X 10.3 lub nowszego Wybierz **Layout**.

Wybierz opcję **Long-edged binding** lub **Short-edged binding** znajdującą się w części **Two-Sided**.

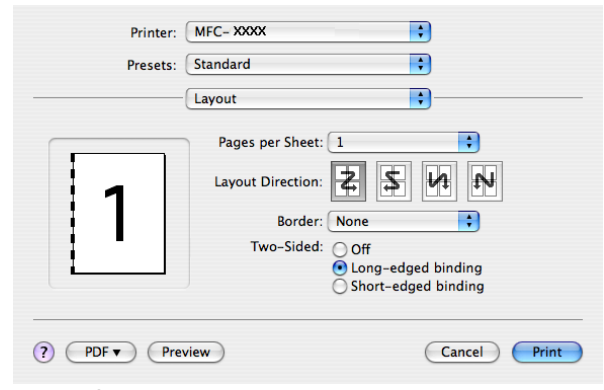

• W przypadku systemu Mac OS® X 10.2 Wybierz **Duplex**.

Zaznacz pole wyboru **Duplex**. Zaznacz opcję **Use Duplex Unit**, po czym wybierz **Flip on Long Edge** lub **Flip on Short Edge**.

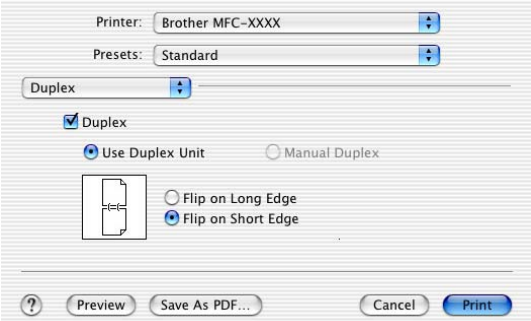

 **Manual duplex (w przypadku systemu Mac OS® X 10.3 lub nowszego)** Zaznacz **Paper Handling**.

Wybierz opcję **Odd numbered pages** i wydrukuj je, po czym wybierz opcję **Even numbered pages** i wydrukuj je.

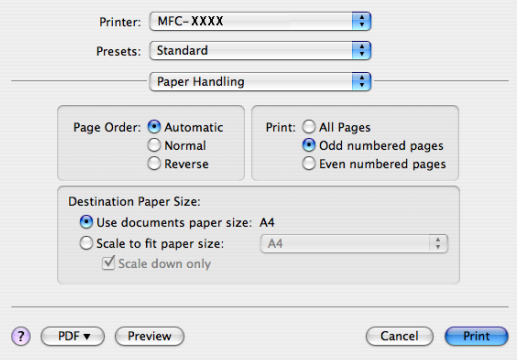

## **Secure Print**

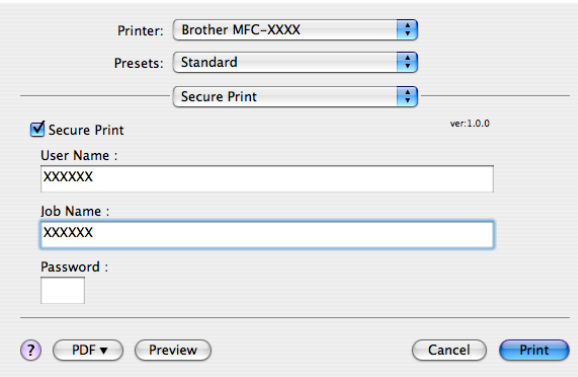

#### **Secure Print**:

Dokumentami zabezpieczonymi są te dokumenty, które są chronione hasłem w czasie przesyłania do urządzenia. Jedynie osoby, które znają hasło, mogą je wydrukować. Ponieważ dokumenty są zabezpieczone w urządzeniu, trzeba podać hasło, korzystając z panelu sterowania, aby je wydrukować.

Aby wysłać zabezpieczony dokument:

- a Wybierz **Secure Print**, po czym zaznacz opcj<sup>ę</sup> **Secure Print**.
- b Podaj swoje hasło, nazwę użytkownika oraz nazwę zadania, a następnie kliknij przycisk **Print**.
- **3** Dokument zabezpieczony musi być wydrukowany z panelu sterowania urządzenia. (Więcej informacji na ten temat znajduje się w rozdziale *[Klawisz Secure](#page-141-0)  [\(Zabezpieczenie\)](#page-141-0)* na stronie 135.)

Aby usunąć zabezpieczony dokument:

Aby usunąć zabezpieczony dokument, należy korzystać z panelu sterowania urządzenia. (Więcej informacji na ten temat znajduje się w rozdziale *[Klawisz Secure \(Zabezpieczenie\)](#page-141-0)* na stronie 135.)

### **Ustawienia drukowania <sup>8</sup>**

Karta **Basic**

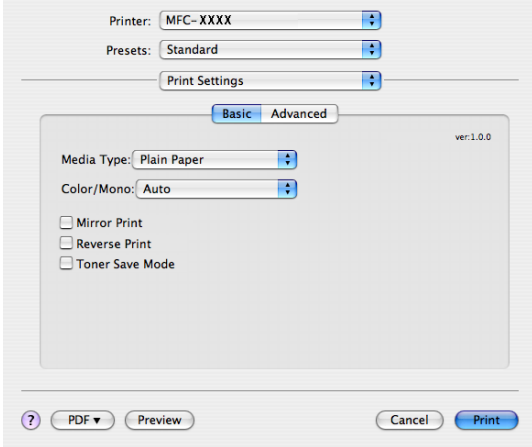

#### **Media Type**

Typ nośnika można wybrać z następującej listy:

- Plain Paper
- Thin Paper
- Thick Paper
- Thicker Paper
- Bond Paper
- Recycled Paper
- Envelopes
- Envelope Thin
- Envelope Thick
- Postcard
- Label

#### <span id="page-153-0"></span>**Colour/Mono**

Opcję Colour/Mono można zmieniać w następujący sposób:

• Auto

Drukarka sprawdza zawartość dokumentu pod kątem kolorów. Jeżeli kolory zostaną wykryte, drukarka drukuje w trybie kolorowym. Jeżeli kolory nie zostaną wykryte, wówczas drukarka będzie drukować w trybie monochromatycznym. Całkowita szybkość drukowania może się zmniejszyć.

• Colour

Tryb ten należy wybrać, gdy zachodzi potrzeba, by drukarka drukowała w trybie kolorowym, nawet jeśli drukowane są czarno-białe dokumenty.

• Mono

Tryb ten należy wybrać wówczas, gdy dokument składa się tylko z tekstu i obiektów w czerni lub odcieniach szarości. Tryb monochromatyczny przyspiesza przetwarzanie wydruków w porównaniu do trybu kolorowego. Jeżeli dokument jest kolorowy, wybranie trybu monochromatycznego spowoduje jego wydrukowanie w 256 odcieniach szarości.

#### **Uwaga**

Jeżeli toner niebieskozielony, w kolorze fuksji lub żółty ulegnie wyczerpaniu, tryb **Mono** pozwoli na kontynuowanie drukowania tak długo, aż wyczerpie się czarny toner.

#### ■ Mirror Print

Należy zaznaczyć opcję **Mirror Print**, aby odwrócić dane z lewej strony na prawą.

#### ■ Reverse Print

Opcję **Reverse Print** należy zaznaczyć, aby odwrócić dane z góry na dół.

#### ■ Toner Save Mode

Ustawienie opcji **Toner Save Mode** na pozycję On pozwala na oszczędzanie tonera. Wydruki będą w tym przypadku jaśniejsze. Domyślnym ustawieniem jest opcja Off.

#### **Uwaga**

Nie zaleca się korzystania z opcji **Toner Save Mode** przy drukowaniu **zdjęć** lub obrazów ze skalą szarości.

#### Karta **Advanced**

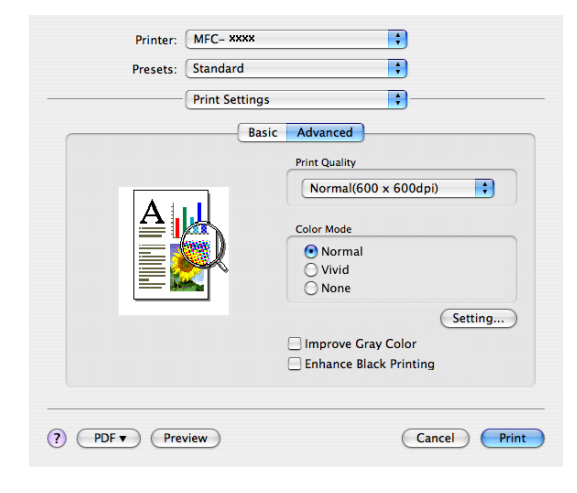

#### **Print Quality**

Jakość druku można zmienić na następującą:

• Normal

600 x 600 punktów na cal. Jest to tryb zalecany dla zwykłych wydruków. Zapewnia dobrą jakość druku przy rozsądnej szybkości drukowania.

• Fine

Klasa 2 400 punktów na cal. Tryb najlepszego druku. Tego trybu należy użyć do drukowania obrazów wymagających dużej dokładności, takich jak zdjęcia. Ponieważ dane potrzebne do drukowania są dużo większe niż w przypadku trybu normalnego, czas przetwarzania danych, ich przesyłania oraz druku jest dłuższy.

#### **Colour Mode**

Tryb koloru można zmieniać w następujący sposób:

• Normal

To jest domyślny tryb koloru.

• Vivid

Kolor wszystkich elementów jest dostosowany tak, aby uzyskać żywsze kolory.

#### **Improve Grey Colour**

Jakość poszarzonych obszarów można poprawić poprzez zaznaczenie pola wyboru **Improve Grey Colour**.

#### **Enhance Black Printing**

Jeśli czarna grafika nie może być poprawnie wydrukowana, wybierz to ustawienie.

#### ■ Przycisk Setting

Jeśli chcesz zmienić ustawienia koloru, takie jak jasność, kontrast czy nasycenie, naciśnij przycisk **Setting**, aby dostać się do bardziej zaawansowanych ustawień.

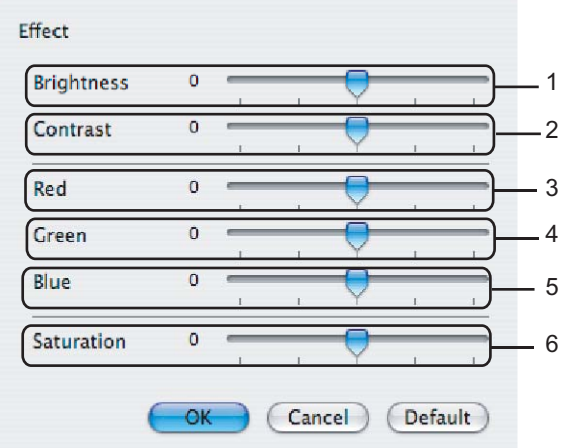

• **Brightness** (1)

Przesuwanie suwaka w prawo rozjaśnia obraz, a przesuwanie go w lewo przyciemnia obraz.

• **Contrast** (2)

Wraz ze zwiększaniem kontrastu ciemne obszary będą jeszcze ciemniejsze, a jasne jeszcze jaśniejsze.

 $\cdot$  **Red** (3)

Zwiększa na obrazie intensywność koloru **czerwonego**.

• **Green** (4)

Zwiększa na obrazie intensywność koloru **zielonego**.

• **Blue** (5)

Zwiększa na obrazie intensywność koloru **niebieskiego**.

• **Saturation** (6)

Zwiększa nasycenie, gdy zachodzi potrzeba wydrukowania obrazu bardziej żywego (jaskrawego), lub zmniejsza je, gdy zachodzi potrzeba wydrukowania obrazu mniej jaskrawego.

# **Usuwanie sterownika drukarki dla komputerów Macintosh® <sup>8</sup>**

#### **W przypadku systemu Mac OS® X 10.2 <sup>8</sup>**

- **1** Rozłącz kabel USB podłączony między komputerem Macintosh<sup>®</sup> i drukarka.
- **2** Uruchom ponownie komputer Macintosh<sup>®</sup>.
- **3** Zaloguj się jako "Administrator".
- d Uruchom **Print Center** (Centrum drukowania) (z menu **Go** (Idź) wybierz kolejno **Applications** (Aplikacje), **Utilities** (Programy narzędziowe)), po czym wskaż drukarkę, którą chcesz usunąć, i kliknij przycisk **Delete** (Usuń).
- e Przeciągnij do kosza folder **CLaser06** (znajdujący się w następującej lokalizacji: **Macintosh HD** (dysk startowy), **Library** (Biblioteka), **Printers** (Drukarki), **Brother**), po czym opróżnij kosz.
- **6** Uruchom ponownie komputer Macintosh<sup>®</sup>.

### **W przypadku systemu Mac OS® X 10.3 lub nowszego <sup>8</sup>**

- **1** Rozłącz kabel USB podłączony miedzy komputerem Macintosh i drukarką.
- **2** Uruchom ponownie komputer Macintosh<sup>®</sup>.
- 3 Zaloguj się jako "Administrator".
- d Uruchom **Print Setup Utility** (Narzędzie konfiguracyjne drukarki) (z menu **Go** (Idź) wybierz kolejno **Applications** (Aplikacje), **Utilities** (Programy narzędziowe)), po czym wskaż drukarkę, którą chcesz usunąć, i kliknij przycisk **Delete** (Usuń).
- **b** Uruchom ponownie komputer Macintosh<sup>®</sup>.

# **Korzystanie ze sterownika BR-Script3 Driver (sterownika drukarki emulacji języka PostScript® 3™) <sup>8</sup>**

## **Uwaga**

- Aby móc korzystać ze sterownika drukarki BR-Script3, należy przed podłączeniem kabla interfejsu skonfigurować za pomocą panelu sterowania ustawienie Emulation na BR-Script 3. (Więcej informacji na ten temat znajduje się w rozdziale *Obsł[uga trybów emulacji drukarki](#page-142-0)* na stronie 136.)
- Sterownik drukarki BR-Script3 nie obsługuje wysyłania za pomocą programu PC-Fax.
- Użytkownicy sieciowi powinni zapoznać się z *Instrukcją obsługi dla sieci*, zawierającą informacje o kolejnych krokach instalacji.

Sterownik drukarki BR-Script3 należy zainstalować, wykonując poniższe polecenia.

# **Uwaga**

Jeżeli używany jest kabel USB i system Mac OS $^{\circledR}$ , tylko jeden sterownik drukarki może być zarejestrowany w narzędziu Printer Setup Utility (Narzędzie konfiguracyjne drukarki) (w przypadku użytkowników systemu Mac OS® 10.2.X jest to narzędzie Print Center (Centrum drukowania)). Jeżeli na liście znajduje się już drukarka laserowa firmy Brother, będzie trzeba ją usunąć, po czym zainstalować sterownik drukarki BR-Script3.

a Wybierz pozycj<sup>ę</sup> **Applications** (Aplikacje) znajdującą się w menu **Go** (Idź).

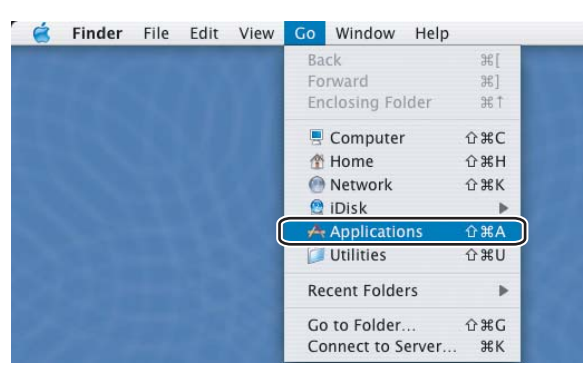

b Otwórz folder **Utilities** (Programy narzędziowe).

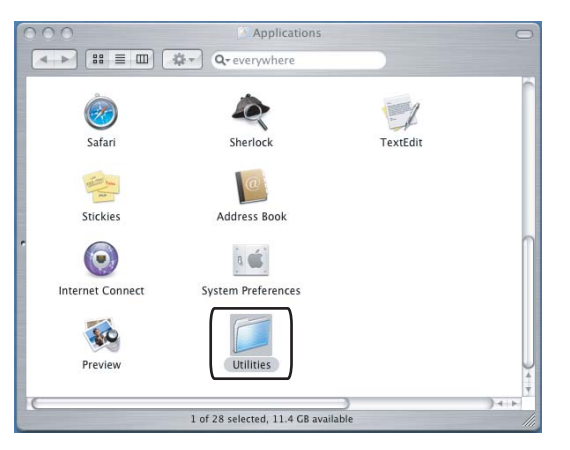

**8**

**8** Otwórz Printer Setup Utility (Narzędzie konfiguracyjne drukarki). W przypadku systemu Mac OS<sup>®</sup> X 10.2 X należy uruchomić **Print Center** (Centrum drukowania).

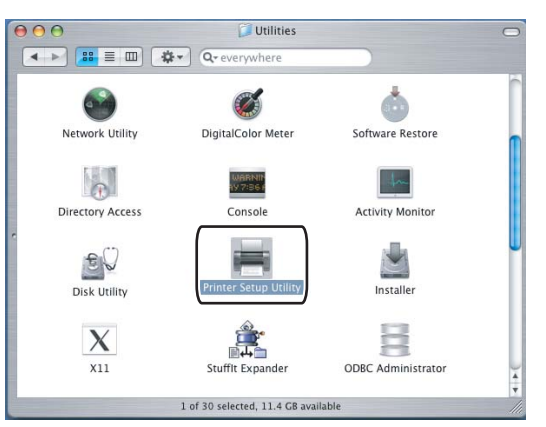

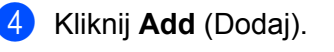

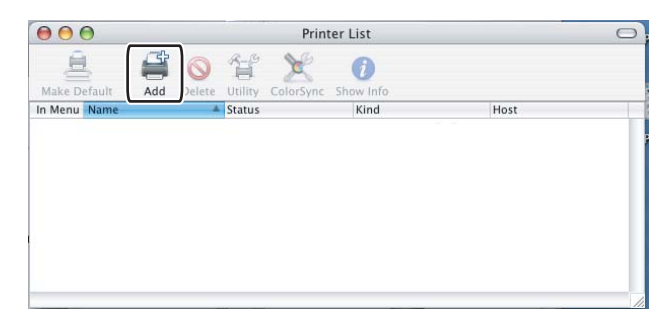

W przypadku syst[e](#page-158-0)mu Mac OS<sup>®</sup> 10.2.4 do 10.3 należy przejść do kroku  $\bigcirc$ . W przypadku systemu Mac OS<sup>®</sup> 10.4 lub nowszego należy przejść do kroku  $\bullet$ .

### <span id="page-158-0"></span>**6** Wybierz polecenie USB.

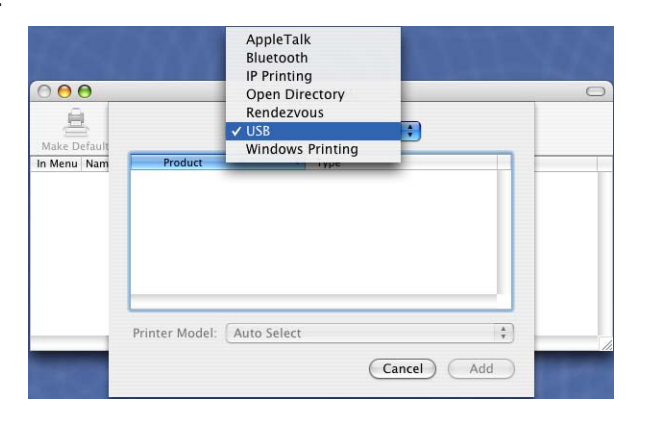

<span id="page-159-0"></span>f Wybierz nazwę modelu i upewnij się, że pozycja **Brother** w polu **Printer Model** (Model drukarki) (**Print Using** (Drukuj za pomocą)) oraz nazwa modelu zawierająca tekst BR-Script w polu **Model Name** (Nazwa modelu) (**Model**) są zaznaczone, po czym kliknij **Add** (Dodaj). W przypadku systemu Mac OS® 10.2.4 do 10.3:

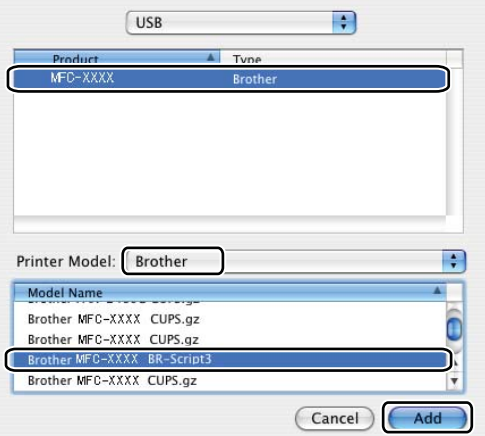

W przypadku systemu Mac OS® 10.4 lub nowszego:

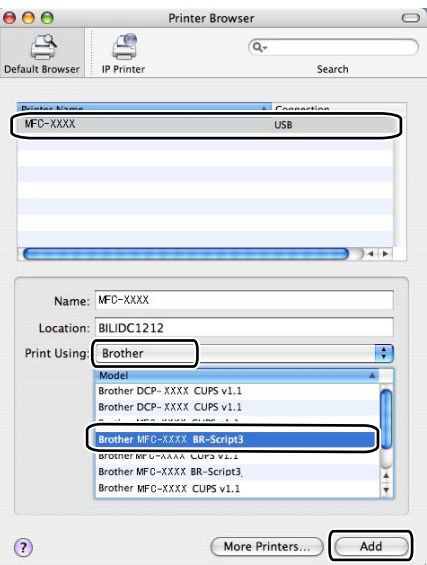

g Wybierz polecenie **Quit Printer Setup Utility** (Zamknij narzędzie konfiguracyjne drukarki) znajdujące się w menu programu **Printer Setup Utility** (Narzędzie konfiguracyjne drukarki).

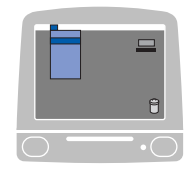

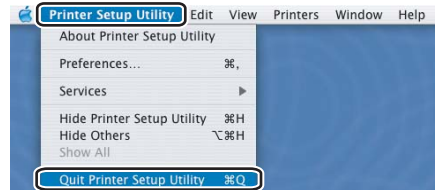

# **Funkcje sterownika drukarki BR-Script (emulacji języka PostScript® 3™) <sup>8</sup>**

## **Konfiguracja strony <sup>8</sup>**

Można ustawić następujące opcje: **Paper Size**, **Orientation** i **Scale**.

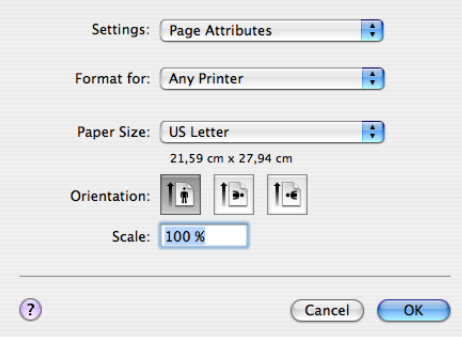

## **Copies & Pages**

Dzięki opcji **Copies** można ustawić liczbę kopii, a dzięki opcji **Pages** zdefiniować, które strony będą drukowane.

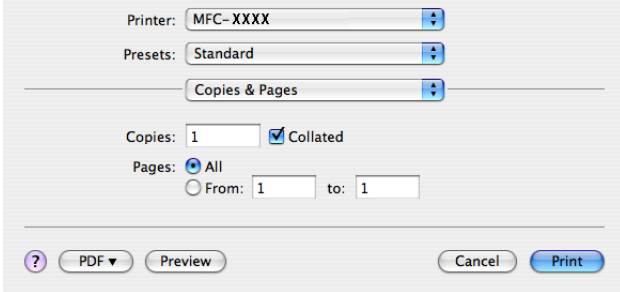

# **Cover Page (system Mac OS® X 10.4) <sup>8</sup>**

Możliwe jest skonfigurowanie następujących ustawień:

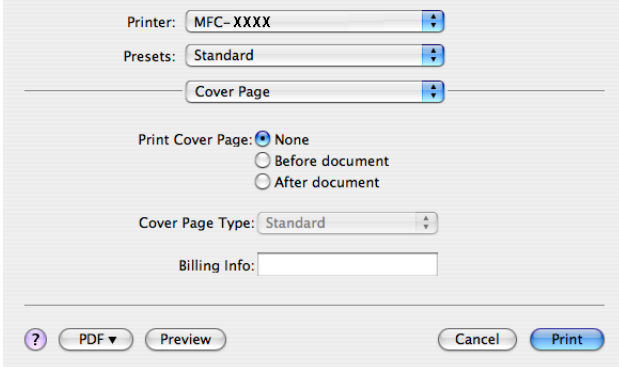

#### **Print Cover Page**

Jeżeli strona tytułowa ma być dodawana do dokumentu, należy zaznaczyć tę funkcję.

#### **Cover Page Type**

Opcja służy do wyboru szablonu strony tytułowej.

#### **Billing Info**

Jeżeli na stronie tytułowej ma znajdować się informacja o połączeniu, należy wpisać tekst w polu **Billing Info**.

### **Layout <sup>8</sup>**

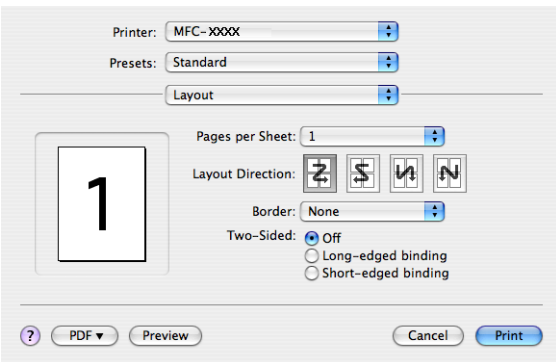

#### **Pages per Sheet**

Pozwala wybrać, ile stron zostanie wydrukowanych na każdej ze stron arkusza papieru.

#### **Layout Direction**

Kiedy konfigurowana jest liczba stron na arkusz, można również określić kierunek ich układu.

#### **Border**

Jeżeli ma zostać dodana ramka, należy użyć tej funkcji.

#### **Druk dwustronny 8**

**Use duplex unit** (tylko dla modelu MFC-9840CDW i DCP-9045CDN)

• W przypadku systemu Mac  $OS^{\circledR}$  X 10.3 lub nowszego Wybierz **Layout**.

Wybierz opcję **Long-edged binding** lub **Short-edged binding** znajdującą się w części **Two-Sided**.

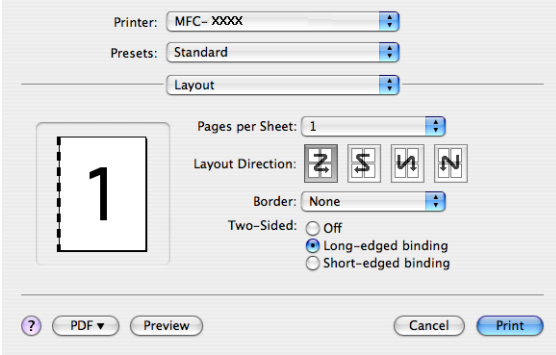

• W przypadku systemu Mac OS® X 10.2

#### Wybierz **Duplex**.

Zaznacz pole wyboru **Duplex**. Zaznacz opcję **Use Duplex Unit**, po czym wybierz **Flip on Long Edge** lub **Flip on Short Edge**.

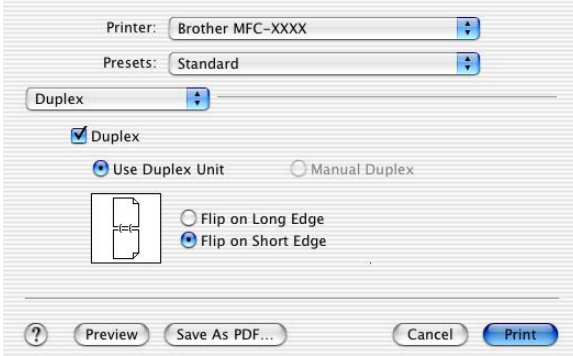

**Manual duplex (w przypadku systemu Mac OS® X 10.3 lub nowszego)**

### Zaznacz **Paper Handling**.

Wybierz opcję **Odd numbered pages** i wydrukuj je, po czym wybierz opcję **Even numbered pages** i wydrukuj je.

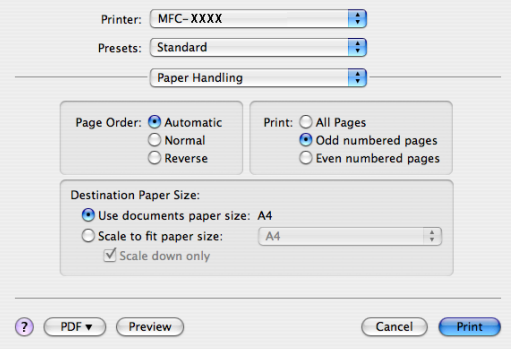

## **Printer Features <sup>8</sup>**

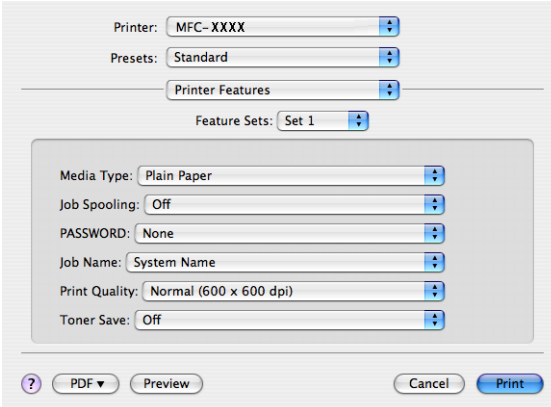

#### **Media Type**

W urządzeniu można korzystać z poniższych typów nośników. Dla uzyskania najlepszej jakości druku należy wskazać żądany typ nośnika.

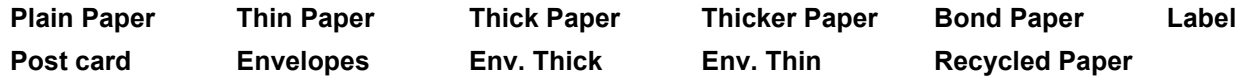

#### ■ **Job Spooling**

Opcja **Secure Print** umożliwia zabezpieczanie dokumentów, które są chronione hasłem, w momencie wysyłania ich do drukarki. Jedynie osoby, które znają hasło, będą w stanie je wydrukować. Ponieważ dokumenty są zabezpieczone w urządzeniu, trzeba podać hasło, korzystając z panelu sterowania. Zabezpieczony dokument musi mieć zdefiniowane opcje **PASSWORD** oraz **Job Name**.

#### **PASSWORD**

Z listy rozwijanej wybierz hasło zabezpieczające dokument wysyłany do drukarki.

#### **Job Name**

Z listy rozwijanej wybierz nazwę zadania dla dokumentu wysyłanego do drukarki.

#### **Print Quality**

Można wybrać następujące ustawienia jakości druku.

• Normal

Klasa 600 punktów na cal. Zalecane dla zwykłego druku. Dobra jakość druku z dobrą prędkością druku.

• Fine

Klasa 2 400 punktów na cal. Tryb najlepszego druku. Tego trybu należy użyć do drukowania obrazów wymagających dużej dokładności, takich jak zdjęcia. Ponieważ dane potrzebne do drukowania są dużo większe niż w przypadku trybu normalnego, czas przetwarzania danych, ich przesyłania oraz druku jest dłuższy.

#### ■ Toner Save

Korzystając z tej opcji, można oszczędzać toner. Po ustawieniu opcji **Toner Save Mode** na **On** wydruki będą jaśniejsze. Domyślnym ustawieniem jest opcja **Off**.

#### **Uwaga**

Nie zaleca się korzystania z opcji **Toner Save** przy drukowaniu zdjęć lub obrazów ze skalą szarości.

# **Wysyłanie faksu (tylko modele MFC-9440CN i MFC-9840CDW)8**

## **W przypadku komputerów Macintosh® <sup>8</sup>**

Faks można wysłać bezpośrednio z aplikacji zainstalowanej na komputerze Macintosh®.

## **Uwaga**

Dokumenty faksowe będą wysyłane jedynie w trybie czarno-białym.

Utwórz dokument w aplikacji zainstalowanej na komputerze Macintosh $^{\circledR}$ .

b Kliknij **File** (Plik), po czym **Print** (Drukuj). Wyświetlone zostanie okno dialogowe drukowania:

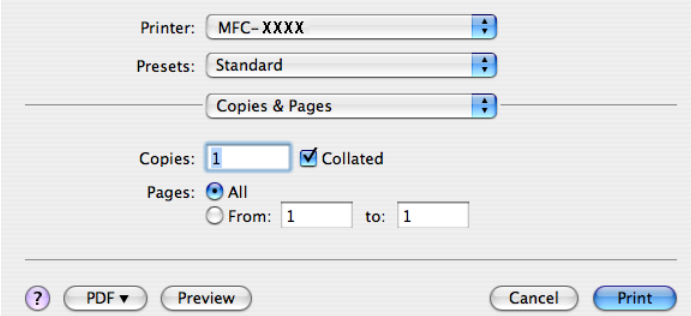

c Z menu podręcznego wybierz polecenie **Send Fax** (Wyślij faks).

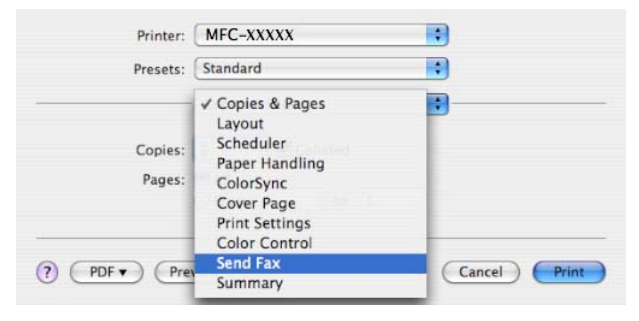

**8**

d Wybierz polecenie **Facsimile** z menu podręcznego **Output**.

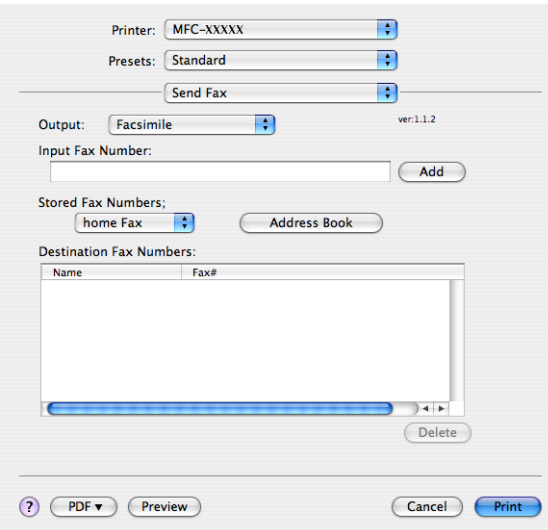

e W polu **Input Fax Number** wpisz numer faksu, po czym kliknij **Print**, aby wysłać faks.

#### **Uwaga**

Jeżeli faks ma zostać wysłany pod więcej niż jeden numer, po podaniu pierwszego numeru kliknij **Add**. Docelowe numery faksów będą wypisane w oknie dialogowym.

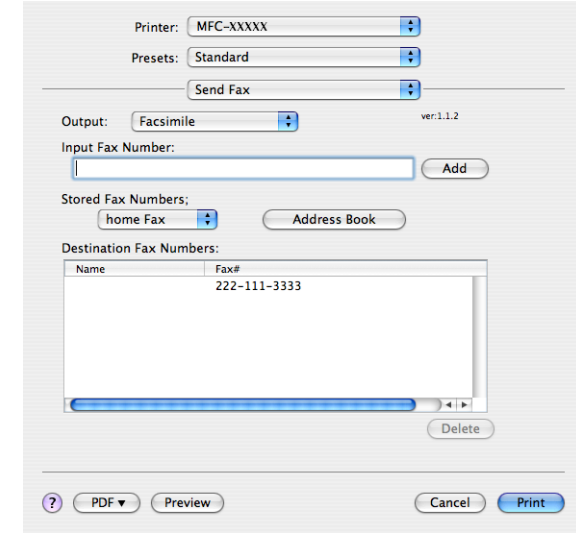

**8**

### **Praca z wizytówkami vCard <sup>8</sup>**

Numer faksu można pobrać z wizytówki vCard (elektronicznej wizytówki) za pomocą pracującej pod kontrolą systemu Mac OS® X aplikacji **Address Book**.

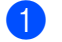

a Kliknij **Address Book**.

E

自惊

 $(F)$ 

 $F$ 

b Przeciągnij wizytówkę vCard z pracującej pod kontrolą systemu Mac OS® X aplikacji **Address Book** do pola **Destination Fax Numbers**.

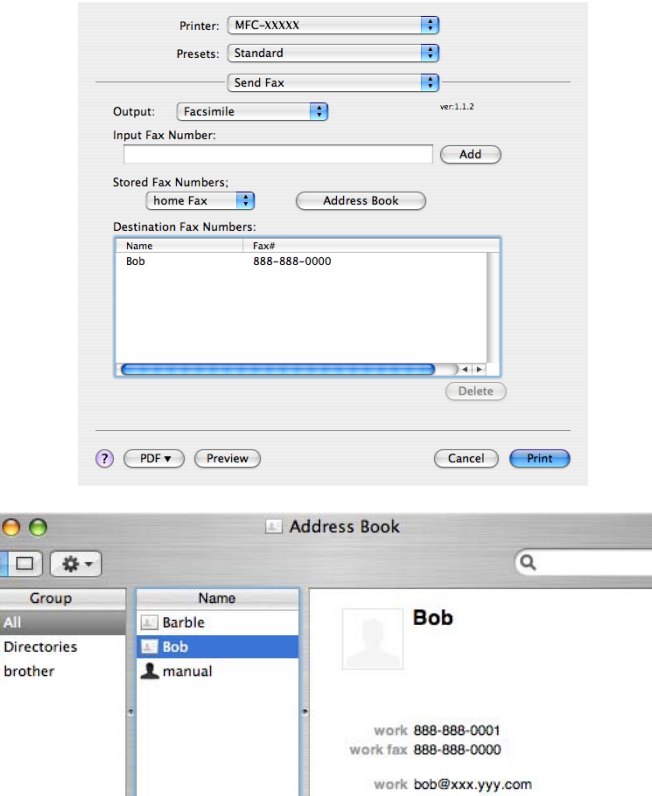

# **Uwaga**

Jeżeli w Książce adresowej systemu Mac OS® X znajduje się zarówno numer domowy, jak i numer służbowy faksu, wybierz opcję **work fax** lub **home fax** z menu podręcznego **Stored Fax Numbers**, po czym przeciągnij wizytówkę vCard.

Note

 $Edit$ 

3 cards

**3** Po zakończeniu adresowania faksu kliknij Print.

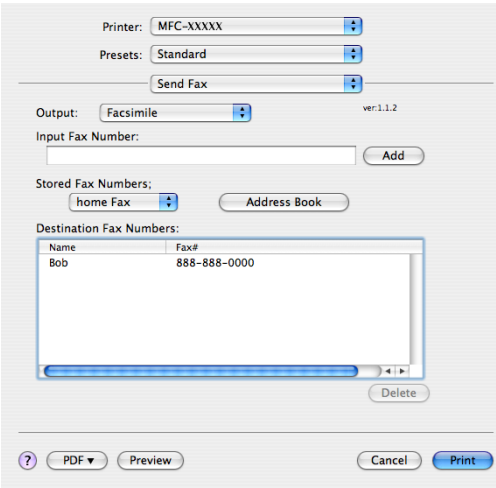

# **12** Uwaga <u>18 | Uwaga | Uwaga | Uwaga | Uwaga | Uwaga | Uwaga | Uwaga | Uwaga | Uwaga | Uwaga | Uwaga | Uwaga | Uwaga | Uwaga | Uwaga | Uwaga | Uwaga | Uwaga | Uwaga | Uwaga | Uwaga | Uwaga | Uwaga | Uwaga | Uwaga | Uwaga</u>

Wizytówka vCard musi zawierać numer **work fax** lub numer **home fax**.

**9**

# **Skanowanie**

# **Skanowanie w przypadku komputerów Macintosh® <sup>9</sup>**

Oprogramowanie urządzenia Brother obejmuje sterownik skanera kompatybilny z TWAIN, który przeznaczony jest dla komputerów Macintosh $^{\circledR}$ . Sterownik TWAIN skanera dla komputerów Macintosh $^{\circledR}$ TWAIN może być używany z dowolną aplikacją, która obsługuje specyfikację TWAIN.

# **Uwaga**

Jeżeli zachodzi potrzeba skanowania z komputera pracującego w sieci, należy wybrać takie urządzenie za pomocą aplikacji Device Selector, która znajduje się w następującej lokalizacji: **Macintosh HD**/**Library**/**Printers**/**Brother**/**Utilities**/**Device Selector** (Macintosh HD/Biblioteka/ Drukarki/Brother/Utilities/Device Selector). Można ją również uruchomić z menu podręcznego **Model** oprogramowania ControlCenter2.

## **Uzyskiwanie dostępu do skanera <sup>9</sup>**

Należy uruchomić kompatybilną z TWAIN aplikację komputera Macintosh<sup>®</sup>. W momencie pierwszego uzycia sterownika TWAIN firmy Brother TWAIN należy go ustawić jako sterownik domyślny, wybierając opcję **Select Source**. W przypadku każdego kolejnego skanowanego dokumentu należy wybrać **Acquire Image Data** lub **Start**. Polecenie menu pozwalające na wybór sterownika skanera może się różnić w zależności od używanej aplikacji.

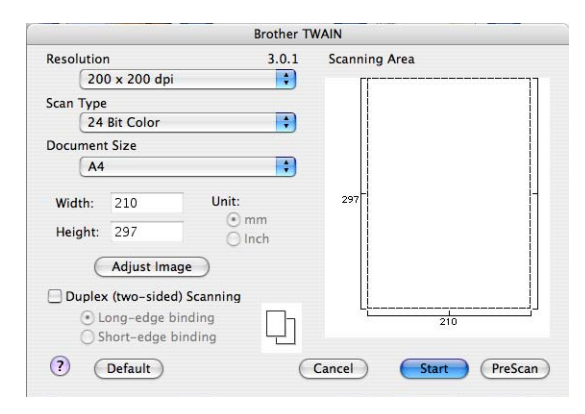

## **Uwaga**

Sposób wyboru sterownika domyślnego lub skanowania dokumentu może się różnić w zależności od używanej aplikacji.

# **Skanowanie obrazów na komputer Macintosh® <sup>9</sup>**

Po wstępnym skanowaniu dokumentu można skanować całą stronę lub część strony.

#### **Skanowanie całej strony <sup>9</sup>**

**1** Włóż dokument do automatycznego podajnika dokumentów stroną do skanowania skierowaną do góry lub połóż na szybkę skanera drukiem do dołu.

2) W razie potrzeby dostosuj następujące ustawienia w oknie dialogowym konfiguracji skanera:

- **Resolution**
- Scan Type
- **Document Size**
- Brightness
- Contrast

**3** Kliknij Start. Po zakończeniu skanowania obraz zostanie wyświetlony w oknie programu graficznego.

### **Skanowanie dokumentu dwustronnego (tylko model MFC-9840CDW oraz DCP-9045CDN) <sup>9</sup>**

a <sup>W</sup>łóż dokument do automatycznego podajnika dokumentów stroną do skanowania skierowaną do góry.

b Zaznacz pole wyboru **Duplex (Two-sided) Scanning**, po czym wybierz opcj<sup>ę</sup> **Long-edge binding** lub **Short-edge binding**.

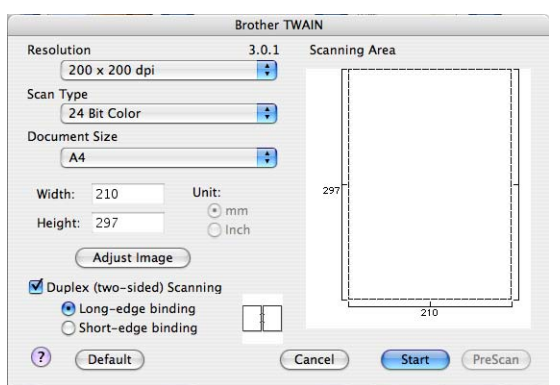

3 W razie potrzeby dostosuj następujące ustawienia w oknie dialogowym konfiguracji skanera:

- **Resolution**
- Scan Type
- Document Size
- Brightness
- **Contrast**
- d Kliknij **Start**.

# **Uwaga**

- Obszaru skanowania nie można regulować.
- Funkcja skanowania dwustronnego nie może być wykorzystana do papieru o rozmiarze legal (urzędowym).
- Skanowanie dwustronne możliwe jest tylko z automatycznego podajnika dokumentów.

## **Wstępne skanowanie obrazu <sup>9</sup>**

Przycisk **PreScan** używany jest do uzyskania podglądu. Umożliwia również przycięcie wszystkich niechcianych obszarów obrazu. Gdy dany obszar jest tym, jaki ma zostać zeskanowany, należy kliknąć przycisk **Start** znajdujący się w oknie dialogowym Scanner Setup, aby zeskanować dokument.

<span id="page-170-0"></span>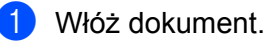

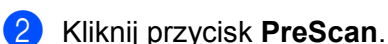

Cały obraz jest skanowany na komputer Macintosh® i zostanie wyświetlony w oknie **Scanning Area**.

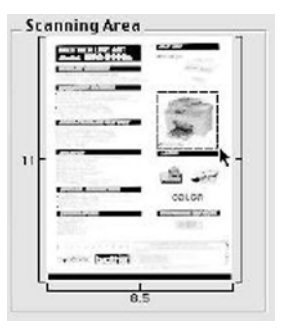

- 8 Przeciągnij wskaźnik myszy nad obszar, który ma zostać zeskanowany.
- Ponownie włóż dokument do automatycznego podajnika dokumentów.

Jeżeli w kroku  $\bigcirc$  dokument zost[a](#page-170-0)ł położony na szybce skanera, pomiń ten krok.

- e Skonfiguruj następujące ustawienia: **Resolution**, **Scan Type**, **Brightness** oraz **Contrast** znajdujące się w oknie dialogowym Scanner Setup.
- **6** Kliknij Start. Tym razem jedynie wybrany obszar dokumentu zostanie wyświetlony w oknie aplikacji.
- Korzystając z oprogramowania do edycji, można poprawić jakość obrazu.

**Uwaga**

## **Ustawienia dostępne w oknie skanera <sup>9</sup>**

#### **Rozdzielczość <sup>9</sup>**

Rozdzielczość skanowania można zmienić, korzystając z menu podręcznego **Resolution**. Obrazy zeskanowane w wyższej rozdzielczości zajmują więcej pamięci, a na ich przesłanie potrzeba więcej czasu, ale są lepszej jakości. Poniższa tabela zawiera wykaz rozdzielczości do wyboru oraz dostępne kolory.

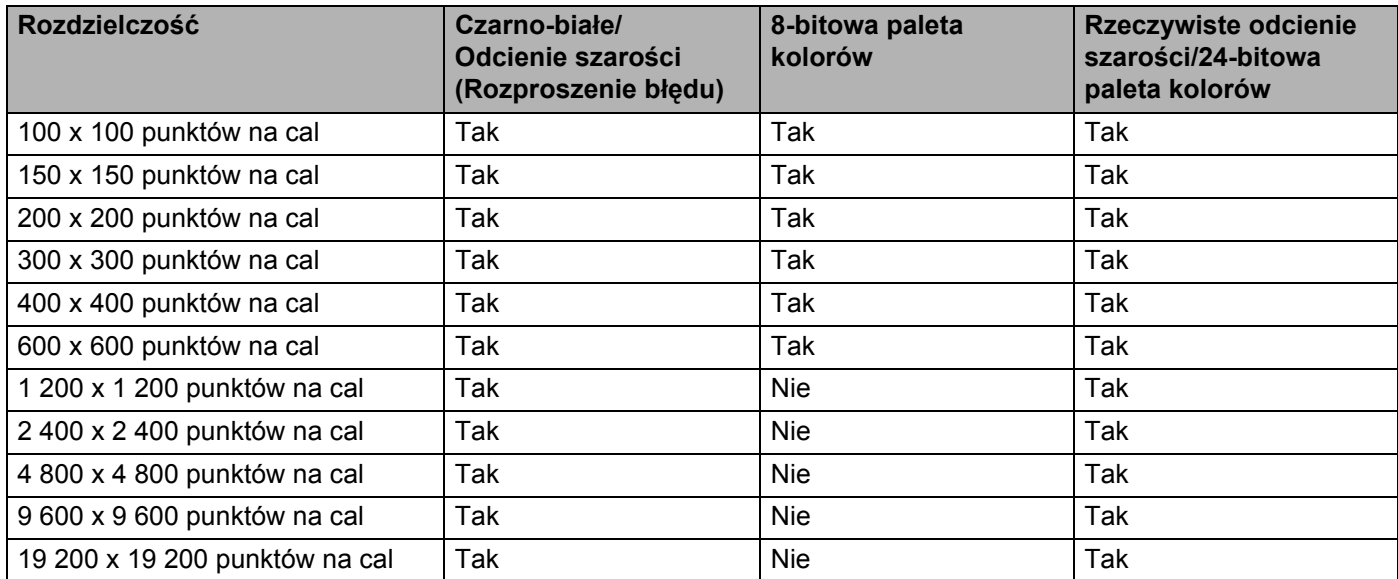

### **Scan Type**

#### **Black & White**

Używany w przypadku tekstu lub szkiców.

#### **Grey (Error Diffusion)**

Używany w przypadku obrazów lub zdjęć. (Rozproszenie błędu to metoda tworzenia obrazów w odcieniach szarości bez korzystania z szarych punktów. Czarne punkty umieszczane są w określony sposób, co powoduje złudzenie szarości.)

#### ■ True Grey

Używany w przypadku obrazów lub zdjęć. Tryb ten jest dokładniejszy, gdyż wykorzystuje 256 odcieni szarości.

#### **8 Bit Colour**

Do skanowania obrazu używa do 256 kolorów.

#### **24 Bit Colour**

Do skanowania obrazu używa do 16,8 miliona kolorów.

Korzystanie z **24 Bitj Colour** pozwala uzyskać obrazy o największej wierności odwzorowania kolorów, ale rozmiar pliku będzie około trzykrotnie większy niż w przypadku skorzystania z opcji **8 Bit Colour**. Używa ona najwięcej pamięci i cechuje się najdłuższym czasem przesyłania danych.

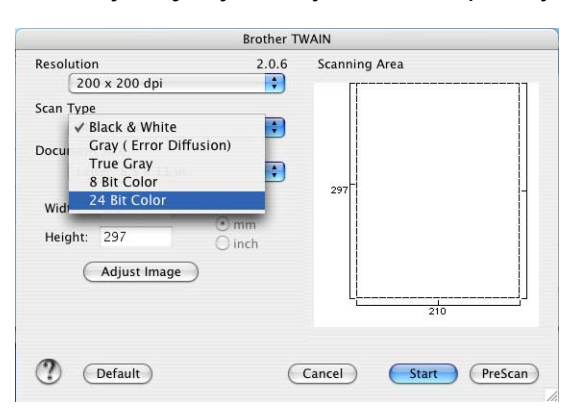

#### **Ustawienie Rozmiar dokumentu <sup>9</sup>**

Należy wybrać jeden z poniższych rozmiarów dokumentu:

- $A4$
- $\blacksquare$  JIS B5
- **■Letter**
- **Legal**
- $A5$
- Executive
- Business Card

Aby móc skanować wizytówki, należy wybrać rozmiar **Business Card**, po czym umieścić wizytówkę na szybce skanera na środku po lewej stronie drukiem do dołu, tak jak wskazują to podziałki dokumentu.

- Photo
- Index Card
- Photo L
- Photo 2L
- Postcard 1
- Postcard 2
- Custom (rozmiar regulowany z zakresu  $0,35 \times 0,35$  cala do  $8,5 \times 14$  cala lub  $8,9 \times 8,9$  mm do 215 x 355 mm)

Po wybraniu rozmiaru użytkownika można wyregulować obszar skanowania. W tym celu należy kliknąć i przytrzymać przycisk myszy w czasie przeciągania jej w celu przycięcia obrazu.

**Width:** należy wprowadzić szerokość rozmiaru użytkownika.

**Height:** należy wprowadzić wysokość rozmiaru użytkownika.

**9**

#### **Ustawienia regulacji obrazu <sup>9</sup>**

#### ■ Brightness

Aby uzyskać najlepszą jakość obrazu, należy skonfigurować ustawienie (od -50 do 50). Wartością domyślną, reprezentującą średnią, jest wartość 0 i jest ona odpowiednia w przypadku większości obrazów.

Wartość ustawienia **Brightness** można ustawić poprzez przesuwanie suwaka w prawo lub w lewo, aby rozjaśnić lub przyciemnić obraz. Aby ustawić poziom jasności, można też ręcznie wprowadzić wartość w odpowiednim polu.

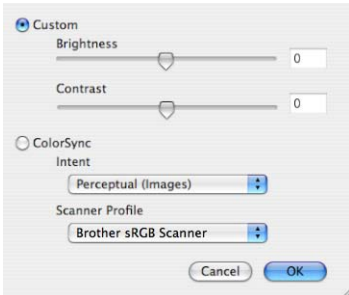

Jeżeli zeskanowany obraz jest zbyt jasny, należy obniżyć wartość ustawienia **Brightness**, po czym ponownie zeskanować dokument.

Jeżeli zeskanowany obraz jest zbyt ciemny, należy zwiększyć wartość ustawienia **Brightness**, po czym ponownie zeskanować dokument.

#### **Uwaga**

Ustawienie **Brightness** dostępne jest jedynie wtedy, gdy opcja **Scan Type** zostanie ustawiona na **Black & White**, **Grey (Error Diffusion)** lub **True Grey**.

#### **Contrast**

Poziom kontrastu można zwiększyć lub zmniejszyć poprzez przesuwanie suwaka w lewo lub w prawo. Zwiększenie kontrastu podkreśli ciemne i jasne obszary obrazu, podczas gdy jego zmniejszenie ukaże więcej szczegółów w obszarach z odcieniami szarości. Aby ustawić ustawienie **Contrast**, można też ręcznie wprowadzić wartość w odpowiednim polu.

#### **Uwaga**

Ustawienie **Contrast** dostępne jest jedynie wtedy, gdy opcja **Scan Type** zostanie ustawiona na **Grey (Error Diffusion)** lub **True Grey**.

Przy skanowaniu fotografii lub innych obrazów, które będą używane w edytorze tekstu lub aplikacjach graficznych, należy próbować różnych wartości ustawień **Resolution**, **Colour Type**, **Brightness** oraz **Contrast**, aby zobaczyć, które z nich najlepiej spełniają wymagania.

# **Korzystanie z klawisza Scan (Skanuj) (użytkownicy z interfejsem USB) <sup>9</sup>**

### **Uwaga**

Jeżeli klawisz **Scan** (Skanuj) jest używany w czasie, gdy skaner jest podłączony do sieci, należy zapoznać się z rozdziałem *[Korzystanie z klawisza Scan \(Skanuj\)](#page-204-0)* na stronie 198.

Klawisz (**Scan** (Skanuj)) umieszczony na panelu sterowania służy do skanowania dokumentów bezpośrednio do edytora tekstu, programu graficznego, klienta poczty e-mail lub do folderu znajdującego się na komputerze Macintosh<sup>®</sup>.

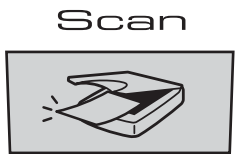

Zanim będzie można korzystać z umieszczonego na panelu sterowania klawisza (**Scan** (Skanuj)), należy zainstalować pakiet Brother MFL-Pro Software Suite i podłączyć urządzenie do komputera Macintosh<sup>®</sup>. Jeśli pakiet MFL-Pro Suite został zainstalowany z załączonej płyty CD-ROM, zostaną zainstalowane prawidłowe

sterowniki oraz oprogramowanie **ControlCenter2**. Skanowanie za pomocą klawisza (**Scan** (Skanuj)) powoduje wykorzystanie ustawień zdefiniowanych na zakładce **Device Button**. (Więcej informacji na ten temat znajduje się w rozdziale *SCAN* [na stronie 181.](#page-187-0)) Informacje o tym, jak skonfigurować przyciski oprogramowania

**ControlCenter2** tak, aby za pomocą klawisza (**Scan** (Skanuj)) można było uruchamiać wskazane programy, znajdują się w rozdziale *[Korzystanie z aplikacji ControlCenter2](#page-186-0)* na stronie 180.

# **Uwaga**

• Aby zeskanować dokument, korzystając z funkcji skanowania dwustronnego, należy włożyć dokument do automatycznego podajnika dokumentów, po czym wybrać opcję 2sided (L)edge lub 2sided (S)edge w zależności od układu dokumentu.

• Układ dokumentu należy wybrać na podstawie poniższej tabeli:

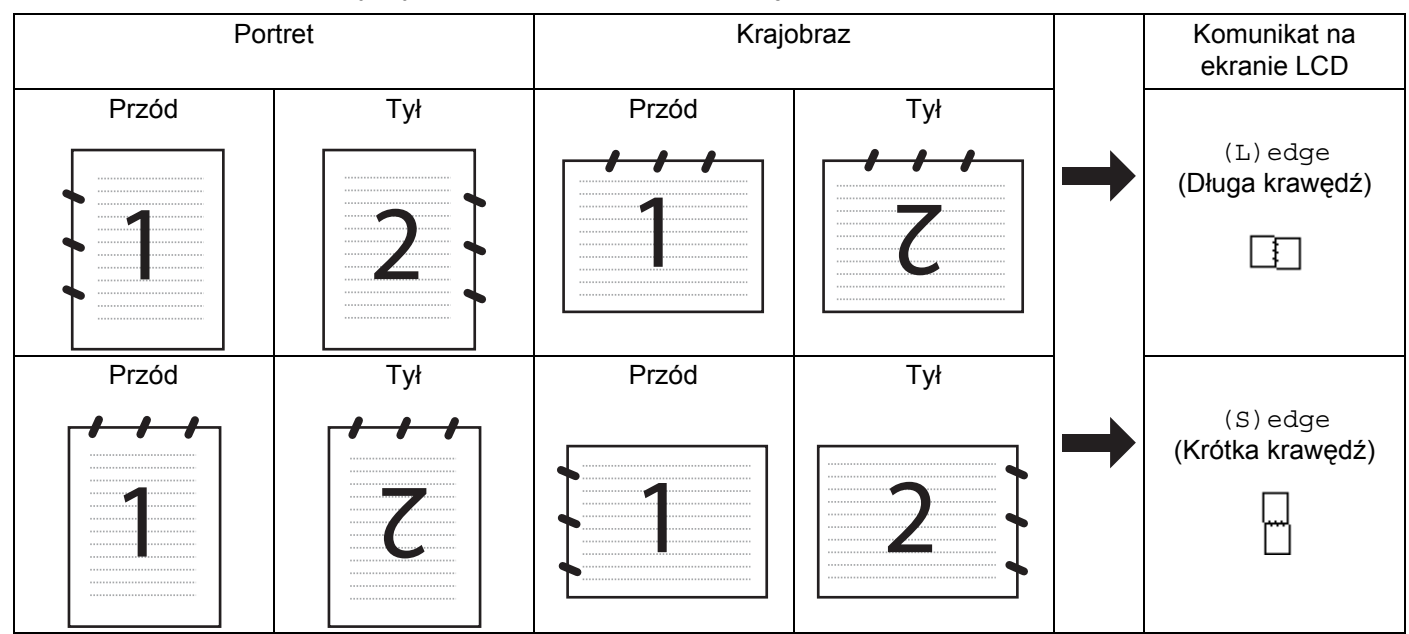

#### **Tabela układów dokumentu**

- Funkcja skanowania dwustronnego dostępna jest tylko w modelach MFC-9840CDW i DCP-9045CDN.
- Skanowanie dwustronne możliwe jest tylko z automatycznego podajnika dokumentów.
- Funkcja skanowania dwustronnego nie może być wykorzystana do papieru o rozmiarze legal (urzędowym).

# **Skanowanie do USB (funkcja niedostępna dla użytkowników modelu DCP-9040CN) <sup>9</sup>**

Można zeskanować czarno-białe i kolorowe dokumenty bezpośrednio do napędu pamięci flash USB. Dokumenty czarno-białe zostaną zapisane jako PDF (\*.PDF) lub pliki formatu TIFF (\*.TIF). Dokumenty kolorowe mogą być zapisywane w formacie PDF (\*.PDF) lub JPEG (\*.JPG). Domyślne nazwy plików są tworzone na podstawie obecnej daty. Można zmienić kolor, jakość i nazwę pliku.

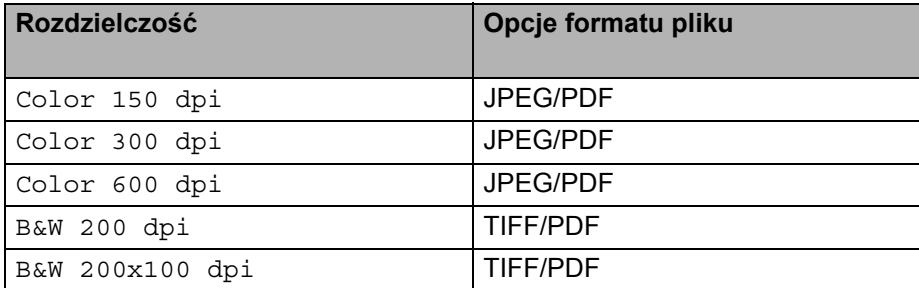

**9**

# <span id="page-176-0"></span>**1** Włóż napęd pamięci flash USB do urządzenia. Załaduj dokument do automatycznego podajnika dokumentów lub umieść go na szybce skanera. c Naciśnij klawisz (**Scan** (Skanuj)). d Naciśnij a lub b, aby wybrać opcj<sup>ę</sup> Scan to USB. Naciśnij klawisz **OK**. 5 Wybierz jedną z poniższych opcji. Naciśnij 2. Change Setting, aby zmienić ustawienia. Naciśnij klawisz **OK**, po czym przejdź do kroku  $\bullet$ . Aby rozpocząć skanowanie przy użyciu ustawień ustawionych w menu funkcja (**Menu**, **5**, **2**), wyb[i](#page-176-1)erz 1. Start Scan. Naciśnij klawisz OK, po czym przejdź do kroku **@**. f Naciśnij a lub b, aby wybra<sup>ć</sup> żądaną jakość. Naciśnij klawisz **OK**. g Naciśnij a lub b, aby wybra<sup>ć</sup> żądany typ pliku. Naciśnij klawisz **OK**. **Uwaga** • Jeżeli w ustawieniach rozdzielczości wybrany został kolor, nie można wybrać pliku typu TIFF. • Jeżeli w ustawieniach rozdzielczości wybrany został tryb odcieni szarości, nie można wybrać pliku typu JPEG. **8)** Nazwa pliku jest ustawiana automatycznie. Można utworzyć własną nazwę pliku za pomocą klawiatury. Można zmienić tylko pierwsze 6 cyfr nazwy pliku. Naciśnij klawisz **OK**. **Uwaga** Naciśnij **Clear/Back** (Wyczyść/Cofnij), aby usunąć wprowadzone znaki. i Naciśnij **Mono Start** (Start (Mono)) lub **Colour Start** (Start (Kolor)), aby rozpocząć skanowanie. **Uwaga**

<span id="page-176-1"></span>Typ skanowania zależy od ustawień wprowadzonych w menu Funkcja lub ustawień wprowadzonych ręcznie z panelu sterowania. Opcja **Mono Start** (Start (Mono)) lub **Colour Start** (Start (Kolor)) nie zmienia ustawień.

# **PRZESTROGA**

W przypadku modelu MFC-9440CN

Podczas odczytywania danych na ekranie LCD wyświetlany jest komunikat Scanning. Podczas odczytywania danych NIE WOLNO odłączać kabla zasilania ani wyjmować pamięci flash z portu USB urządzenia. Może to doprowadzić do utraty danych lub uszkodzenia karty.

### **W przypadku modelu MFC-9840CDW oraz DCP-9045CDN <sup>9</sup>**

- **1** Włóż napęd pamięci flash USB do urządzenia.
- b Załaduj dokument do automatycznego podajnika dokumentów lub umieść go na szybce skanera.
- c Naciśnij klawisz (**Scan** (Skanuj)).
- d Naciśnij a lub b, aby wybrać opcj<sup>ę</sup> Scan to USB. Naciśnij klawisz **OK**.
- e Naciśnij a lub b, aby wybrać opcję1sided, 2sided (L)edge lub 2sided (S)edge. Naciśnij klawisz **OK**.
- 6 Wybierz jedną z poniższych opcji.
	- Aby rozpocząć skanowanie z ustawieniami ustawionymi w menu Funkcja (w przypadku modelu MFC-9840CDW, **Menu**, **5**, **2** oraz w przypadku modelu DCP-9045CDN, **Menu**, **4**, **2**), wybierz Start Scan. Naciśni[j](#page-177-0) klawisz OK, po czym przejdź do kroku  $\circled{n}$ .
	- **Aby zmienić ustawienia** Chan[g](#page-177-1)e Setting. Naciśnij klawisz OK, po czym przejdź do kroku  $\bullet$ .
- <span id="page-177-1"></span>g Naciśnij a lub b, aby wybra<sup>ć</sup> żądaną jakość. Naciśnij klawisz **OK**.
- h Naciśnij a lub b, aby wybra<sup>ć</sup> żądany typ pliku. Naciśnij klawisz **OK**.

#### **Uwaga**

- Jeżeli w ustawieniach rozdzielczości wybrany został kolor, nie można wybrać pliku typu TIFF.
- Jeżeli w ustawieniach rozdzielczości wybrany został tryb odcieni szarości, nie można wybrać pliku typu JPEG.
- **i Nazwa pliku jest ustawiana automatycznie. Można utworzyć własną nazwe pliku za pomocą klawiatury.** Można zmienić tylko pierwsze 6 cyfr nazwy pliku. Naciśnij klawisz **OK**.

#### **Uwaga**

Naciśnij **Clear/Back** (Wyczyść/Cofnij), aby usunąć wprowadzone znaki.

<span id="page-177-0"></span>**10** Naciśnij Mono Start (Start (Mono)) lub Colour Start (Start (Kolor)), aby rozpocząć skanowanie.

#### **Uwaga**

Typ skanowania zależy od ustawień wprowadzonych w menu Funkcja lub ustawień wprowadzonych ręcznie z panelu sterowania. Opcja **Mono Start** (Start (Mono)) lub **Colour Start** (Start (Kolor)) nie zmienia ustawień.

## **PRZESTROGA**

Podczas odczytywania danych ekran LCD wyświetla komunikat Scanning. Podczas odczytywania danych NIE WOLNO odłączać kabla zasilania ani wyjmować pamięci flash z portu USB urządzenia. Może to doprowadzić do utraty danych lub uszkodzenia karty.

**9**

#### **Zmiana ustawień domyślnych 9**

- a W przypadku modelu MFC-9440CN i MFC-9840CDW naciśnij kolejno **Menu**, **5**, **2**, **1**. W przypadku modelu DCP-9045CDN naciśnij kolejno **Menu**, **4**, **2**, **1**.
- 2) Naciśnij  $\blacksquare$ lub  $\nabla$ , aby wybrać ustawienie Color 150 dpi, Color 300 dpi, Color 600 dpi, B&W 200 dpi lub B&W 200x100 dpi. Naciśnij klawisz **OK**.
- **3** Wykonaj jedną z następujących czynności:
	- W przypadku plików czarno-białych:
		- Naciśnij a lub b, aby wybrać format TIFF lub PDF. Naciśnij klawisz **OK**.
	- W przypadku plików kolorowych:
		- Naciśnij a lub b, aby wybrać format PDF lub JPEG. Naciśnij klawisz **OK**.
- d Naciśnij klawisz **Stop/Exit** (Stop/Zakończ).

#### **Zmiana domyślnej nazwy pliku <sup>9</sup>**

- a W przypadku modelu MFC-9440CN i MFC-9840CDW naciśnij kolejno **Menu**, **5**, **2**, **1**. W przypadku modelu DCP-9045CDN naciśnij kolejno **Menu**, **4**, **2**, **2**.
- b Wprowadź nazwę pliku (do 6 znaków). Naciśnij klawisz **OK**.
- **Uwaga**

Nie można używać spacji jako pierwszego znaku.

c Naciśnij klawisz **Stop/Exit** (Stop/Zakończ).

#### **Znaczenie komunikatów o błędach <sup>9</sup>**

Po zapoznaniu się z typami błędów, jakie mogą się pojawić podczas używania opcji Scan to USB,

można łatwo zdiagnozować i rozwiązać napotkane problemy.

Protected Device

Ten komunikat będzie wyświetlany, gdy w pamięci flash USB jest włączone zabezpieczenie przed zapisem.

Rename the File

Ten komunikat będzie wyświetlany, gdy w pamięci flash USB jest już zapisany plik pod taką nazwą.

**Too Many Files** 

Ten komunikat będzie wyświetlany, gdy w pamięci flash USB jest zapisane zbyt wiele plików.

Unusable Device

Ten komunikat będzie wyświetlany, gdy dany typ pamięci flash USB nie jest obsługiwany przez urządzenie Brother.

## **Skanowanie do poczty e-mail <sup>9</sup>**

Możliwe jest skanowanie dokumentów czarno-białych lub kolorowych do aplikacji do obsługi poczty e-mail i dołączanie ich w postaci załączników. Konfigurację skanowania można zmieniać. (Więcej informacji na ten temat znajduje się w rozdziale *Poczta e-mail* [na stronie 186.](#page-192-0))

- **1** Włóż dokument.
- b Naciśnij klawisz (**Scan** (Skanuj)).
- c Naciśnij a lub b, aby wybrać opcj<sup>ę</sup> Scan to E-mail. Naciśnij klawisz **OK**. J[e](#page-179-0)żeli używanym urządzeniem jest model MFC-9440CN lub DCP-9040CN, należy przejść do kroku 6. Jeżeli używanym urzą[d](#page-179-1)zeniem jest model MFC-9840CDW lub DCP-9045CDN, należy przejść do kroku @.
- <span id="page-179-1"></span>d Naciśnij a lub b, aby wybrać opcj<sup>ę</sup> 1sided, 2sided (L)edge lub 2sided (S)edge. Naciśnij klawisz **OK**.

#### **Uwaga**

Aby zeskanować dokument, korzystając z funkcji skanowania dwustronnego, należy włożyć dokument do automatycznego podajnika dokumentów, po czym wybrać opcję 2sided (L)edge lub 2sided (S)edge w zależności od układu dokumentu.

<span id="page-179-0"></span>e Naciśnij klawisz **Mono Start** (Start (Mono)) lub **Colour Start** (Start (Kolor)). Urządzenie rozpocznie skanowanie dokumentu, utworzy plik załącznika i uruchomi program do obsługi poczty e-mail, wyświetlając nową wiadomość oczekującą na zaadresowanie.

### **Uwaga**

- Typ skanowania zależy od ustawień wprowadzonych na karcie **Device Button**, a klawisz **Mono Start** (Start (Mono)) lub **Colour Start** (Start (Kolor)) nie zmienia ustawień.
- Jeżeli skanowanie ma odbywać się w kolorze, należy wybrać colour (kolorowe) jako typ skanowania w zakładce **Device Button** konfiguracji oprogramowania ControlCenter2. Jeżeli skanowanie ma odbywać się w czerni i bieli, należy wybrać czarno-białe jako typ skanowania w zakładce **Device Button**  konfiguracji oprogramowania ControlCenter2. (Więcej informacji na ten temat znajduje się w rozdziale *Poczta e-mail* [na stronie 186](#page-192-0).)
## **Skanowanie do obrazu <sup>9</sup>**

Możliwe jest skanowanie dokumentów czarno-białych lub kolorowych do programu graficznego w celu ich przeglądania i edycji. Konfigurację skanowania można zmieniać. (Więcej informacji na ten temat znajduje się w rozdziale *[Image \(np.: Apple](#page-189-0)® Preview)* na stronie 183.)

#### Włóż dokument.

- b Naciśnij klawisz (**Scan** (Skanuj)).
- c Naciśnij a lub b, aby wybrać opcj<sup>ę</sup> Scan to Image. Naciśnij klawisz **OK**. J[e](#page-180-0)żeli używanym urządzeniem jest model MFC-9440CN lub DCP-9040CN, należy przejść do kroku 6. Jeżeli używanym urzą[d](#page-180-1)zeniem jest model MFC-9840CDW lub DCP-9045CDN, należy przejść do kroku @.
- <span id="page-180-1"></span>d Naciśnij a lub b, aby wybrać opcj<sup>ę</sup> 1sided, 2sided (L)edge lub 2sided (S)edge. Naciśnij klawisz **OK**.

#### **Uwaga**

Aby zeskanować dokument, korzystając z funkcji skanowania dwustronnego, należy włożyć dokument do automatycznego podajnika dokumentów, po czym wybrać opcje  $2sided$  (L)edge lub 2sided (S)edge w zależności od układu dokumentu.

<span id="page-180-0"></span>e Naciśnij klawisz **Mono Start** (Start (Mono)) lub **Colour Start** (Start (Kolor)). Urządzenie rozpocznie skanowanie dokumentu.

- Typ skanowania zależy od ustawień wprowadzonych na karcie **Device Button**, a klawisz **Mono Start** (Start (Mono)) lub **Colour Start** (Start (Kolor)) nie zmienia ustawień.
- Jeżeli skanowanie ma odbywać się w kolorze, należy wybrać colour (kolorowe) jako typ skanowania w zakładce **Device Button** konfiguracji oprogramowania ControlCenter2. Jeżeli skanowanie ma odbywać się w czerni i bieli, należy wybrać czarno-białe jako typ skanowania w zakładce **Device Button**  konfiguracji oprogramowania ControlCenter2. (Więcej informacji na ten temat znajduje się w rozdziale *[Image \(np.: Apple® Preview\)](#page-189-0)* na stronie 183.)

## **Skanowanie do OCR**

Jeżeli skanowanym dokumentem jest dokument tekstowy, można dokonać jego konwersji za pomocą oprogramowania Presto!® PageManager® na edytowalny plik tekstowy, po czym uruchomić plik wynikowy w edytorze tekstu, aby go podejrzeć i edytować. Konfigurację skanowania można zmieniać. (Więcej informacji na ten temat znajduje się w rozdziale *[Mechanizm OCR \(optyczne rozpoznawanie znaków\)](#page-191-0)* na stronie 185.)

#### **a** Włóż dokument.

- b Naciśnij klawisz (**Scan** (Skanuj)).
- c Naciśnij a lub b, aby wybrać opcj<sup>ę</sup> Scan to OCR. Naciśnij klawisz **OK**. J[e](#page-181-0)żeli używanym urządzeniem jest model MFC-9440CN lub DCP-9040CN, należy przejść do kroku  $\bullet$ . Jeżeli używanym urzą[d](#page-181-1)zeniem jest model MFC-9840CDW lub DCP-9045CDN, należy przejść do kroku  $\bullet$ .
- <span id="page-181-1"></span>d Naciśnij a lub b, aby wybrać opcj<sup>ę</sup> 1sided, 2sided (L)edge lub 2sided (S)edge. Naciśnij klawisz **OK**.

#### **Uwaga**

Aby zeskanować dokument, korzystając z funkcji skanowania dwustronnego, należy włożyć dokument do automatycznego podajnika dokumentów, po czym wybrać opcję 2sided (L)edge lub 2sided (S)edge w zależności od układu dokumentu.

<span id="page-181-0"></span>e Naciśnij klawisz **Mono Start** (Start (Mono)) lub **Colour Start** (Start (Kolor)). Urządzenie rozpocznie skanowanie dokumentu.

- Typ skanowania zależy od ustawień wprowadzonych na karcie **Device Button**, a klawisz **Mono Start** (Start (Mono)) lub **Colour Start** (Start (Kolor)) nie zmienia ustawień.
- Konieczne jest posiadanie oprogramowania Presto!® PageManager<sup>®</sup> zainstalowanego na komputerze Macintosh®, aby funkcja OCR uruchamiana była za pomocą przycisku **Scan** oprogramowania ControlCenter2. (Więcej informacji na ten temat znajduje się w rozdziale *[Korzystanie z oprogramowania](#page-183-0)  [Presto!® PageManager®](#page-183-0)* na stronie 177.)

## **Skanowanie do pliku**

Można wybrać skanowanie dokumentu czarno-białego lub kolorowego do komputera i zapisać go jako plik w wybranym folderze. Rodzaj pliku i dany folder są oparte na ustawieniach, które zostały wybrane na ekranie Scan to File w aplikacji ControlCenter2. (Więcej informacji na ten temat znajduje się w rozdziale *Plik* [na stronie 187](#page-193-0).)

**4** Włóż dokument do automatycznego podajnika dokumentów stroną do skanowania skierowaną do góry lub połóż na szybkę skanera drukiem do dołu.

b Naciśnij klawisz (**Scan** (Skanuj)).

- $3$  Naciśnij  $\triangle$  lub  $\nabla$ , aby wybrać opcję Scan to File. Naciśnij klawisz **OK**. J[e](#page-182-0)żeli używanym urządzeniem jest model MFC-9440CN lub DCP-9040CN, należy przejść do kroku 6. Jeżeli używanym urzą[d](#page-182-1)zeniem jest model MFC-9840CDW lub DCP-9045CDN, należy przejść do kroku  $\bullet$ .
- <span id="page-182-1"></span>4) Naciśnij  $\Delta$  lub  $\nabla$ , aby wybrać opcje 1 sided, 2 sided (L)edge lub 2 sided (S)edge. Naciśnij klawisz **OK**.

#### **Uwaga**

Aby zeskanować dokument, korzystając z funkcji skanowania dwustronnego, należy włożyć dokument do automatycznego podajnika dokumentów, po czym wybrać opcję 2sided (L)edge lub 2sided (S)edge w zależności od układu dokumentu.

<span id="page-182-0"></span>e Naciśnij klawisz **Mono Start** (Start (Mono)) lub **Colour Start** (Start (Kolor)). Urządzenie rozpocznie skanowanie dokumentu.

- Typ skanowania zależy od ustawień wprowadzonych na karcie **Device Button**, a klawisz **Mono Start** (Start (Mono)) lub **Colour Start** (Start (Kolor)) nie zmienia ustawień.
- Jeżeli skanowanie ma odbywać się w kolorze, należy wybrać colour (kolorowe) jako typ skanowania w zakładce **Device Button** konfiguracji oprogramowania ControlCenter2. Jeżeli skanowanie ma odbywać się w czerni i bieli, należy wybrać czarno-białe jako typ skanowania w zakładce **Device Button**  konfiguracji oprogramowania ControlCenter2. (Więcej informacji na ten temat znajduje się w rozdziale *Plik* [na stronie 187](#page-193-0).)
- Aby zmienić nazwę pliku, do którego został zeskanowany dokument, należy wpisać tę nazwę w polu **File Name** w zakładce **Device Button** w konfiguracji oprogramowania ControlCenter2.

## <span id="page-183-0"></span>**Korzystanie z oprogramowania Presto!® PageManager® <sup>9</sup>**

Oprogramowanie Presto!® PageManager® to aplikacja służąca do zarządzania dokumentami, przeznaczona dla komputerów Macintosh<sup>®</sup>. Ze względu na swoja kompatybilność z większościa programów graficznych i edvtorów tekstu Presto!® PageManager<sup>®</sup> zapewnia doskonałą kontrolę nad zgromadzonymi na komputerze Macintosh<sup>®</sup> plikami. Można w łatwy sposób zarządzać dokumentami, edytować wiadomości e-mail, a także skanować do plików i odczytywać dokumenty dzięki oprogramowaniu OCR wbudowanemu do aplikacji Presto!® PageManager®.

Jeżeli urzadzenie pełni funkcie skanera, zalecane jest zainstalowanie oprogramowania Presto! $^{\circledR}$ PageManager<sup>®</sup>. Informacie o tym, jak zainstalować oprogramowanie Presto!<sup>®</sup> PageManager<sup>®</sup>, znajdują się w *Podręczniku szybkiej obsługi*.

#### **Uwaga**

Kompletny podręcznik użytkownika oprogramowania NewSoft Presto!<sup>®</sup> PageManager<sup>®</sup> 7 można podejrzeć za pomocą ikony **Help**, która znajduje się w oprogramowaniu NewSoft Presto!® PageManager® 7.

## **Funkcje <sup>9</sup>**

- OCR: w jednym kroku można zeskanować obraz, rozpoznać tekst i dokonać jego edycji za pomoca edytora tekstu.
- Image Editing: możliwe jest poprawianie jakości obrazu, przycinanie i obracanie obrazów, a także uruchamianie ich w wybranych programach graficznych.
- Annotation: do obrazów można dodawać usuwalne notatki, stemple oraz szkice.
- Treeview Window: umożliwia podgląd i organizowanie hierarchii folderów, co zapewnia łatwiejszy dostęp.
- Thumbnail Window: umożliwia podgląd miniaturek, co zapewnia ich łatwiejszą identyfikację.

## **Wymagania systemowe oprogramowania Presto!® PageManager® <sup>9</sup>**

- System Mac OS $^{\circledR}$  X 10.2.4 lub nowszy
- Napęd CD-ROM
- Dysk twardy z co najmniej 400 MB wolnej przestrzeni potrzebnej do instalacji

## **Wsparcie techniczne firmy NewSoft <sup>9</sup>**

## **Stany Zjednoczone**

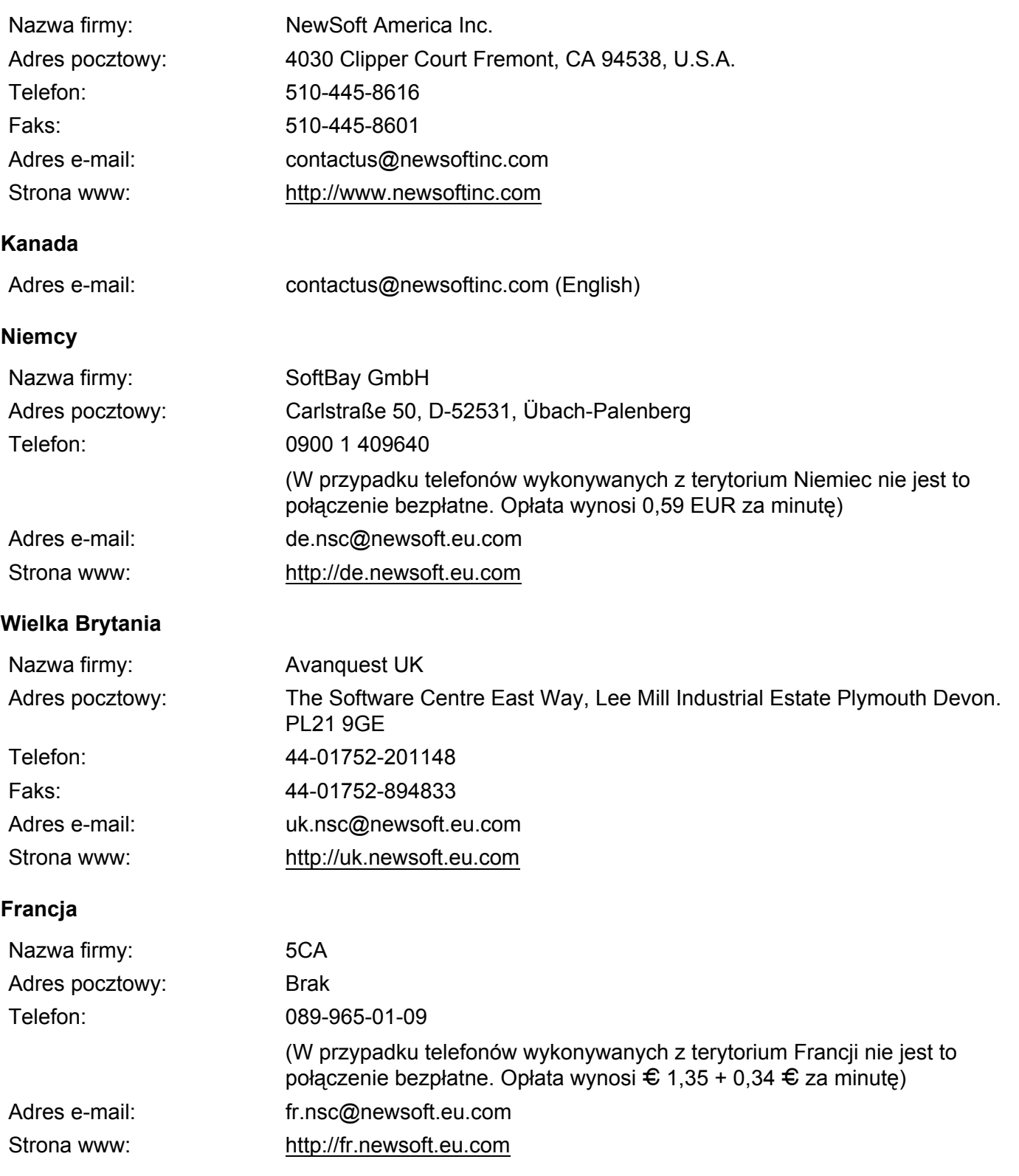

#### **Włochy**

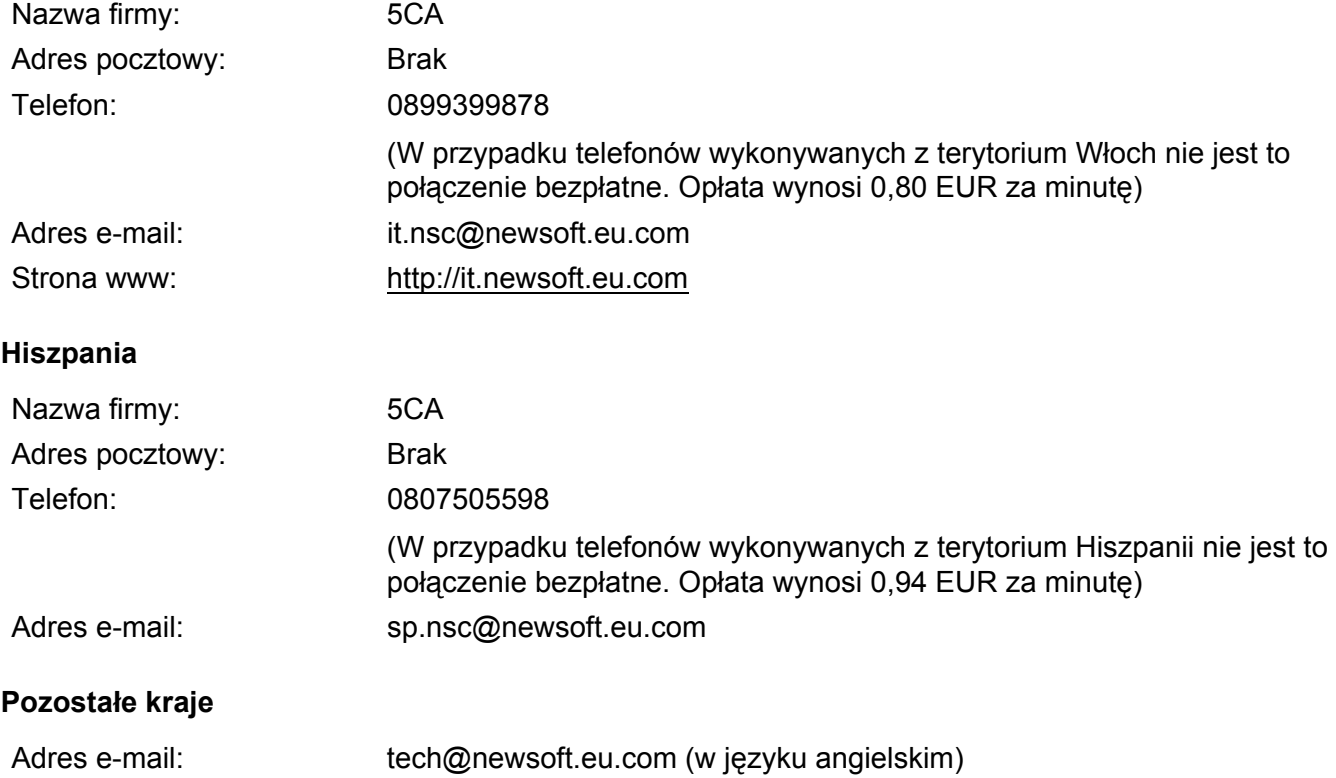

# **Aplikacja ControlCenter2 <sup>10</sup>**

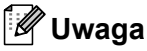

**10**

Elementy dostępne w aplikacji ControlCenter2 mogą różnić się w zależności od numeru modelu danego urządzenia.

## <span id="page-186-0"></span>**Korzystanie z aplikacji ControlCenter2 <sup>10</sup>**

ControlCenter2 jest programem narzędziowym, który pozwala szybko i łatwo uzyskać dostęp do często używanych aplikacji. Korzystanie z aplikacji ControlCenter2 eliminuje potrzebę ręcznego uruchamiania określonych aplikacji. Ikona zostanie wyświetlona na pasku menu. Aby otworzyć okno programu

ControlCenter2, należy kliknąć ikonę **in wybrać polecenie Open**. ControlCenter2 pozwala

na następujące operacje:

- **a Skanowanie bezpośrednio do pliku, poczty e-mail, edytora tekstu lub wybranego programu graficznego.** (1)
- 2) Przyciski niestandardowego skanowania pozwalają na konfigurację przycisku, aby spełnić potrzeby własnych aplikacji użytkownika. (2)
- **3** Dostęp do elementów kopii jest możliwy z poziomu komputera Macintosh<sup>®</sup>. (3)
- d Dostęp do dostępnych ustawień umożliwiający konfigurację danego urządzenia. (4)
- **5** Istnieje możliwość wyboru, z którym urządzeniem połączy się aplikacja ControlCenter2. Służy do tego menu kontekstowe **Model**. (5)

Można również otworzyć okno dialogowe aplikacji **Device Selector,** wybierając polecenie **Other...** z menu kontekstowego **Model**.

f Można również otworzyć okno konfiguracyjne każdej funkcji, klikając przycisk **Configuration**. (6)

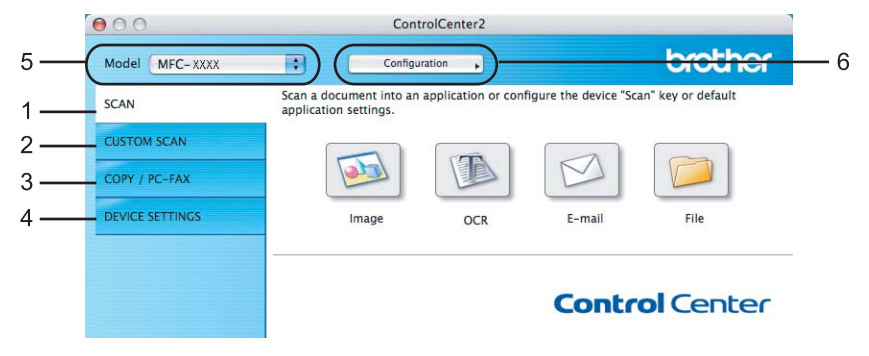

## **Wyłączanie opcji automatycznego uruchamiania aplikacji <sup>10</sup>**

Jeżeli nie chcesz, aby przy każdym uruchomieniu komputera Macintosh $^{\circledR}$  uruchamiana była aplikacja ControlCenter2, wykonaj poniższe czynności.

- a Kliknij ikonę ControlCenter2 znajdującą się na pasku menu, po czym wybierz opcj<sup>ę</sup> **Preferences**. Wyświetlone zostanie okno programu ControlCenter2.
- b Wyłącz opcj<sup>ę</sup> **Start ControlCenter on computer startup**.
- c Kliknij przycisk **OK**, aby zamknąć okno.

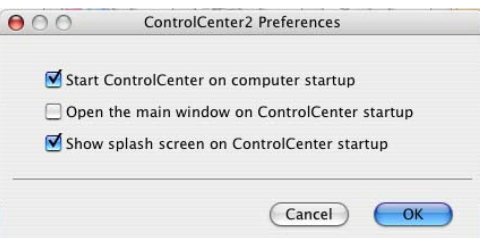

#### **Uwaga**

Ikona aplikacji ControlCenter2 znajduje się w następującej lokalizacji: **Macintosh HD**/**Library**/**Printers**/ **Brother**/**Utilities**/**ControlCenter** (Macintosh HD/Biblioteka/Drukarki/Brother/Utilities/ControlCenter).

#### **SCAN <sup>10</sup>**

Dostępne są cztery przyciski skanowania, które uruchamiają następujące aplikacje **Scan to Image**, **Scan to OCR**, **Scan to E-mail** oraz **Scan to File**.

**Image** *(Ustawienie domyślne: Apple® Preview)*

Umożliwia skanowanie strony bezpośrednio do dowolnego programu graficznego. Można wybrać aplikację docelową, taką jak Adobe® Photoshop® lub dowolny program graficzny przeznaczony dla komputera Macintosh®.

**OCR** *(Ustawienie domyślne: Apple® TextEdit)*

Umożliwia skanowanie strony lub dokumentu, automatycznie uruchamia program OCR oraz wstawia tekst (nie obraz graficzny) do edytora tekstu. Można wybrać docelowy edytor tekstu, taki jak Microsoft® Word lub dowolny edytor tekstu przeznaczony dla komputera Macintosh®. Konieczne jest posiadanie oprogramowania Presto!® PageManager® zainstalowanego na komputerze Macintosh®.

**E-mail** *(Ustawienie domyślne: domyślne oprogramowanie do poczty e-mail)*

Umożliwia skanowanie strony lub dokumentu bezpośrednio do programu do poczty e-mail i załączania go jako standardowego załącznika. Można wybrać rodzaj pliku oraz rozdzielczość załącznika.

**File**

Umożliwia skanowanie bezpośrednio do pliku dyskowego. Można zmienić rodzaj pliku i folder docelowy.

Aplikacja ControlCenter2 umożliwia konfigurację klawisza sprzętowego **Scan** na urządzeniu oraz przycisku oprogramowania ControlCenter2 dla każdej funkcji skanowania. Aby skonfigurować klawisz **Scan** (Skanuj) na danym urządzeniu, należy wybrać **Device Button** (kliknąć dla każdego przycisku aplikacji Control Center przy jednoczesnym wciśniętym klawiszu **Ctrl** i wybraniu polecenia **Device Button**) w menu konfiguracji dla każdego z przycisków **SCAN**. Aby skonfigurować przycisk Software aplikacji ControlCenter2, należy przejść na kartę **Software Button** (trzymając wciśnięty klawisz **Ctrl**, kliknij każdy z przycisków Control Center, po czym wybierz polecenie **Software Button**) znajdującą się w menu konfiguracyjnym każdego z przycisków **SCAN**.

## **CUSTOM SCAN**

Można skonfigurować nazwę i ustawienia dla każdego z tych przycisków, aby spełniały określone przez użytkownika wymagania, klikając przycisk przy jednoczesnym naciśnięciu klawisza **Ctrl** i postępując zgodnie z menu konfiguracji.

## **COPY/PC-FAX <sup>10</sup>**

COPY - umożliwia wykorzystanie komputera Macintosh® i dowolnego sterownika drukarki do realizacji rozbudowanych funkcji kopiowania. Można zeskanować stronę w urządzeniu i drukować kopie przy użyciu funkcji sterowników drukarki lub przekierować kopiowanie do jakiegokolwiek standardowego sterownika drukarki zainstalowanego na komputerze Macintosh®, w tym również sterowników drukarek sieciowych.

Oprogramowanie PC-FAX - umożliwia skanowanie strony lub dokumentu i automatyczne wysłanie z komputera Macintosh obrazu jako faksu® (tylko modele MFC-9440CN i MFC-9840CDW).

Można skonfigurować żądane ustawienia za pomocą maksymalnie czterech przycisków.

## **DEVICE SETTINGS <sup>10</sup>**

Można skonfigurować lub zaznaczyć ustawienia urządzeń.

**Remote Setup** (tylko modele MFC-9440CN i MFC-9840CDW)

Umożliwia otwarcie programu Remote Setup. (Więcej informacji znajduje się w rozdziale *[Zdalna](#page-216-0)  konfiguracja* [na stronie 210.](#page-216-0))

**Quick-Dial** (tylko modele MFC-9440CN i MFC-9840CDW)

Umożliwia otwarcie okna ustawień Ustawienia szybkiego-wybierania) w programie Zdalna konfiguracja. (Więcej informacji znajduje się w rozdziale *[Zdalna konfiguracja](#page-216-0)* na stronie 210.)

**Status Monitor**

Pozwala na uruchomienie narzędzia Status Monitor.

## **SCAN 100 100 100 100 100 100 100 100 100 100 100 100 100 100 100 100 100 100 100 100 100 100 100 100 100 100 100 100 100 100 100 100 100 100 100 100**

Dostępne są cztery przyciski, które uruchamiają następujące aplikacje **Scan to Image**, **Scan to OCR**, **Scan to E-mail** oraz **Scan to File**.

### **Uwaga**

Możliwe jest skonfigurowanie klawisza **Scan** dla każdego przycisku aplikacji ControlCenter2, które można ustawić na karcie **Device Button**.

Aby zmienić ustawienia domyślne, kliknij przycisk **Image,** przytrzymując klawisz **Ctrl**, po czym wybierz opcję **Device Button**.

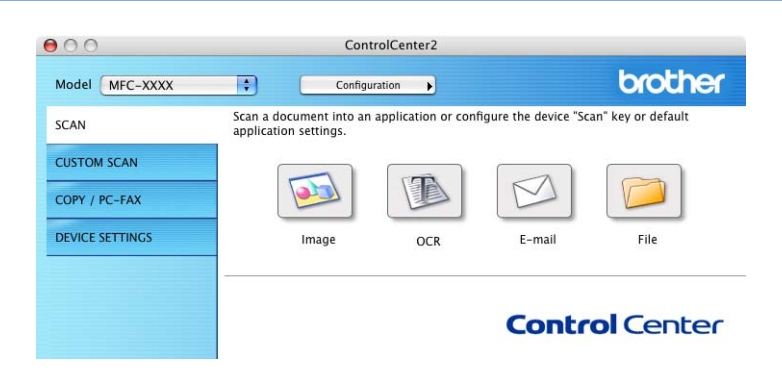

## <span id="page-189-0"></span>**Image (np.: Apple® Preview) <sup>10</sup>**

Funkcja **Scan to image** umożliwia skanowanie całego obrazu bezpośrednio do aplikacji graficznej w celu jego edycji. Aby zmienić ustawienia domyślne, kliknij przycisk obraz, przytrzymując klawisz **Ctrl**, po czym wybierz opcję **Software Button**.

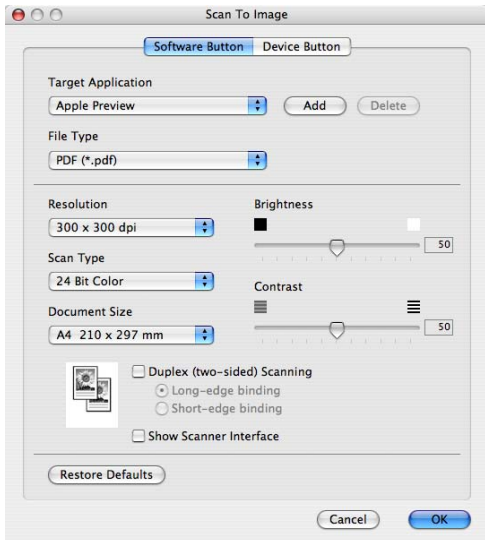

Jeżeli chcesz zeskanować, a następnie przyciąć fragment strony po wcześniejszym wstępnym skanowaniu, zaznacz pole wyboru **Show Scanner Interface**.

Jeżeli chcesz zeskanować dokument dwustronny, zaznacz opcję **Duplex (two-sided) Scanning**, po czym wybierz **Long-edge binding** lub **Short-edge binding** (tylko modele **MFC-9840CDW** i **DCP-9045CDN**).

W razie konieczności zmień inne ustawienia.

Aby zmienić aplikację docelową, wybierz aplikację docelową z menu kontekstowego **Target Application**. Można dodać aplikację do listy, korzystając z przycisku **Add**.

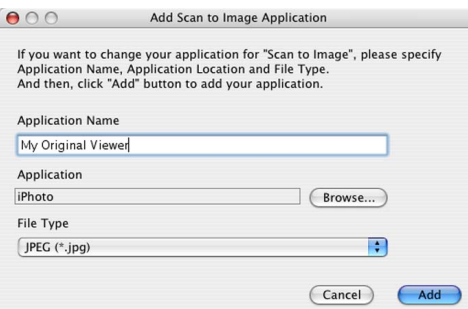

W polu **Application Name** wprowadź nazwę aplikacji (do 30 znaków), po czym wybierz preferowaną aplikację, klikając przycisk **Browse**. Z menu kontekstowego wybierz również polecenie **File Type**.

Dodaną aplikację można usunąć. W tym celu wybierz pole **Application Name**, po czym kliknij przycisk **Delete**.

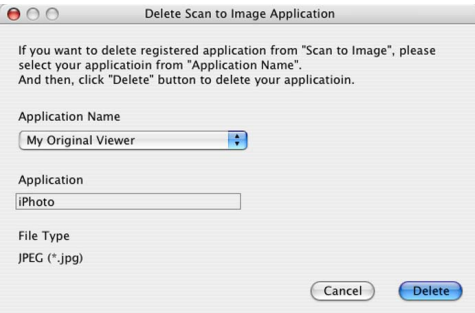

**Uwaga**

Funkcja ta dostępna jest również w przypadku poleceń **Scan to E-mail** oraz **Scan to OCR**. Okno może się różnić w zależności od wybranej funkcji.

## <span id="page-191-0"></span>**Mechanizm OCR (optyczne rozpoznawanie znaków) <sup>10</sup>**

Funkcja **Scan to OCR** konwertuje stronę graficzną danych na tekst, który można edytować za pomocą dowolnego edytora tekstu. Można zmienić domyślny edytor tekstu.

Aby skonfigurować funkcję **Scan to OCR**, kliknij przycisk, przytrzymując jednocześnie wciśnięty klawisz **Ctrl**, po czym wybierz polecenie **Software Button**.

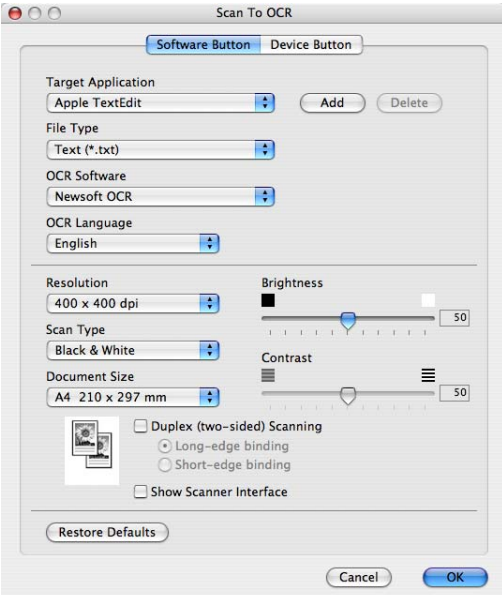

Aby zmienić edytor tekstu, z menu kontekstowego **Target Application** wybierz docelowy edytor tekstu. Można dodać aplikację do listy, korzystając z przycisku **Add**. Aby usunąć aplikację, naciśnij przycisk **Delete**.

Jeżeli chcesz zeskanować, a następnie przyciąć fragment strony po wcześniejszym wstępnym skanowaniu, zaznacz pole wyboru **Show Scanner Interface**.

Jeżeli chcesz zeskanować dokument dwustronny, zaznacz opcję **Duplex (two-sided) Scanning**, po czym wybierz **Long-edge binding** lub **Short-edge binding** (tylko modele **MFC-9840CDW** i **DCP-9045CDN**).

### <span id="page-192-2"></span>**Poczta e-mail <sup>10</sup>**

Funkcja **Scan to E-mail** umożliwia skanowanie dokumentów bezpośrednio do domyślnego programu do obsługi poczty e-mail, dzięki czemu można wysłać zeskanowane zadania w formie załączników. Aby zmienić domyślną aplikację do obsługi poczty e-mail lub typ pliku załącznika, kliknij przycisk, przytrzymując jednocześnie wciśnięty klawisz **Ctrl**, po czym wybierz polecenie **Software Button**.

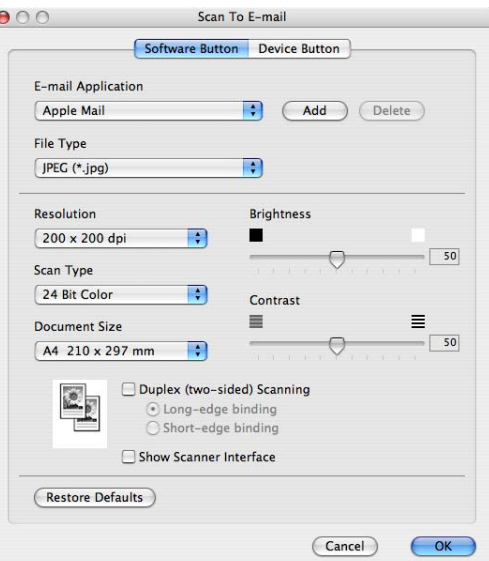

Aby zmienić oprogramowanie do obsługi poczty e-mail, wybierz preferowaną aplikację do obsługi poczty e-mail znajdującą się w menu kontekstowym **E-mail Application**. Można dodać aplikację do listy, korzystając z przycisku **Add**. [1](#page-192-0) Aby usunąć aplikację, naciśnij przycisk **Delete**.

<span id="page-192-0"></span><sup>1</sup> Przy pierwszym uruchomieniu aplikacji ControlCenter2 wyświetlona zostanie lista kompatybilnych programów do obsługi poczty e-mail. Lista ta wyświetlana jest w menu-kontekstowym. Jeżeli występują problemy z używaniem wybranej aplikacji wraz z programem ControlCenter2, należy wybrać program z listy.

Jeżeli chcesz zeskanować, a następnie przyciąć fragment strony po wcześniejszym wstępnym skanowaniu, zaznacz pole wyboru **Show Scanner Interface**.

Jeżeli chcesz zeskanować dokument dwustronny, zaznacz opcję **Duplex (two-sided) Scanning**, po czym wybierz **Long-edge binding** lub **Short-edge binding** (tylko modele MFC-9840CDW i DCP-9045CDN).

## <span id="page-192-1"></span>**Obsługiwane typy plików <sup>10</sup>**

Typ pliku załącznika lub typ pliku do zapisania we wskazanym folderze można wybrać z poniższej listy.

Z menu kontekstowego wybierz typ pliku, który chcesz użyć do zapisywania obrazów.

- $\blacksquare$  Windows Bitmap (\*.bmp)
- $\blacksquare$  JPEG (\*.jpg)
- $\blacksquare$  TIFF Nieskompresowany (\*.tif)
- $\blacksquare$  TIFF Skompresowany (\*.tif)
- TIFF Multi-Page Nieskompresowany (\*.tif)
- TIFF Multi-Page Skompresowany (\*.tif)
- Portable Network Graphics (\*.png)
- $\blacksquare$  PDF (\*.pdf)

#### <span id="page-193-0"></span>**Plik <sup>10</sup>**

Przycisk **Scan to File** umożliwia zeskanowanie obrazu do folderu umieszczonego na dysku twardym i zapisanie go w dowolnym formacie. W ten sposób można łatwo zarchiwizować dokumenty papierowe. Aby skonfigurować typ pliku i folder docelowy, należy kliknąć przycisk przy jednoczesnym wciśnięciu i przytrzymaniu klawisza **Ctrl**, po czym wybrać opcję **Software Button**.

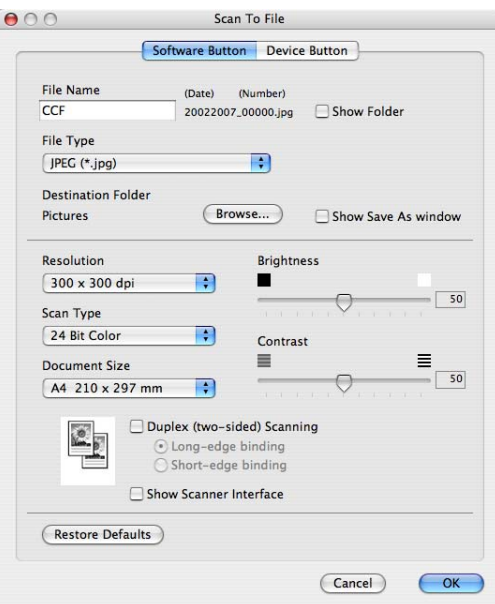

Możliwa jest zmiana nazwy pliku. W polu **File Name** wprowadź nazwę pliku, której chcesz użyć dla danego dokumentu (do 100 znaków). Nazwą pliku będzie zarejestrowana nazwa pliku, bieżąca data i kolejny numer.

Z menu kontekstowego **File Type** wybierz typ pliku, w jakim ma być zapisany obraz. Plik można zapisać do folderu domyślnego lub wybrać preferowaną lokalizację, klikając przycisk **Browse**.

Aby po zakończeniu skanowania pokazać, gdzie zapisany jest zeskanowany plik, zaznacz pole wyboru **Show folder**. Aby za każdym razem określać lokalizację zeskanowanego obrazu, kliknij pole wyboru **Show Save As window**.

Jeżeli chcesz zeskanować, a następnie przyciąć fragment strony po wcześniejszym wstępnym skanowaniu, zaznacz pole wyboru **Show Scanner Interface**.

Jeżeli chcesz zeskanować dokument dwustronny, zaznacz opcję **Duplex (two-sided) Scanning**, po czym wybierz **Long-edge binding** lub **Short-edge binding** (tylko modele **MFC-9840CDW** i **DCP-9045CDN**).

#### **Uwaga**

Aby dowiedzieć się o obsługiwanych typach plików, zapoznaj się z rozdziałem *Obsł[ugiwane typy](#page-192-1)  plików* [na stronie 186](#page-192-1).

## **CUSTOM SCAN <sup>10</sup>**

Dostępne są cztery konfigurowalne przyciski, które można ustawić tak, aby dopasować je do indywidualnych potrzeb.

Aby dostosować przycisk, należy go nacisnąć przy jednoczesnym trzymaniu naciśniętego klawisza **Ctrl**, co spowoduje wyświetlenie okna konfiguracyjnego. Dostępne są cztery funkcje skanowania: **Scan to Image**, **Scan to OCR**, **Scan to E-mail** oraz **Scan to File**.

#### ■ Scan to Image

Umożliwia skanowanie strony bezpośrednio do dowolnego programu do podglądu lub dowolnego programu graficznego. Jako miejsce docelowe można wybrać dowolną aplikację do edycji grafiki zainstalowana na komputerze Macintosh<sup>®</sup>.

#### ■ Scan to OCR

Konwertuje zeskanowane dokumenty na edytowalne pliki tekstowe. Można wybrać docelowy edytor tekstu. Aby móc korzystać z tej funkcji, konieczne jest zainstalowanie oprogramowania Presto!<sup>®</sup> PageManager<sup>®</sup>.

#### ■ Scan to E-mail

Dołącza zeskanowane obrazy do wiadomości e-mail. Można także wybrać typ pliku załącznika i utworzyć listę szybkiego wysyłania na podstawie adresów e-mail wybranych z książki adresowej z adresami e-mail.

#### ■ Scan to File

Umożliwia zapisywanie zeskanowanych obrazów do dowolnego folderu umieszczonego na lokalnym lub sieciowym dysku twardym. Można również wybrać typ pliku, który ma być używany.

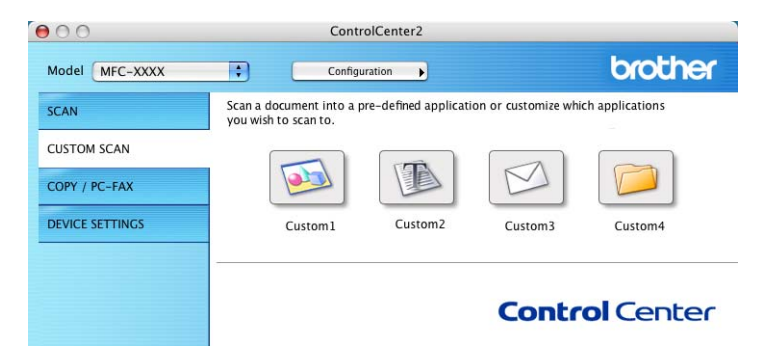

## **Przycisk zdefiniowany przez użytkownika <sup>10</sup>**

Aby dostosować przycisk, należy go nacisnąć przy jednoczesnym trzymaniu naciśniętego klawisza **Ctrl**, co spowoduje wyświetlenie okna konfiguracyjnego. Postępuj zgodnie z tymi wskazówkami, aby skonfigurować przycisk.

## **Skanowanie do obrazu**

#### Karta **General**

W polu **Name for Custom** wpisz nazwę (do 30 znaków), aby stworzyć nazwę przycisku.

Z listy **Scan Action** wybierz typ skanowania.

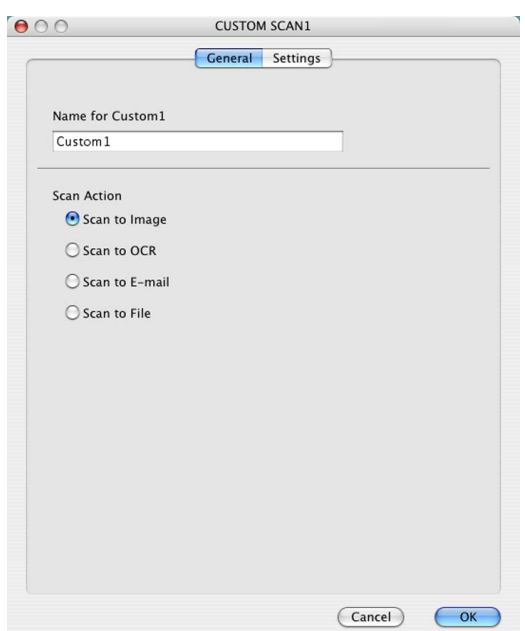

#### Karta **Settings**

Zdefiniuj następujące ustawienia **Target Application**, **File Type**, **Resolution**, **Scan Type**, **Document Size**, **Duplex (two-sided) Scanning** (gdy zachodzi taka potrzeba), **Brightness** oraz **Contrast**.

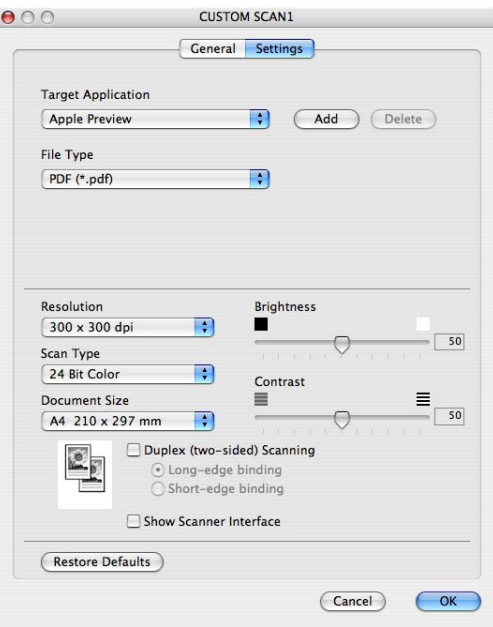

## **Skanowanie do OCR**

#### Karta **General**

W polu **Name for Custom** wpisz nazwę (do 30 znaków), aby stworzyć nazwę przycisku.

Z listy **Scan Action** wybierz typ skanowania.

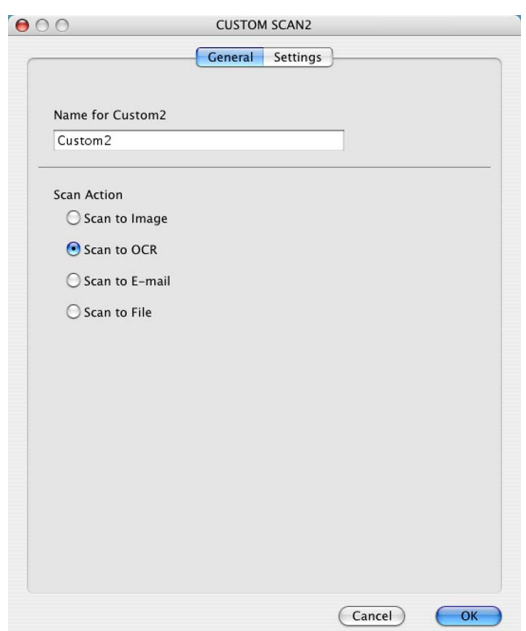

Karta **Settings**

Zdefiniuj następujące ustawienia: **Target Application**, **File Type**, **OCR Software**, **OCR Language**, **Resolution**, **Scan Type**, **Document Size**, **Duplex (two-sided) Scanning** (gdy zachodzi taka potrzeba), **Show Scanner Interface**, **Brightness** i **Contrast**.

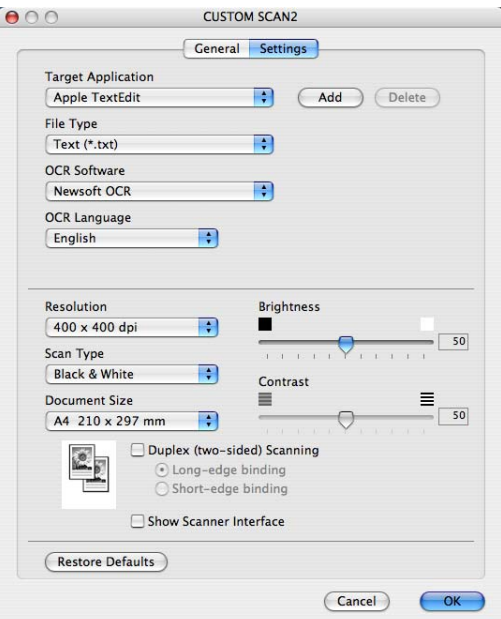

## **Skanowanie do poczty e-mail <sup>10</sup>**

#### Karta **General**

W polu **Name for Custom** wpisz nazwę (do 30 znaków), aby stworzyć nazwę przycisku.

Z listy **Scan Action** wybierz typ skanowania.

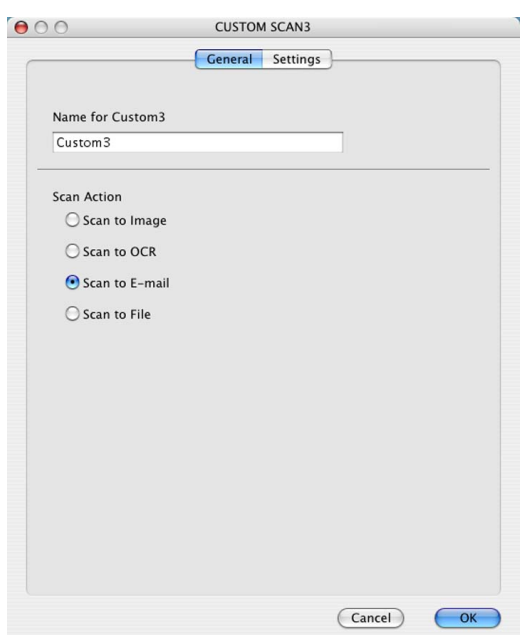

#### Karta **Settings**

Zdefiniuj następujące ustawienia: **E-mail Application**, **File Type**, **Resolution**, **Scan Type**, **Document Size**,

**Duplex (two-sided) Scanning** (gdy zachodzi taka potrzeba), **Show Scanner Interface**, **Brightness** i **Contrast**.

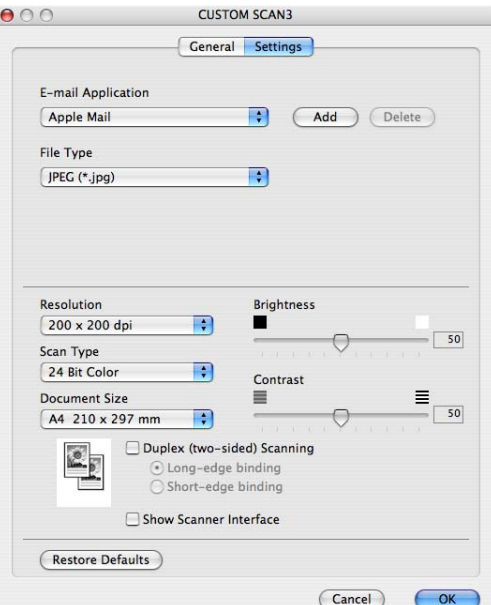

### **Skanowanie do pliku**

#### Karta **General**

W polu **Name for Custom** wpisz nazwę (do 30 znaków), aby stworzyć nazwę przycisku. Z listy **Scan Action** wybierz typ skanowania.

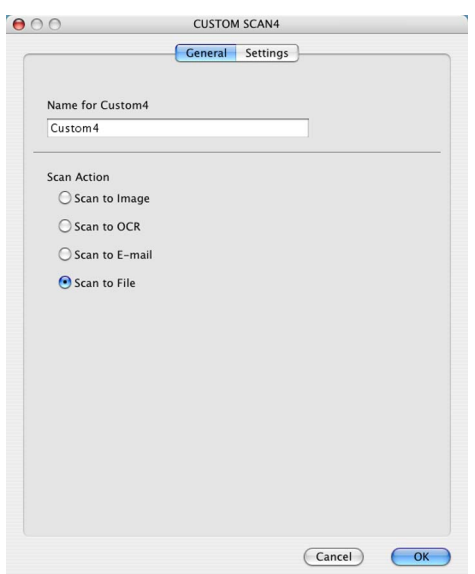

#### Karta **Settings**

Z menu kontekstowego **File Type** wybierz format pliku. Plik można zapisać do folderu domyślnego lub wybrać preferowaną lokalizację, klikając przycisk **Browse**.

Zdefiniuj następujące ustawienia: **Resolution**, **Scan Type**, **Document Size**, **Duplex (two-sided) Scanning** (gdy zachodzi taka potrzeba), **Show Scanner Interface**, **Brightness** oraz **Contrast** i wprowadź nazwę pliku, jeżeli chcesz ją zmienić.

Jeżeli chcesz określić lokalizację zeskanowanego obrazu, zaznacz opcję **Show Save As Window**. Jeżeli chcesz zeskanować, a następnie przyciąć fragment strony po wcześniejszym wstępnym skanowaniu, zaznacz pole wyboru **Show Scanner Interface**.

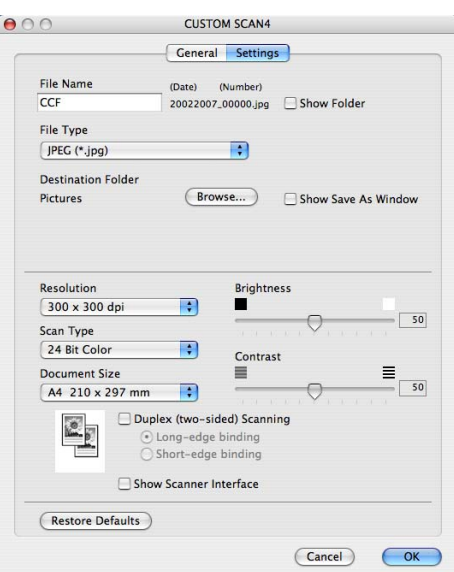

## **COPY/PC-FAX (program PC-FAX dostępny jest jedynie z modelami MFC-9440CN i MFC-9840CDW) <sup>10</sup>**

Przyciski **Copy1**–**Copy4** można dostosowywać, co pozwala korzystać z zaawansowanego kopiowania i funkcji faksu, takich jak drukowanie kilku stron na jednym arkuszu.

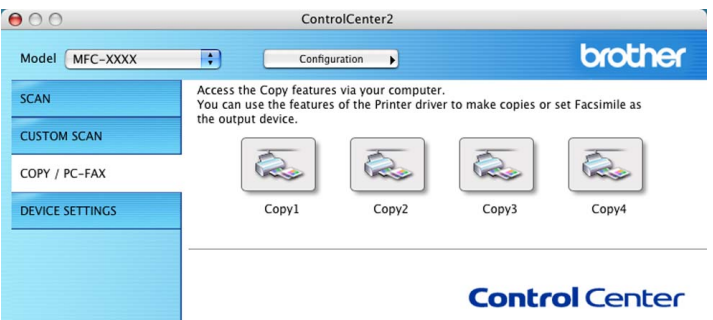

Aby korzystać z przycisków **Copy**, należy skonfigurować sterownik drukarki, klikając przycisk przy jednoczesnym przyciśnięciu i przytrzymaniu klawisza **Ctrl**.

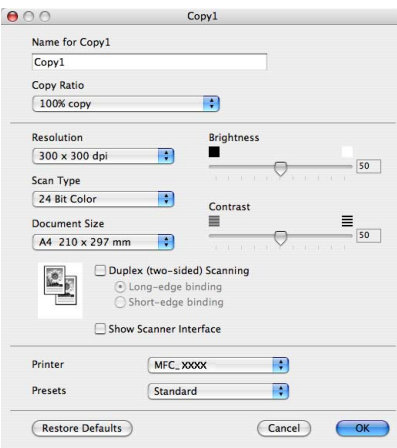

W polu **Name for Copy** (do 30 znaków) należy wpisać nazwę, po czym wybrać opcję **Copy Ratio**.

Zdefiniuj następujące ustawienia: **Resolution**, **Scan Type**, **Document Size**, **Duplex (two-sided) Scanning** (gdy zachodzi taka potrzeba), **Show Scanner Interface**, **Brightness** oraz **Contrast**.

Przed zakończeniem konfigurowania przycisku **Copy** ustaw opcję **Printer**. Następnie wybierz ustawienia drukowania, korzystając z menu kontekstowego **Presets**, po czym kliknij przycisk **OK**, aby zamknąć okno dialogowe. Kliknięcie skonfigurowanego przycisku kopiowania spowoduje otwarcie okna dialogowego drukowania.

Aby wykonać kopię, wybierz z menu kontekstowego polecenie **Copies & Pages**.

Aby wysłać faks, wybierz z menu kontekstowego polecenie **Send Fax**. (Więcej informacji znajduje się w rozdziale *Wysył[anie faksu \(tylko modele MFC-9440CN i MFC-9840CDW\)](#page-164-0)* na stronie 158.)

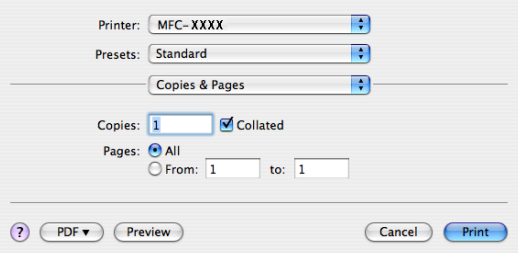

## **DEVICE SETTINGS <sup>10</sup>**

Można skonfigurować ustawienia urządzenia.

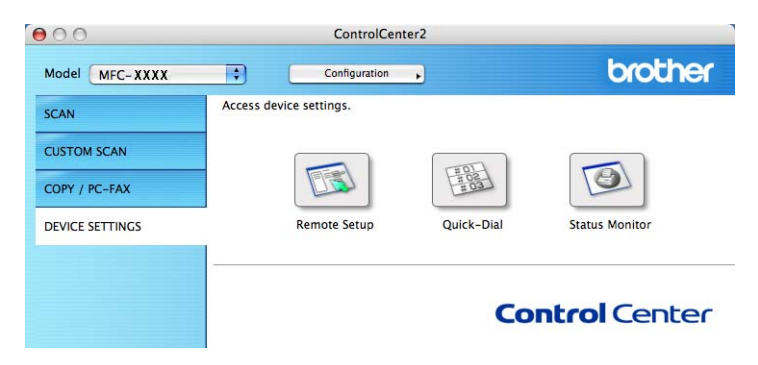

## **Remote Setup (tylko modele MFC-9440CN i MFC-9840CDW)**

Przycisk **Remote Setup** umożliwia otwarcie okna programu Remote Setup, aby skonfigurować menu ustawień urządzeńia.

## **Uwaga**

Więcej informacji znajduje się w rozdziale *[Zdalna konfiguracja](#page-216-0)* na stronie 210.

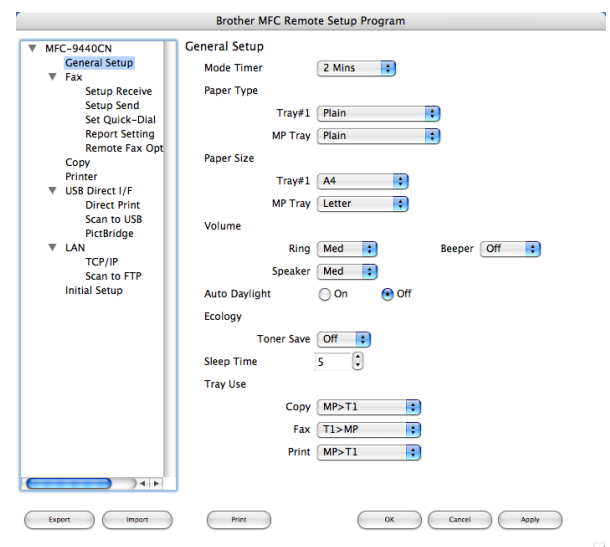

## **Quick-Dial (tylko modele MFC-9440CN i MFC-9840CDW) <sup>10</sup>**

Przycisk **Quick-Dial** umożliwia otwarcie okna **Set Quick-Dial** w oknie programu Remote Setup, co ułatwia rejestrację lub zmianę numerów wybierania na komputerze Macintosh®.

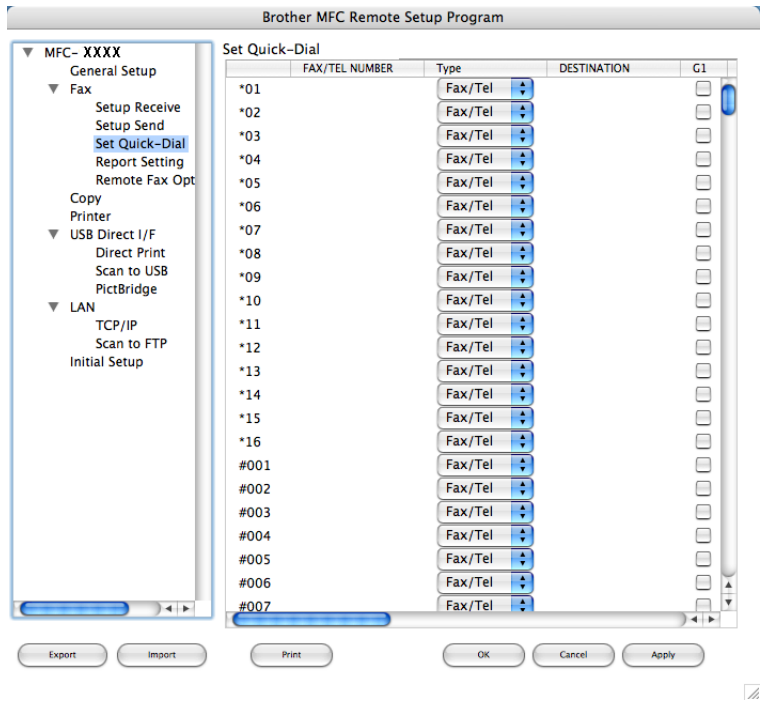

## **Status Monitor**

Przycisk **Status Monitor** umożliwia monitorowanie stanu jednego lub większej liczby urządzeń, co pozwala na natychmiastowe wykrycie błędów takich, jak zakleszczenie papieru. (Więcej informacji na ten temat znajduje się w rozdziale *[Status Monitor](#page-147-0)* na stronie 141.)

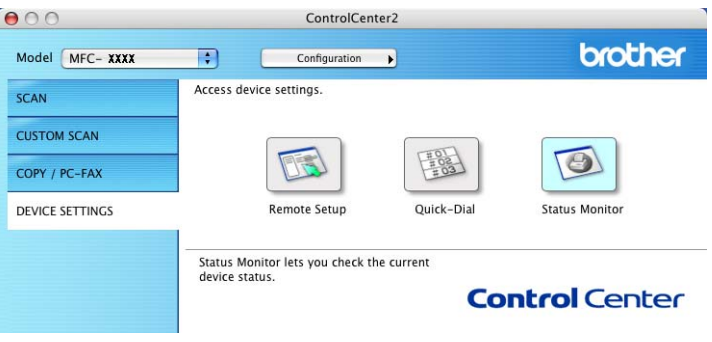

**11 Skanowanie sieciowe** 

Gdy zachodzi potrzeba skanowania z urządzenia bezpośrednio do lokalizacji sieciowej, należy wskazać urządzenie sieciowe, korzystając w tym celu z aplikacji Device Selector znajdującej się w następującym katalogu: **Macintosh HD**/**Library**/**Printers**/**Brother**/**Utilities**/**Device Selector** (Macintosh HD/Biblioteka/ Drukarki/Brother/Utilities/Device Selector), lub korzystając z menu kontekstowego **Model** wywoływanego z głównego menu programu ControlCenter2. Wybór ten powinien już zostać dokonany, jeżeli oprogramowanie MFL-Pro Suite zostało zainstalowane zgodnie z krokami instalacji sieciowej opisanymi w Podręczniku szybkiej obsługi.

Aby urządzenie mogło być używane w charakterze skanera sieciowego, musi być na nim skonfigurowany adres TCP/IP. Ustawienia adresu można zmienić z poziomu panelu sterowania. (Więcej informacji na ten temat znajduje się w rozdziale *Konfiguracja panelu sterowania w Instrukcji obsługi dla sieci*.)

## **Uwaga**

W przypadku skanowania sieciowego do jednego urządzenia sieciowego może być podłączonych maksymalnie 25 klientów. Na przykład jeżeli w tym samym czasie będzie próbowało się połączyć 30 klientów, 5 z nich nie będzie wyświetlonych na ekranie LCD.

## **Przed rozpoczęciem pracy ze skanowaniem sieciowym <sup>11</sup>**

### **Konfigurowanie skanowania sieciowego**

a Z menu **Library** (Biblioteka) wybierz kolejno **Printers** (Drukarki), **Brother**, **Utilities** i **Device Selector**, po czym dwukrotnie kliknij pozycję **Device Selector**. Wyświetlone zostanie okno programu **Device Selector**. Okno to można również otworzyć, korzystając z aplikacji ControlCenter2. Więcej informacji na ten temat znajduje się w punkcie *[Korzystanie z aplikacji](#page-186-0)  [ControlCenter2](#page-186-0)* na stronie 180.

2) Wpisz adres IP urządzenia lub nazwe usługi mDNS. Aby zmienić adres IP, wprowadź nowy adres IP. Można również wybrać urządzenie z listy dostępnych urządzeń. Kliknij przycisk **Browse**, aby wyświetlić listę.

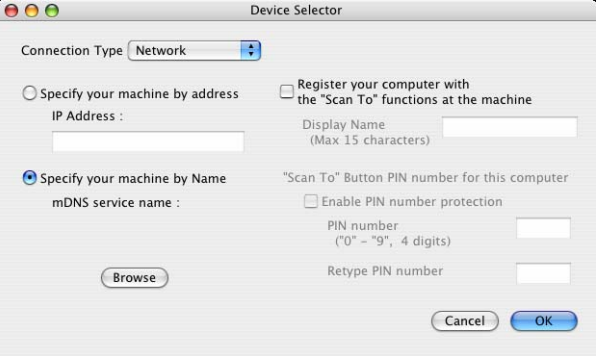

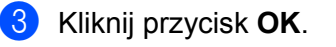

- Aby móc korzystać z funkcji przycisku Scan To, należy zaznaczyć pole wyboru "Scan To", należy zaznaczyć pole wyboru **Register your computer with the "Scan To" functions at the machine**. Następnie należy wprowadzić nazwę, która ma być wyświetlana dla danego komputera Macintosh na ekranie LCD urządzenia®. Można użyć maksymalnie 15 znaków.
- Aby uniknąć otrzymywania niechcianych dokumentów, można ustawić 4-cyfrowy numer PIN. Kod PIN należy wprowadzić w polu **PIN number** oraz **Retype PIN number**. W celu przesłania danych do komputera PC chronionego numerem PIN na wyświetlaczu LCD pojawi się prośba o wpisanie numeru PIN, zanim dokument będzie mógł być zeskanowany i wysłany do urządzenia. (Więcej informacji na ten temat znajduje się w rozdziale *[Korzystanie z klawisza Scan \(Skanuj\)](#page-204-0)* na stronie 198.)

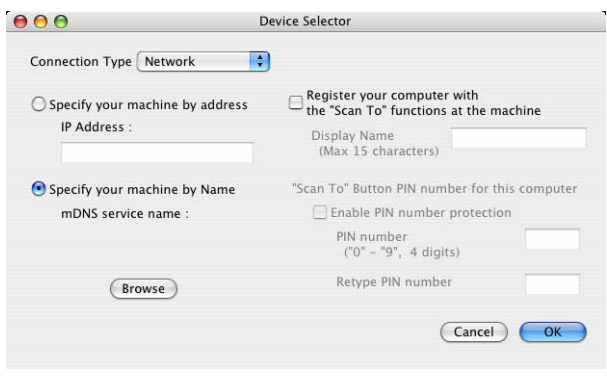

## <span id="page-204-0"></span>**Korzystanie z klawisza Scan (Skanuj) <sup>11</sup>**

## **Uwaga**

- Aby zeskanować dokument, korzystając z funkcji skanowania dwustronnego, należy włożyć dokument do automatycznego podajnika dokumentów, po czym wybrać opcję 2sided (L)edge lub 2sided (S)edge w zależności od układu dokumentu.
- Układ dokumentu należy wybrać na podstawie poniższej tabeli:

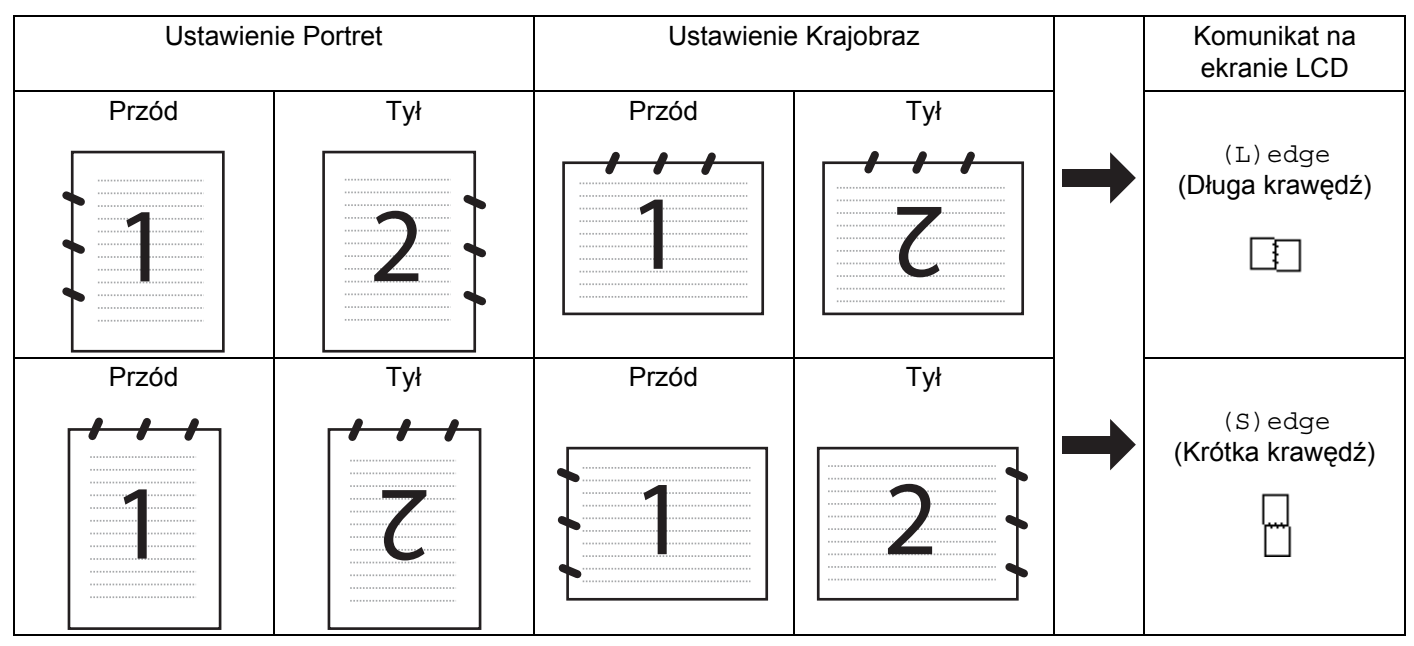

#### **Tabela układów dokumentu**

- Funkcja skanowania dwustronnego dostępna jest tylko w modelach MFC-9840CDW i DCP-9045CDN.
- Skanowanie dwustronne możliwe jest tylko z automatycznego podajnika dokumentów.
- Funkcja skanowania dwustronnego nie może być wykorzystana do papieru o rozmiarze legal (urzędowym).

## **Skanowanie do poczty e-mail (komputer PC)**

Jeśli wybrana zostanie opcja Scan to E-mail (Macintosh®), dokument zostanie zeskanowany i wysłany bezpośrednio do komputera Macintosh<sup>®</sup>, który został wskazany w danej sieci. Za pomoca aplikacji

ControlCenter2 na wskazanym komputerze Macintosh<sup>®</sup> zostanie uruchomiony domyślny klient poczty e-mail, aby można było ją zaadresować do odbiorcy. Można skanować dokumenty czarno-białe lub kolorowe, które zostaną wysłane z komputera Macintosh® w formie załącznika poczty e-mail.

Konfigurację skanowania można zmieniać. (Więcej informacji na ten temat znajduje się w rozdziale *Poczta e-mail* [na stronie 186](#page-192-2).)

- a <sup>W</sup>łóż dokument do automatycznego podajnika dokumentów stroną do skanowania skierowaną do góry lub połóż na szybkę skanera drukiem do dołu.
- b Naciśnij klawisz (**Scan** (Skanuj)).
- c Naciśnij a lub b, aby wybrać opcj<sup>ę</sup> Scan to E-mail. Naciśnij klawisz **OK**. Jeżeli używanym urządzeniem jest model MFC-9440CN lub DCP-9040CN, należy przejść do kroku @. Jeżeli używanym urzą[d](#page-205-1)zeniem jest model MFC-9840CDW lub DCP-9045CDN, należy przejść do kroku  $\bullet$ .
- <span id="page-205-1"></span>d Naciśnij a lub b, aby wybrać opcj<sup>ę</sup> 1sided, 2sided (L)edge lub 2sided (S)edge. Naciśnij klawisz **OK**. Jeżeli używanym modelem jest DCP-9045CDN, należy przejść do kroku @.

#### **Uwaga**

Aby zeskanować dokument, korzystając z funkcji skanowania dwustronnego, należy włożyć dokument do automatycznego podajnika dokumentów, po czym wybrać opcję 2sided (L)edge lub 2sided (S)edge w zależności od układu dokumentu.

- **5** Naciśnij ▲ lub ▼, aby wybrać PC. Naciśnij klawisz OK.
- <span id="page-205-0"></span>6 Naciśnij  $\blacktriangle$  lub  $\blacktriangledown$ , aby wybrać docelowy komputer Macintosh<sup>®</sup>, którego chcesz użyć do wysłania dokumentu za pomocą poczty e-mail. Naciśnij klawisz **OK**. Jeżeli na wyświetlaczu LCD pojawia się prośba o wpisanie numeru PIN, wpisz na panelu sterowania 4-cyfrowy numer PIN dla docelowego komputera Macintosh®. Naciśnij klawisz **OK**.
- g Naciśnij klawisz **Mono Start** (Start (Mono)) lub **Colour Start** (Start (Kolor)). Urządzenie rozpocznie skanowanie dokumentu.

- Typ skanowania zależy od ustawień wprowadzonych na karcie **Device Button**, a klawisz **Mono Start** (Start (Mono)) lub **Colour Start** (Start (Kolor)) nie zmienia ustawień.
- Jeżeli skanowanie ma odbywać się w kolorze, należy wybrać kolorowejako typ skanowania w zakładce **Device Button** konfiguracji oprogramowania ControlCenter2. Jeżeli skanowanie ma odbywać się w czerni i bieli, należy wybrać czarno-białe jako typ skanowania w zakładce **Device Button** konfiguracji oprogramowania ControlCenter2. (Więcej informacji na ten temat znajduje się w rozdziale *[Poczta](#page-192-2)  e-mail* [na stronie 186.](#page-192-2))

## **Skanowanie do poczty e-mail (serwer poczty e-mail, tylko model MFC-9840CDW) <sup>11</sup>**

Po wybraniu opcji Scan to E-mail (E-mail Server) możliwe jest skanowanie czarno-białych lub kolorowych dokumentów i wysyłanie ich na adres poczty e-mail bezpośrednio z urządzenia. Dokumenty czarno-białe można zapisywać w formacie PDF lub TIFF, a kolorowe w formacie PDF lub JPEG.

<span id="page-206-3"></span><span id="page-206-2"></span><span id="page-206-1"></span><span id="page-206-0"></span>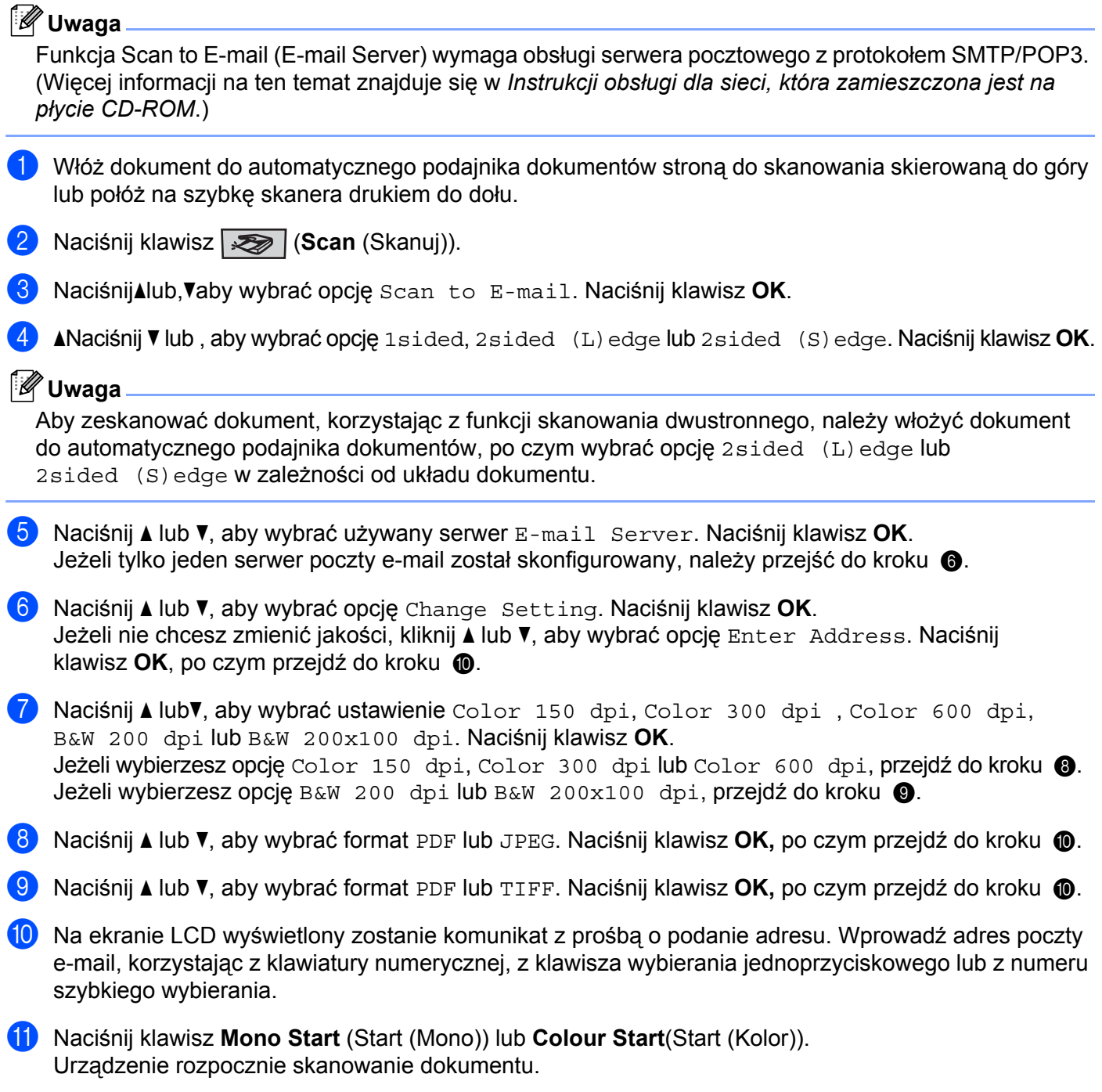

#### **Korzystanie z klawisza wybierania jednoprzyciskowego lub z numeru szybkiego wybierania11**

Dokument może być również zeskanowany bezpośrednio na adres zapisany w opcji wybierania jednoprzyciskowego lub numeru szybkiego wybierania. W czasie skanowania dokumentu ustawienia zapisane wraz z opcją wybierania jednoprzyciskowego lub numeru szybkiego wybierania będą używane wraz z ustawieniami dotyczącymi jakości i typu pliku. Przy skanowaniu za pomocą opcji wybierania jednoprzyciskowego lub numeru szybkiego wybierania mogą być używane tylko te wpisy, które mają adres poczty e-mail. (Nie można korzystać z adresów I-faks.)

- **1** Włóż dokument do automatycznego podajnika dokumentów stroną do skanowania skierowaną do góry lub połóż na szybkę skanera drukiem do dołu.
- **2 Naciśnij klawisz (Scan** (Skanuj)).
- 8 Wybierz klawisz wybierania jednoprzyciskowego lub numer szybkiego wybierania.
- d Naciśnij klawisz **Mono Start** (Start (Mono)) lub **Colour Start** (Start (Kolor)). Urządzenie rozpocznie skanowanie dokumentu.

#### **Uwaga**

Dla każdego adresu poczty e-mail można zapamiętać rozdzielczość (profil skanowania), jeżeli adres poczty e-mail zapisany jest w wybieraniu jednoprzyciskowym lub numerze szybkiego wybierania. (Więcej informacji znajduje się w punkcie dotyczącym *Dzwonienia i przechowywania numerów w rozdziale 8 Podręcznika użytkownika*.)

#### **Skanowanie do obrazu <sup>11</sup>**

Jeśli wybrana zostanie opcja Scan to Image, dokument zostanie zeskanowany i wysłany bezpośrednio do komputera Macintosh<sup>®</sup>, który został wskazany w danej sieci. Za pomocą aplikacji ControlCenter2 zostanie uruchomiony domyślny program graficzny na wskazanym komputerze Macintosh<sup>®</sup>. Konfiguracie skanowania można zmieniać. (Więcej informacji na ten temat znajduje się w rozdziale *[Image \(np.: Apple](#page-189-0)® Preview)* [na stronie 183](#page-189-0).)

- **1** Włóż dokument do automatycznego podajnika dokumentów stroną do skanowania skierowaną do góry lub połóż na szybkę skanera drukiem do dołu.
- **2 Naciśnij klawisz (Scan** (Skanuj)).
- **3** Naciśnij ▲ lub ▼, aby wybrać opcję Scan to Image. Naciśnij klawisz OK. J[e](#page-208-0)żeli używanym urządzeniem jest model MFC-9440CN lub DCP-9040CN, należy przejść do kroku 6. Jeżeli używanym urzą[d](#page-207-0)zeniem jest model MFC-9840CDW lub DCP-9045CDN, należy przejść do kroku  $\bullet$ .
- <span id="page-207-0"></span>d Naciśnij a lub b, aby wybrać opcj<sup>ę</sup> 1sided, 2sided (L)edge lub 2sided (S)edge. Naciśnij klawisz **OK**.

#### **Uwaga**

Aby zeskanować dokument, korzystając z funkcji skanowania dwustronnego, należy włożyć dokument do automatycznego podajnika dokumentów, po czym wybrać opcję 2sided (L)edge lub 2sided (S) edge w zależności od układu dokumentu.

<span id="page-208-0"></span>**b** Naciśnij  $\blacktriangle$  lub  $\blacktriangledown$ , aby wybrać docelowy komputer Macintosh<sup>®</sup>, na który chcesz wysłać obraz. Naciśnij klawisz **OK**.

Jeżeli na wyświetlaczu LCD pojawia się prośba o wpisanie numeru PIN, wpisz na panelu sterowania 4-cyfrowy numer PIN dla docelowego komputera Macintosh®. Naciśnij klawisz **OK**.

f Naciśnij klawisz **Mono Start** (Start (Mono)) lub **Colour Start** (Start (Kolor)). Urządzenie rozpocznie skanowanie dokumentu.

#### **Uwaga**

- Typ skanowania zależy od ustawień wprowadzonych na karcie **Device Button**, a klawisz **Mono Start** (Start (Mono)) lub **Colour Start** (Start (Kolor)) nie zmienia ustawień.
- Jeżeli skanowanie ma odbywać się w kolorze, należy wybrać kolorowejako typ skanowania w zakładce **Device Button** konfiguracji oprogramowania ControlCenter2. Jeżeli skanowanie ma odbywać się w czerni i bieli, należy wybrać czarno-białe jako typ skanowania w zakładce **Device Button** konfiguracji oprogramowania ControlCenter2. (Więcej informacji na ten temat znajduje się w rozdziale *[Image](#page-189-0)  (np.: Apple® Preview)* [na stronie 183](#page-189-0).)

### **Skanowanie do OCR**

Jeśli wybrana zostanie opcja Scan to OCR, dokument zostanie zeskanowany i wysłany bezpośrednio do komputera Macintosh®, który został wskazany w danej sieci. Za pomocą aplikacji ControlCenter2 zostanie uruchomione oprogramowanie OCR zainstalowane na komputerze Macintosh® (Presto!® PageManager®) i dokument zostanie przekonwertowany na tekst, który będzie można podglądać i edytować za pomocą

edytora tekstu zainstalowanego na danym komputerze Macintosh<sup>®</sup>. Konfigurację skanowania można zmieniać. (Więcej informacji na ten temat znajduje się w rozdziale *[Mechanizm OCR \(optyczne](#page-191-0)  [rozpoznawanie znaków\)](#page-191-0)* na stronie 185.)

- a <sup>W</sup>łóż dokument do automatycznego podajnika dokumentów stroną do skanowania skierowaną do góry lub połóż na szybkę skanera drukiem do dołu.
- **2** Naciśnij klawisz  $\sqrt{3}$  (Scan (Skanuj)).
- **3** Naciśnij ▲ lub ▼, aby wybrać opcję Scan to OCR. Naciśnij klawisz OK. J[e](#page-208-1)żeli używanym urządzeniem jest model MFC-9440CN lub DCP-9040CN, należy przejść do kroku 6. Jeżeli używanym urzą[d](#page-208-2)zeniem jest model MFC-9840CDW lub DCP-9045CDN, należy przejść do kroku @.
- <span id="page-208-2"></span>d Naciśnij a lub b, aby wybrać opcj<sup>ę</sup> 1sided, 2sided (L)edge lub 2sided (S)edge. Naciśnij klawisz **OK**.

#### **Uwaga**

Aby zeskanować dokument, korzystając z funkcji skanowania dwustronnego, należy włożyć dokument do automatycznego podajnika dokumentów, po czym wybrać opcję 2sided (L)edge lub 2sided (S)edge w zależności od układu dokumentu.

<span id="page-208-1"></span>**5** Naciśnij  $\blacktriangle$  lub  $\blacktriangledown$ , aby wybrać docelowy komputer Macintosh<sup>®</sup>, na który chcesz wysłać obraz. Naciśnij klawisz **OK**.

Jeżeli na wyświetlaczu LCD pojawia się prośba o wpisanie numeru PIN, wpisz na panelu sterowania 4-cyfrowy numer PIN dla docelowego komputera Macintosh®. Naciśnij klawisz **OK**.

f Naciśnij klawisz **Mono Start** (Start (Mono)) lub **Colour Start** (Start (Kolor)). Urządzenie rozpocznie skanowanie dokumentu.

#### **Uwaga**

Typ skanowania zależy od ustawień wprowadzonych na karcie **Device Button**, a klawisz **Mono Start** (Start (Mono)) lub **Colour Start** (Start (Kolor)) nie zmienia ustawień.

## **Skanowanie do pliku**

Jeśli wybrana zostanie funkcja Scan to File, można skanować dokumenty czarno-białe i kolorowe i wysyłać je bezpośrednio do komputera Macintosh®, który został wskazany w danej sieci. Plik zostanie zapisany w folderze w formacie pliku, jaki został skonfigurowany w aplikacji ControlCenter2 zainstalowanej na

przeznaczonym do tego komputerze Macintosh<sup>®</sup>. Konfigurację skanowania można zmieniać. (Więcej informacji na ten temat znajduje się w rozdziale *Plik* [na stronie 187.](#page-193-0))

- a <sup>W</sup>łóż dokument do automatycznego podajnika dokumentów stroną do skanowania skierowaną do góry lub połóż na szybkę skanera drukiem do dołu.
- b Naciśnij klawisz (**Scan** (Skanuj)).
- c Naciśnij a lub b, aby wybrać opcj<sup>ę</sup> Scan to File. Naciśnij klawisz **OK**. J[e](#page-209-0)żeli używanym urządzeniem jest model MFC-9440CN lub DCP-9040CN, należy przejść do kroku  $\bullet$ . Jeżeli używanym urzą[d](#page-209-1)zeniem jest model MFC-9840CDW lub DCP-9045CDN, należy przejść do kroku  $\bullet$ .
- <span id="page-209-1"></span>d Naciśnij a lub b, aby wybrać opcj<sup>ę</sup> 1sided, 2sided (L)edge lub 2sided (S)edge. Naciśnij klawisz **OK**.

#### **Uwaga**

Aby zeskanować dokument, korzystając z funkcji skanowania dwustronnego, należy włożyć dokument do automatycznego podajnika dokumentów, po czym wybrać opcję 2sided (L)edge lub 2sided (S)edge w zależności od układu dokumentu.

<span id="page-209-0"></span>Naciśnij  $\blacktriangle$  lub  $\blacktriangledown$ , aby wybrać docelowy komputer Macintosh<sup>®</sup>, na który chcesz wysłać obraz. Naciśnij klawisz **OK**.

Jeżeli na wyświetlaczu LCD pojawia się prośba o wpisanie numeru PIN, wpisz na panelu sterowania 4-cyfrowy numer PIN dla docelowego komputera Macintosh®. Naciśnij klawisz **OK**.

f Naciśnij klawisz **Mono Start** (Start (Mono)) lub **Colour Start** (Start (Kolor)). Urządzenie rozpocznie skanowanie dokumentu.

#### **Uwaga**

- Typ skanowania zależy od ustawień wprowadzonych na karcie **Device Button**, a klawisz **Mono Start** (Start (Mono)) lub **Colour Start** (Start (Kolor)) nie zmienia ustawień.
- Jeżeli skanowanie ma odbywać się w kolorze, należy wybrać kolorowejako typ skanowania w zakładce **Device Button** konfiguracji oprogramowania ControlCenter2. Jeżeli skanowanie ma odbywać się w czerni i bieli, należy wybrać czarno-białe jako typ skanowania w zakładce **Device Button** konfiguracji oprogramowania ControlCenter2. (Więcej informacji na ten temat znajduje się w rozdziale *Plik* [na stronie 187](#page-193-0).)
- Aby zmienić nazwę pliku, do którego został zeskanowany dokument, należy wpisać tę nazwę w polu **File Name** w zakładce **Device Button** w konfiguracji oprogramowania ControlCenter2.

## **Skanowanie do FTP**

Wybranie opcji **Scan to FTP** umożliwia skanowanie biało-czarnych lub kolorowych dokumentów bezpośrednio na serwer FTP w sieci lokalnej lub w Internecie.

Szczegółowe ustawienia opcji Scan to FTP mogą zostać wprowadzone ręcznie na panelu sterowania albo zostać wcześniej wprowadzone do specjalnego pliku przechowywanego w profilu FTP i zapisane przy użyciu narzędzia Web Based Management.

Więcej informacji o tym, jak ręcznie wprowadzić szczegóły ustawień opcji Scan to FTP, znajduje się w punkcie *Rę[czna metoda skanowania do FTP](#page-214-0)* na stronie 208. Aby wykorzystać Web Based Management, wpisz do wyszukiwarki http://xxx.xxx.xxx.xxx (gdzie xxx.xxx.xxx.xxx jest adresem IP urządzenia) i skonfiguruj lub zmień ustawienia w części **Administrator Settings**. Można skonfigurować do dziesięciu profili serwerów FTP.

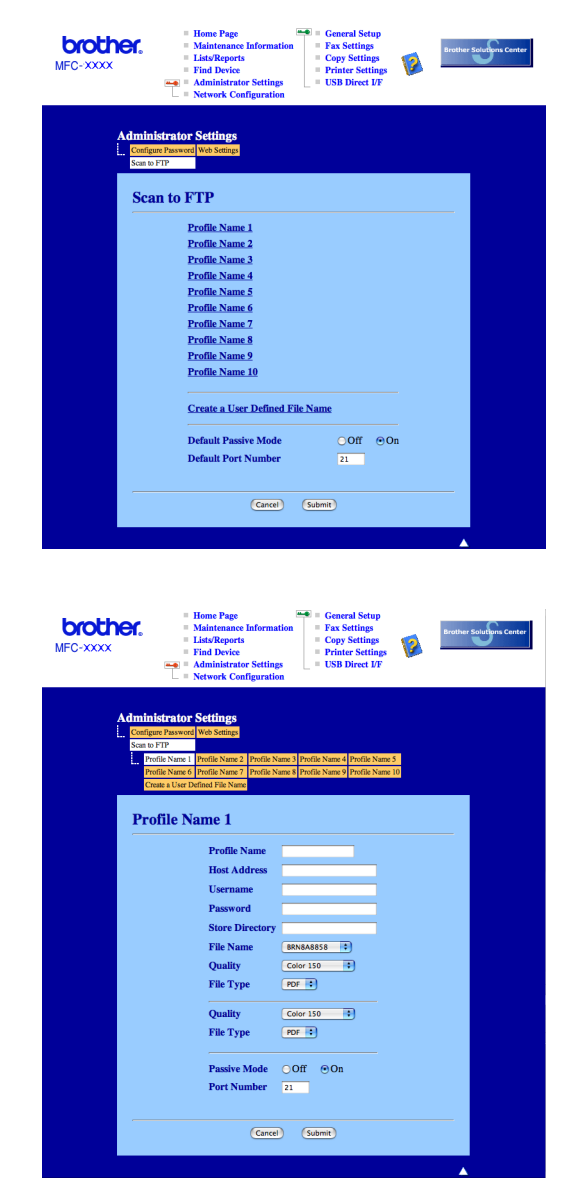

- **1** Wpisz nazwe profilu, pod która chcesz wyświetlać dany serwer FTP. Nazwa ta bedzie widoczna na ekranie LCD urządzenia i może składać się z maksymalnie 15 znaków.
- 2) Adres hosta to nazwa domeny serwera FTP. Wpisz adres hosta (na przykład ftp.przykład.com) (do 60 znaków) lub adres IP (na przykład 192.23.56.189).
- **3** Wpisz nazwe użytkownika zarejestrowana na serwerze FTP dla danego urządzania (do 32 znaków).
- 4 Wprowadź hasło dostępu do serwera FTP dla zarejestrowanej nazwy użytkownika (do 32 znaków).
- e Podaj katalog docelowy, w którym ma zostać zapisany dokument na serwerze FTP (na przykład /brother/abc/) (do 60 znaków).
- f Wybierz nazwę dla pliku z zeskanowanym dokumentem. Można wybierać z siedmiu istniejących nazw plików i dwóch nazw użytkownika. Nazwą pliku zastosowaną do danego dokumentu będzie wprowadzona nazwa plus 6 ostatnich cyfr licznika skanera płaskiego/skanera z automatycznym podajnikiem dokumentów plus rozszerzenie pliku (na przykład Estimate098765.pdf). Można też ręcznie wpisywać nazwę pliku składającą się maksymalnie z 15 znaków.
- g Z listy rozwijanej wybierz jakość, z jaką będzie skanowany dokument. Do wyboru są następujące opcje: **Color 150**, **Color 300**, **Color 600**, **B&W 200** lub **B&W 200x100**.
- **8** Wybierz z listy rozwijanej typ pliku dla dokumentu. Możliwe typy to PDF lub JPEG dla dokumentów kolorowych i PDF lub TIFF dla dokumentów czarno-białych.
- <sup>9</sup> W zależności od konfiguracji zapory sieciowej i serwera FTP tryb Passive Mode może zostać ustawiony w pozycji On lub Off. Można też zmieniać numer portu używanego do łączenia się z serwerem FTP. Domyślnym ustawieniem jest port 21. W większości przypadków oba ustawienia mogą pozostać ustawione jako domyślne.

#### **Tworzenie własnych nazw plików <sup>11</sup>**

Oprócz nazw plików zdefiniowanych na serwerze można utworzyć dwie własne nazwy, których można będzie używać do tworzenia profili serwera FTP.

a Na ekranie skanowania do FTP w zarządzaniu Web Based Management wybierz **Create a User Defined File Name**.

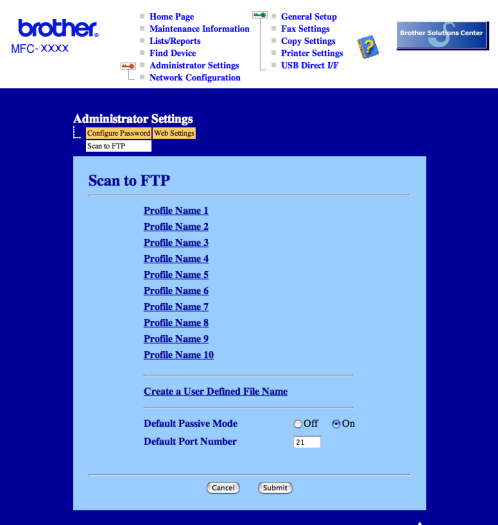

b Wprowadź nazwę w jedno z dwóch pól nazw własnych użytkownika i kliknij **Submit**. Dla każdej z nazw własnych użytkownika można wpisać do 15 znaków.

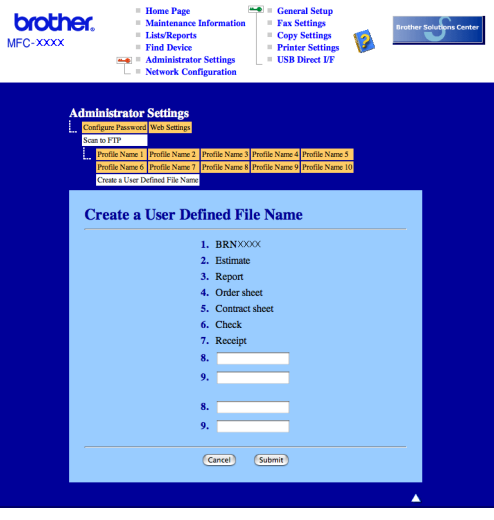

#### **Skanowanie do FTP przy użyciu profili serwera FTP <sup>11</sup>**

- **1** Włóż dokument do automatycznego podajnika dokumentów stroną do skanowania skierowaną do góry lub połóż na szybkę skanera drukiem do dołu.
- **2 Naciśnij klawisz (Scan** (Skanuj)).
- 8 Naciśnij ▲ lub ▼, aby wybrać opcję Scan to FTP. Naciśnij klawisz OK. J[e](#page-213-0)żeli używanym urządzeniem jest model MFC-9440CN lub DCP-9040CN, należy przejść do kroku  $\bullet$ . Jeżeli używanym urzą[d](#page-213-1)zeniem jest model MFC-9840CDW lub DCP-9045CDN, należy przejść do kroku  $\bullet$ .
- <span id="page-213-1"></span>d Naciśnij a lub b, aby wybrać opcj<sup>ę</sup> 1sided, 2sided (L)edge lub 2sided (S)edge. Naciśnij **OK**, aby rozpocząć proces skanowania.

## **Uwaga**

Aby zeskanować dokument, korzystając z funkcji skanowania dwustronnego, należy włożyć dokument do automatycznego podajnika dokumentów, po czym wybrać opcję 2sided (L)edge lub 2sided (S)edge w zależności od układu dokumentu.

- <span id="page-213-0"></span>e Naciśnij <sup>a</sup> lub b, aby wybrać jeden z wypisanych profili FTP. Naciśnij klawisz **OK**.
	- Jeżeli profil opcji Scan to FTP jest kompletny, użytkownik automatycznie zostanie przeniesiony do [k](#page-213-2)roku $\mathbf{\Phi}$ .
	- Jeżeli profil skanowania do FTP nie jest kompletny, na przykład brakuje nazwy użytkownika i hasła lub nie zostały określone jakość albo typ pliku, to w następnych krokach zostaniesz poproszony o wprowadzenie brakujących informacji.
- $\overline{6}$  Wybierz jedną z poniższych opcji:
	- Kliknij Alub V, aby wybrać opcję Color 150 dpi, Color 300 dpi lub Color 600 dpi. Naciśnij klawisz OK, po czym przejdź do kroku **@**.
	- Naciśnij **▲** lub **V**, aby wybrać opcję B&W 200 dpi lub B&W 200x100 dpi. Naciśnij klawisz OK, po czym przejdź do kroku <sup>6</sup>.
- <span id="page-213-3"></span> $\blacksquare$  Naciśnij  $\blacktriangle$  lub  $\blacktriangledown$ , aby wybrać format PDF lub JPEG. Nac[i](#page-213-5)śnij klawisz OK, po czym przejdź do kroku **@**.
- <span id="page-213-4"></span>**8** Naciśnij ▲ lub **V**, aby wybrać format PDF lub TIFF. Naciśnij klawisz OK.
- <span id="page-213-5"></span>i Za pomocą klawiatury wpisz nazwę użytkownika. Naciśnij klawisz **OK**.
- j Za pomocą klawiatury wpisz hasło. Naciśnij klawisz **OK**.
- <span id="page-213-2"></span>**k Wykonaj jedną z następujących czynności:** 
	- Jeżeli chcesz rozpocząć skanowanie, naciśnij **Mono Start** (Start (Mono)) lub **Colour Start** (Start (Kolor)), po czym przejdź do kroku @.
	- $\blacksquare$  $\blacksquare$  $\blacksquare$  Jeżeli chcesz zmienić nazwę pliku, przejdź do kroku  $\blacksquare$ .
- <span id="page-213-6"></span>l Naciśnij a lub b, aby wybra<sup>ć</sup> żądaną nazwę pliku, po czym naciśnij klawisz **OK**. Naciśnij **Mono Start** (Start (Mono)) lub **Colour Start** (Start (Kolor)), po czym przejdź do kroku [n](#page-214-1).

```
Uwaga
```
Jeżeli chcesz recznie z[m](#page-214-2)ienić nazwe pliku, przejdź do kroku ®.

<span id="page-214-2"></span>**13** Naciśnij ▲ lub ▼, aby wybrać opcję <Manual>. Naciśnij klawisz OK. Wpisz żądaną nazwę pliku (do 15 znaków) i naciśnij klawisz **OK**. Naciśnij klawisz **Start**.

<span id="page-214-1"></span> $\overline{14}$ . Na ekranie LCD zostanie wyświetlony komunikat Connecting. Po połączeniu się z serwerem FTP urządzenie rozpocznie proces skanowania.

#### **Uwaga**

Typ skanowania zależy od ustawień, a opcje **Mono Start** (Start (Mono)) lub **Colour Start** (Start (Kolor)) nie zmieniają ustawień.

#### <span id="page-214-0"></span>**Ręczna metoda skanowania do FTP <sup>11</sup>**

- <span id="page-214-7"></span><sup>1</sup> Włóż dokument do automatycznego podajnika dokumentów stroną do skanowania skierowaną do góry lub połóż na szybkę skanera drukiem do dołu.
- b Naciśnij klawisz (**Scan** (Skanuj)).
- c Naciśnij a lub b, aby wybra<sup>ć</sup> Scane to FTP. Naciśnij **OK**. J[e](#page-214-3)żeli używanym urządzeniem jest model MFC-9440CN lub DCP-9040CN, należy przejść do kroku 6. Jeżeli używanym urzą[d](#page-214-4)zeniem jest model MFC-9840CDW lub DCP-9045CDN, należy przejść do kroku  $\bullet$ .
- <span id="page-214-4"></span>d Naciśnij a lub b, aby wybrać opcj<sup>ę</sup> 1sided, 2sided (L)edge lub 2sided (S)edge. Naciśnij klawisz **OK**.

#### **Uwaga**

Aby zeskanować dokument, korzystając z funkcji skanowania dwustronnego, należy włożyć dokument do automatycznego podajnika dokumentów, po czym wybrać opcję 2sided (L)edge lub 2sided (S)edge w zależności od układu dokumentu.

<span id="page-214-3"></span>**5** Naciśnij ▲ lub ▼, aby wybrać opcję <Manual>. Naciśnij klawisz OK.

#### **Uwaga**

J[e](#page-214-3)żeli żaden pro[f](#page-214-5)il FTP nie jest skonfigurowany, opuść krok  $\bigcirc$ i przejdź do kroku  $\bigcirc$ .

- <span id="page-214-5"></span>6 Z klawiatury numerycznej wpisz adres hosta FTP (na przykład ftp.przykład.com - do 60 znaków) lub adres IP (na przykład 192.23.56.189). Naciśnij klawisz **OK**.
- g Wpisz na klawiaturze katalog docelowy (na przykład/brother/abc/ do 60 znaków). Naciśnij klawisz **OK**.
- **8** Naciśnij ▲ lub **V**, aby wybrać opcję Enter Username lub Change Setting. Naciśnij klawisz OK. Jeże[l](#page-215-0)i wybierzesz opcję Enter Username, przejdź do kroku @. Jeżel[i](#page-214-6) wybierzesz opcję Change Setting, przejdź do kroku  $\odot$ .
- <span id="page-214-6"></span>**9** Wybierz jedną z poniższych opcji.
	- $\blacksquare$  Naciśnij  $\blacksquare$  lub  $\blacktriangledown$ , aby wybrać opcję Color 150 dpi, Color 300 dpi lub Color 600 dpi. Naciśni[j](#page-215-1) klawisz OK, po czym przejdź do kroku **@**.
	- Naciśnij **▲** lub **V**, aby wybrać opcję B&W 200 dpi lub B&W 200x100 dpi. Naciśnij klawisz OK, po czym przejdź do [k](#page-215-2)roku  $\mathbf{\oplus}$ .
- <span id="page-215-1"></span>**10** Naciśnij ▲ [l](#page-215-0)ub ▼, aby wybrać format PDF lub JPEG. Naciśnij klawisz OK, po czym przejdź do kroku **@**.
- <span id="page-215-2"></span>k Naciśnij a lub b, aby wybrać format PDF lub TIFF. Naciśnij klawisz **OK**.
- <span id="page-215-0"></span>l Za pomocą klawiatury wpisz nazwę użytkownika. Naciśnij klawisz **OK**.
- m Za pomocą klawiatury wpisz hasło. Naciśnij klawisz **OK**.
- 14 Wykonaj jedną z następujących czynności:
	- Jeżeli chcesz rozpocząć skanowanie, naciśnij **Mono Start** (Start (Mono)) lub **Colour Start** (Start (Kolor)), po czym przejdź do kroku  $\bullet$ .
	- $\blacksquare$  Jeżeli chcesz zmienić nazwę pliku, przejdź d[o](#page-215-4) kroku  $\spadesuit$ .
- <span id="page-215-4"></span>**6** Naciśnii ▲ lub ▼. aby wybrać żadaną nazwę pliku, po czym naciśnij klawisz OK. Naciśnij Mono Start (Start (Mono)) lub **Colour Start** (Start (Kolor)), po czym przejdź do kroku [q](#page-215-3).

#### **Uwaga**

Jeżeli chcesz ręcznie zmienić nazwę [p](#page-215-5)liku, przejdź do kroku  $\bullet$ .

- <span id="page-215-5"></span>p Naciśnij a lub b, aby wybrać opcj<sup>ę</sup> <Manual>. Naciśnij klawisz **OK**. Wpisz żądaną nazwę pliku (do 15 znaków) i naciśnij klawisz **OK**. Naciśnij klawisz **Mono Start** (Start (Mono)) lub **Colour Start** (Start (Kolor)).
- <span id="page-215-3"></span> $\binom{7}{2}$  Na ekranie LCD zostanie wyświetlony komunikat  $\text{Connecting}$ . Po połączeniu się z serwerem FTP urządzenie rozpocznie proces skanowania.

- Jeżeli upłynie limit czasu lub wystąpi jakiś inny błąd, należy rozpocząć proces skanowania do FTP od początku  $\bullet$ . Jeżeli n[a](#page-214-7)zwa użytkownika jest niepoprawna, wówczas na ekranie LCD wyświetlony zostanie komunikat Authenticate Err. Rozpocznij czynność ponownie, wykonując wszystkie kroki od początku $\bullet$ .
- Typ skanowania zależy od ustawień, a opcje **Mono Start** (Start (Mono)) lub **Colour Start** (Start (Kolor)) nie zmieniają ustawień.
**12 Zdalna konfiguracja <sup>12</sup>**

# <span id="page-216-0"></span>**Zdalna konfiguracja (tylko modele MFC-9440CN i MFC-9840CDW) <sup>12</sup>**

Program **Remote Setup** umożliwia wprowadzenie wielu ustawień z aplikacji systemu Macintosh®. Po uruchomieniu tego programu ustawienia z urządzenia zostaną automatycznie pobrane przez komputer Macintosh® i wyświetlone na jego ekranie. W przypadku zmiany ustawień zostaną one przesłane bezpośrednio do urządzenia.

# **Uwaga**

Aplikacja **Remote Setup** znajduje się w następującej lokalizacji: **Macintosh HD**/**Library**/**Printers**/**Brother**/**Utilities** (Macintosh HD/Biblioteka/Drukarki/Brother/Utilities).

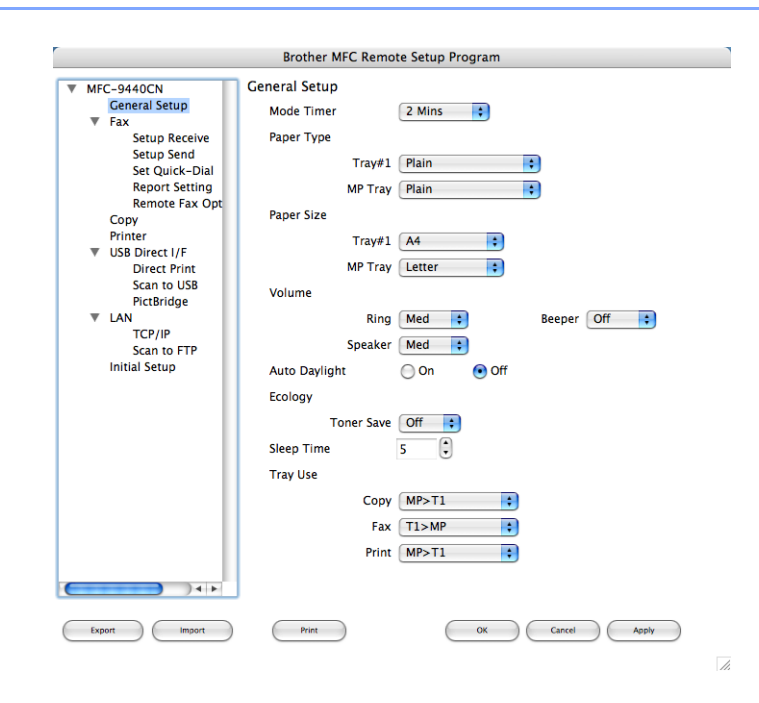

#### **OK**

Umożliwia załadowanie danych do urządzenia bez wychodzenia z programu Remote Setup. Jeśli wyświetlany jest komunikat o błędzie, należy ponownie wprowadzić poprawne dane, a następnie kliknąć przycisk **OK**.

#### **Cancel**

Umożliwia wyjście z programu Remote Setup bez ładowania danych do urządzenia.

#### **Apply**

Umożliwia załadowanie danych do urządzenia bez wychodzenia z aplikacji Remote Setup.

#### **Print**

Umożliwia drukowanie wybranych danych przez urządzenie. Nie można drukować danych, dopóki nie zostaną one załadowane do urządzenia. Kliknij przycisk **Apply**, aby wczytać do urządzenia nowe dane, po czym kliknij przycisk **Print**.

#### **Export**

Umożliwia zachowanie bieżących ustawień konfiguracji w pliku.

#### **Import**

Umożliwia odczytanie ustawień z pliku.

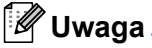

- Aby zapisać ustawienie, podświetl je na liście ustawień (np. ustawienie **Set Quick-Dial**, po czym kliknij przycisk **Export**. Każde eksportowane ustawienie zapisywane jest w pojedynczym pliku.
- <span id="page-217-0"></span>• Jeżeli zachodzi potrzeba zmiany urządzenia zarejestrowanego do komputera Macintosh<sup>®</sup> podczas instalacji oprogramowania MFL-Pro Suite (więcej informacji na ten temat znajduje się w *Podręczniku szybkiej obsługi*) lub jeżeli środowisko sieciowe uległo zmianie, trzeba określić nowe urządzenie. Uruchom aplikację **Device Selector** i wybierz nowe urządzenie (tylko w przypadku użytkowników sieciowych).

# Indeks

## A

**A** 

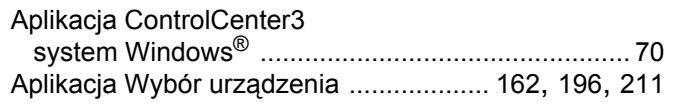

#### D

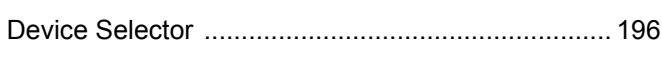

<u> 1980 - Johann Barbara, martxa a</u>

#### F

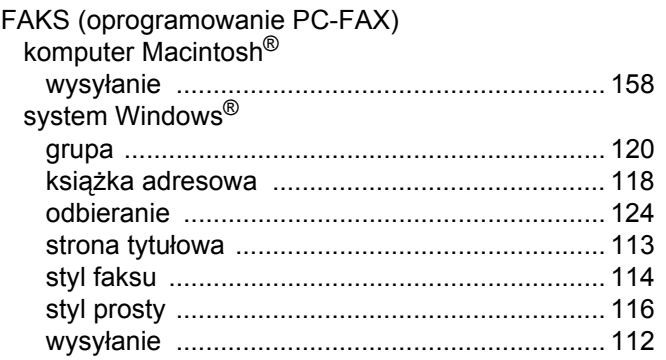

#### $\mathsf J$  and  $\mathsf J$  are the set of  $\mathsf J$  and  $\mathsf J$

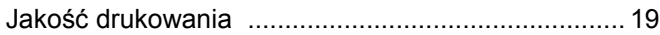

## K

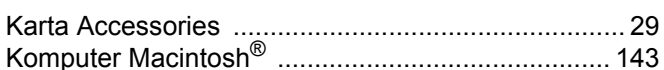

# $\mathbf O$

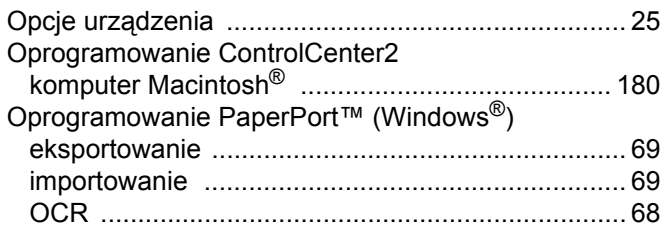

#### P

Presto!® PageManager® (Macintosh®) ...........175, 177

## **S**

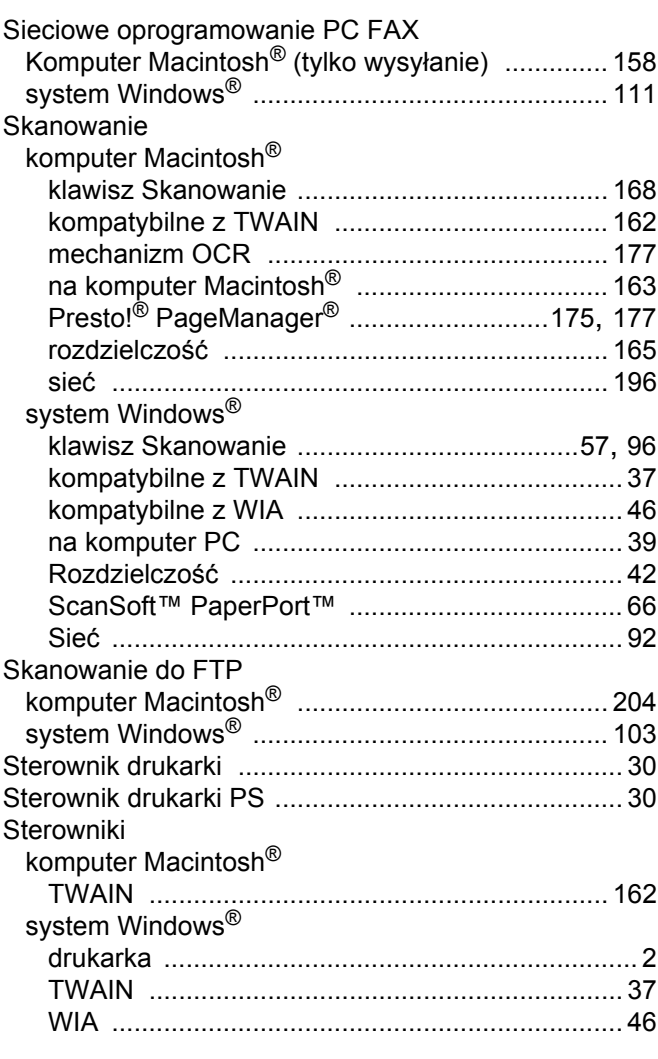

#### T

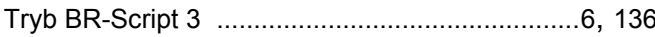

# $\mathbf{Z} = \begin{bmatrix} 1 & 1 & 1 \\ 1 & 1 & 1 \\ 1 & 1 & 1 \end{bmatrix}$

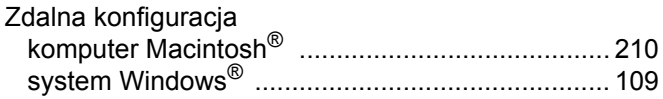

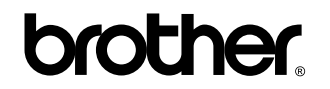

**Zapraszamy do odwiedzenia naszej strony internetowej <http://www.brother.com>**

Produkt jest dopuszczony do użycia tylko w kraju, w którym został zakupiony. Lokalne przedstawicielstwa Brother oraz ich dealerzy zapewniają wsparcie techniczne i serwis tylko w przypadku urządzeń zakupionych w ich krajach.